## 電子看板プレゼンテーションソフト Nomoad Version 3.63

## 取扱説明書

# 目次

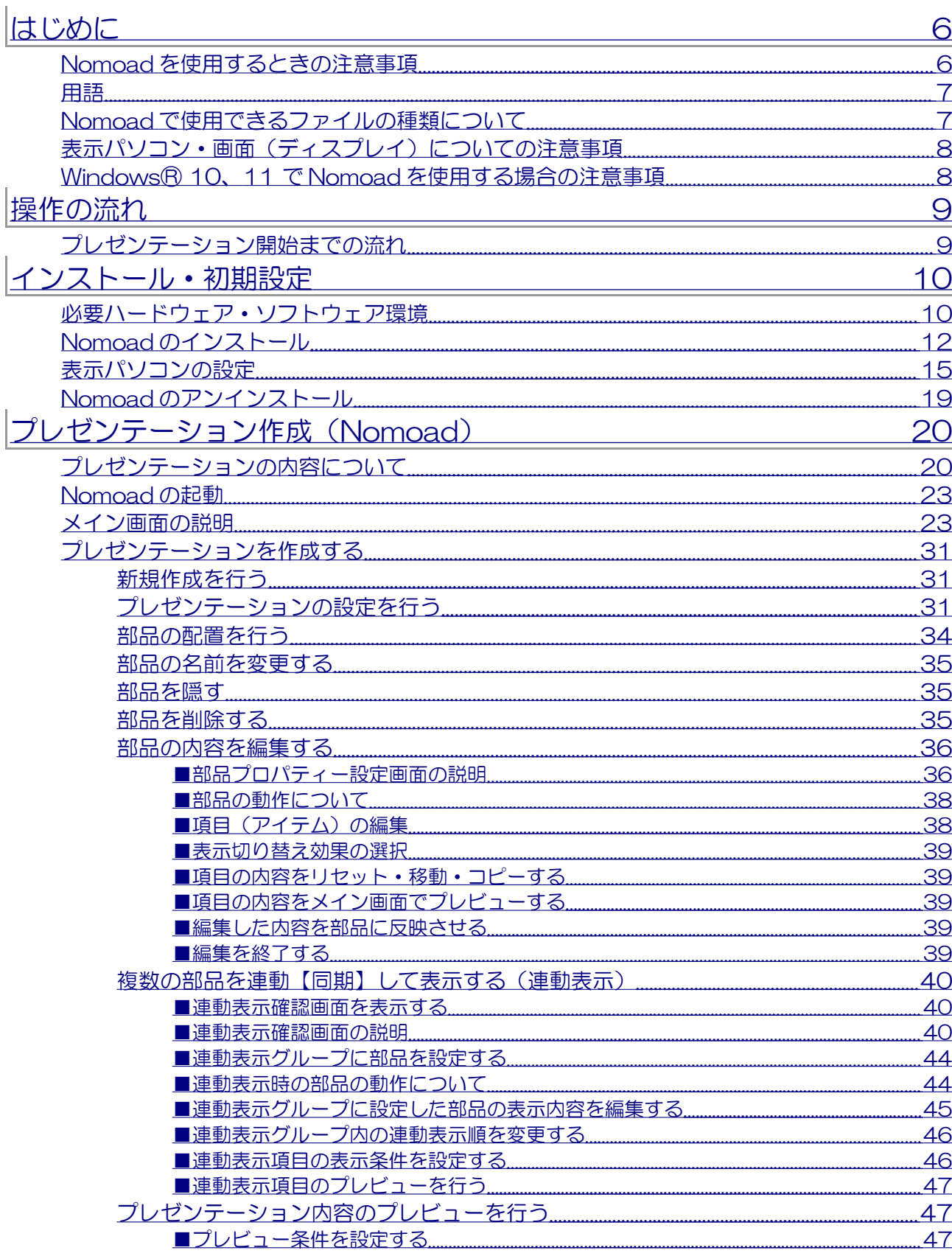

#### プレゼンテーションファイルを作成する 48 49 編隼の作業を再開する 49 部品プロパティー設定画面の説明...... 50 背景部品のプロパティー設定画面  $50$ フレーム部品のプロパティー設定画面.... 53 メディア部品のプロパティー設定画面................. .54 テロップ部品のプロパティー設定画面 60 一行文部品のプロパティー設定画面 64 文書部品のプロパティー設定画面....... 68 サブ看板部品のプロパティー設定画面................ .72 フレームの選択・編集 74 フレームについて 74 フレーム選択・編集画面の説明 75 ■フレームモードAの説明 76 ■フレームモードBの説明..... .79 .82 .83 サブ看板の編集ウインドウの説明....... 83 サブ看板を作成する .90 ■「サブ看板の編集」ウインドウを表示する....... 90 ■サブ看板の設定を行う....  $90^{\circ}$ ■サブ看板の表示内容を編集する 91 ■サブ看板の終了条件を設定する 91 ■サブ看板をテンプレートとしてファイルに保存する........ 92 ■サブ看板の編集を終了してウインドウを閉じる 92 93 オプションの設定を行う 94 他の編集パソコンで編集作業を行う 95 画像編集機能について 97 プレゼンテーションを行う (NomoadPR) 98  $.98$ メイン画面の説明.... 98 101 プレゼンテーションファイルを解除する  $10<sub>2</sub>$ プレゼンテーションを開始する.........  $102$ プレゼンテーション中にスロットを切り替える  $103$ 一括してプレゼンテーションをスロットへ割り当てる  $103$ プレゼンテーションの自動開始・自動終了を設定する  $104$ 106 画面の設定を行う 107 スケジュールを確認する.........  $.110$ スケジュール作成 (NomoadSchedule) 111 NomoadSchedule の記動  $113$ メイン画面の説明  $113$ スケジュールを作成する 116 新規作成を行う。これは、これは、これは、これは、これは、 116 時間割を編集する .116

#### 118 スケジュール項目に時間割を割り当てる  $120$  $120$ スケジュールを確認する.........  $120$ スケジュール済みプレゼンテーションファイルを作成する  $121$ 122 .122 補足解説 123  $.123$ 表示パソコンを雷源ボタンでシャットダウンする方法 126 127 表示パソコンの連続稼動についての注意点 129 アプリケーションキーを設定・変更する 131 他のパソコンで使用可能なスケジュールファイルを作成する................. 132 .133 ネットワーク(IAN)内での運用方法 134 ネットワーク内でのプレゼンテーション運用方法........ 134 表示パソコンの設定.... 135 .135 ...136 .136 プレゼンテーション時の画面がぎこちない場合の対処方法................. 137

## <span id="page-5-1"></span>はじめに

このたびは、電子看板プレゼンテーションソフト Nomoad(ノモアド)をお買い上げいただき、ま ことにありがとうございます。

電子看板プレゼンテーションソフト Nomoad (以下 Nomoad と表記します)は、シンプルな電子 看板用のプレゼンテーションを簡単に作成・表示するためのソフトウェアです。

Nomoad には、以下のソフトウェアが付属しています。

- ① Nomoad ・・・ Nomoad 本体です。プレゼンテーションの内容(コンテンツ)を作成する ソフトウェアです。
- ② NomoadPR ・・・ プレゼンテーションの内容(コンテンツ)を画面(ディスプレイ)に表 示するソフトウェアです。
- ③ NomoadSchedule ・・・ プレゼンテーションのスケジュールを作成するソフトウェアです。

本書では、上記のそれぞれのソフトウェアの取り扱いについて説明しています。

Nomoad カスタム版の機能については、各カスタム機能の説明書をご覧ください。

## <span id="page-5-0"></span>Nomoad を使用するときの注意事項

- ・Nomoad を利用して、利用者本人以外が作成した画像・動画・音声などの著作物を編集・複製し、 それを使用して公衆の場所等でプレゼンテーション等を行う場合、著作者等からの許可が必要と なる場合があります。その場合、あらかじめ著作者等から許諾を得てください。許諾を得ないま ま著作物を使用した場合、著作権を侵害したこととなり、損害賠償の請求対象となる場合があり ます。
- ・Nomoad を使用してプレゼンテーションを行う場合、表示用パソコン・表示装置(ディスプレ イ)等の取扱説明書などをよくお読みになった上で本ソフトウェアをご利用ください。これらの 機器の故障、不具合やそれによる損害について、本店は一切責任を負いません。
- ・表示パソコンや表示装置(ディスプレイ)等を新規に導入する際は、これらの機器を相互に接続 でき、表示パソコンの画面表示を表示装置に表示(出力)することが可能であるかをあらかじめ 確認してください。
- ・Nomoad をインストールし、表示用パソコンとして使用する場合、アプリケーション・キーを購 入する必要があります。表示用パソコン 1 台につき1つのアプリケーション・キーが必要です。 複数の表示用パソコンに同じアプリケーション・キーを設定すると、エラーメッセージが表示さ れる場合があります。また、Nomoad のバージョンによっては表示用パソコンを他のパソコンへ 移行する場合、アプリケーション・キーの再発行が必要になることがあります。

### <span id="page-6-1"></span>用語

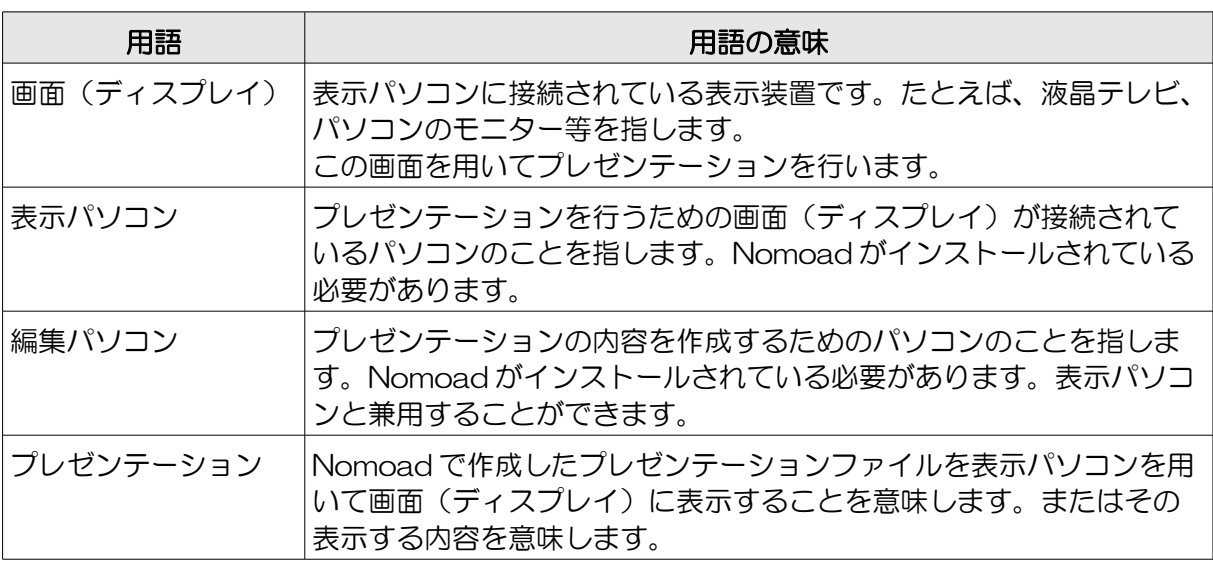

## <span id="page-6-0"></span>Nomoad で使用できるファイルの種類について

Nomoad で読み込むことができるファイルは次のようなものがあります。

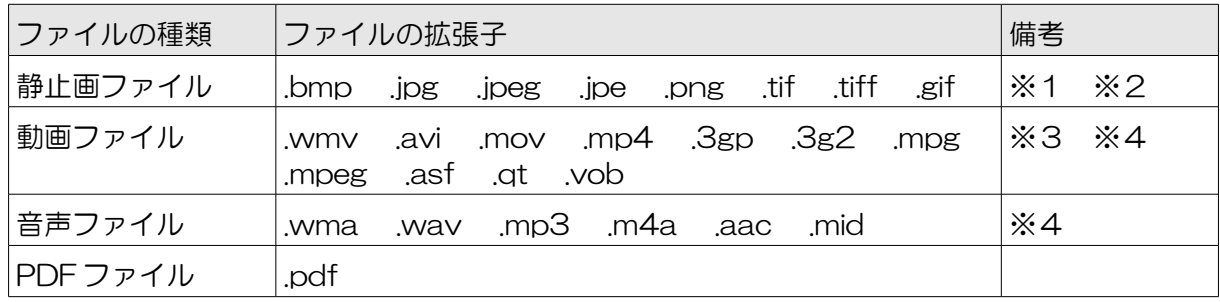

- ※1 .png ファイルのアルファ値による透過に対応しています。
- ※2 .gif ファイルのアニメーションには対応していません。
- ※3 動画ファイルの種類によっては別途コーデックが必要となる場合があります。
- ※4 著作権が保護されたファイルは再生できません。
- ・Nomoad では動画や音声の再生に Media Foundation と DirectShow を使用しています。動画 や音声ファイルの種類によっては、表示パソコンに対応したコーデックが必要になる場合があり ます。
- ・動画や音声ファイルを再生する場合、再生直前に画面表示が一時的に停止する場合がありますが、 これは異常ではありません。
- ・Microsoft® PowerPoint® 形式や Adobe® Flash® 形式のファイルなどは直接読み込むこと はできません。これらを使用したい場合は、上記の静止画ファイルや動画ファイルに変換する必 要があります。

### <span id="page-7-1"></span>表示パソコン・画面(ディスプレイ)についての注意事項

- ・Nomoad を使用してプレゼンテーションの連続稼動を行う場合、誤動作を防止するため、数日間 に 1 回の割合で表示パソコンを再起動する必要があります。プレゼンテーション表示ソフト NomoadPR にはパソコンを自動的に再起動する機能が含まれています。
- ・Nomoad はパソコンの時計機能を使用しています。プレゼンテーションの正確な動作には表示パ ソコンの内部時計が正確である必要があります。数ヶ月ごとに表示パソコンの内部時計が正確な 状態であるかをチェックしてください。
- ・画面(ディスプレイ)に長時間同じ静止画像(静止画・文書など)を表示し続けると、画面への 残像現象や焼きつきが発生することがあります。特にプラズマディスプレイやプロジェクション テレビなどを使用する際は注意してください。残像現象や焼きつきが気になる場合は、一定期間 ごとにプレゼンテーションのレイアウトを変更するなどの対策を行ってください。
- ・表示パソコン・画面(ディスプレイ)を屋外等で使用する場合、表示パソコン・画面(ディスプ レイ)の取扱説明書をお読みになり、屋外等で使用できるかの確認を行ってください。ほとんど の一般用パソコンやディスプレイ装置(テレビ含む)は屋外での使用を想定して設計されており ません。

### <span id="page-7-0"></span>Windows® 10、11 で Nomoad を使用する場合の注意事項

Windows® 10、11 搭載パソコンで NomoadPR を使用しプレゼンテーションを行う場合、次の 点に注意する必要があります。

- ・Windows 10、11 では通常、インターネット接続時に Windows Update が自動的に実行され るため、Windows の更新プログラムが自動でインストールされます。また必要に応じて Windows の再起動が行われます。更新プログラムのインストールが行われ、再起動が要求され た場合、パソコンの再起動を行ってください。
- ・Windows 10 Home または 11 Home では Windows の更新プログラムがインストールされた 後、パソコンの再起動を自動的に行います。プレゼンテーション中に再起動が行われないように、 あらかじめ Windows の設定から再起動を行わない時間帯(アクティブ時間)を決め、セットし てください。
- ・Windows® 10 Pro または 11 Pro 以上のエディションでは、グループポリシーを編集するこ とによって、Windows の更新プログラムの自動インストールやその後の Windows の再起動を 行わないように設定できます。

## <span id="page-8-1"></span>操作の流れ

プレゼンテーション内容の作成から、プレゼンテーション開始までの流れについて説明します。

<span id="page-8-0"></span>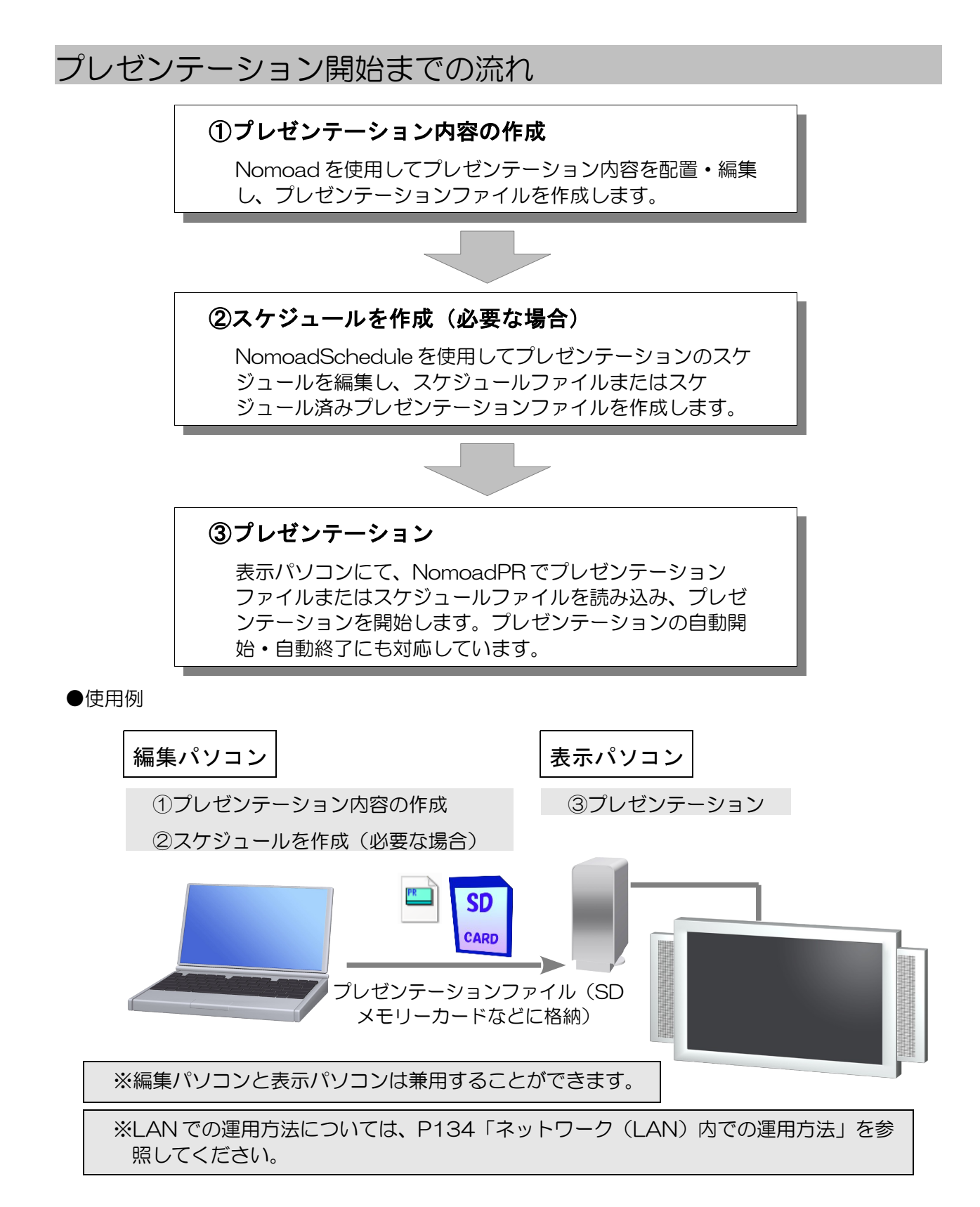

## <span id="page-9-1"></span>インストール・初期設定

Nomoad を使用するための必要ハードウェア・ソフトウェアについて、また、Nomoad のインス トール方法について説明します。さらに Nomoad を使用するための初期設定について説明します。

## <span id="page-9-0"></span>必要ハードウェア・ソフトウェア環境

Nomoad を使用することができる表示パソコン・編集パソコンの必要ハードウェア・ソフトウェア 環境は次のとおりです。

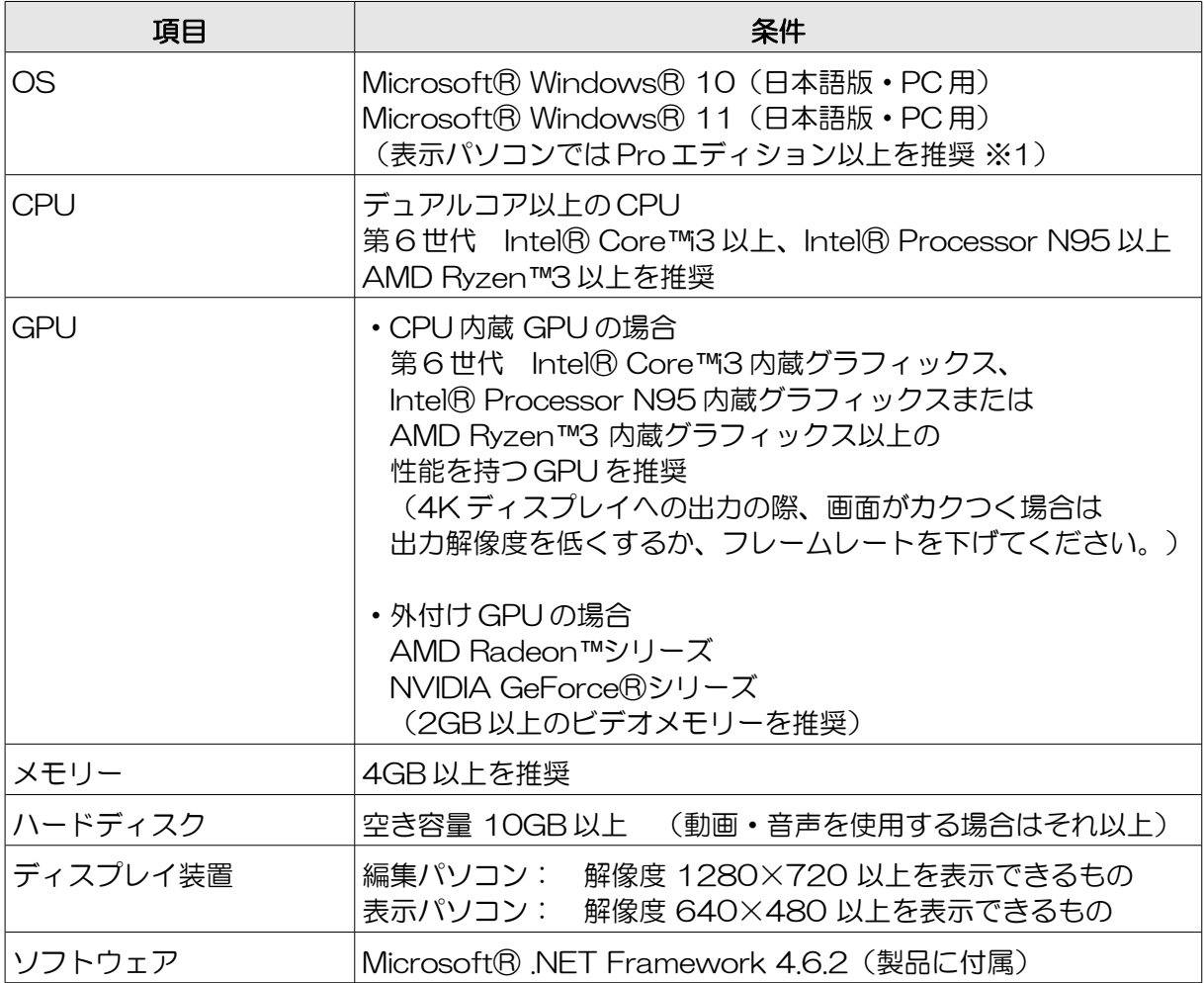

- ・Nomoad では CPU、GPU の性能がパフォーマンスに大きな影響を与えます。特に高解像度で のプレゼンテーションや、動画・テロップを同時に使用・多用したプレゼンテーションを行うと きは、表示パソコンの CPU・GPU 性能が高いことが要求されます。
- ・動画ファイルを再生する場合、動画ファイルの種類によっては別途 DirectShow 対応コーデック が必要となる場合があります。
- ※1 Windows® 10、11 の Pro 以上のエディションでは、グループポリシーを編集することに よって、Windows の更新プログラムの自動インストールやその後の Windows の再起動を行わ ないように設定できます。

### <span id="page-11-0"></span>Nomoad のインストール

すべての編集パソコンと表示パソコン、または兼用するパソコンに対して、Nomoad をインストー ルします。

古いバージョンの Nomoad がインストールされている場合は、古いバージョンの Nomoad をアン インストールしてから新しいバージョンの Nomoad をインストールしてください。

- 注意: Nomoad をインストールし、表示パソコンとして使用する場合、アプリケーション・キー を購入する必要があります。表示パソコンの台数だけアプリケーション・キーを購入して あるかどうか確認してください。
- 注意: Nomoad のバージョンによっては、表示パソコンを他のパソコンへ移行する場合、アプリ ケーション・キーの再発行が必要になる場合があります。
- ●インストール
	- 1 パソコンを起動します。Nomoad を使用するユーザーアカウントでログインします。
	- 2 Nomoad インストールディスクまたは Nomoad インストール USB メモリーをパソコンに に挿入します。
	- 3 挿入したメディアの中にある Nomoad インストーラー SetupLauncher.exe (SetupLauncher.exe)を実行します。

#### 4 Nomoad の起動に必要な各種プログラムをインストールします。

「.NET Framework」、「.NET Framework(言語パック)」をそれぞれインストールして ください。既にインストールされている場合は選択できません。

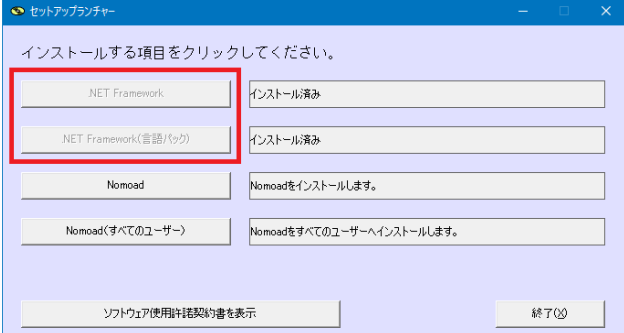

5 「Nomoad」または「Nomoad(すべてのユー ザー)」をクリックします。

「Nomoad(すべてのユーザー)」を選択すると、 インストールするコンピューターのすべてのユー ザーアカウントで Nomoad を使用できます。 (インストール時に管理者権限が必要となりま す。)

6 「Nomoad セットアップウィザードへようこそ」 が表示されたら、「次へ」をクリックします。

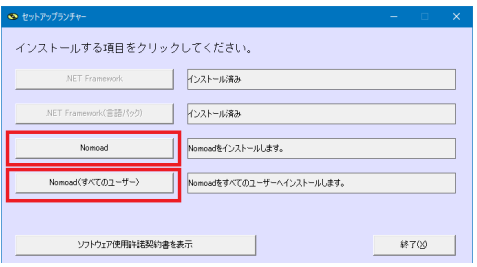

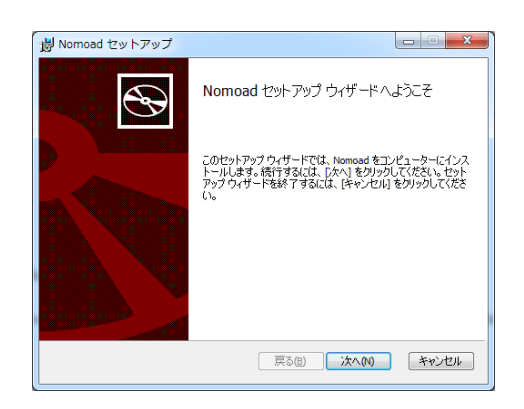

- 7 「使用許諾契約書」が表示されます。表示されている使用許諾契約書を全てお読みください。
- 8 使用許諾契約書にご同意いただけたなら、「使用許諾契約書に同意します」ラジオボタンを クリックし、「次へ」ボタンをクリックします。
- 9 「インストール先フォルダー」が表示されます。インストール先のフォルダを確認し、「次 へ」ボタンをクリックします。

インストールフォルダを変更したい場合は、「変更」ボタンをクリックし、フォルダを指定 してください。

10 「インストール準備完了」が表示されます。「インストール」ボタンをクリックするとイ ンストールが開始されます。

「Nomoad(すべてのユーザー)」を選択した場合、「ユーザーアカウント制御」の画面 が表示される場合があります。この場合、「許可」(または「はい」)をクリックします。 (管理者アカウント以外のアカウントでログインしている場合、管理者アカウントのパス ワードを入力します。)

- 11 「セットアップウィザードが完了しました」が表示されます。「完了」ボタンをクリック してインストーラを終了します。
- 12 パソコンを再起動してください。

#### ●アプリケーション・キーの登録(表示パソコンのみ)

表示用のパソコンでは、アプリケーション・キーの登録が必要になります。

- 1 Windows を再起動します。Nomoad をインストールしたユーザーアカウントでログイン してください。
- 2 NomoadPR を起動します。

Windows タスクバーの「スタート」メニューから、「すべてのプログラム(アプリ)」→ 「Nomoad」→「NomoadPR」の順にクリックします。

#### 3 「バージョン情報」ウインドウを表示します。

メニューの「ヘルプ」→「バージョン情報」をクリックします。

#### 4 アプリケーションキーを設定します。

「アプリケーション・キー」へアプリケー ション・キーを入力し、「キーを決定」ボタ ンをクリックします。

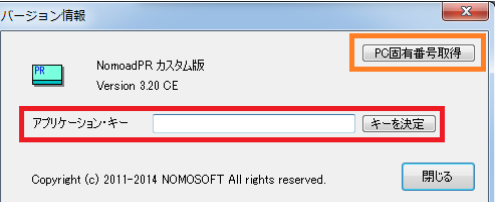

#### 4 NomoadPR を終了します。

「バージョン情報」ウインドウを閉じ、メニューの「ファイル」→「アプリケーションの終 了」をクリックします。

表示パソコンが複数ある場合、それぞれにアプリケーション・キーの設定を行ってください。あら かじめ表示パソコンの台数分のアプリケーション・キーを購入しておいてください。

## <span id="page-14-0"></span>表示パソコンの設定

表示パソコンに Nomoad をインストールしたら、表示パソコンとそれに接続している画面(ディ スプレイ)の設定を行います。

#### 1 表示パソコンで NomoadPR を起動します。

Windows タスクバーの「スタート」メニューから、「すべてのプログラム(アプリ)」→ 「Nomoad」→「NomoadPR」の順にクリックします。

・NomoadPR のメイン画面が表示 されます。

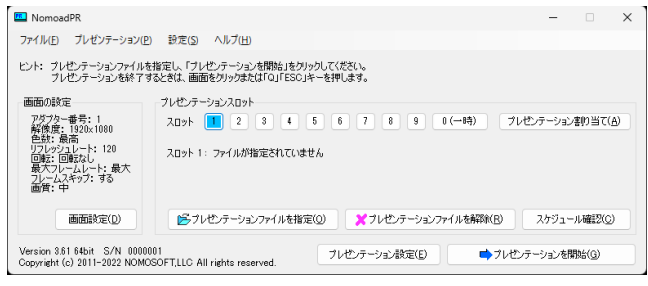

#### 2 メイン画面の「画面設定」ボタンをクリックします。

「画面の設定」ウインドウが表示されます。ここでは「画面モード」と「画面の横縦比」、 「画面の設置角度」を設定します。

#### 3 画面モードを設定します

- ・「画面モードをリストから選択 する」ラジオボタンをクリック し、リストから画面モードを選 択します。
- ・マルチディスプレイ環境で任意 のディスプレイにプレゼンテー ションを表示したい場合は、 [P107「画面の設定を行う」](#page-106-0)を 参照してください。

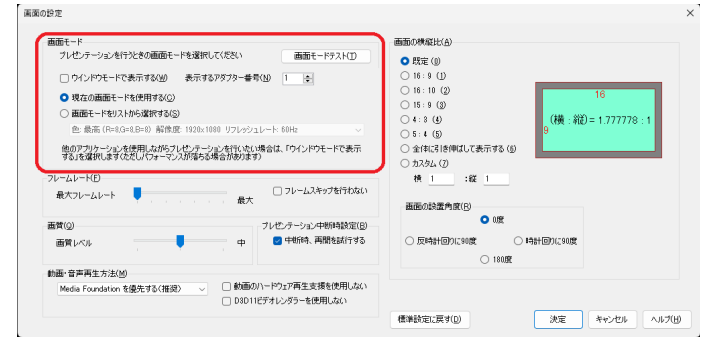

・最適な画面モードはお使いの表示パソコンの性能に依存します。目安として以下の表を参 照してください。

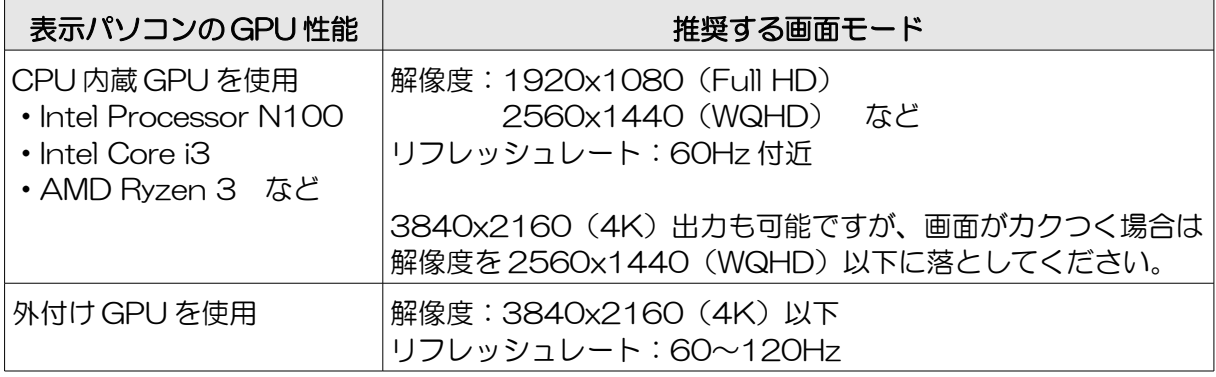

つづく

- ・「画面モードテスト」ボタンをクリックします。 テスト画面が表示されます。
- ※テスト画面が表示されない場合、「Q」キーを 押しテスト画面を終了し、他の画面モードを選 択してもう一度「画面モードテスト」を実行し てください。
- ・テスト画面が画面いっぱいに表示されていること を確認します。画面いっぱいに表示されていない ときは、画面(ディスプレイ)装置等の取扱説明 書をお読みになり、テスト画面が画面いっぱいに 表示されるように設定を行ってください。例えば 一般的なパソコン用モニターやテレビをご使用の 場合、「ワイド切替」「ズーム切替」「画面モー ド切替」(メーカーや製品により名称は異なりま す)の設定を行います。
- ※画面(ディスプレイ)装置等の設定を行ってもテス ト画面が画面いっぱいに表示されない場合、画面 (ディスプレイ)装置等が指定した画面モードに対 応していない可能性があります。その場合、「Q」 キーを押しテスト画面を終了し、他の画面モードを 選択してもう一度「画面モードテスト」を実行して ください。

・画面をクリックするか、「Q」、「ESC」キーを押すと画面モードテストを終了します。

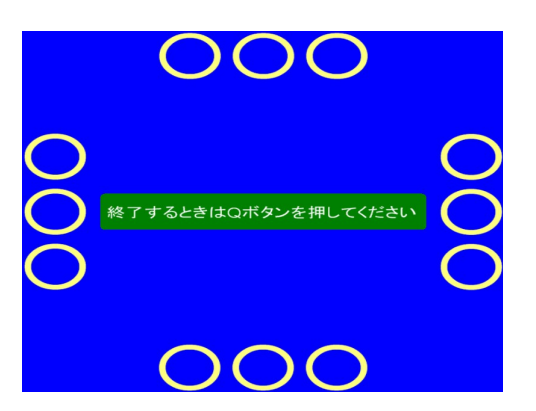

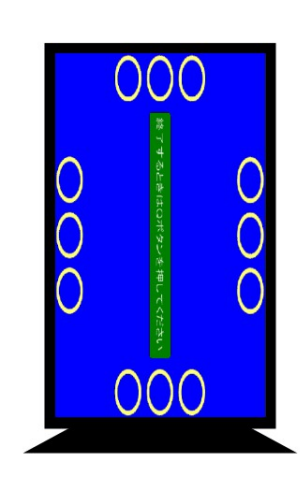

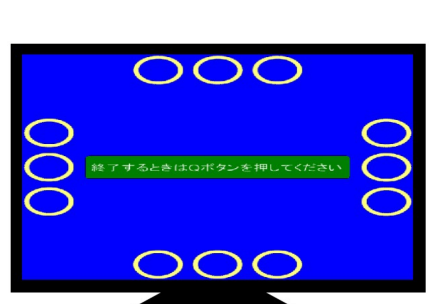

|<br>|横・縦) = 1 77771

○ 時計回0に90度

 $\bigcirc$  180.92

画面の映原社台<br>
● 映画:<br>
● 映画:<br>
→ 19<br>
→ 19<br>
→ 19<br>
→ 19<br>
→ 19<br>
→ 19<br>
→ 19<br>
→ 19<br>
→ 19<br>
→ 19<br>
→ 19<br>
→ 19<br>
→ 19<br>
+ 19<br>
+ 19<br>
+ 19<br>
+ 19<br>
+ 19<br>
+ 19<br>
+ 19<br>
+ 19<br>
+ 19<br>
+ 19<br>
+ 19<br>
+ 19<br>
+ 19<br>
+ 19<br>
+ 19<br>
+ 19<br>
+ 19<br>
+ 19<br>
+ 19<br>
+ 19<br>

画面の設置角度(B)  $^{\circ}$ 

○反時計回りに50度

#### 4 画面の横縦比を設定します。

お使いの画面(ディスプレイ) 装置等の横縦比を選択して下さ い。たとえば一般的な薄型ワイ ドテレビをご使用の場合、 16:9 を選択します。横縦比 はお使いの画面(ディスプレ イ)装置等の取扱説明書を参照 してください。

画面の投票

画面モード<br>- ブレゼンテーションを行うときの画面モードを選択してください

□ ワインドワモードで表示する(*3)*<br>● 現在の画面モードを使用する(2)<br>○ 画面モードをリストから選択する(3)<br>- 色: 最高 (R=8,G=8,B=8) 前像歴: 1920×1

 $-L\nu - K\nu$ ルームレート(E)<br>- 最大フレームレート - マーマ

画質(Q)

画質レベル

□ウインドウモードで表示する(M) 表示するアダプター番号(M) |1 |2

 $\bullet$ 

他のアプリケーションを使用しながらプレゼンテーションを行いたい場合は、「ウインドウモードで表示<br>する」を選択します(ただしパフォーマンスが落ちる場合があります)

#### 5 画面の設置角度を設定します。

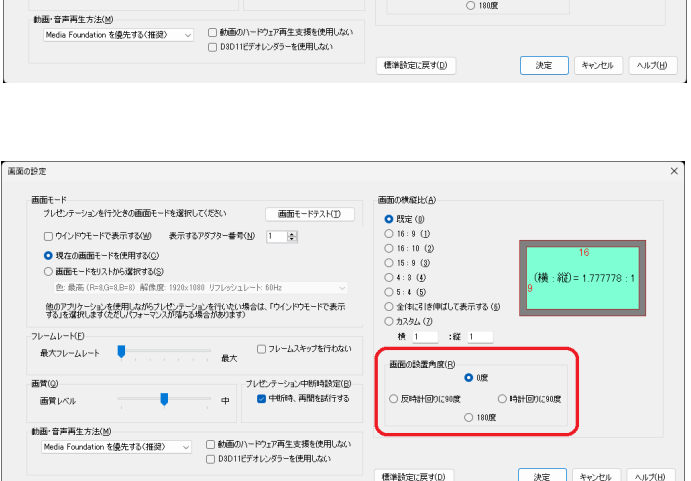

 $H = 1642$ 

■大<br>■大<br>■フレームスキップを行わない

#### 6 「決定」ボタンをクリックします。

「画面の設定」ウインドウが閉じられます。

#### 7 メイン画面の「プレゼンテーション 設定」ボタンをクリックします。

「プレゼンテーション設定」ウイン ドウが表示されます。ここではプレ ゼンテーションの自動開始の設定と 自動シャットダウンの設定を行いま す。

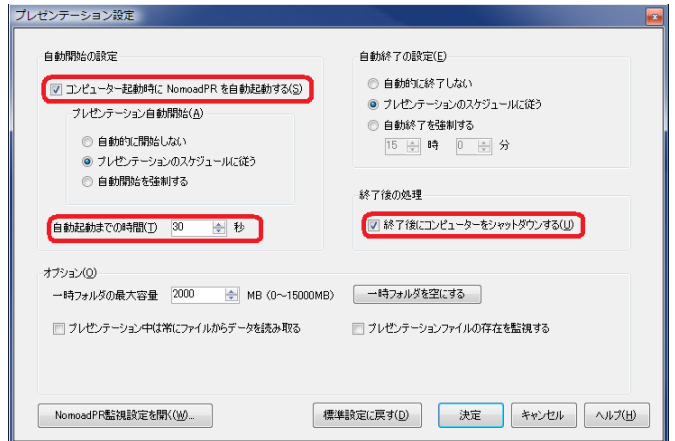

#### 8 プレゼンテーションの自動開始の設定を行います。

パソコンの起動時に NomoadPR を自動的に起動し、プレゼンテーションを開始するには、 「コンピューター起動時に、NomoadPR を自動起動する」を選択します。また、「自動開 始までの時間」を 60 秒以上に設定します。

つづく

#### 9 プレゼンテーション終了後の処理を設定します。

プレゼンテーション終了時に自動的パソコンをシャットダウンするには、「終了後にコン ピューターをシャットダウンする」を選択します。

#### 10 「決定」ボタンをクリックします。

「プレゼンテーション設定」ウインドウが閉じられます。

#### 11 メイン画面のメニューから、「ファイル」→「アプリケーションの終了」をクリックしま す。

NomoadPR が終了します。

#### 12 Windows への自動ログインについての設定を行います。

パソコンの起動時に Windows へのログインを自動化したい場合は、[P123「表示パソコン](#page-122-0) [の起動時に自動ログインする方法」](#page-122-0)を参照し、設定を行ってください。

#### 13 電源ボタンの動作の設定を行います。

パソコンの電源ボタンによるシャットダウンを行う場合は、[P126「表示パソコンを電源ボ](#page-125-0) [タンでシャットダウンする方法」](#page-125-0)を参照し、設定を行ってください。

#### 14 Windows Update の設定を行います。

Windows Update の設定を行います。[P127「](#page-126-0)表示パソコンでの [Windows Update の設](#page-126-0) [定方法」](#page-126-0)を参照し、設定を行ってください。

#### 15 表示パソコンの連続稼動についての設定を行います。

プレゼンテーションを数日以上にわたって連続的に行いたい場合は [P129「表示パソコンの](#page-128-0) [連続稼動についての注意点」](#page-128-0)を参照して設定を行ってください。

## <span id="page-18-0"></span>Nomoad のアンインストール

Nomoad をパソコンから削除するときの手順を説明します。アンインストールを行っても各種設定 データや作成したプレゼンテーションは削除されません。

- 1 パソコンを起動します。
- 2 スタートボタンを右クリックしてコンテキストメニューを表示します。
- 3 「アプリと機能」または「プログラムと機能」を選択します。
- 4 一覧から「Nomoad」を選択し、「アンインストール」または「削除」ボタンをクリック します。

アンインストールの確認画面が表示され るので、「はい」をクリックします。

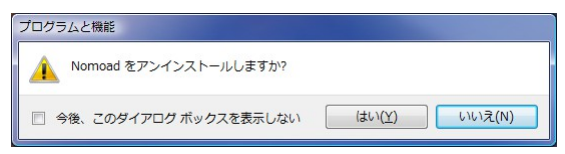

このとき「ユーザーアカウント制御」の画面が表示される場合があります。この場合、「許 可」(または「はい」)をクリックします。

アンインストールが開始します。

# <span id="page-19-1"></span>プレゼンテーション作成(**Nomoad**)

Nomoad を使用してプレゼンテーションファイルを作成する方法について説明します。

## <span id="page-19-0"></span>プレゼンテーションの内容について

### ●用語について

プレゼンテーションファイルを作成する上で使用される用語について説明します。

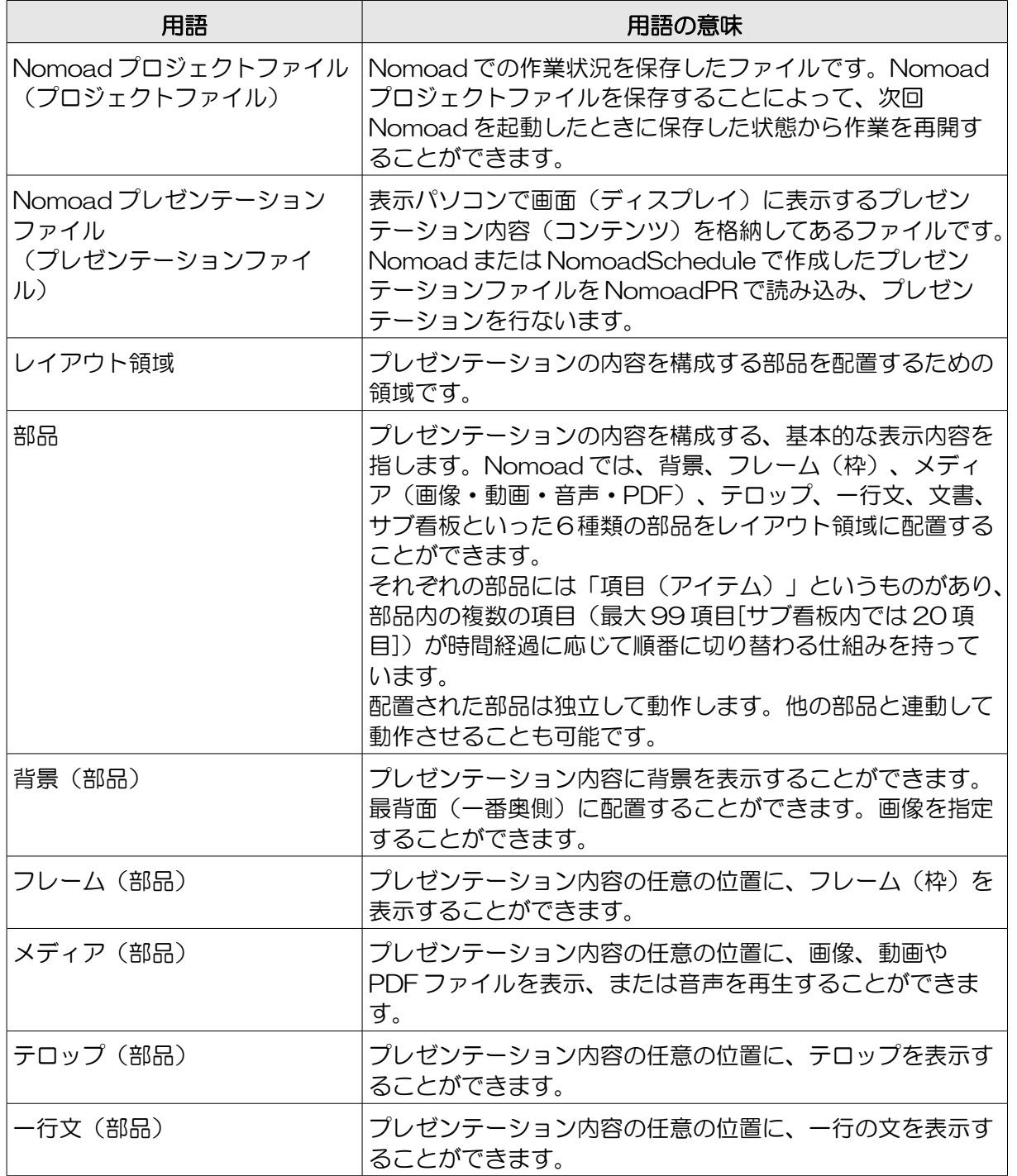

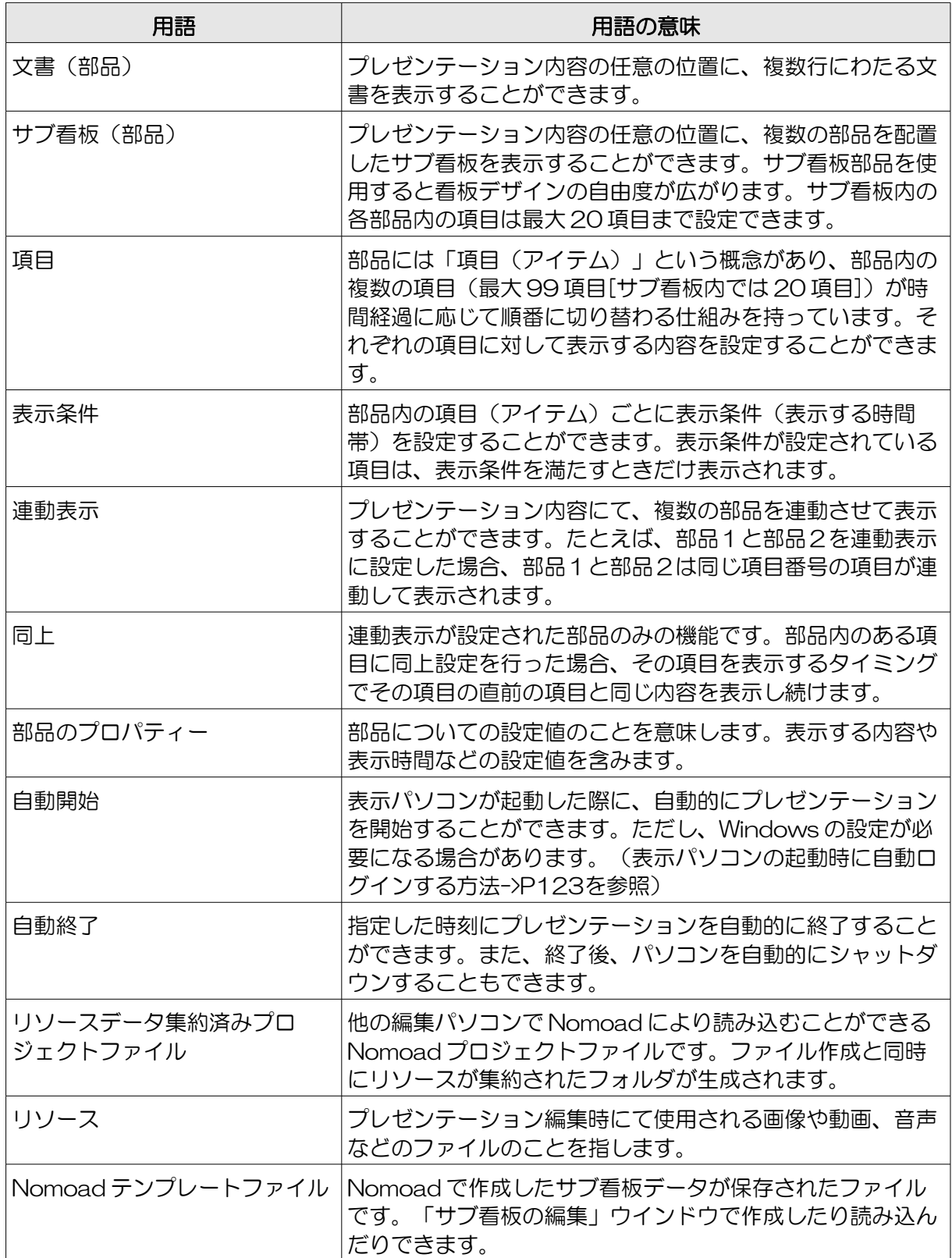

#### ●プレゼンテーション内容の構造

Nomoad で作成されるプレゼンテーション内容の構造を簡単に説明します。

(例)町の観光案内

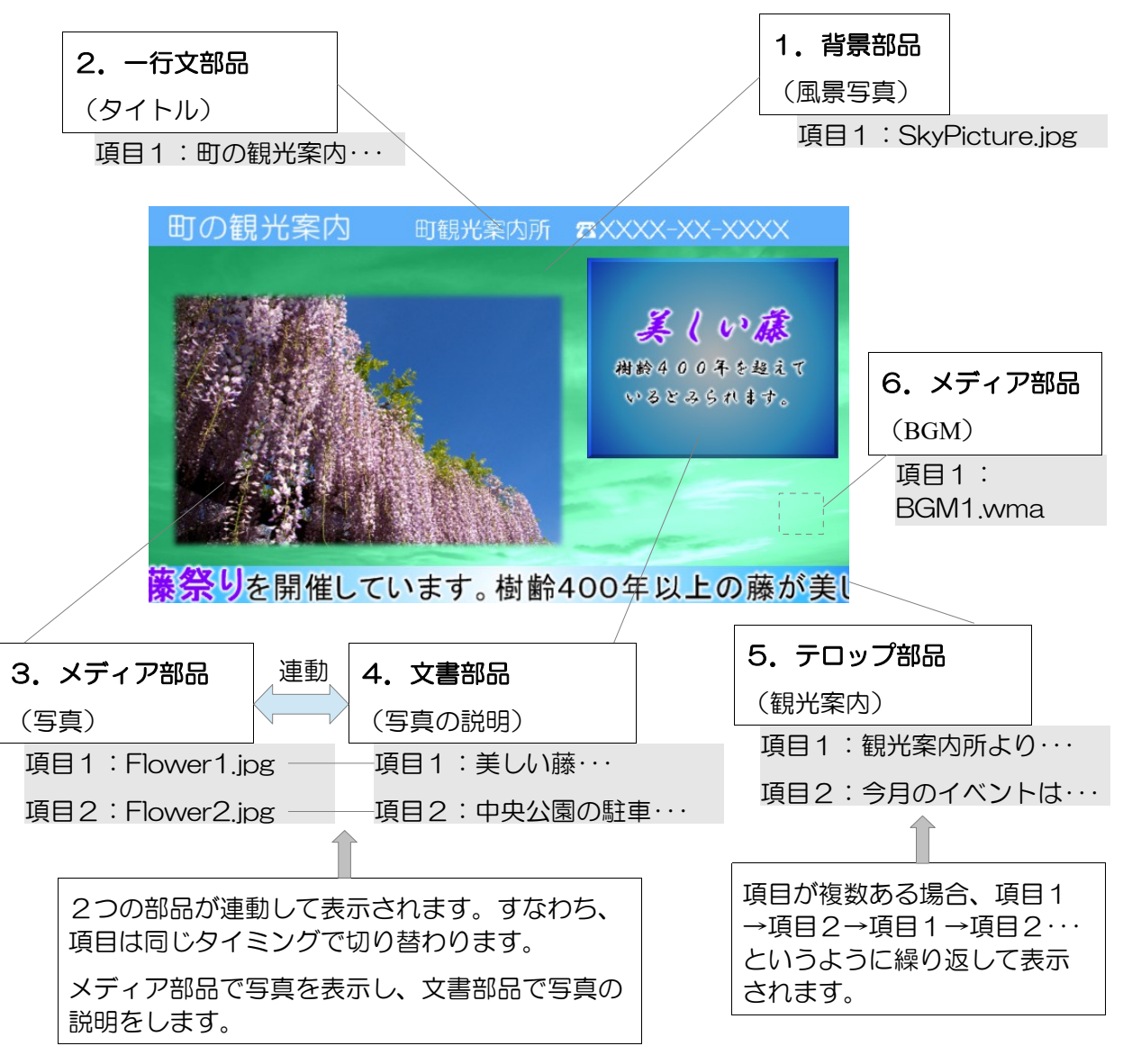

この例では6個の部品が使われています。

- 1.背景部品(風景写真)・・・プレゼンテーションの背景です。風景写真を表示します。
- 2. 一行文部品(タイトル)…プレゼンテーションの上部にタイトル文を表示します。
- 3.メディア部品(写真)・・・祭りの写真を表示します。
- 4. 文書部品(写真の説明)…3の写真の説明文を表示します。
- 5.テロップ部品(観光案内)・・・町の観光案内所からのお知らせを表示します。
- 6.メディア部品(BGM)・・・バックグラウンドミュージックを流します。

部品はそれぞれ独立して動作します。ただし、メディア部品(写真)と文書部品(写真の説明)は 連動して動作するように指定されています。また、この例では使用していませんが、部品の項目に 表示条件(表示する時間帯)を設定することもできます。

## <span id="page-22-1"></span>Nomoad の起動

Nomoad を起動するには、Windows タスクバーの「スタート」メニューから、「全てのプログラ ム(アプリ)」→「Nomoad」→「Nomoad」をクリックします。

<span id="page-22-0"></span>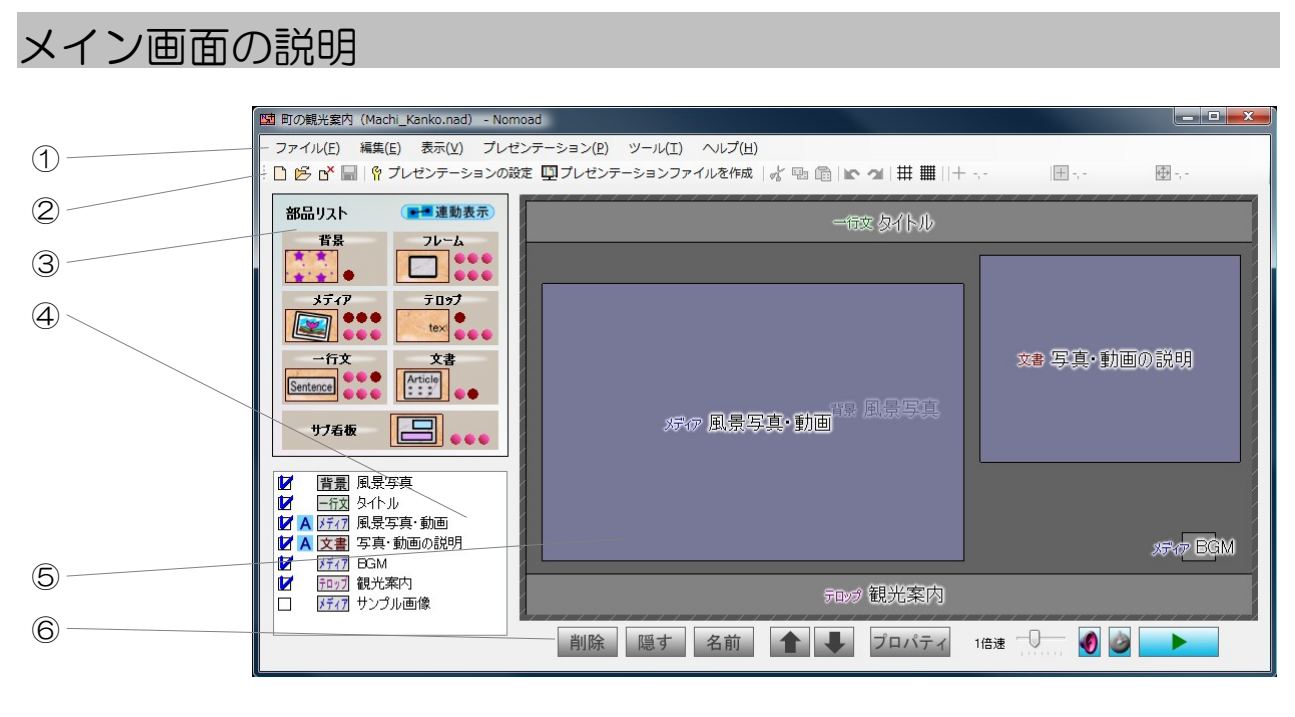

①・・・メニュー ②・・・ツールバー ③・・・部品リスト ④・・・採用部品リスト ⑤・・・レイアウト領域 ⑥・・・編集バー

①メニュー

メニューは、Nomoad の機能を利用するときに使用します。

メニューの内容について説明します。

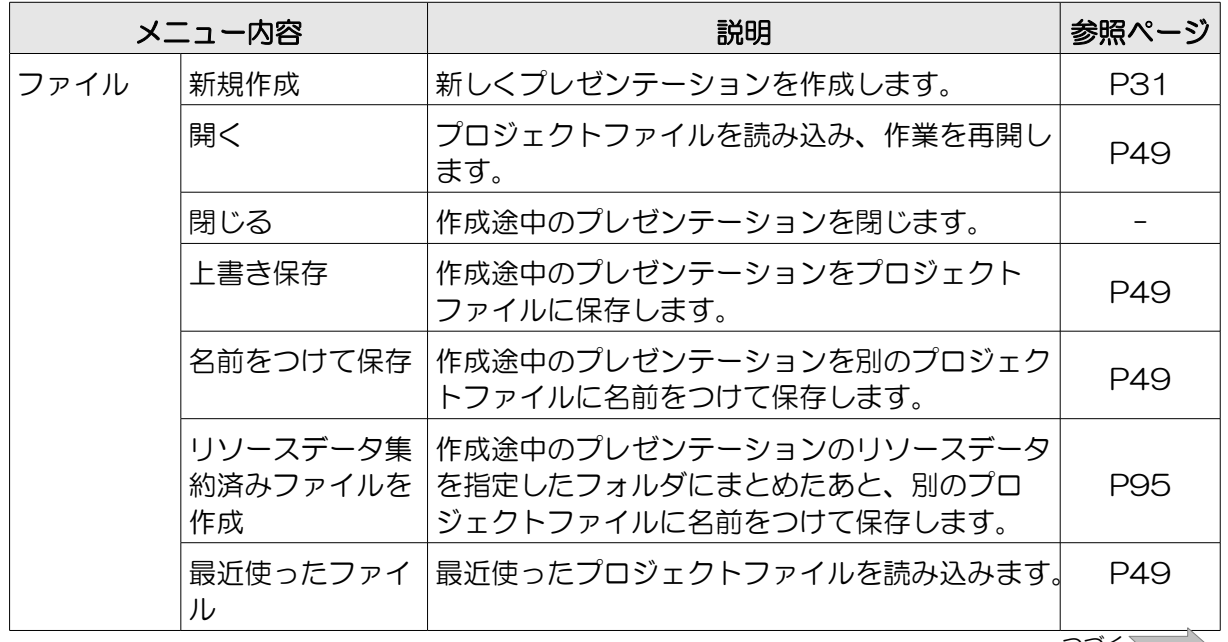

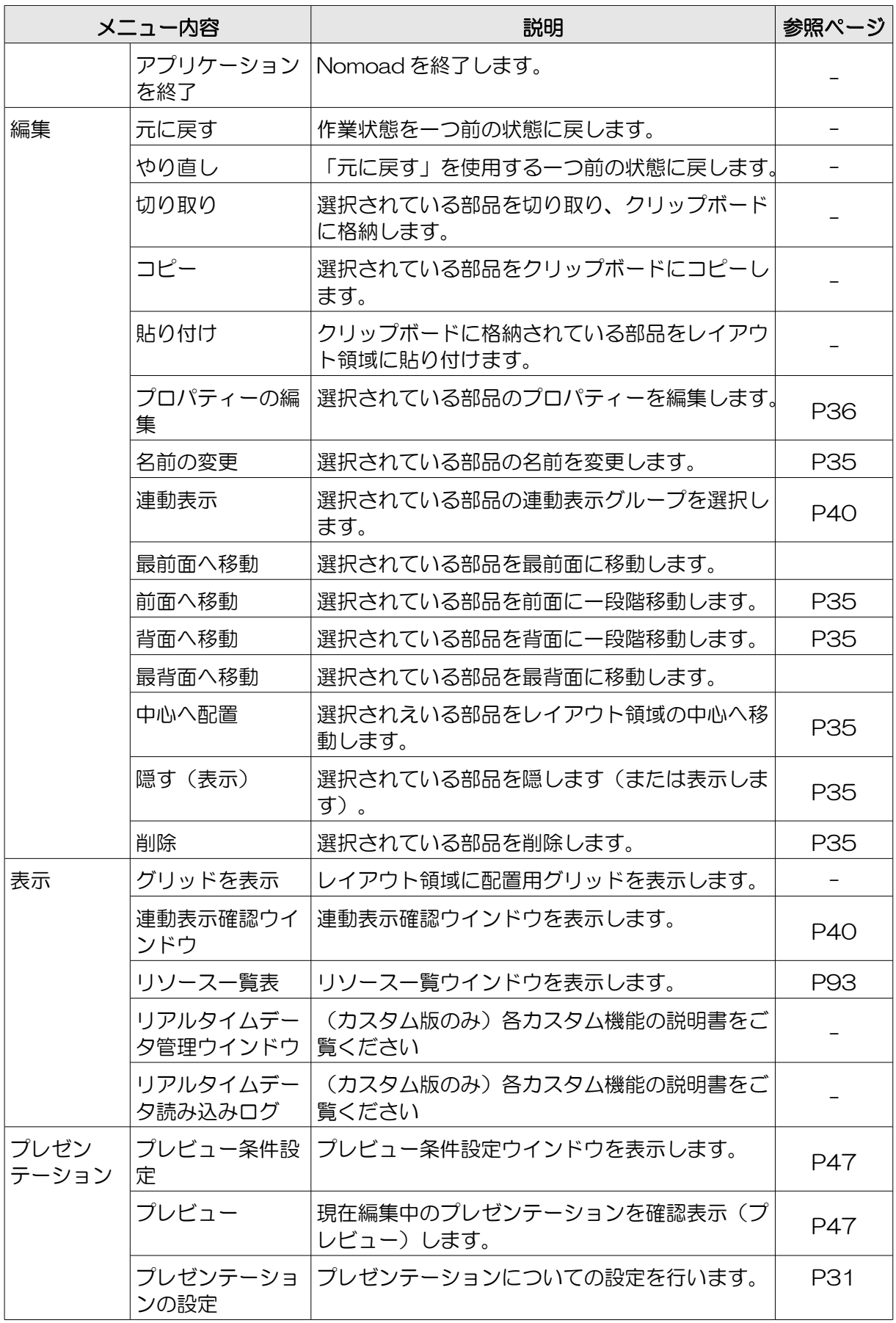

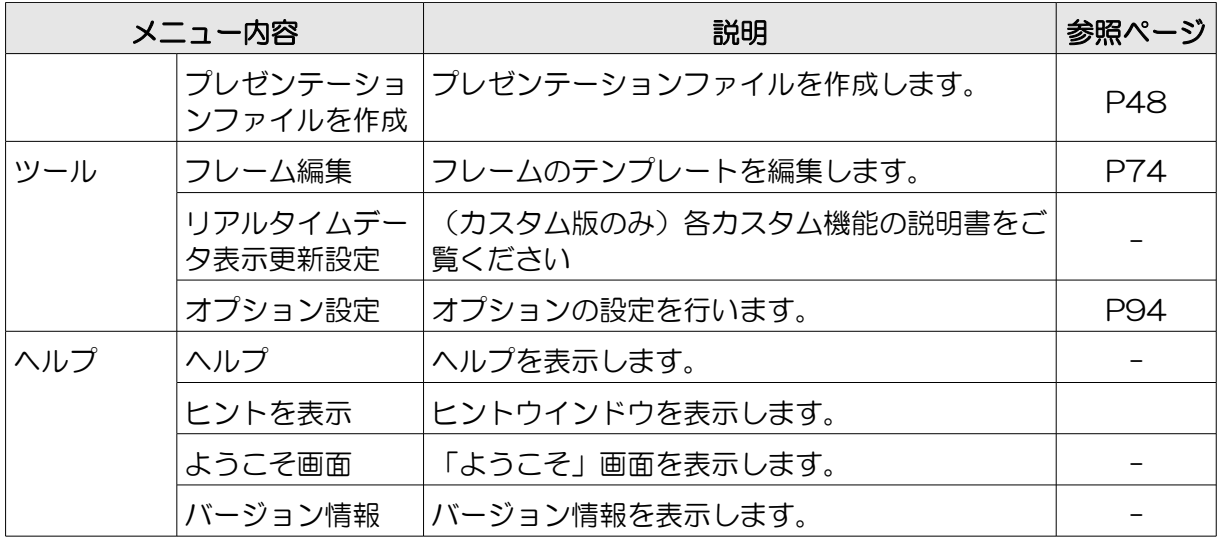

②ツールバー

ツールバーは、Nomoad の機能を利用するときに使用します。

ツールバーの内容について説明します。

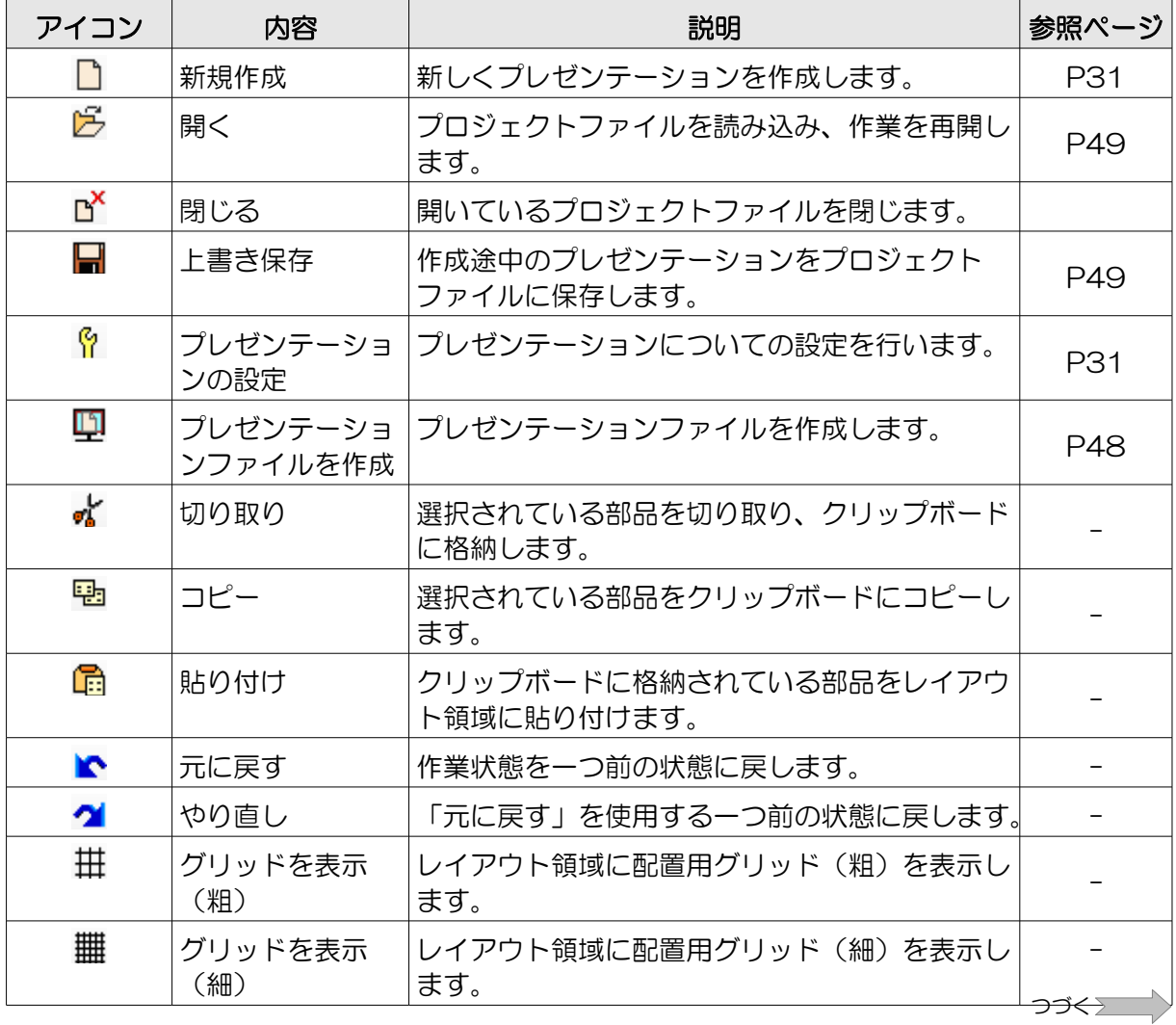

プレゼンテーション作成(Nomoad)

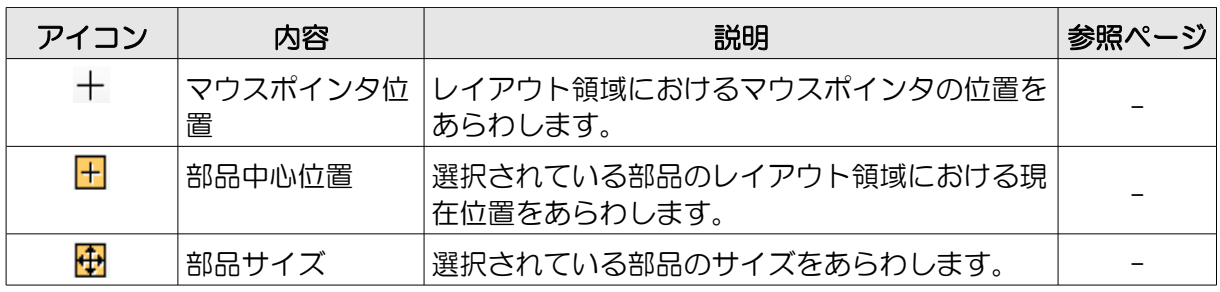

③部品リスト

部品をレイアウト領域に追加するときに使用します。部品アイコンをレイアウト領域にドラッグア ンドドロップすることにより、部品を追加することができます。

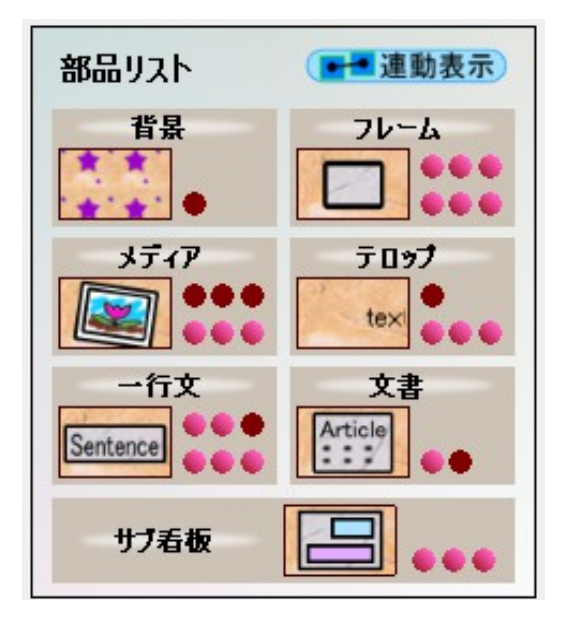

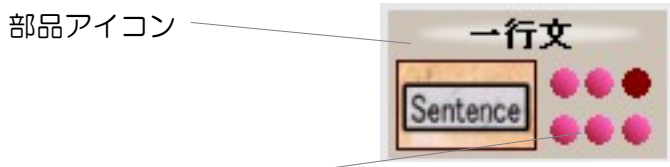

追加可能な部品数

(カスタム版では数値で表示されます)

それぞれの部品について、配置可能な部品数には限りがあります。追加可能な部品数が0のときは その部品をレイアウト領域に追加することができません。

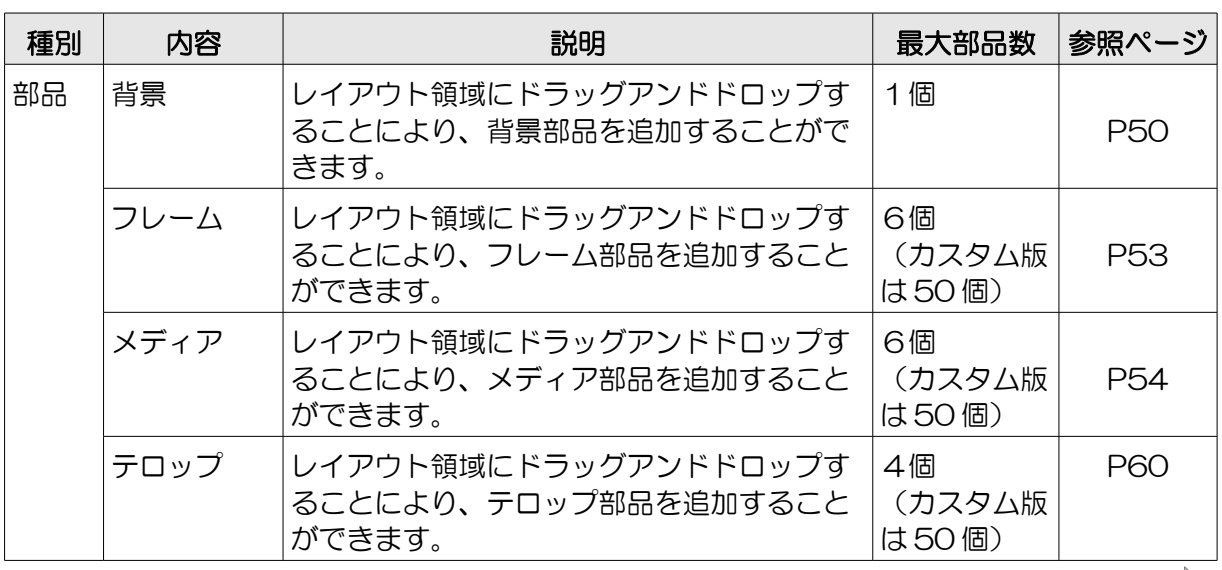

つづく

プレゼンテーション作成(Nomoad)

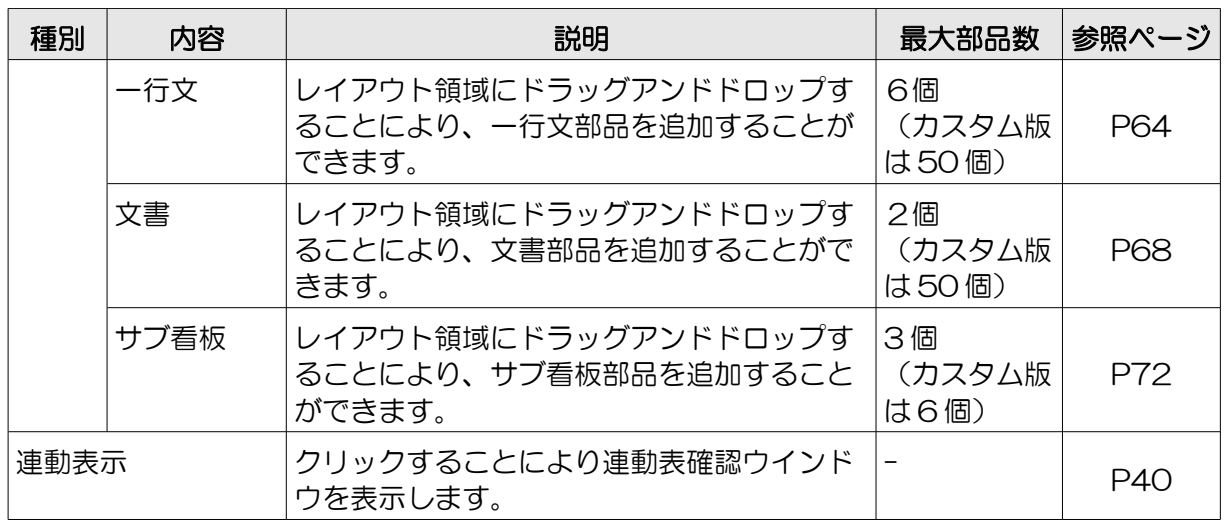

<span id="page-27-0"></span>④採用部品リスト

レイアウト領域に配置されている部品のリストです。

部品の並び順は、配置位置の順(背面→前面)となります。

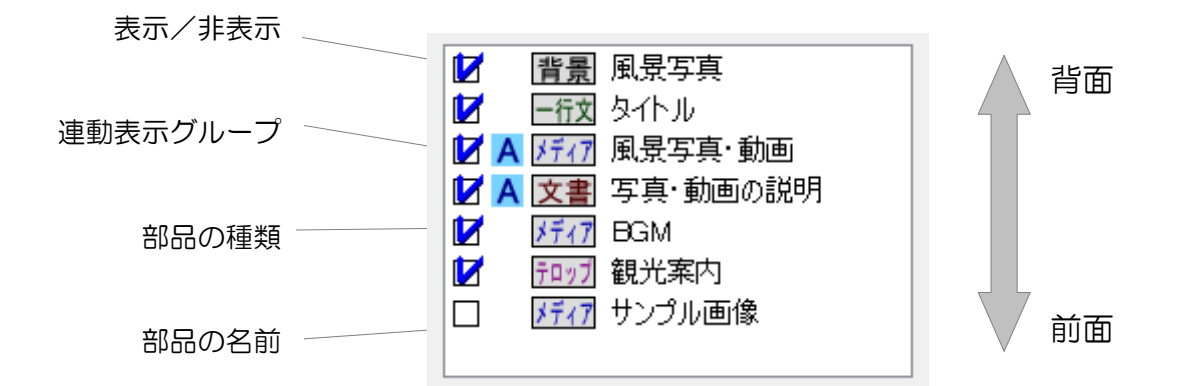

リストを右クリックすることによってメニューが開きます。このメ ニューは、選択した部品を編集する時に使用します。

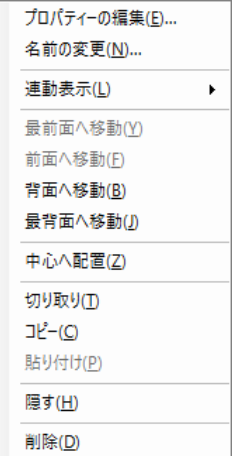

メニューの内容について説明します。

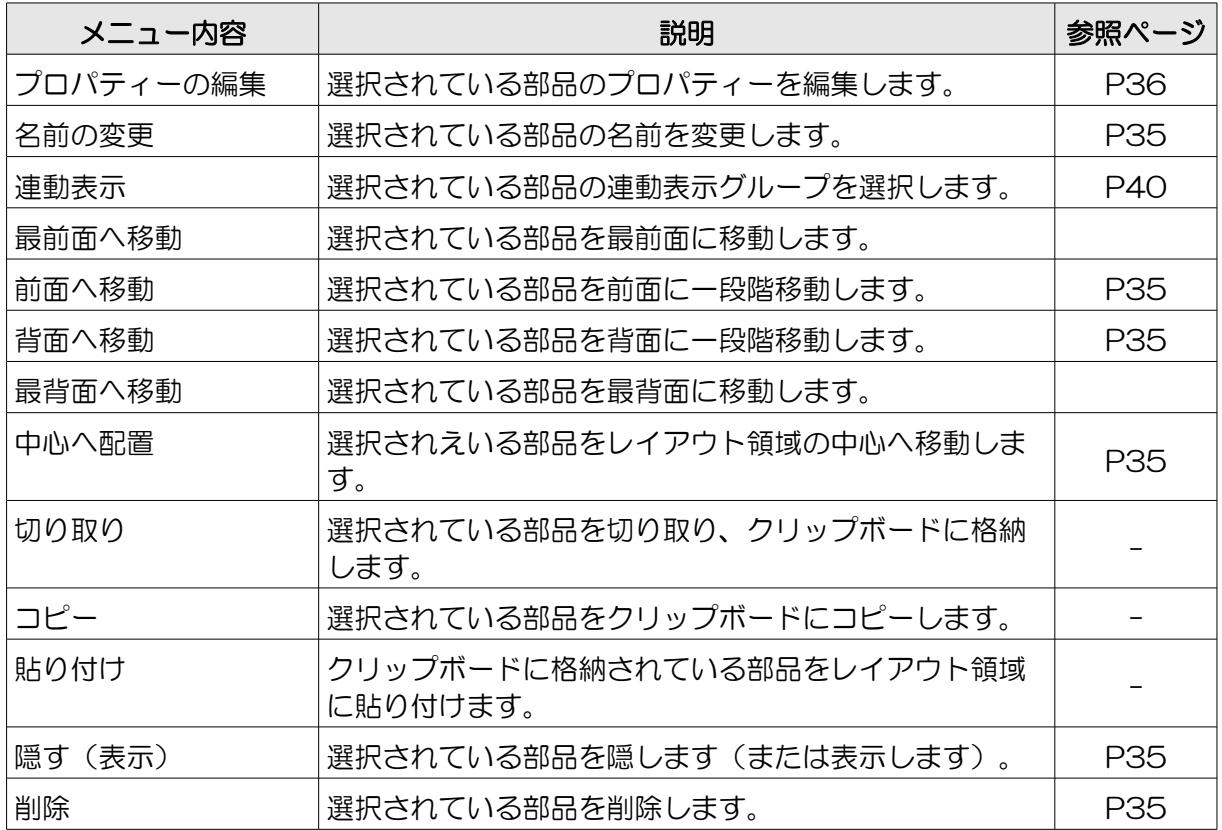

⑤レイアウト領域

部品を配置するための領域です。

表示されている部品は、枠の色・内側の色によって状態を確認することができます。

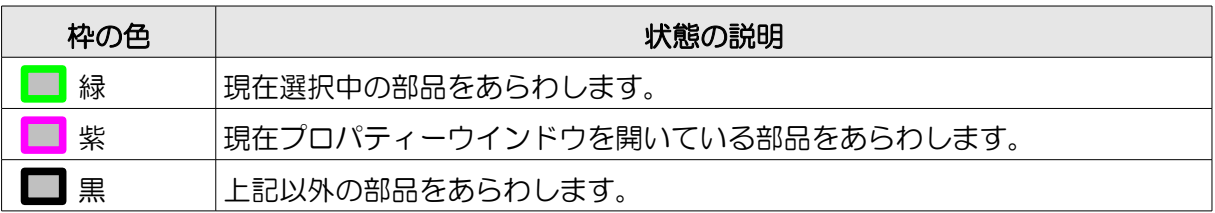

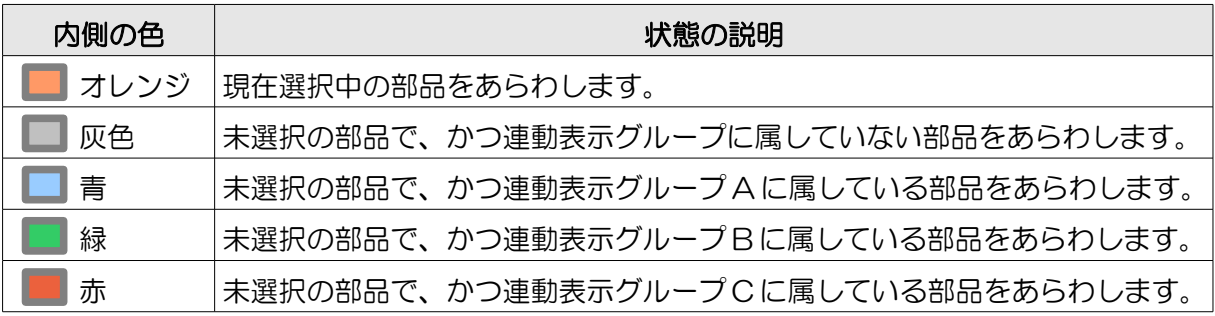

つづく >

部品を右クリックすることによってメニューが開きます。このメ ニューは、[P28「④採用部品リスト」](#page-27-0)で説明したものと同じものです。

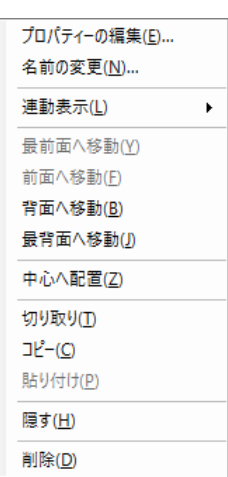

⑥編集バー

選択した部品を編集するときや、プレゼンテーションのプレビューなどの操作を行うときに使用し ます。

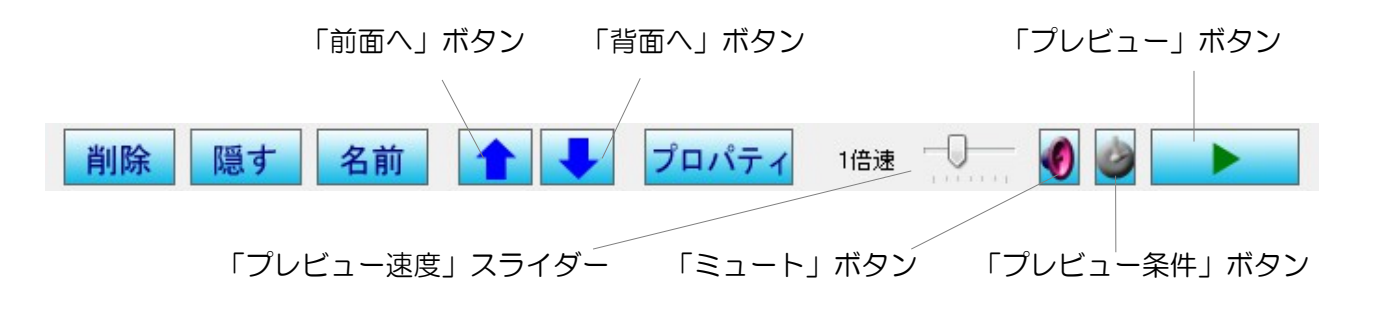

編集バーの内容について説明します。

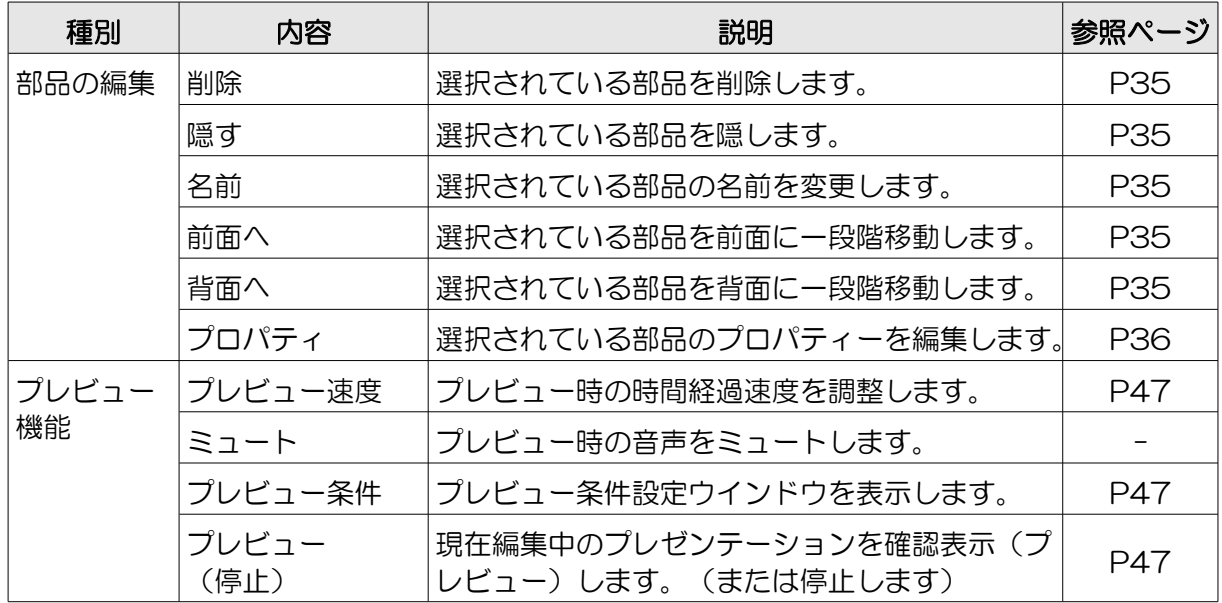

## <span id="page-30-2"></span>プレゼンテーションを作成する

Nomoad を使用してプレゼンテーションを作成する方法を手順に従って説明します。

#### <span id="page-30-1"></span>新規作成を行う

「ようこそ」画面の「プロジェクト新規作成」ボタンをクリックするか、またはメ ニューの「ファイル」→「新規作成」をクリックします。

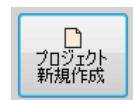

「プレゼンテーションの新規作成」ウインドウが表示されます。

- ・作成するプレゼンテーションの横縦比を選択し ます。プレゼンテーションを行う画面(ディス プレイ)にあわせた横縦比を選択することをお 奨めします。
- ※カスタム設定を選択した場合、1:10~10:1 の間で横縦比を設定できます。
- ・「決定」ボタンを押します。

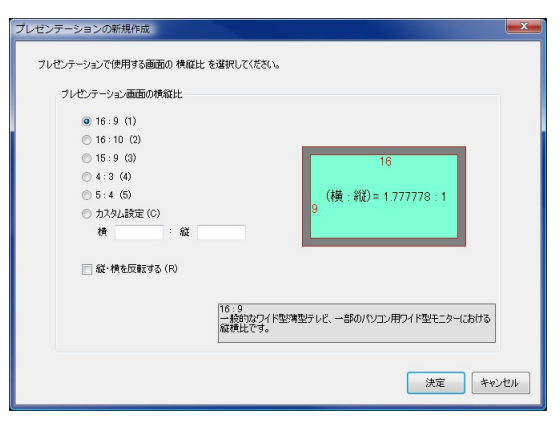

#### <span id="page-30-0"></span>プレゼンテーションの設定を行う

メニューから「プレゼンテーション」→「プ レゼンテーションの設定」をクリックします。 「プレゼンテーションの設定」ウインドウが 表示されます。

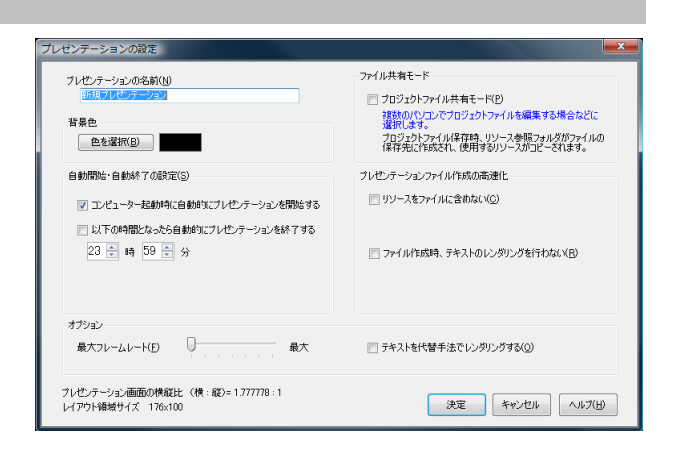

プレゼンテーションの名前(N) 町の観光案内

- ・プレゼンテーションの名前を入力します。省略するこ ともできます。
- ・背景色を設定します。背景色とはプレゼンテーション 内容の地色を指します。

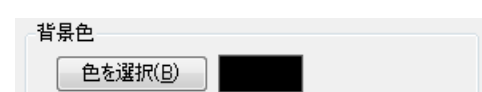

つづく

- ・プレゼンテーションを行う際の自動開始・自動終了の設定を行います。
	- ・「コンピューター起動時に自動的にプレゼン テーションを開始する」
		- →コンピューター起動時にプレゼンテーション を自動的に開始するかどうかを指定します。
	- ・「以下の時間となったら自動的にプレゼンテー ションを終了する」
- 自動開始·自動終了の設定(S)

■ コンピューター起動時に自動的にプレゼンテーションを開始する ■以下の時間となったら自動的にプレゼンテーションを終了する 23 日時 59 日分

- →指定した時刻に自動的にプレゼンテーションを終了するかどうかを指定します。終了時、コ ンピューターをシャットダウンすることも可能です。
- ※自動開始・自動終了を行うには NomoadPR での設定が必要です。([P104「プレゼンテー](#page-103-0) [ションの自動開始・自動終了を設定する」](#page-103-0)を参照してください)

#### ・ファイル共有モードを設定します

・「プロジェクトファイル共有モード」

→複数のコーザーやパソコンでプロジェクト ファイルを編集したり共有したりする場合に チェックします。プロジェクトファイルの保 存時、「リソース参照フォルダ(保存ファイ ル名と同名のフォルダ)」が作成され、プロ ジェクト内で使用しているリソースをコピー します。

ファイル共有モード □ プロジェクトファイル共有モード(P) <br>複数のパソコンでプロジェクトファイルを編集する場合などに<br>選択します。 -<br>プロジェクトファイル(呆存時、リソース参照フォルダがファイルの<br>(呆存先に作成され、(史用するリソースがコピーされます。

([P49「編集の作業状況を保存する」](#page-48-1)を参照してください)

- ・プレゼンテーションファイルの高速化の設定を行います。
	- ・「リソースをファイルに含めない」 →このチェックボックスを選択すると、プレゼ ンテーションファイルを作成するとき、「プ レゼンテーション参照フォルダ」が同時に作 成されます。サイズの大きい動画や画像を多 用するプレゼンテーションを作成し、既存の ファイルに上書きする場合、プレゼンテー ションファイル作成時間が大幅に短縮されま

プレゼンテーションファイル作成の高速化

□ リソースをファイルに含めない(C)

□ ファイル作成時、テキストのレンダリングを行わない(R)

す。ただし、プレゼンテーションファイルを他のパソコンにコピーする場合は、「プレゼン テーション参照フォルダ」も同時にコピーしなければなりません。

([P48「プレゼンテーションファイルを作成する」](#page-47-0)を参照してください)

・「ファイル作成時、テキストのレンダリングを行わない」

→テロップ部品などで使用するテキストデータを、プレゼンテーションファイル作成時ではな く、プレゼンテーション表示時に作成します。プレゼンテーションを行うパソコンにはテキ ストで使用するフォントがインストールされている必要があります。

- ・オプションの設定を行います。
	- ・「最大フレームレート」
		- →最大フレームレートを設定します。通常は「最大」に設定してください。最大フレームレー トを下げた場合、プレゼンテーション時のテロップの動きが安定する反面、画面がガクつく 傾向があります。性能の低い表示パソコンでプレゼンテーションを行う場合に設定してくだ さい。
	- ・「テキストを代替手法でレンダリングする」
	- →プレゼンテーション内の文字を代替の手法で描画します。通常はチェックしないでください。 プレゼンテーション内の文字表示がうまく行われない場合、チェックすることによって文字 表示が改善する場合があります。反面、文字の画質が低下します。

プレゼンテーションの設定はいつでも変更することが可能です。

#### <span id="page-33-0"></span>部品の配置を行う

レイアウト領域に部品を追加します。

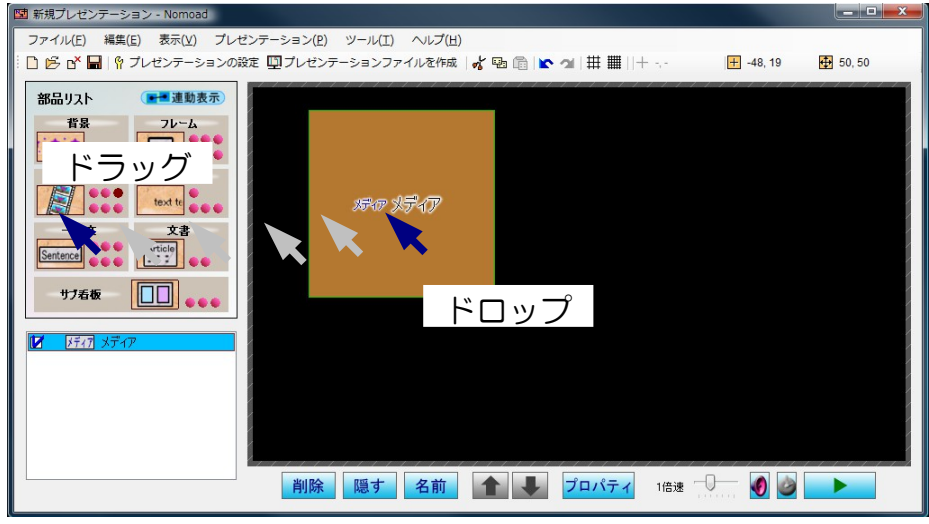

部品リストから追加したい部品のアイコンをレイアウト領域にドラッグアンドドロップします。 追加した部品は、マウスでドラッグアンドドロップすることで部品の位置を移動したり部品のサイ ズを変更することができます。

また、キーボードの方向キーを押すことによっても部品の位置を移動することができます。 ※背景部品は位置を移動したりサイズを変更することはできません。

・部品を移動する場合、部品の内側をドラッグアンドドロップします。

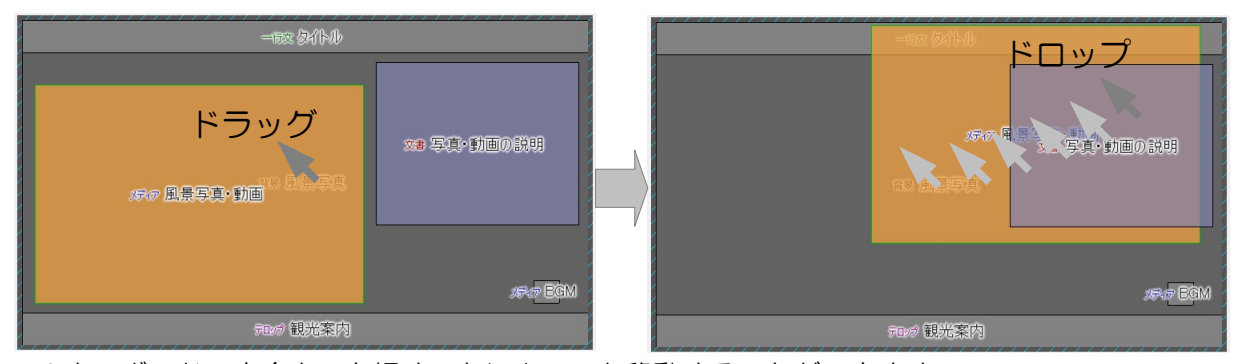

※キーボードの方向キーを押すことによっても移動することができます。

・部品のサイズを変更する場合、部品の縁をドラッグアンドドロップします。

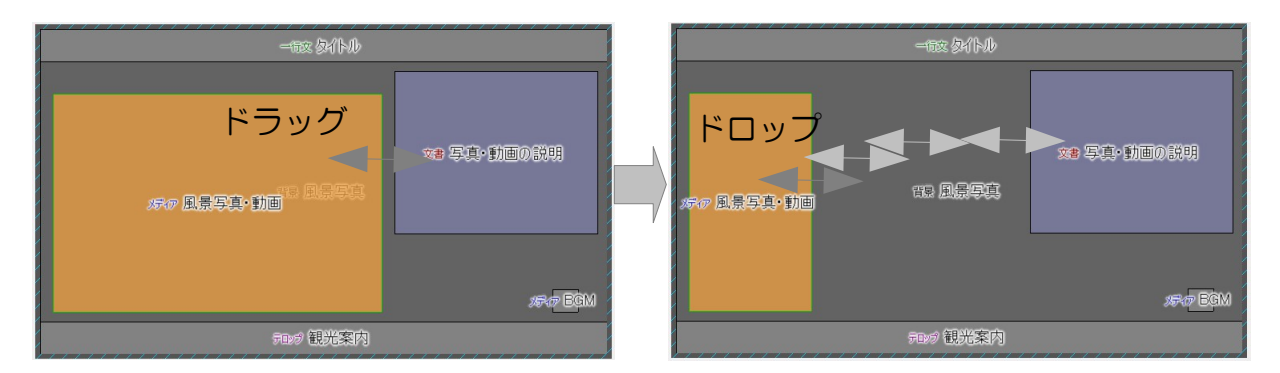

- <span id="page-34-5"></span>•部品を一段階、前面に移動する場合、編集バーの「 ● 」ボタンをクリックします。
- <span id="page-34-4"></span>•部品を一段階、背面に移動する場合、編集バーの「 ♥ 」ボタンをクリックします。
- <span id="page-34-3"></span>・メニューから「編集」→「中心へ配置」をクリックすることにより、部品をレイアウト領域の中 心へ移動することができます。

#### <span id="page-34-2"></span>部品の名前を変更する

部品の名前を変更することができます。

・部品を選択し、編集バーの「 <sup>名前</sup> 」ボタンをクリックし ます。(または、キーボードの F7 キーを押します。)

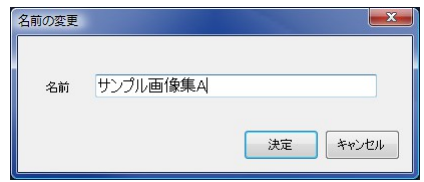

・新しい名前を入力し、「決定」ボタンをクリックします。

#### <span id="page-34-1"></span>部品を隠す

部品を隠すことができます。隠された部品はプレゼンテーション時に表示されません。

- ・部品を選択し、編集バーの「 <sup>隠す</sup> 」をクリックします。
- ・隠された部品を再び表示するには、採用部品リストから部品を選択し、メニューから「編集」→ 「表示」をクリックします。

#### <span id="page-34-0"></span>部品を削除する

部品を削除します。

・部品を選択し、編集バーの「 <sup>削除</sup> 」ボタンをクリックします。(またはキーボードの Delete キーを押します。)

#### <span id="page-35-1"></span>部品の内容を編集する

部品の内容を部品プロパティー設定画面で編集します。

- ・部品を選択し、編集バーの「 <sup>プロパティ</sup>」ボタンをクリックします(またはキーボードの F8 キー を押します)。部品プロパティー設定画面が表示されます。
- ※部品プロパティー設定画面が表示されているときでも、メイン画面での操作を行うことができま す。ただし、部品プロパティー設定画面は複数個表示させることはできません。

#### <span id="page-35-0"></span>■部品プロパティー設定画面の説明

部品プロパティー設定画面の基本的な機能を説明します。ここではメディア部品のプロパティー 設定画面を例とします。

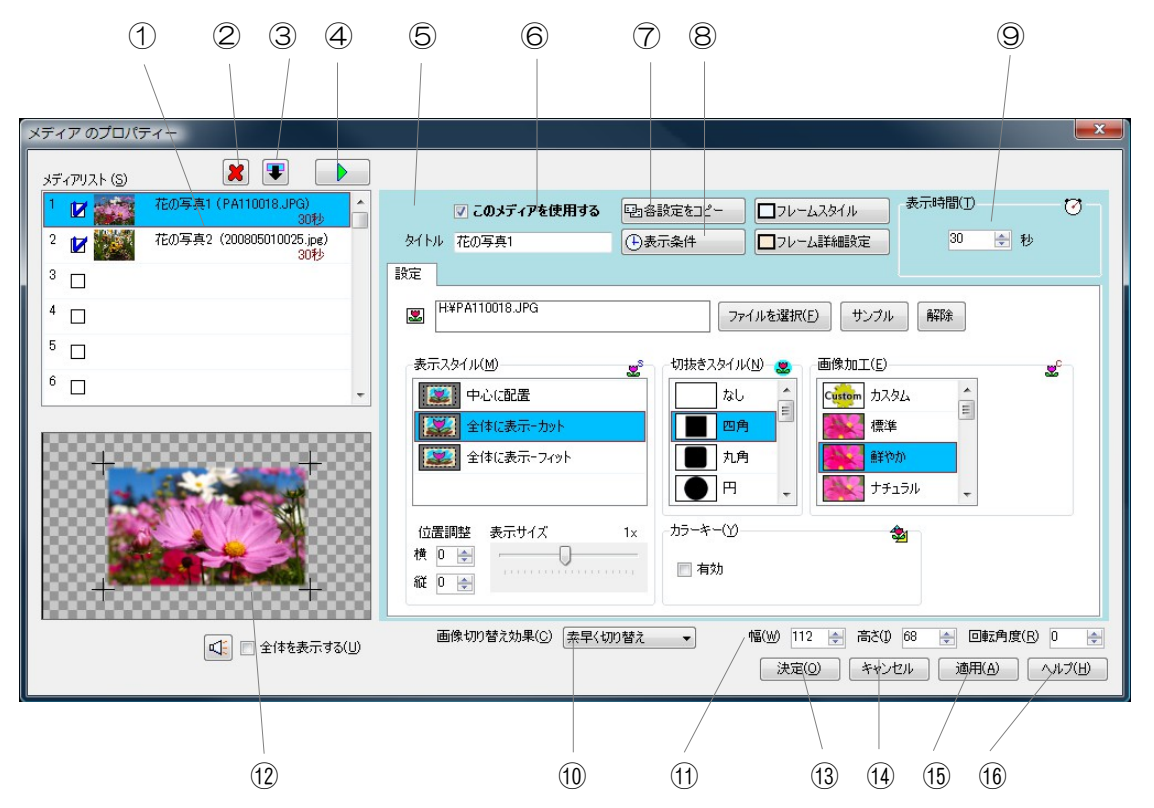

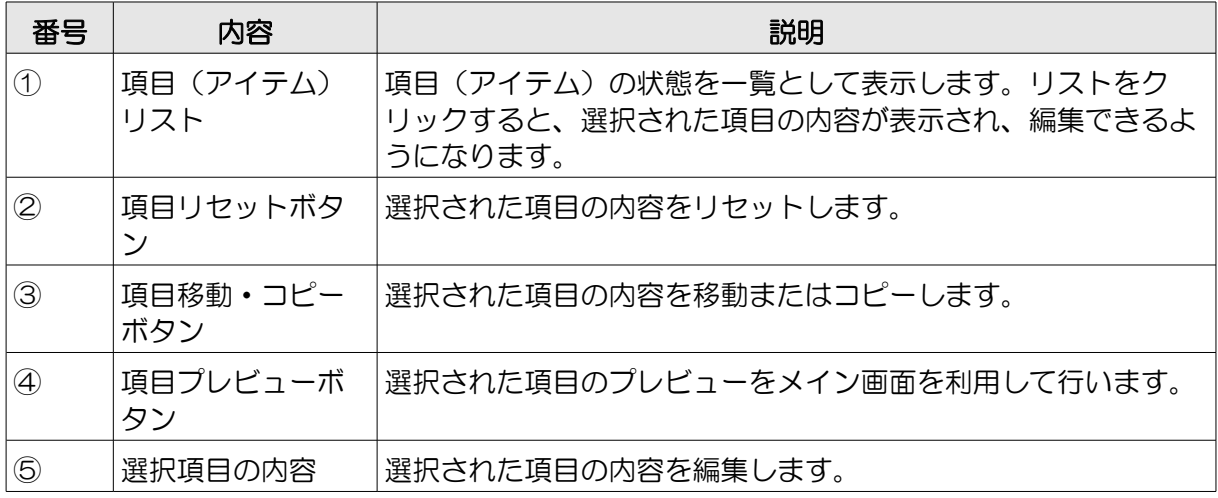
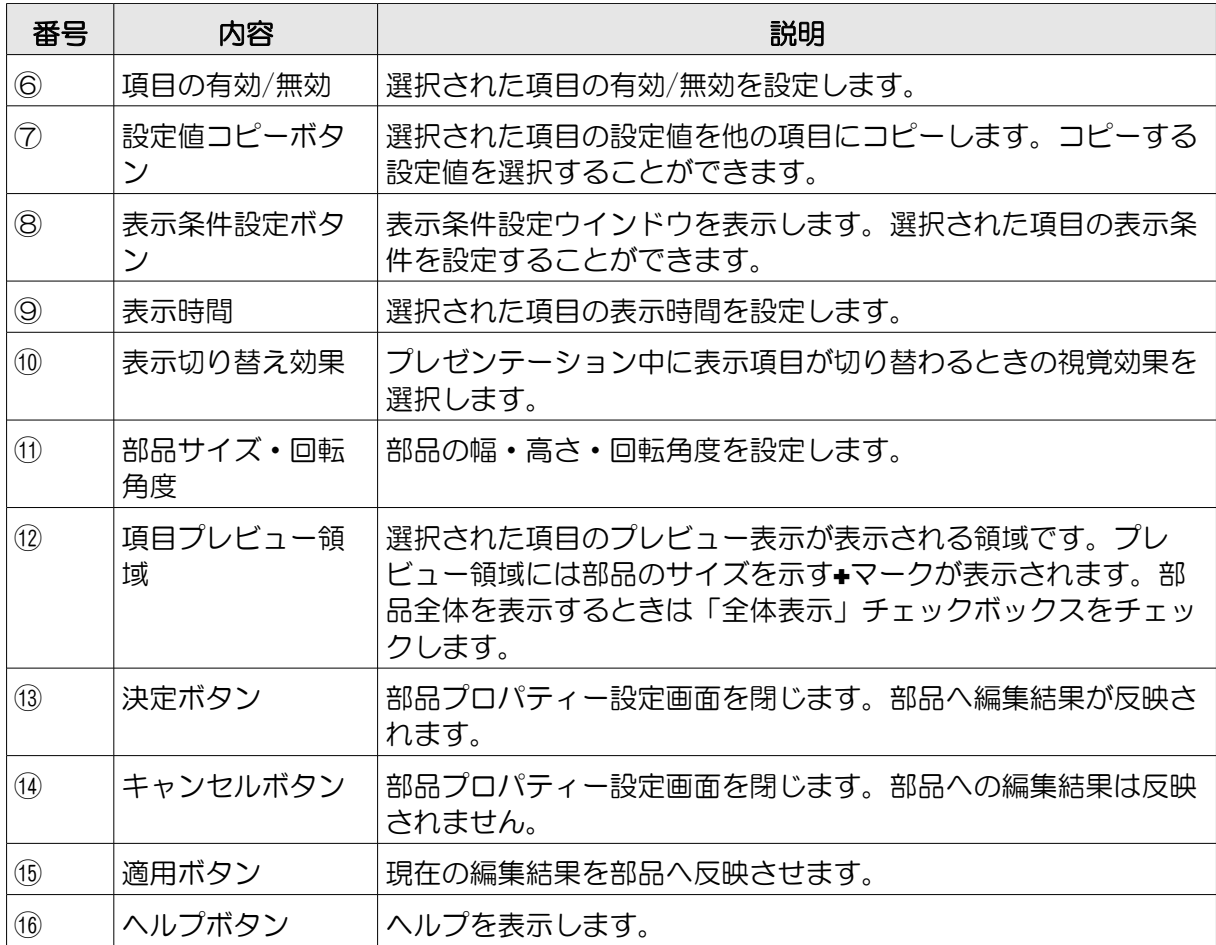

項目(アイテム)リストの表示内容について説明します。

①項目番号・・・項目の表示順をあらわします。

- ②表示条件の設定有無・・・表示条件が設定 されている場合、マークが表示されます。
- ③項目の有効/無効・・・項目が有効な場合に チェックマークが表示されます。
- ④表示内容・・・表示内容を表します。

⑤表示時間・・・表示時間を表します。

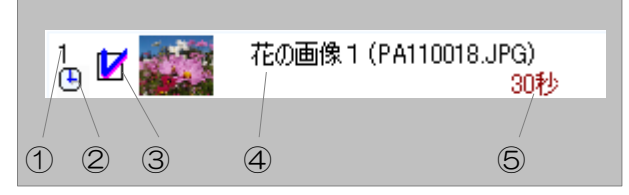

# ■部品の動作について

部品はそれぞれ独立して動作します。他の部品と連動して表示することも可能です([P40「複数](#page-39-0) [の部品を連動【同期】して表示する\(連動表示\)」](#page-39-0)を参照してください)。

- ・部品は項目(アイテム)を複数(99 個)持ってい ます。
- ・プレゼンテーション時は、有効な項目を繰り返して 表示します。
- ・それぞれの項目には表示時間と表示条件を設定する ことができます。
- ※有効な項目が1つだけの場合、設定された表示時間 に関わらずその項目のみを表示し続けます。

# ■項目(アイテム)の編集

項目の内容を編集する方法について説明します。

# 1 項目リスト内の項目をクリックします。

選択した項目の内容がウインドウの右の部分に表示さ れます。

# 2 項目を有効にします。

項目の内容を編集することができるようになり ます。

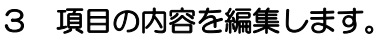

項目の内容を編集します。画像を設定したり、文章を作成したりすることができます。編集 できる内容は部品の種類によって異なります。[P50「部品プロパティー設定画面の説明」](#page-49-0) を参照してください。

・設定値コピーボタンをクリックすることに より、編集した項目の設定値を他の項目に コピーすることができます。

四各設定をコピー

# 4 表示時間を設定します。

選択された項目は、ここで設定した時間だけ表示されます。

※設定した表示時間が短い場合、プレゼンテーション時、設 定した時間よりも実際の表示時間が長くなる場合がありま す。

38

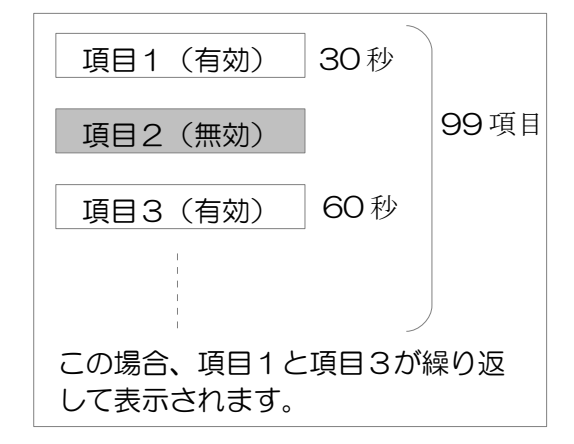

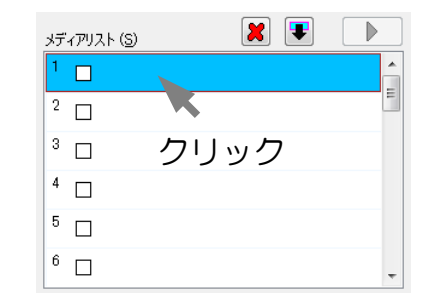

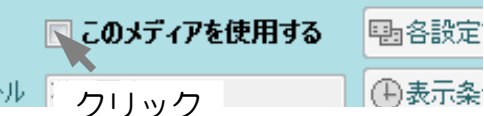

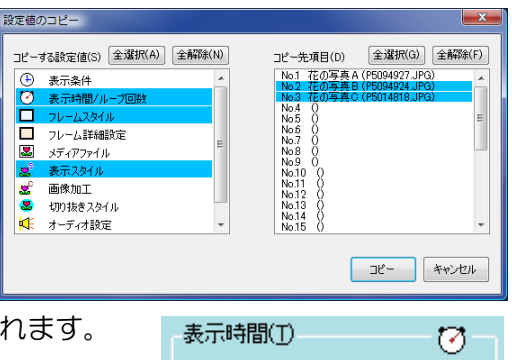

 $\overline{30}$ 

日秒

(ワップ

## 5 表示条件を設定します。

項目の表示に条件をつけたい場合は、表示条件を設定することができます。

表示条件ボタンをクリックします。

**(+)表示条件** 

表示条件設定ウインドウが表示され、表示時刻の指定を最大で4期 間設定することができます。

## 6 表示する全ての項目に対して手順1~5を繰り返します。

#### ■表示切り替え効果の選択

画像切り替え効果(C) | 泰早く切り替え 表示項目が切り替わるときの視覚効果を選択します。「素  $\left| \cdot \right|$ 早く切り替え」、「滑らかに切り替え」のどちらかを選択 できます。

※表示パソコンの性能が低い場合は「素早く切り替え」を選択することをお奨めします。「滑ら かに切り替え」を選択した場合、表示項目が切り替わる際、画面表示がガクつく場合がありま す。

## ■項目の内容をリセット・移動・コピーする

- ・選択した項目の内容を全てリセットしたいときは、項目リセットボタンをクリック します。
- ・選択した項目を移動またはコピーするときは、項目移動・コピーボタンをクリック します。
- ※リストをドラッグアンドドロップすることによっても項目を移動することができます。また、 キーボードの Ctrl キーを押しながらドラッグアンドドロップすることによって項目をコピーす ることができます。

※項目のコピーの際、コピー先の項目は上書きされます。

## ■項目の内容をメイン画面でプレビューする

項目プレビューボタンをクリックします(またはキーボードの F5 キーを押しま す)。選択した項目の内容をメイン画面で確認することができます。

x

### ■編集した内容を部品に反映させる

編集した内容を部品に反映させる場合は、「適用」ボタンをクリックします。その時点での編集 内容が部品に反映されます。

## ■編集を終了する

編集した内容を部品に反映させるときは「決定」ボタンをクリックします。編集内容を破棄して 編集を終了する場合、「キャンセル」ボタンをクリックします。

## <span id="page-39-0"></span>複数の部品を連動【同期】して表示する(連動表示)

レイアウト領域に配置された部品は単体で独立して 動作しますが、複数の部品を連動(同期)して表示 することもできます(連動表示)。

複数の部品を連動して表示させるための方法を説明 します。

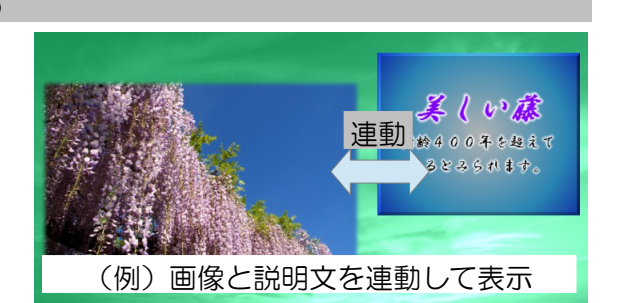

## ■連動表示確認画面を表示する

連動表示を行う部品の状態を確認するため、連動表示確認ウインドウを表示します。

・部品リストの「連動表示」をクリックします。「連動表示確認ウイ ンドウ」が表示されます。

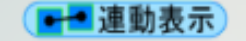

## ■連動表示確認画面の説明

連動表示確認ウインドウの機能について説明します。

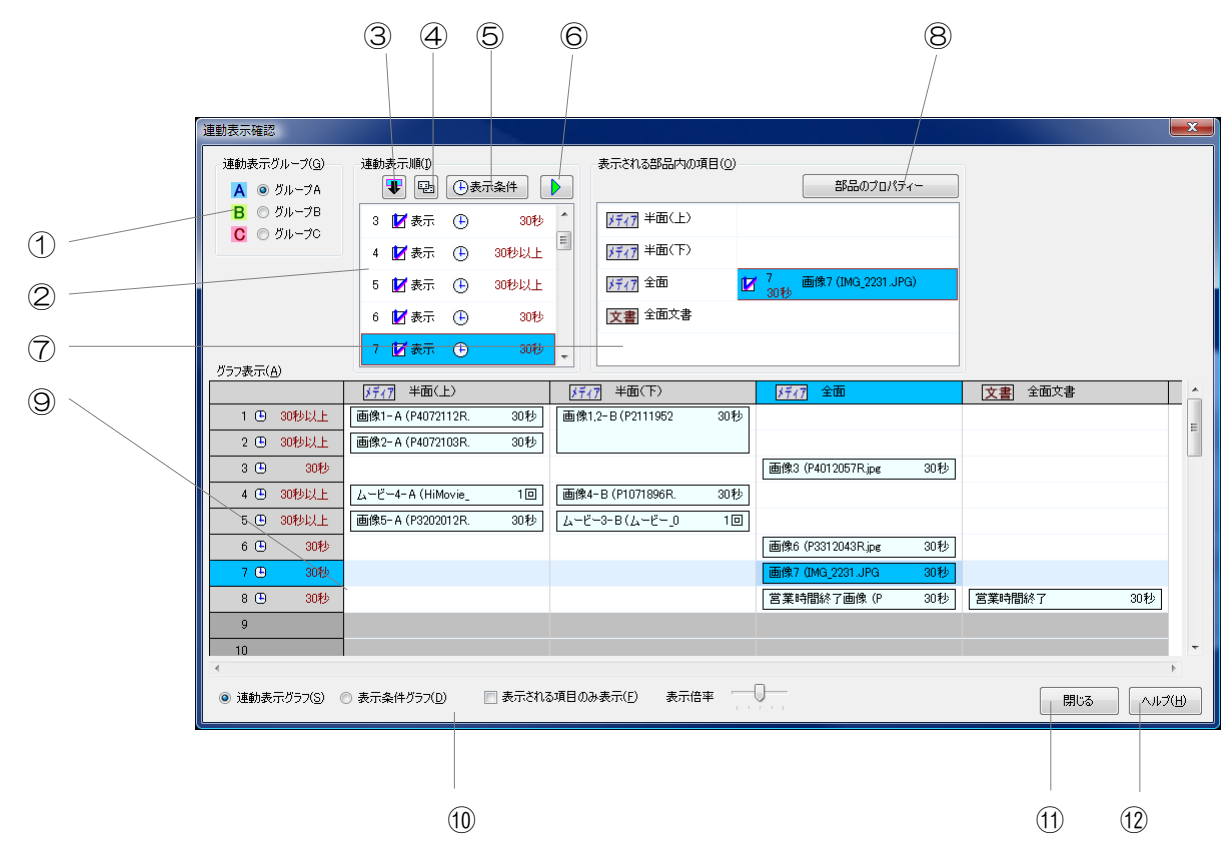

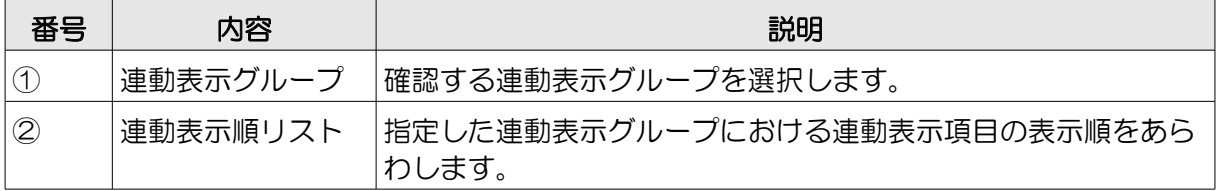

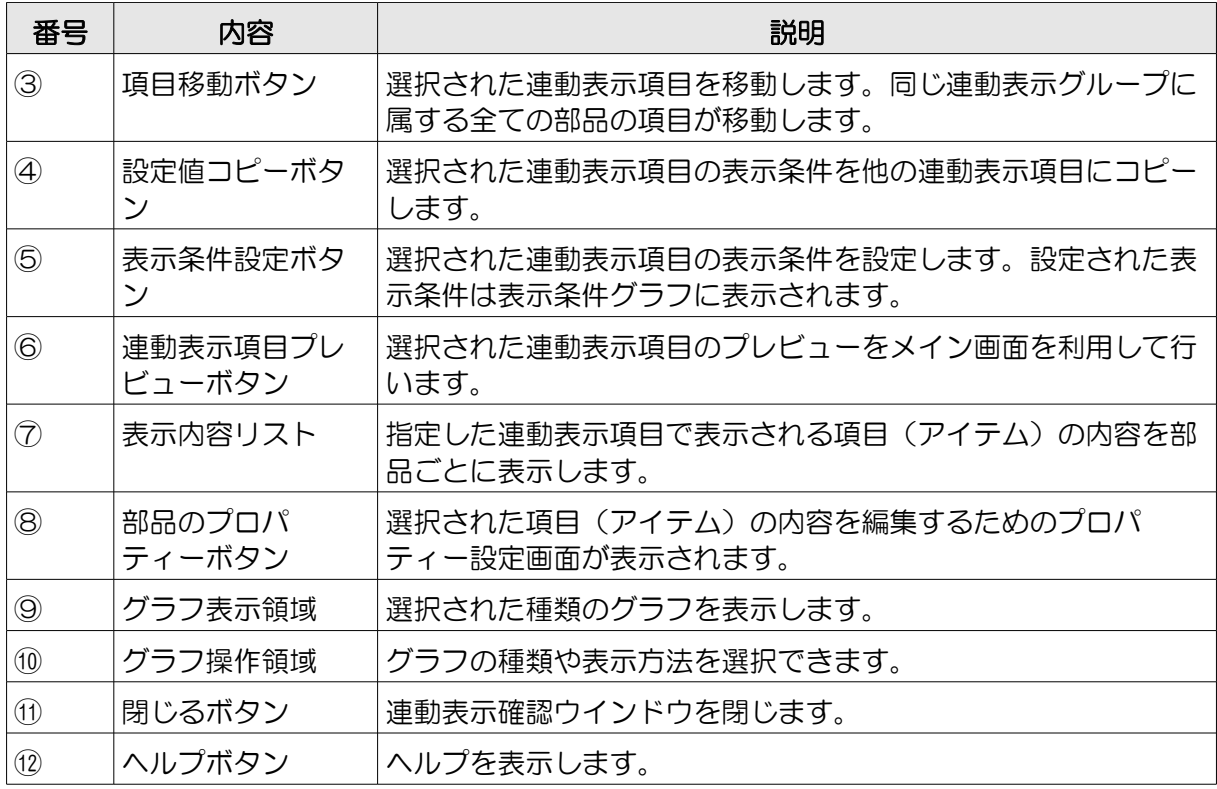

連動表示順リストの表示内容について説明します。

- ①連動表示項目番号・・・連動表示項目の表示順を表 します。
- ②連動表示項目の有効/無効・・・連動表示項目が有効 な場合はチェックマークが表示されます。
- ③表示条件の設定有無・・・表示条件が設定されてい る場合、マークが表示されます。

④表示時間の目安・・・おおよその表示時間が表示されます。ただし、回数指定の項目や同上指定 の項目がある場合、その項目の動作によっては実際の表示時間は大きく変化します。(時間 指定の項目のみの場合や、同上指定の項目のみの場合などは(\*)マークが表示されます。)

表示内容リストの表示内容について説明します。

①部品の種類

②部品の名前

③項目の有効/無効・・・項目が有 効な場合にチェックマークが 表示されます。

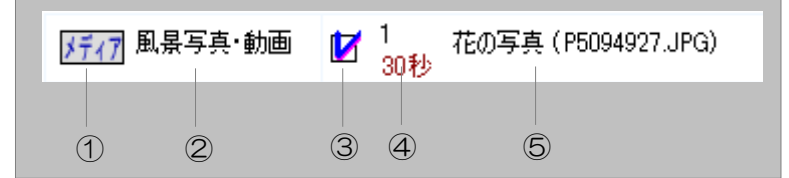

④項目に設定された最低表示時間・・・項目に設定された最低表示時間を表します。実際の表示時 間はそれ以上となります。

⑤表示内容・・・項目に設定された表示内容を表します。

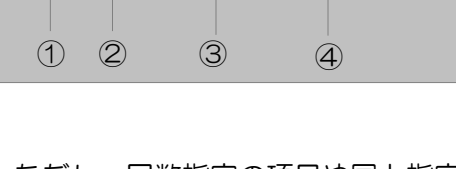

 $\bigoplus$ 

30秒以上

1 7 表示

グラフ表示について説明します。

## ・連動表示グラフ

連動表示の表示順番や表示内容をグラフィカルにわかりやすく表示するグラフです。 項目をダブルクリックするとその部品のプロパティーが表示されます。

(編集中の画面)

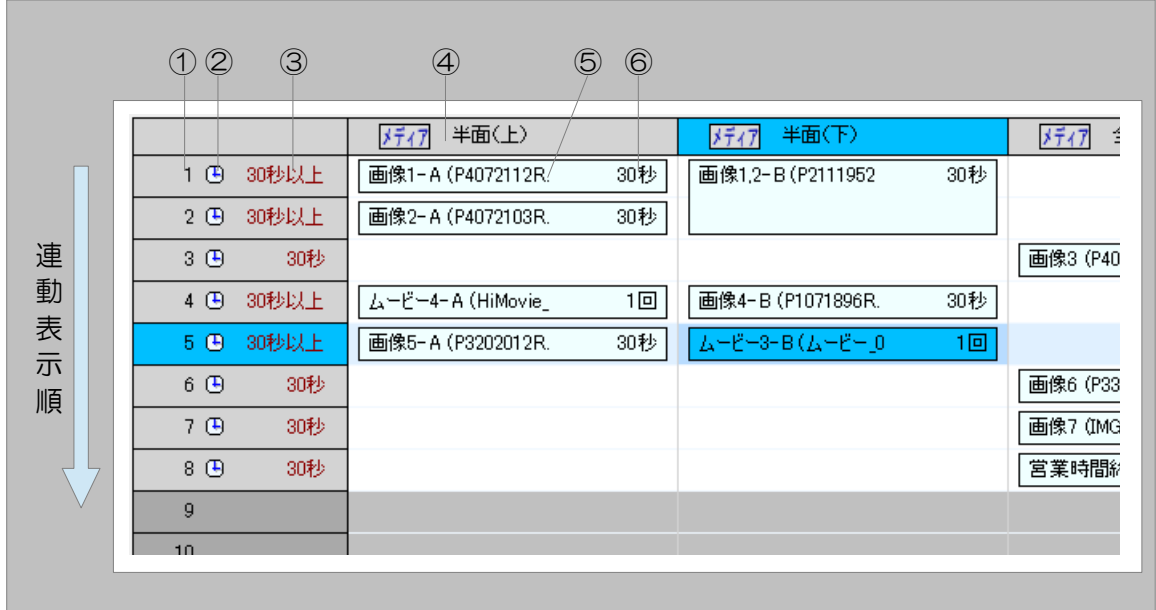

①連動表示項目番号・・・連動表示項目の表示順を表します。

②表示条件の設定有無・・・表示条件が設定されている場合、マークが表示されます。

③表示時間の目安・・・おおよその表示時間が表示されます。ただし、回数指定の項目や同上指定 の項目がある場合、その項目の動作によっては実際の表示時間は大きく変化します。(時間 指定の項目のみの場合や、同上指定の項目のみの場合などは(\*)マークが表示されます。)

④部品の名前

- ⑤表示内容・・・項目に設定された表示内容を表します。
- ⑥項目に設定された最低表示時間・・・項目に設定された最低表示時間を表します。実際は次の連 動表示項目に切り替わるまで表示し続けます。

## (プレビュー中の画面)

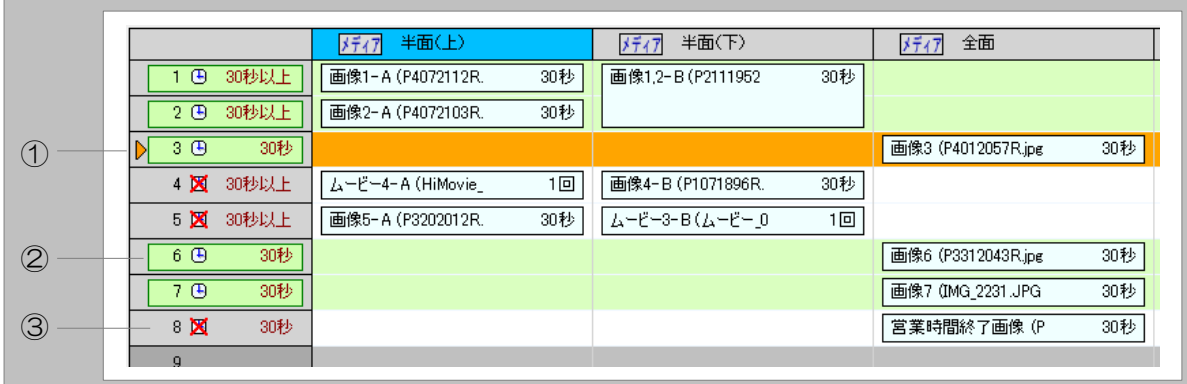

①表示中の連動教示項目・・・プレビューで表示中の現在の連動表示項目をあらわします。

「プレビュー条件の設定」ウインドウ ([P47を](#page-46-0)参照してください) で「部品プロパティーで設定 した表示条件をプレビュー時に適用する」を選択している場合、下記のアイコンが表示されま す。

②表示可能な連動表示項目・・・表示条件をクリアしている項目をあらわします。

③表示不可能な連動表示項目・・・表示条件をクリアしていない項目をあらわします。

## ・表示条件グラフ

連動表示項目の表示条件をグラフで表示します。

連動表示項目をダブルクリックすると表示条件設定ウインドウが表示されます。

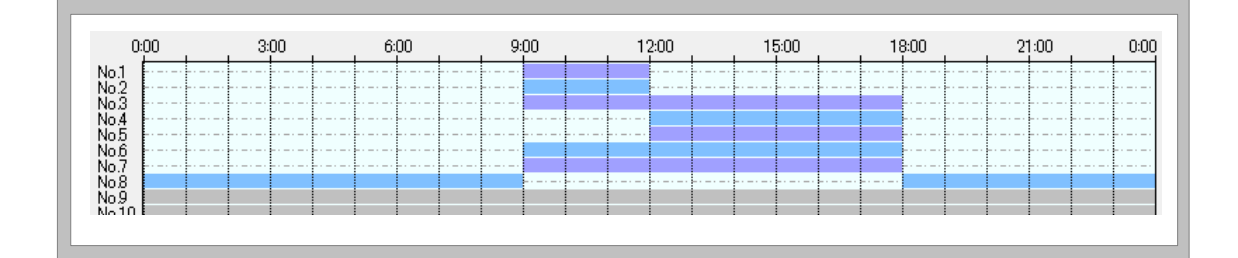

グループA(A)

グループB(B) グループC(C)

連動表示しない(N)

辛

#### ■連動表示グループに部品を設定する

連動表示を行うために、部品を連動表示グループに設定します。

- ・連動表示を行いたい部品を選択し、メニューから、「編 集」→「連動表示」をクリックし、連動表示グループを選択 します。
- ・連動表示グループは、A、B、C の3つのグループを選択で きます。

※連動表示を解除する場合は、「連動表示しない」を選択します。

## ■連動表示時の部品の動作について

部品に連動表示グループを設定すると、同じ連動表示グループに属する他の部品と連動して表示 することができます。

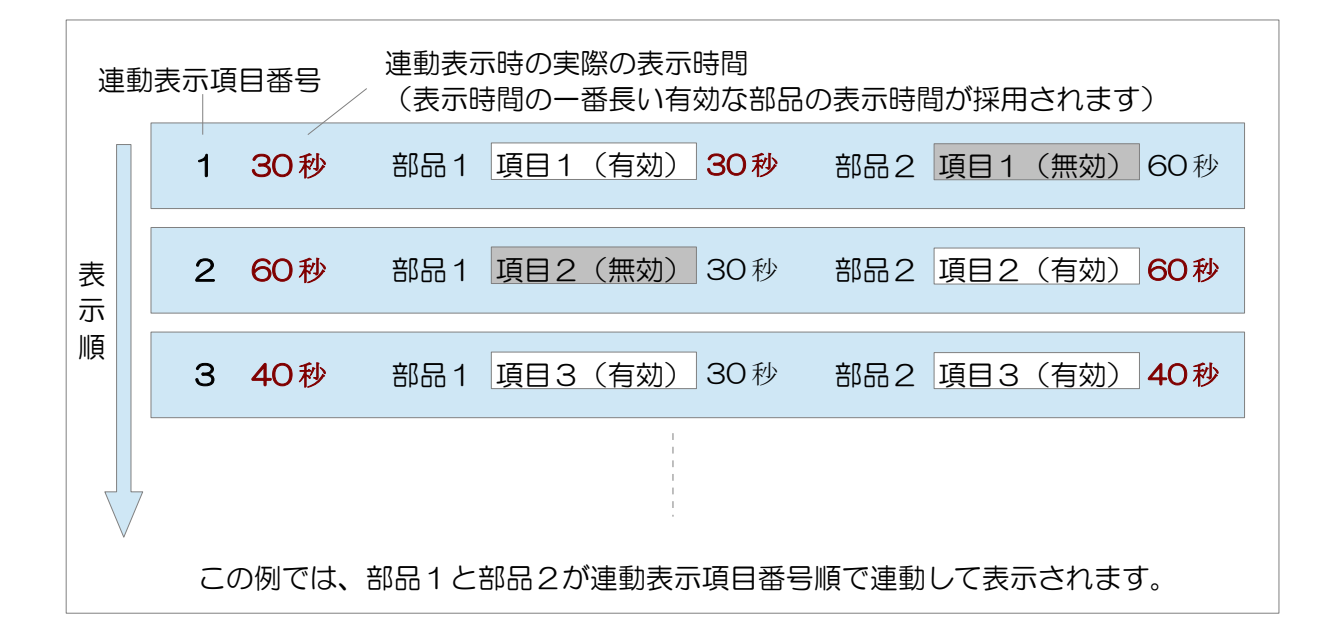

- ・プレゼンテーション時、連動表示グループに属している部品は同一の項目番号の項目(連動表 示項目)が同じタイミングで表示されます。
- ・連動表示項目は、表示中の全ての部品項目が表示時間を終了したときにはじめて切り替わりま す。(表示時間が短い場合や、次に表示する部品の画像サイズが大きい場合などが原因で次に 表示するの部品項目の表示準備が間に合わなかった場合、表示準備が完了するまで切り替わら ないことがあります)
- ・表示中の連動表示項目内の全ての部品項目は次の連動表示項目に切り替わるまで表示し続けま す。
- ・同じ連動表示項目内に有効でない部品項目が存在するとき、その部品項目は表示されません。 (その他の有効な部品項目は表示されます。)
- ・同じ連動項目番号内の部品項目が全ての部品で無効な場合、その表示はスキップされます。

## ■連動表示グループに設定した部品の表示内容を編集する

連動表示グループに設定した部品の内容を編集する方法について説明します。

- ・レイアウト領域または採用部品リストで部品を選択し、編集バーの「<sup>プロパティ</sup>」ボタンをク リックします(またはキーボードの F8 キーを押します)。部品プロパティー設定画面が表示 されます。
- ・または、連動表示確認ウインドウの表示内容リストで部品を選択し、「部品のプロパティー」 ボタンをクリックします。

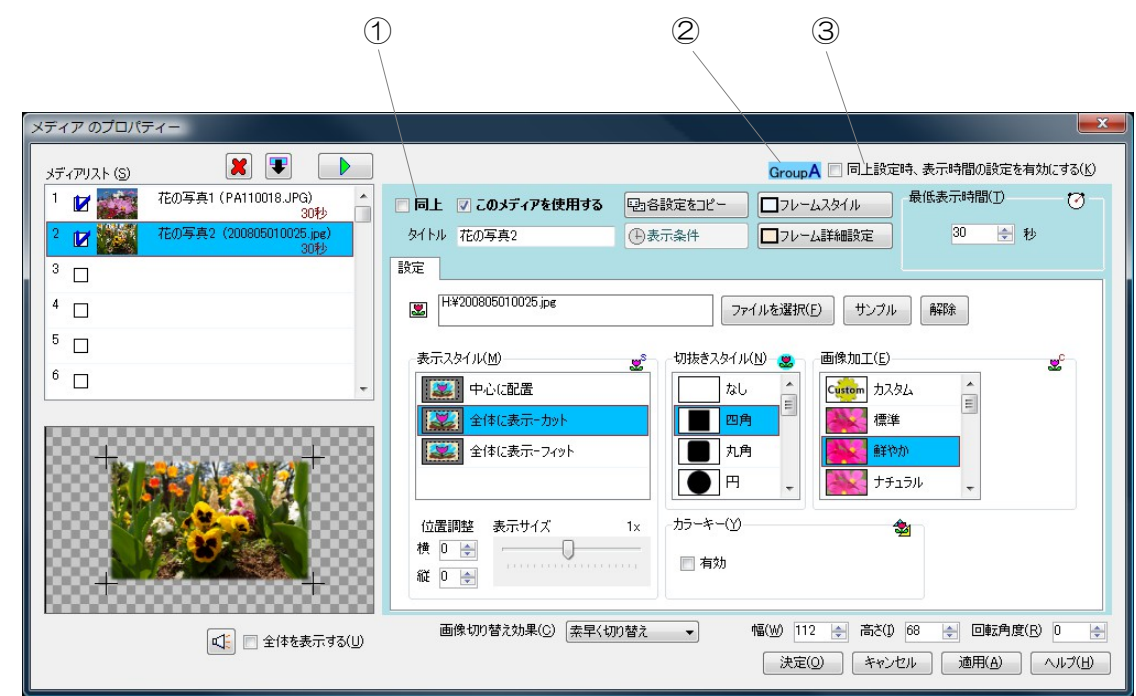

①・・・「同上」チェックボックス ②・・・属している連動表示グループ

③・・・「同上設定時、表示時間の設定を有効にする」チェックボックス

連動表示グループに属していない部品と同じ方法や手順で表示内容を編集することができます。 ただし、以下のような違いがあります。

- ・連動表示を行う部品では、表示条件の設定を行うことができません。表示条件は連動表示確認 ウインドウで連動表示グループごとに設定します。
- ・同上設定を行うことができます。部品内のある項目(アイテム)に同上設定を 行った場合、その項目を表示するタイミングで直前の項目と同じ内容を表示し 続けます。同上設定を行う場合、「同上」チェックボックスをクリックします。 ただし、項目番号1の項目に同上設定を行うことはできません。

同同上

つづく

・通常、同上設定されている項目では表示時間を設定 することができません。同上元項目の表示時間が、 それ以下の同上設定されている項目との総合時間と なります。

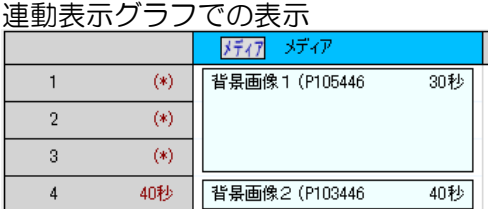

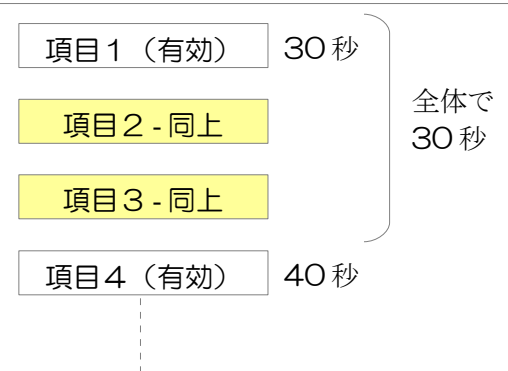

・同上設定されている項目に対して個別に表示時 間を設定したいときは、「同上設定時、表示時 間の設定を有効にする」チェックボックスをク リックします。その場合、その部品内の全ての 有効な項目に対して表示時間を設定することが できます。

連動表示グラフでの表示

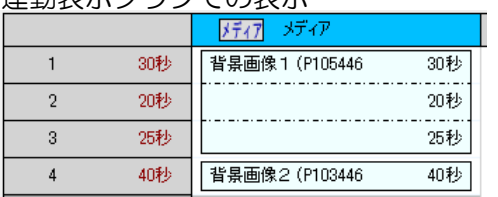

□ 同上設定時、表示時間の設定を有効にする(K)

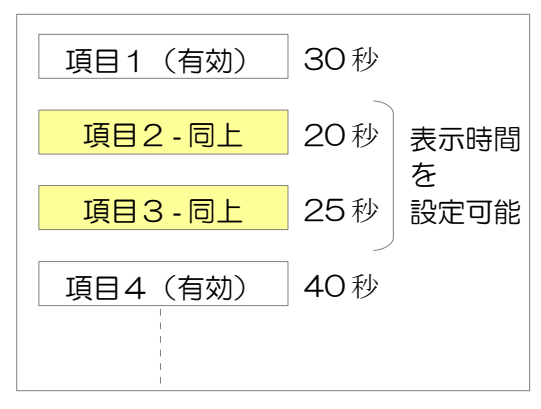

## ■連動表示グループ内の連動表示順を変更する

連動表示確認ウインドウで項目移動ボタンをクリックすることにより、選択された連 動表示項目を移動することができます。

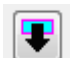

- ※連動表示順リストをドラッグアンドドロップすることによっても連動表示項目を移動すること ができます。
- ※連動表示順を移動した際、1番目へ移動した項目に対し、その項目の同上設定が全ての部品で 解除されます。

### ■連動表示項目の表示条件を設定する

連動表示項目の表示条件を設定するには、連動表示確認ウインドウで表示条 件設定ボタンボタンをクリックします。表示条件設定ウインドウが表示され、 表示時刻の指定を最大で4期間設定することができます。

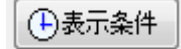

・設定された表示条件は表示条件グラフで確認することができます。

※設定値コピーボタンをクリックすることによって、選択された連動表示項目に設 定された表示条件を他の連動表示項目にコピーすることができます。

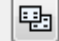

# ■連動表示項目のプレビューを行う

連動表示確認ウインドウで連動表示項目プレビューボタンをクリック(またはキー ボードの F5 キーを押す)することにより、選択した連動表示項目の内容をメイン画 面で確認することができます。

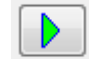

## プレゼンテーション内容のプレビューを行う

編集バーの「 ▶ 」ボタンをクリックすることに より、編集中のプレゼンテーション内容を確認(プ レビュー)することができます。

プレビュー中に「 」ボタンをクリックすると プレビューを停止します。

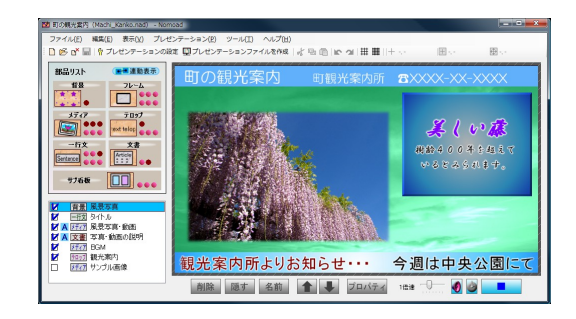

・プレビュー速度スライダーを操作することにより、プレ ビュー中の時間経過速度を変更することができます。

1倍速 **THEFT** 

※動画や音声を再生中の場合、再生される速度はファイルの種類によっては変化しない場合があ ります。

※プレビュー時、パソコンの性能に関わらず画面がガクつくことがありますが、異常ではありませ  $h<sub>o</sub>$ 

## <span id="page-46-0"></span>■プレビュー条件を設定する

プレビュー時の条件を設定することができます。プレビュー条件を設定することにより、部品の プロパティー設定画面や連動表示確認画面で設定した表示条件を確認することができます。

・プレビュー時の条件を設定するには、プレビュー条件ボタ ンをクリックします(またはキーボードの F4 キーを押しま す)。「プレビュー条件の設定」ウインドウが表示されます。

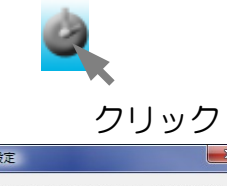

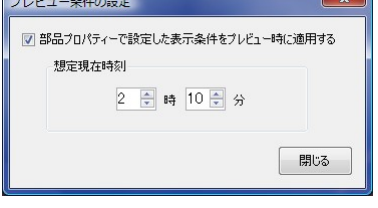

※プレビュー条件ボタンは、プレビュー条件が設定されてい るときはカラーのアイコンで、プレビュー条件が設定され ていないときは、モノクロのアイコンで表示されます。

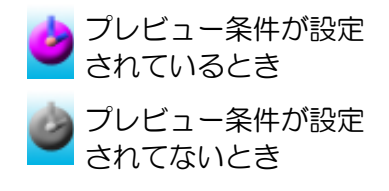

## プレゼンテーションファイルを作成する

プレゼンテーションファイルを作成する方法を説明します。

プレゼンテーションファイルには、編集したプレゼンテーション内容が格納されており、表示パソ コンでプレゼンテーションを行うときやスケジュールを作成するときに使用します。

- 1 メニューから「プレゼンテーション」→「プレゼンテーションファイルを作成」をクリック します。
- 2 「プレゼンテーションファイルの 作成」画面が表示されます。
	- ・「作成・更新するプレゼンテー ションファイル」テキストボッ クスへ、作成または更新するプ レゼンテーションファイルを指 定します。
	- ・プロジェクトファイルが保存さ れている場合は、テキストボッ クスへは相対パスも指定できま す。

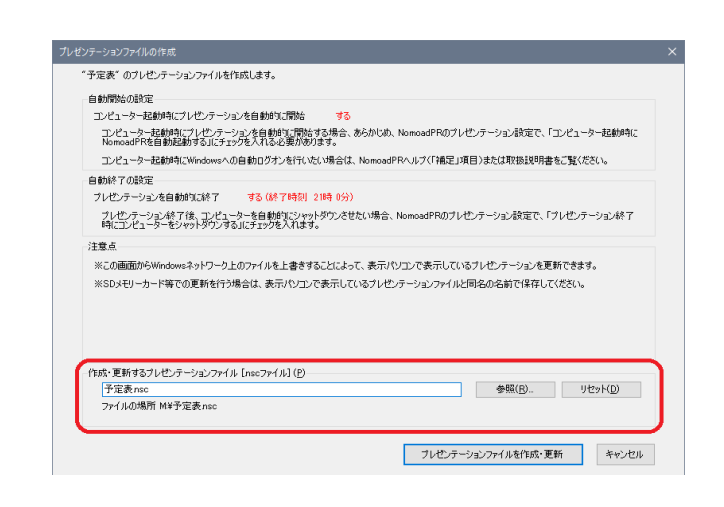

- 3 「プレゼンテーションファイルを作成・更新」ボタンをクリックします。
- 4 確認画面が表示されます。「OK」ボタンをクリックします。
- 5 プレゼンテーションファイルの作成が開始され、 作成状況が表示されます。

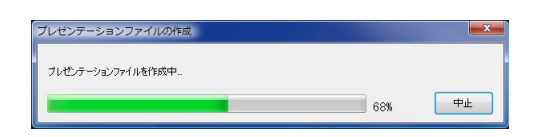

- ・「中止」ボタンをクリックすることにより ファイルの作成を中止することができます。
- 6 ファイルの作成が完了したら、「閉じる」ボタンをクリックします。

※プレゼンテーションの設定ウインドウ ([P31「プレゼンテーションの設定を行う」](#page-30-0)を参照) で 「リソースをファイルに含めない」を選択している場合、プレゼンテーションファイルのほかに、 「プレゼンテーション参照フォルダ」が同時に作成されます(フォルダ名は、「[作成したファイ ル名 NSC RCl」)。プレゼンテーションファイルを他のパソコンやフォルダにコピーまたは移 動する場合は、このフォルダも一緒にコピーまたは移動を行ってください。

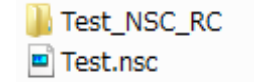

#### 編集の作業状況を保存する

プレゼンテーション編集の作業状況をプロジェクトファイルとして保存するには、メニューから 「ファイル」→「保存」をクリックします。

- ・別のファイル名を指定して保存したい場合は、メニューから「ファイル」→「名前をつけて保 存」をクリックします。
- ・保存したプロジェクトファイルを他のパソコンで使用する場合は、プレゼンテーションの設定ウ インドウ([P31を](#page-30-0)参照)で、「プロジェクトファイル共有モード」を選択する必要があります。 この場合、プロジェクトファイルの保存時に「リソース参照フォルダ(プロジェクトファイル名 と同名のフォルダ)」がプロジェクトファイルと同じ保存先に作成され、プロジェクト内で使用 するリソースファイル(動画・画像等)がリソース参照フォルダにコピーされます。以降、プロ ジェクト内では、コピーされたリソースファイルが使用されます。

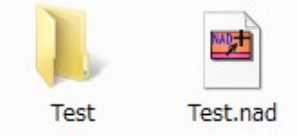

- ※「プロジェクトファイル共有モード」で保存したプロジェクトファイルを他のフォルダやパ ソコンへコピーする場合は、同時に作成されたリソース参照フォルダも同時にコピーしてく ださい。
- ※作成されたリソース参照フォルダは削除しないでください。リソース参照フォルダにはプレ ゼンテーション編集時に使用されるリソースファイルが含まれています。ただし、プレゼン テーションを編集した結果、これらのリソースファイルが不要になった場合、そのリソース ファイルは削除してもかまいません。
- ※「プロジェクトファイル共有モード」保存したプロジェクトファイルの名前を変更する場合 は、リソース参照フォルダも同時に同じ名前に変更してください。(例えばプロジェクト ファイル名を「Test2.nad」に変更する場合、リソース参照フォルダは「Test2」に変更し ます)

#### 編集の作業を再開する

保存されたプロジェクトファイルを読み込み、作業を再開するには、「ようこそ」画 面の「プロジェクトを開く」をクリックするか、またはメニューの「ファイル」→ 「開く」をクリックします。

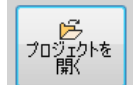

※最近使用したプロジェクトファイルについては、メニューから「ファイル」→「最近使ったファ イル」から選択することができます。

※カスタム版で作成、保存したプロジェクトファイルは通常版で読み込むことはできません。

# <span id="page-49-0"></span>部品プロパティー設定画面の説明

部品プロパティー設定画面について部品ごとに説明します。

各部品に共通した設定項目や部品の基本的な動作についてはP [36「部品の内容を編集する」](#page-35-0)を参 照してください。

## 背景部品のプロパティー設定画面

背景部品のプロパティー設定画面では、背景部品に複数の背景を設定します。背景には画像を指定 することができます。

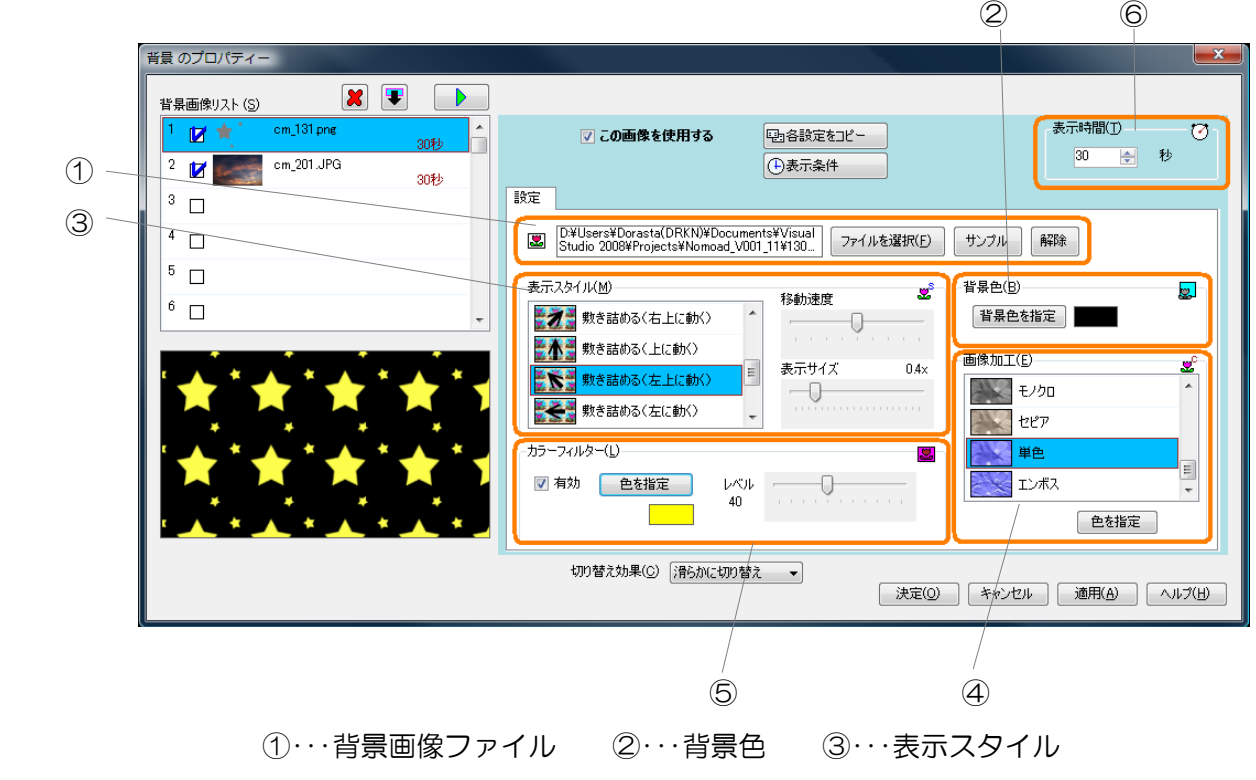

④・・・画像加工 ⑤・・・カラーフィルター ⑥・・・表示時間

①背景画像ファイル

C:¥Program Files¥Nomoto<br>Shouten¥Nomoad¥edi\_materials¥cm\_131.png 選択した項目に画像を指定 図 サンプル 解除 ファイルを選択(F) します。 ・ファイルから画像を選択するには、「ファイルを選択」ボタンをクリックします。 ・サンプルから画像を選択するには、「サンプル」ボタンをクリックします。 ・選択したファイルを解除するには、「解除」ボタンをクリックします。

選択できる画像ファイルの種類は以下のとおりです。

• bmp .jpg .jpeg .jpe .png tif tiff gif ※.png ファイルのアルファ値による透過に対応しています。 ※.gif ファイルのアニメーションには対応していません。

②背景色

背景色を指定します。ここでの背景色とは、指定した画像の背面 にある地色のことを指します。

背景色(<u>B</u>)-<mark>o.</mark> 番景色を指定

③表示スタイル

## 選択した画像の表示スタイルを指定します。

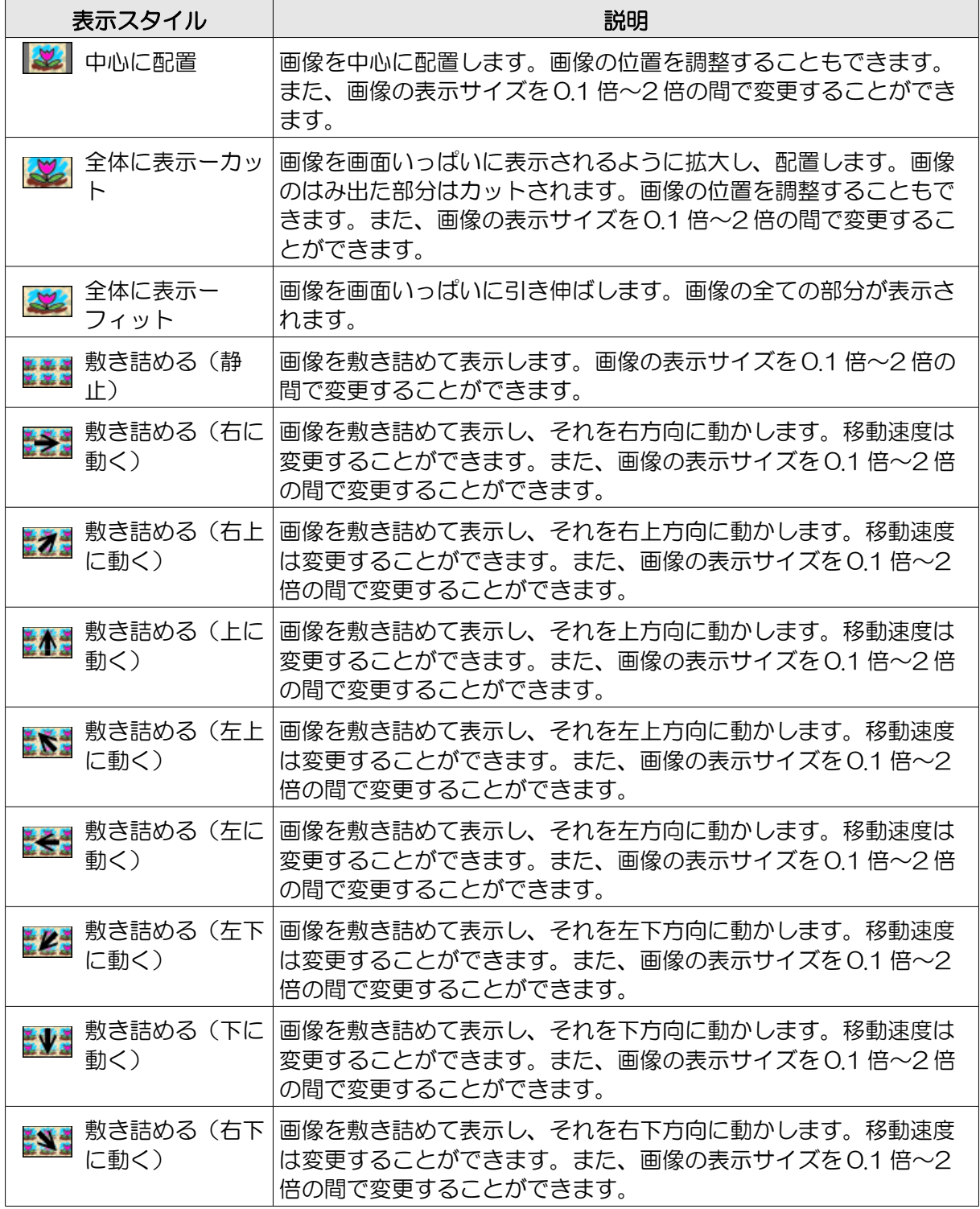

④画像加工

選択した画像を加工します。

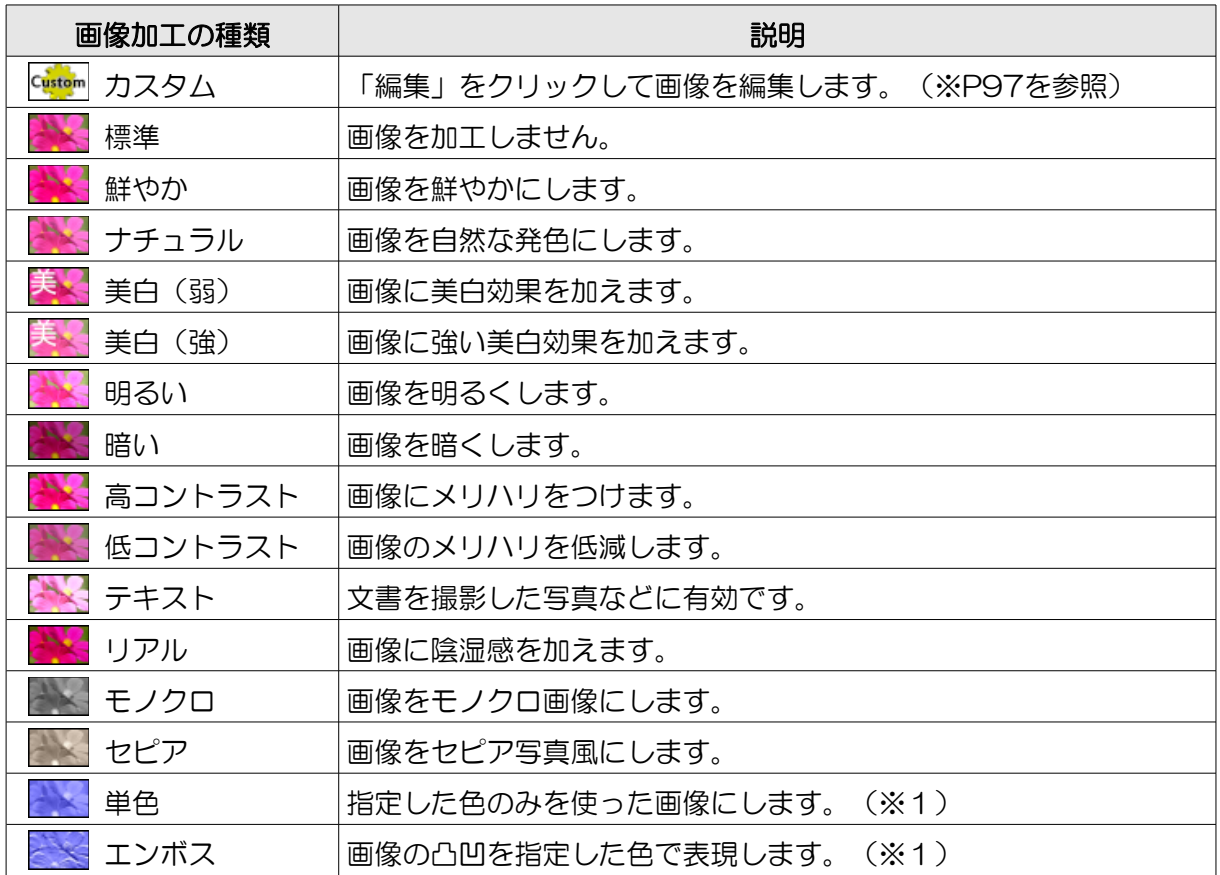

※1 色を指定するときは、「色を指定」ボタンをクリックします。

⑤カラーフィルター

画像に色を加えます。色つきメガネで画像を見 たときと同じ効果が得られます。色や色を加え る量(レベル)を設定することができます。

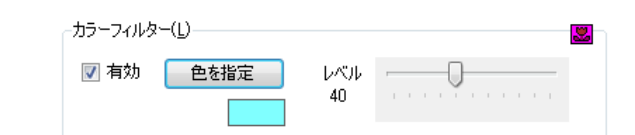

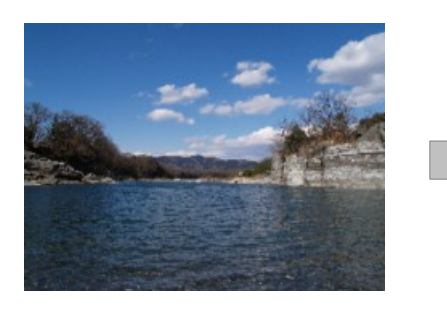

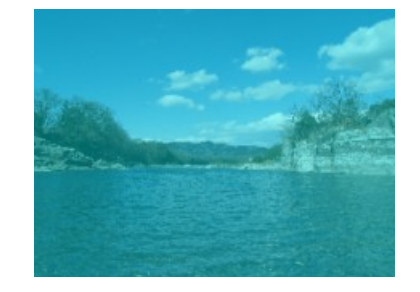

⑥表示時間

背景の表示時間を設定します。5 秒~3600 秒(1 時間)まで指定でき ます。

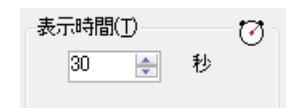

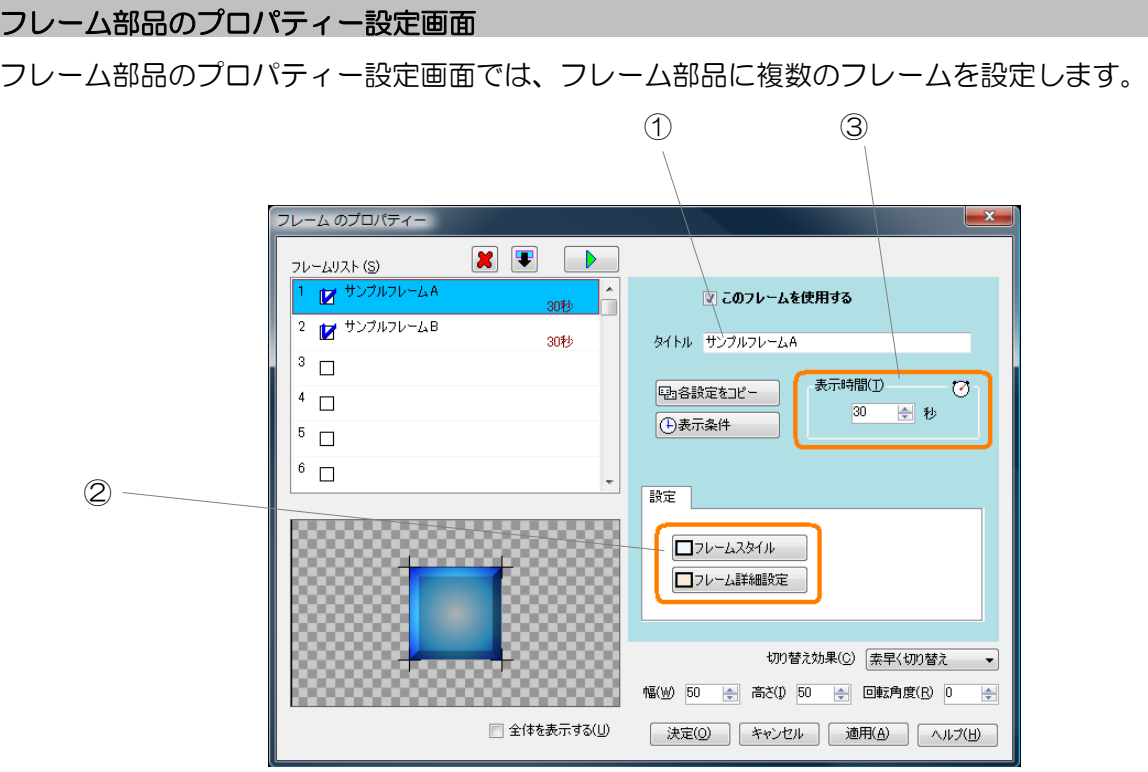

①・・・フレームのタイトル ②・・・フレームの設定 ③・・・表示時間

①フレームのタイトル

フレームのタイトルを設定できます。

②フレームの設定

表示するフレームを選択、または編集します。

コフレームスタイル □フレーム詳細設定

- ・フレームスタイルを選択、または編集する場合、「フレームスタイル」ボタンをクリックします。 「フレームスタイルの選択」画面が表示され、フレームスタイルを選択、編集することができま す。フレームスタイルの選択、編集については [P74「フレームの選択・編集」](#page-73-0)を参照してくださ  $\mathsf{U}\setminus\mathsf{I}$
- ・フレームの枠の太さを設定する場合、「フレーム詳細設定」ボタンをクリックします。「フレー ム詳細設定」ウインドウが表示され、フレームの枠の太さを指定することができます。

③表示時間

フレームの表示時間を設定します。5 秒~3600 秒(1 時間)まで指 定できます。

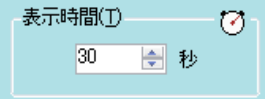

## メディア部品のプロパティー設定画面

メディア部品のプロパティー設定画面では、メディア部品に複数の画像、動画、音声または PDF を設定します。

・画像ファイルを指定した場合の画面表示

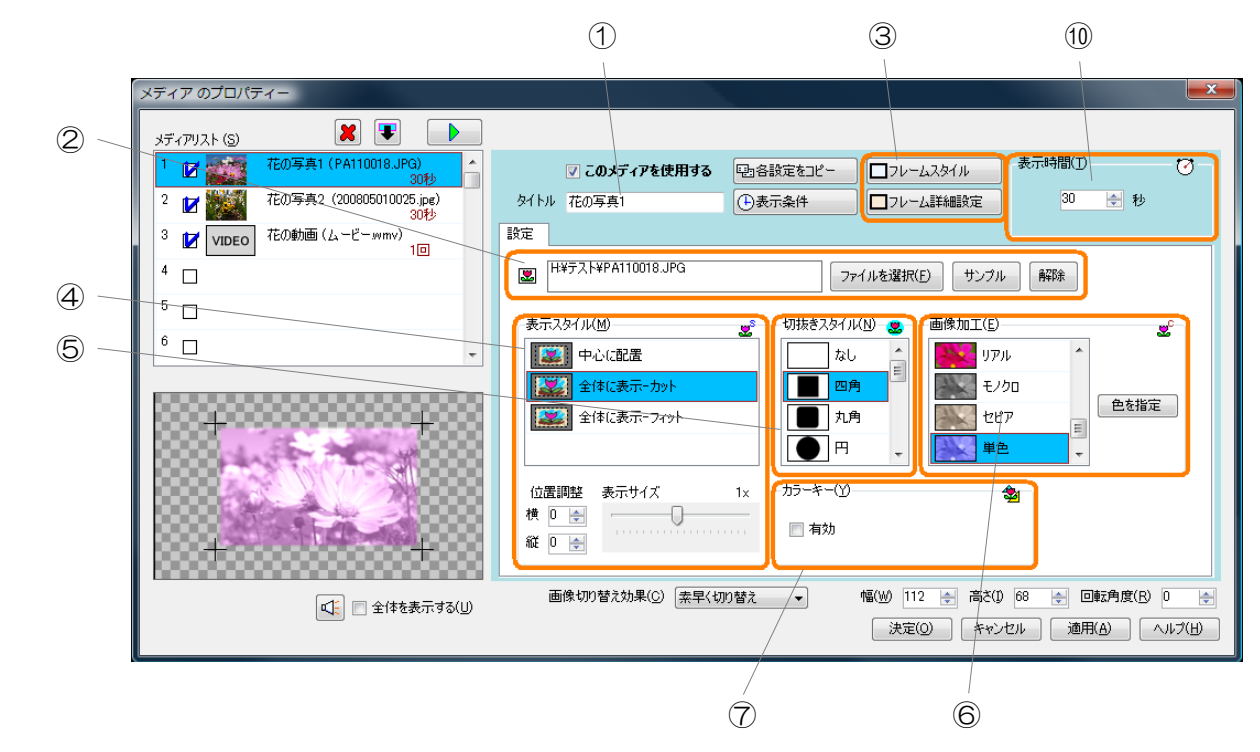

・動画ファイルを指定した場合の画面表示

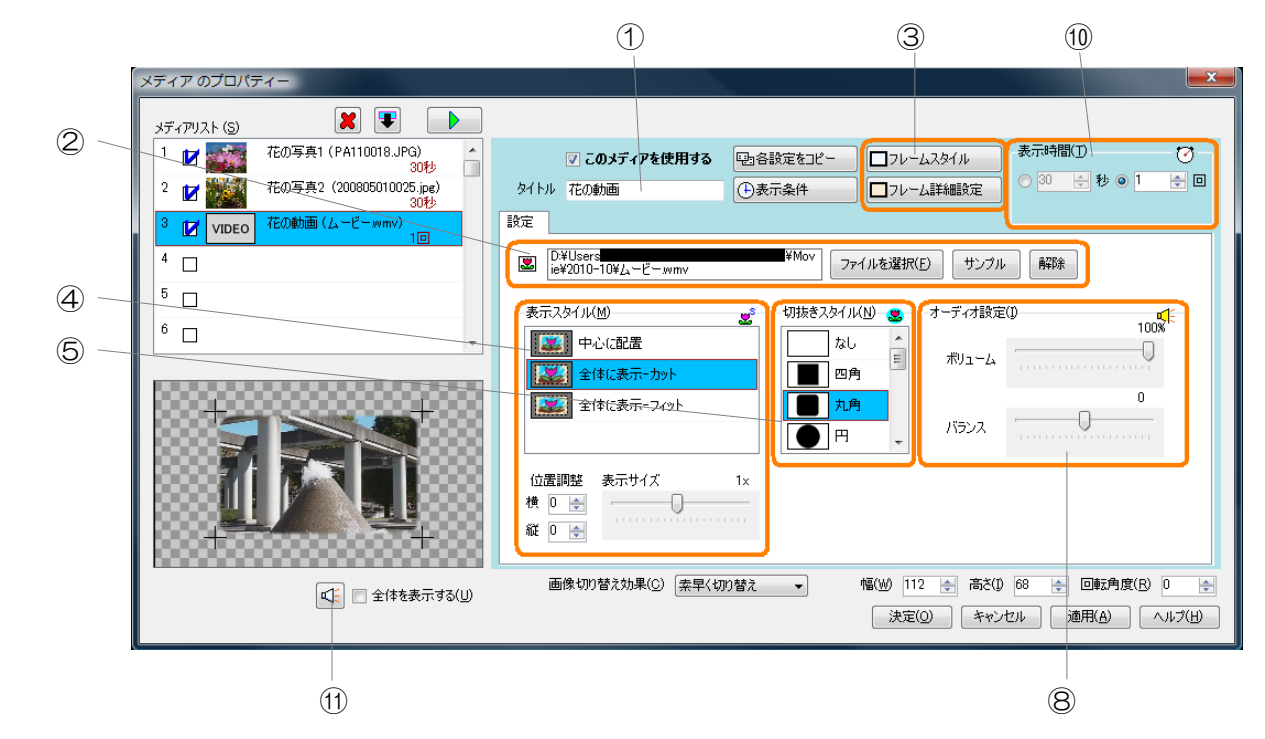

・音声ファイルを指定した場合の画面表示

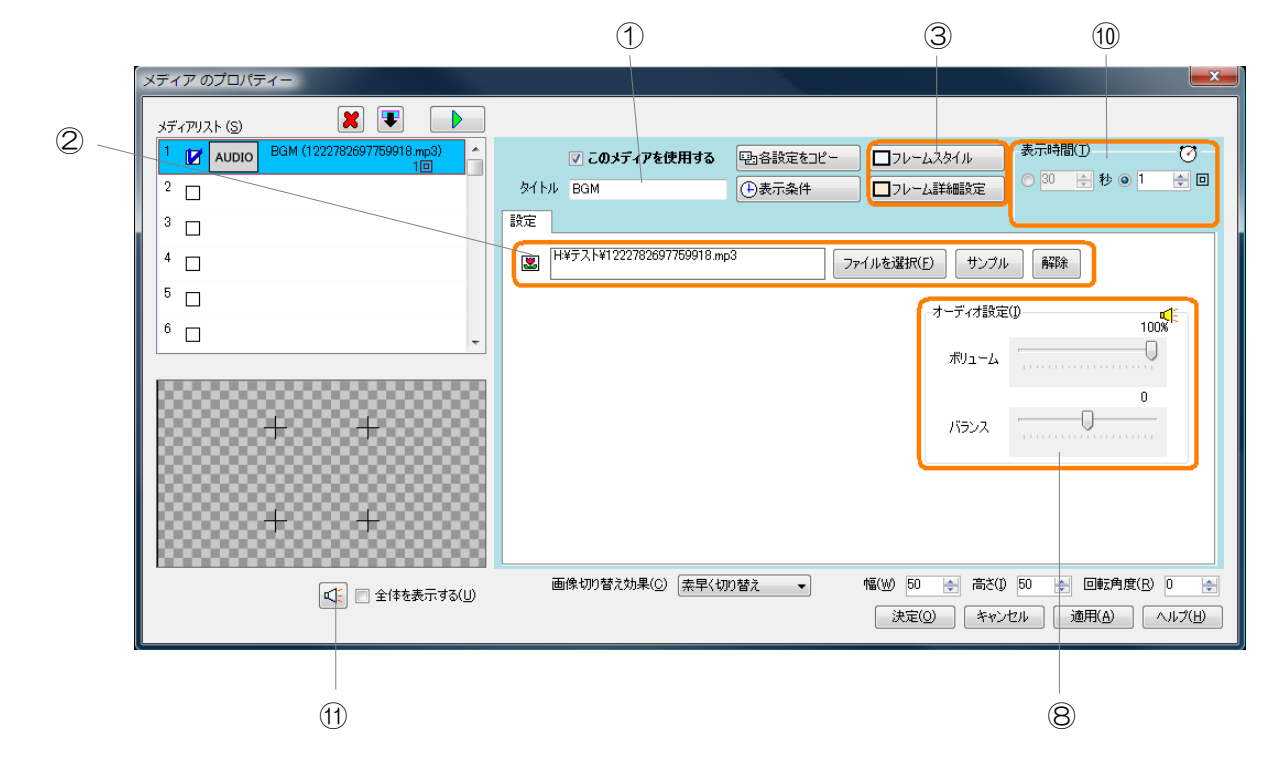

・PDF ファイルを指定した場合の画面表示

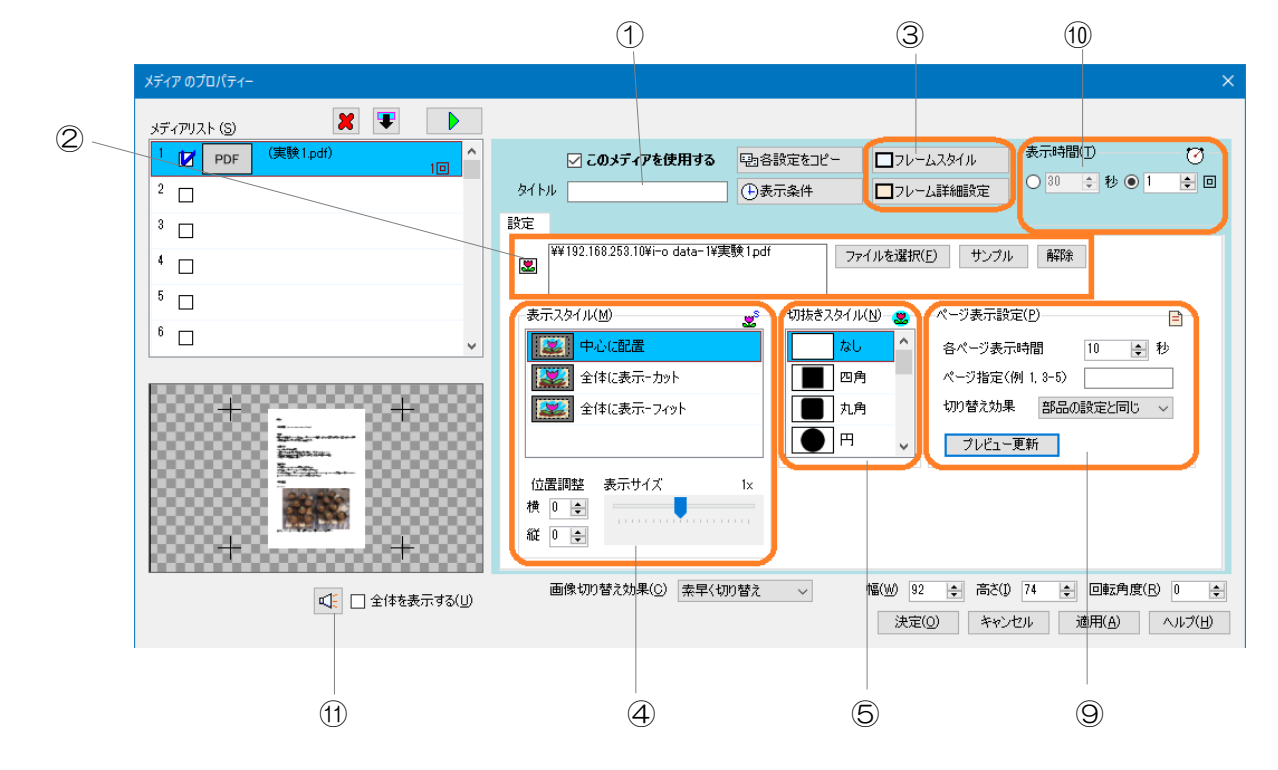

①・・・項目のタイトル ②・・・メディアファイル ③・・・フレームの設定 ④・・・表示スタイル ⑤・・・切抜きスタイル ⑥・・・画像加工 ⑦・・・カラーキー ⑧・・・オーディオ設定 ⑨・・・ページ表示設定 ⑩・・・表示時間 ⑪・・・プレビュー音声ミュート

①項目のタイトル

画像・動画・音声や PDF のタイトルを設定できます。

②メディアファイル

表示する画像や動画、または G:¥PA110018.JPG 厦 解除 ファイルを選択(E) サンプル 音声を指定します。

- ・ファイルからメディアファイルを選択するには、「ファイルを選択」ボタンをクリックします。
- ・サンプルからメディアファイルを選択するには、「サンプル」ボタンをクリックします。
- ・選択したメディアファイルを解除するには、「解除」ボタンをクリックします。

※メディアファイルを指定しない場合、または音声ファイルを指定した場合、プレゼンテーション 時はフレームのみが表示されます。(フレームも表示しない場合は、何も表示されません。)

選択できるメディアファイルの種類は以下のとおりです。

| メディアの種類  | ファイルの拡張子                                                                 | 備考                         |
|----------|--------------------------------------------------------------------------|----------------------------|
| 画像       | tiff.<br>.jpe .png .tif<br>.gif<br>.jpeg<br>.jpg<br>.bmp                 | $*1$<br>$\divideontimes 2$ |
| 動画       | .mp4 .3gp .3g2<br>.avi<br>.mov<br>mpg.<br>wmv<br>dov. tp. tasf.<br>.mpeg | ӂЗ<br>$\divideontimes$ 4   |
| 音声       | aac sAm. Sqm.<br>mid.<br>wav.<br>wma.                                    | $*4$                       |
| PDF ファイル | .pdf                                                                     |                            |

- ※1 .png ファイルのアルファ値による透過に対応しています。
- ※2 .gif ファイルのアニメーションには対応していません。
- ※3 動画ファイルの種類によっては別途コーデックが必要となる場合があります。
- ※4 著作権が保護されたファイルは再生できません。

③フレームの設定

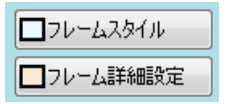

表示するフレームを選択、または編集します。

- ・フレームスタイルを選択、または編集する場合、「フレームスタイル」ボタンをクリックします。 「フレームスタイルの選択」画面が表示され、フレームスタイルを選択、編集することができま す。フレームスタイルの選択、編集については [P74「フレームの選択・編集」](#page-73-0)を参照してくださ い。
- ・フレームの枠の太さを設定する場合、「フレーム詳細設定」ボタンをクリックします。「フレー ム詳細設定」ウインドウが表示され、フレームの枠の太さを指定することができます。

④表示スタイル

選択した画像や動画の表示スタイルを指定します。

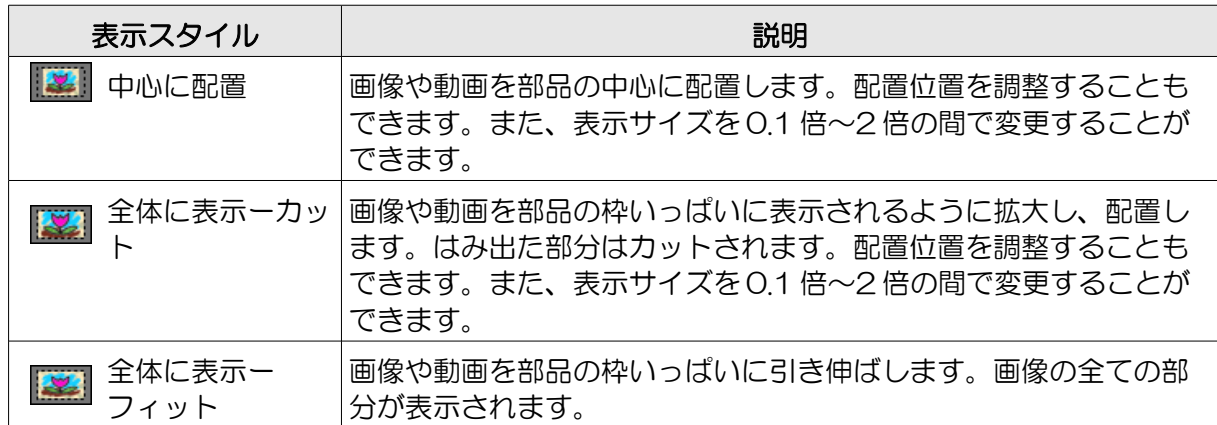

⑤切抜きスタイル

選択した画像や動画の切り抜きスタイルを指定します。

例

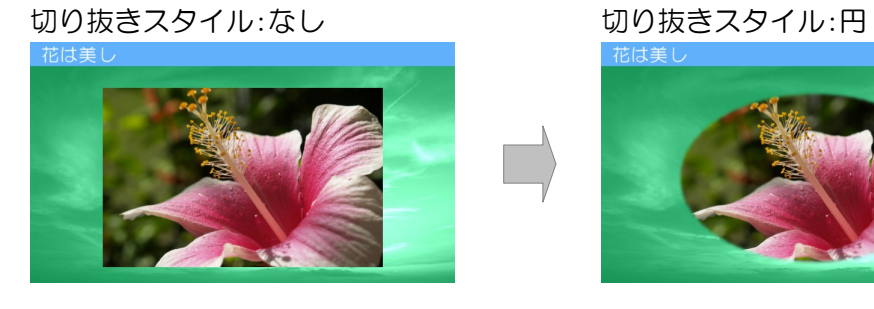

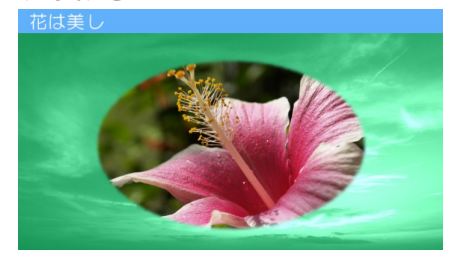

⑥画像加工

選択した画像を加工します。

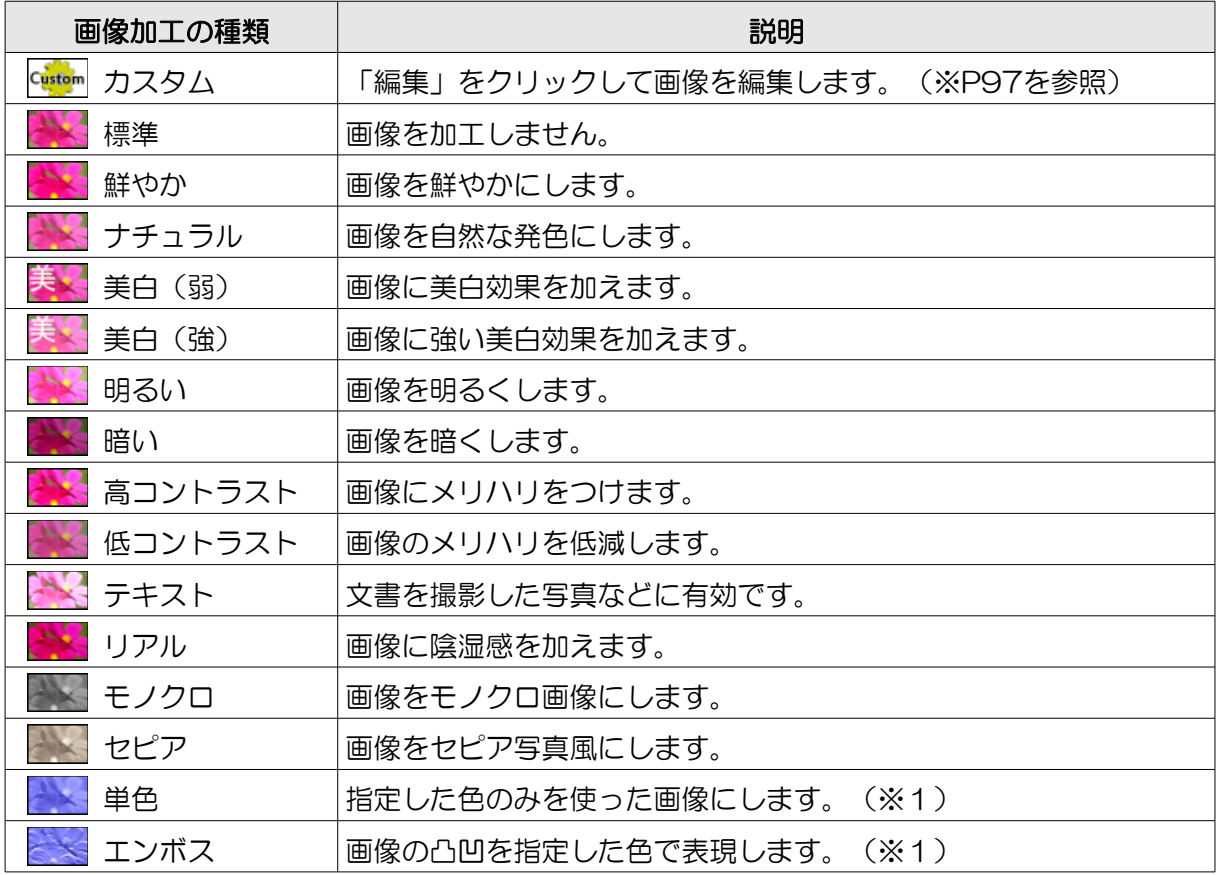

※1 色を指定するときは、「色を指定」ボタンをクリックします。

⑦カラーキー

カラーキーを有効にすることにより、指定した色をもつ画像 の一部を透過することができます。

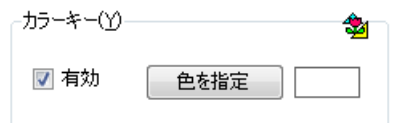

例

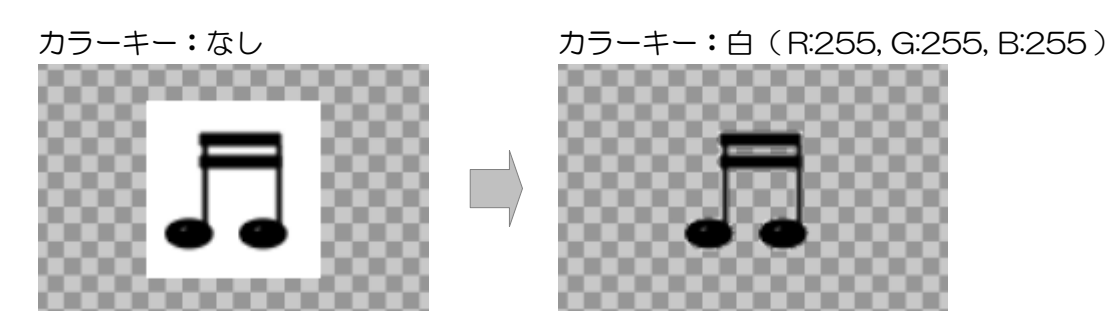

※JPEG 画像など画像の種類によってはその特性によりカラーキーが正常に動作しない場合があり ます。

⑧オーディオ設定

選択した動画や音声のオーディオ設定を行います。

- ・ボリュームを0~100%の間で設定することができます。
- ・左右の音声バランスを-100(左のみ)~100(右のみ) の間で設定することができます。

### ⑨ページ表示設定

PDF ファイルを選択した場合の PDF ファイル内のページに 関する設定を行います。

- ・各ページの表示時間を 5~3600 秒の間で設定できます。
- ・表示するページを指定できます。ページ番号をカンマ区切 り(,)で指定します。また、ハイフン(-)で表示する ページの範囲を指定できます。
- ・PDF ファイル内のページを切り替えるときの切り替え効果 を「部品の設定と同じ」「素早く切り替え」「滑らかに切り替え」から選択できます。

#### ⑩表示時間

項目の表示時間/ループ回数(繰り返し回数)を設定します。

- •選択されたメディアの種類が画像のときは、表示時間を5秒~ 3600 秒(1 時間)まで指定できます。
- ・選択されたメディアの種類が動画や音声または PDF ファイルの場合、 表示時間を5秒~3600秒(1時間)まで、またはループ回数を1 ~1000 回まで指定できます。

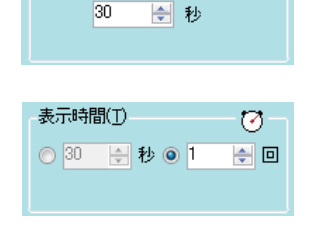

 $\boldsymbol{\sigma}$ 

また、部品が連動表示グループに設定されているときは、ループ回 数指定時、「回数に達したら停止する」チェックボックスをチェッ

■図 回数に達したら停止する

クすることにより、指定したループ回数に達したときに動画または音声を停止することができま す。チェックしない場合、次の連動表示項目に切り替わるまで繰り返し再生されます。

## ⑪プレビュー音声ミュート

プレビューウインドウでの音声のミュートを設定します。クリックするたび交互に切り替わります。

- プレビュー中、音声が再生されます。 КÉ
- プレビュー中、音声はミュート状態になります。

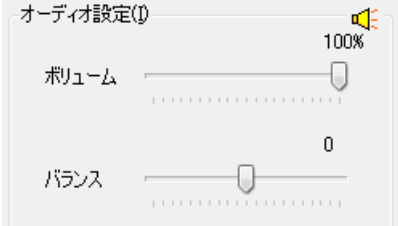

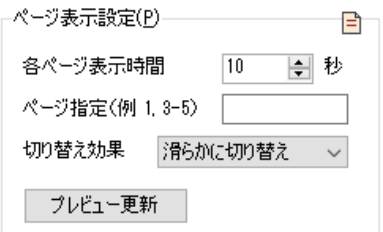

表示時間(T)

30

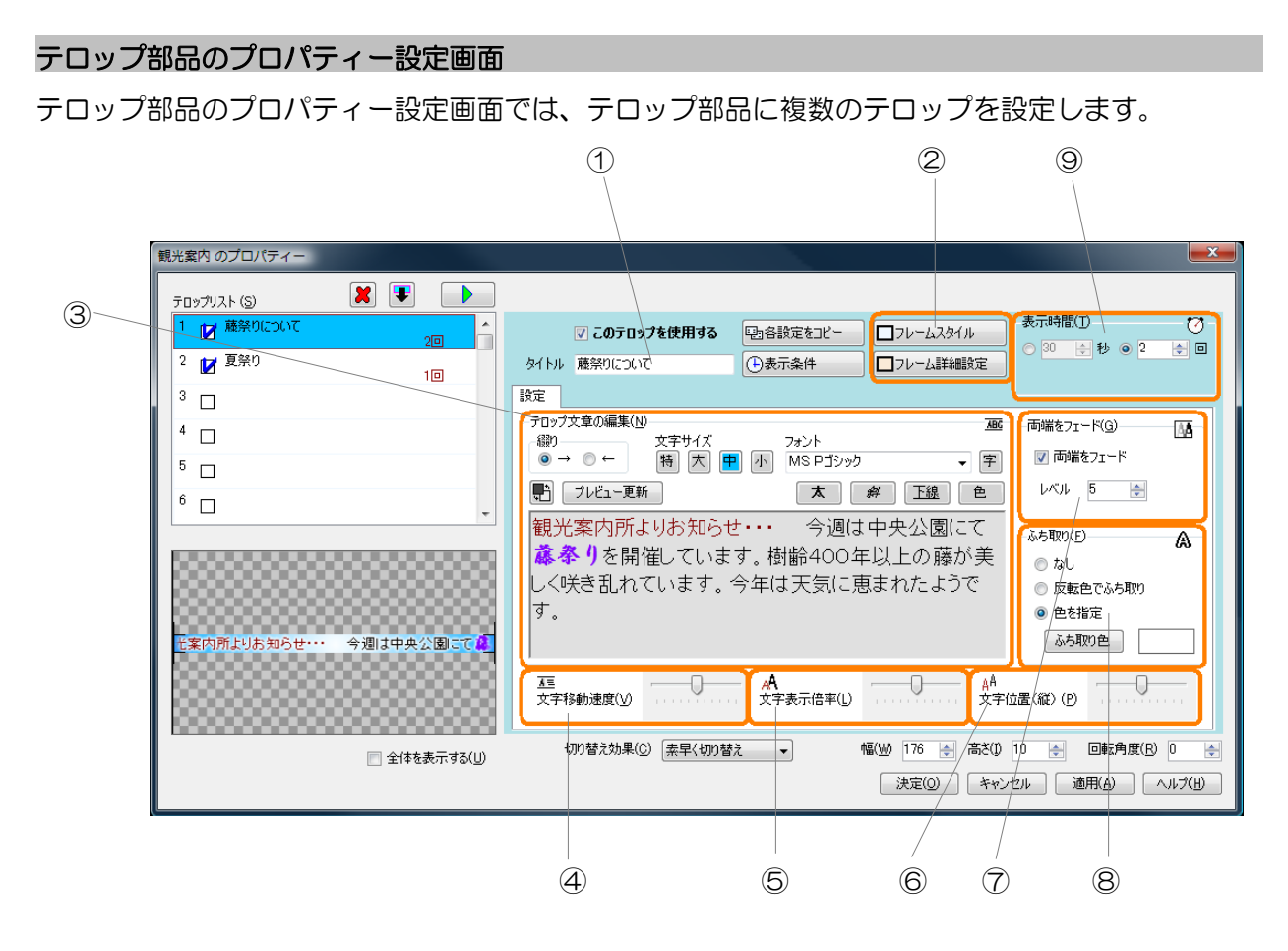

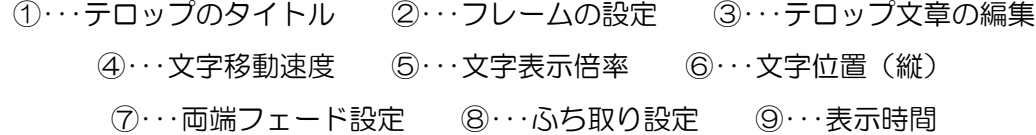

①テロップのタイトル

テロップのタイトルを設定できます。

②フレームの設定

表示するフレームを選択、または編集します。

- ・フレームスタイルを選択、または編集する場合、「フレームスタイル」ボタンをクリックします。 「フレームスタイルの選択」画面が表示され、フレームスタイルを選択、編集することができま す。フレームスタイルの選択、編集については [P74「フレームの選択・編集」](#page-73-0)を参照してくださ い。
- ・フレームの枠の太さを設定する場合、「フレーム詳細設定」ボタンをクリックします。「フレー ム詳細設定」ウインドウが表示され、フレームの枠の太さを指定することができます。

コフレームスタイル □フレーム詳細設定 ③テロップ文章の編集

テロップとして表示する文章を作成・編集します。

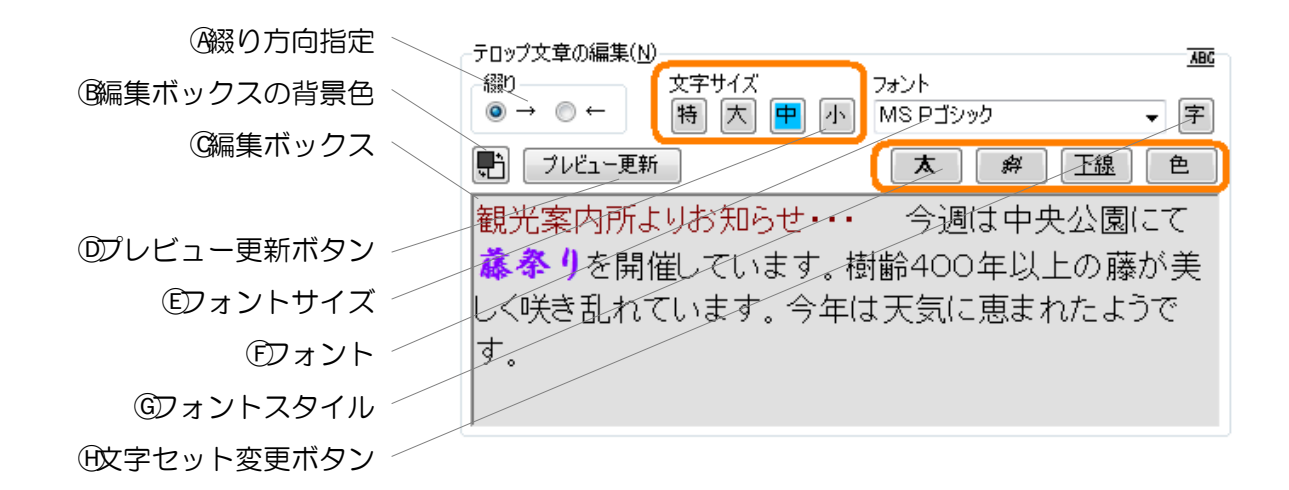

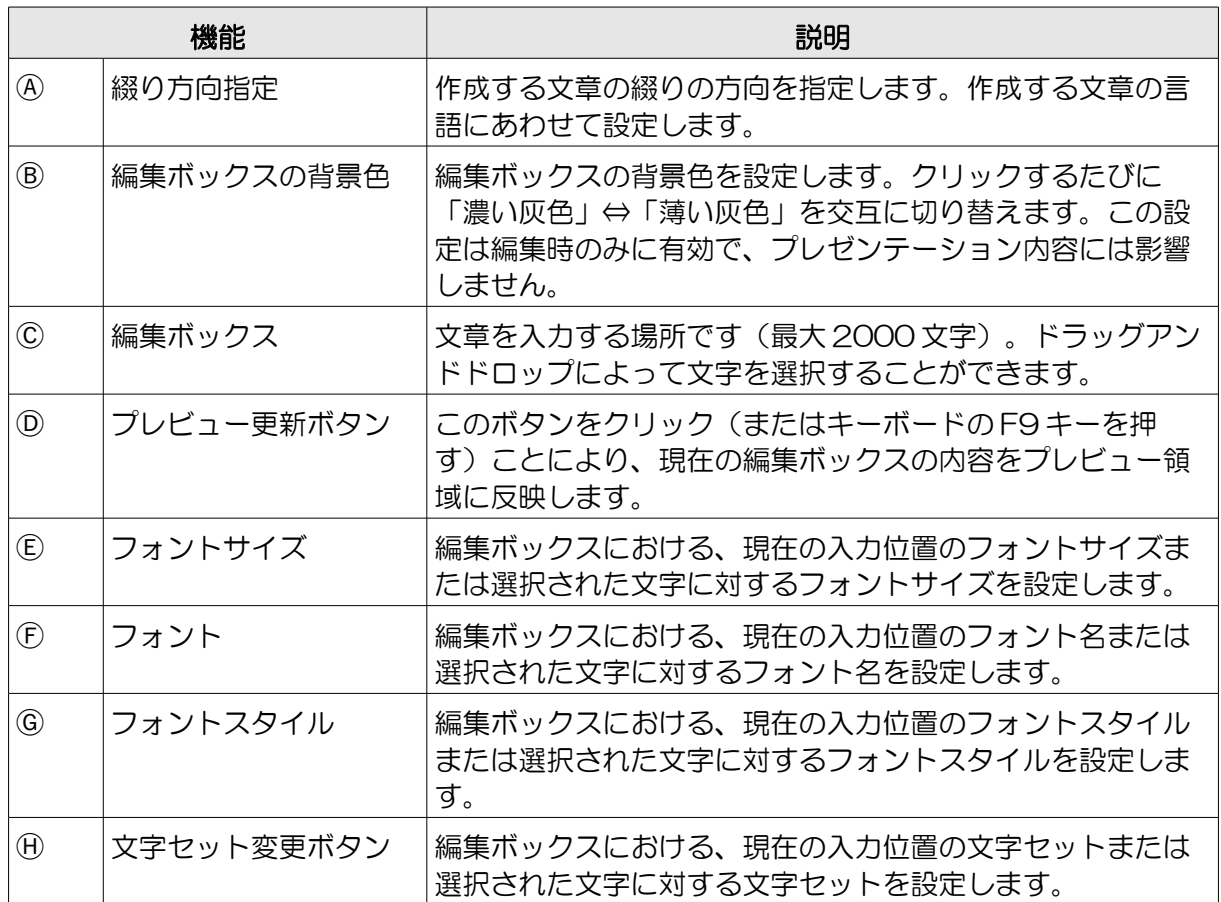

- ※綴り方向が異なる言語が混在している文章を作成したい場合、文章に対して次の文字を追加して ください。
	- ・綴り方向指定で設定されている綴リ方向と逆の綴り方向の文の開始位置に、 <%rev> (括弧含 む・全て半角文字)を入力してください。逆の綴り方向の文の終了位置には、 <%ntr> (括弧 含む・全て半角文字)を入力してください。

このような文章を作成する場合は、文章が正しく表示されるかどうかをプレビューを使用して十 分に確認してください。※編集ボックスに文章を設定しない場合、プレゼンテーション時はフ レームのみが表示されます。(フレームも表示しない場合は、何も表示されません。)

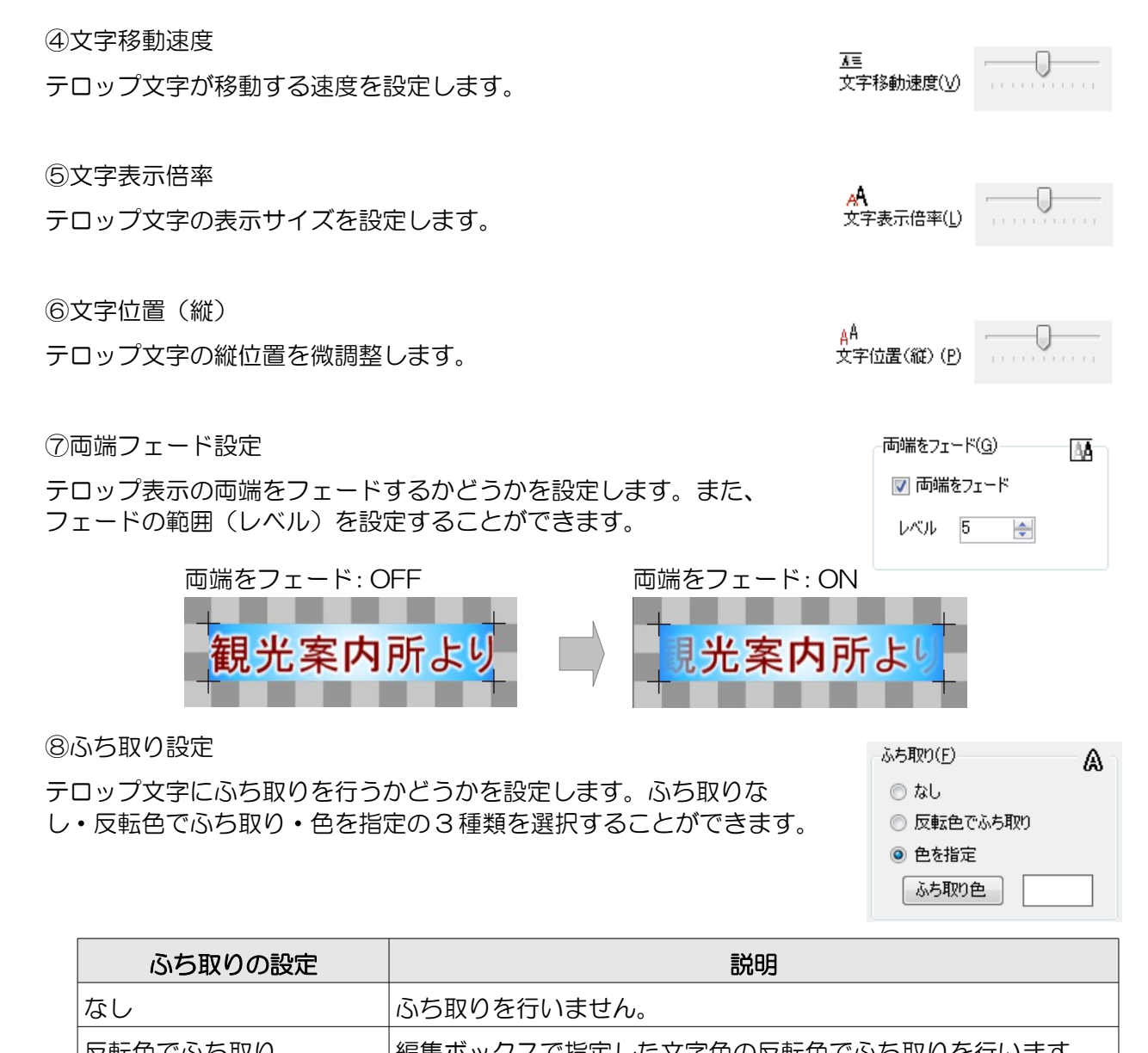

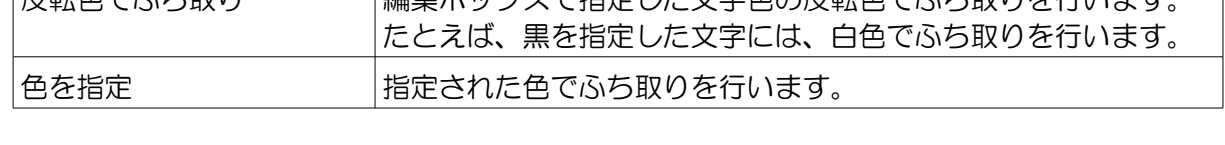

※性能の低い表示パソコンでプレゼンテーションを行う場合、ふち取り設定は「なし」に設定して ください。「なし」以外の設定を行うとテロップの動作がガクつく場合があります。

⑨表示時間

テロップの表示時間またはループ回数(繰り返し回数)を設定しま す。表示時間とループ回数のどちらかを設定することができます。

表示時間(1)  $\overline{(\alpha)}$ ◎30 日秒 ◎ 2 日回

- ・「表示時間」を選択したときは、テロップの表示時間を 5 秒~3600 秒(1 時間)まで指定でき ます。
- ・「ループ回数」を指定したときは、テロップのループ回数を1~1000 回まで指定できます。 また、部品が連動表示グループに設定されているときは、「回数に達 図回数に達したら停止する したら停止する」チェックボックスをチェックすることにより、指定

したループ回数に達したときにテロップを停止することができます。チェックしない場合、次の 連動表示項目に切り替わるまで繰り返し表示が行われます。

コフレームスタイル

□フレーム詳細設定

## 一行文部品のプロパティー設定画面

一行文部品のプロパティー設定画面では、一行文部品に複数の一行文を設定します。

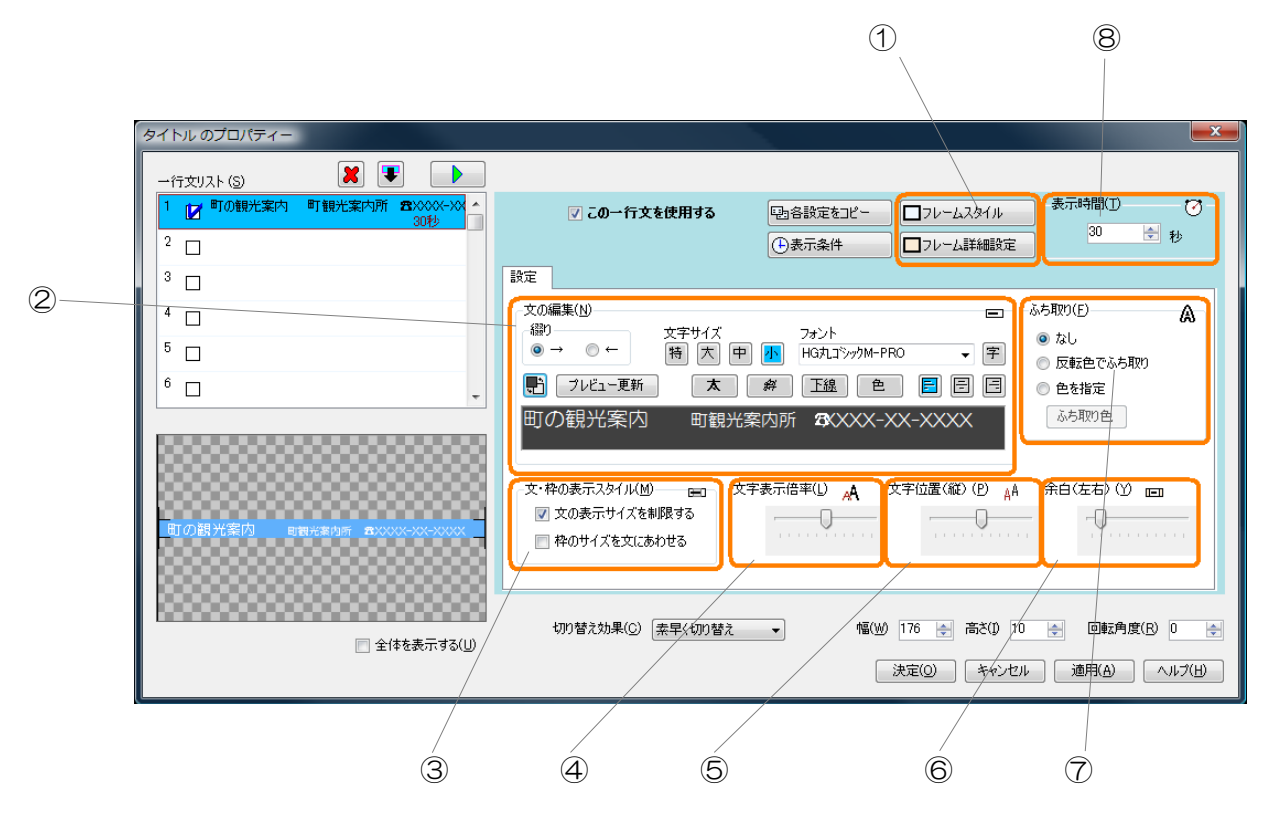

①・・・フレームの設定 ②・・・文の編集 ③・・・文・枠の表示スタイル ④・・・文字表示倍率 ⑤・・・文字位置(縦) ⑥・・・余白(左右) ⑦・・・ふち取り設定 ⑧・・・表示時間

①フレームの設定

表示するフレームを選択、または編集します。

- ・フレームスタイルを選択、または編集する場合、「フレームスタイル」ボタンをクリックします。 「フレームスタイルの選択」画面が表示され、フレームスタイルを選択、編集することができま す。フレームスタイルの選択、編集については [P74「フレームの選択・編集」](#page-73-0)を参照してくださ  $\mathsf{U}\setminus\mathsf{I}$
- ・フレームの枠の太さを設定する場合、「フレーム詳細設定」ボタンをクリックします。「フレー ム詳細設定」ウインドウが表示され、フレームの枠の太さを指定することができます。

②文の編集

表示する文を作成・編集します。

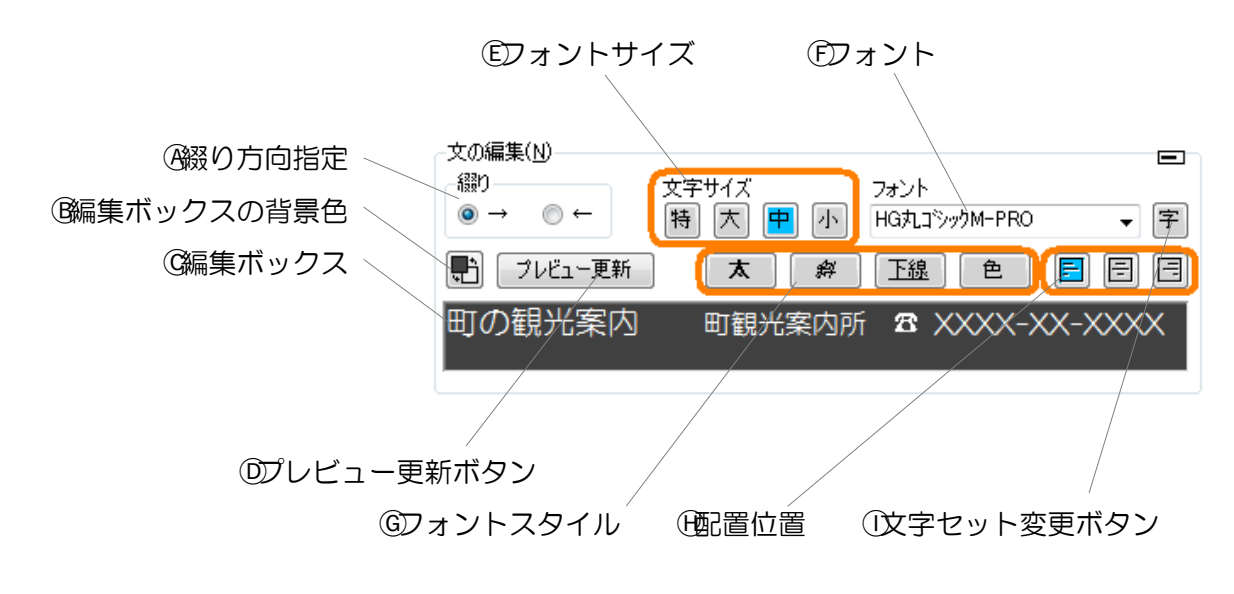

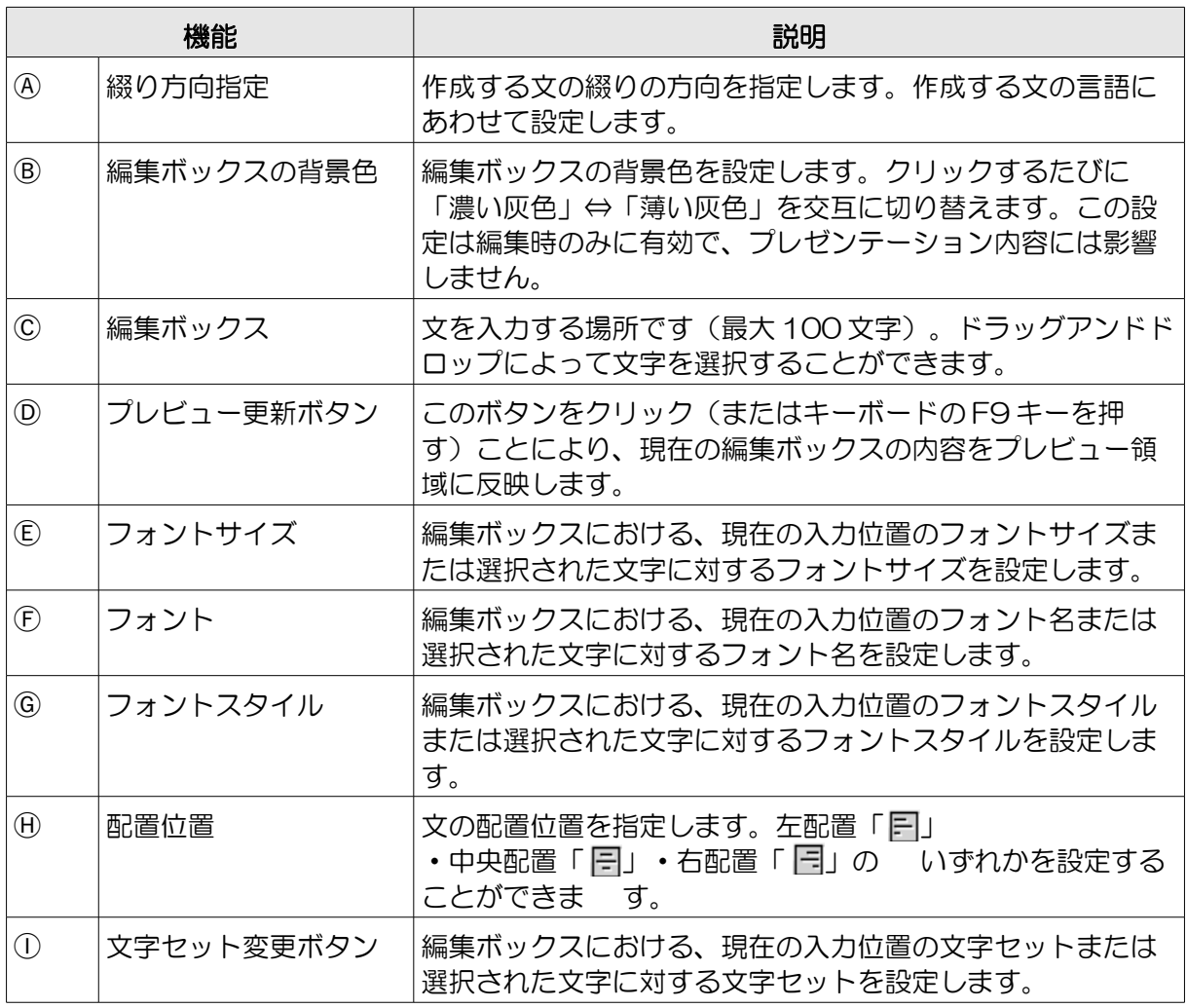

つづく

- ※綴り方向が異なる言語が混在している文章を作成したい場合、文章に対して次の文字を追加して ください。
	- ・綴り方向指定で設定されている綴リ方向と逆の綴り方向の文の開始位置に、 <%rev> (括弧含 む・全て半角文字)を入力してください。逆の綴り方向の文の終了位置には、 <%ntr> (括弧 含む・全て半角文字)を入力してください。

このような文章を作成する場合は、文章が正しく表示されるかどうかをプレビューを使用して十 分に確認してください。

※編集ボックスに文章を設定しない場合、プレゼンテーション時はフレームのみが表示されます。 (フレームも表示しない場合は、何も表示されません。)

③文・枠の表示スタイル

表示する文とフレームについての表示設定を行います。

・「文の表示サイズを制限する」チェックボックス 作成した文の長さが長く、部品のサイズをはみ出してしま う場合、文を部品のサイズに縮めます。

・「枠のサイズを文にあわせる」チェックボックス フレームの設定で選択したフレームのサイズを文の長さに あわせます。

文・枠の表示スタイル(M) ren. ■ 文の表示サイズを制限する □ 枠のサイズを文にあわせる

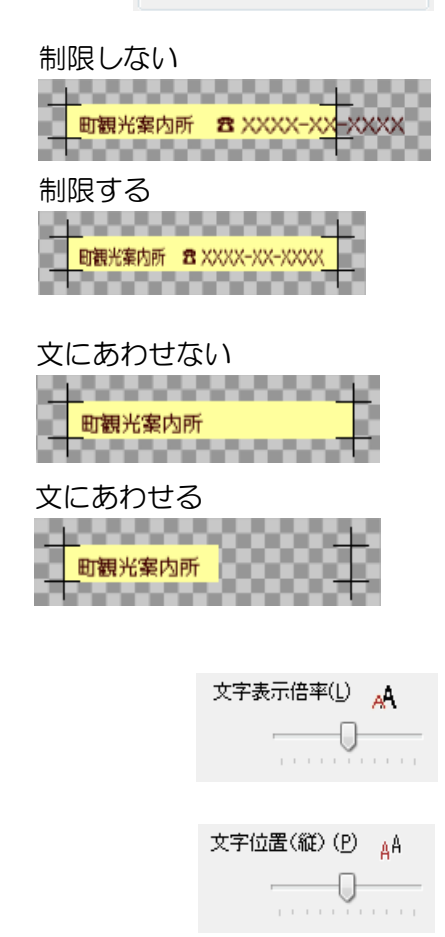

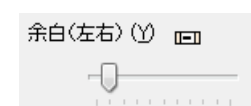

④文字表示倍率 文の表示サイズを設定します。

⑤文字位置(縦) 文の縦位置を微調整します。

⑥余白(左右) 文の左右の余白サイズを設定します。

## ⑦ふち取り設定

文の文字にふち取りを行うかどうかを設定します。ふち取りなし・反転 色でふち取り・色を指定の 3 種類を選択することができます。

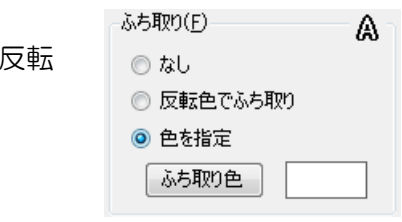

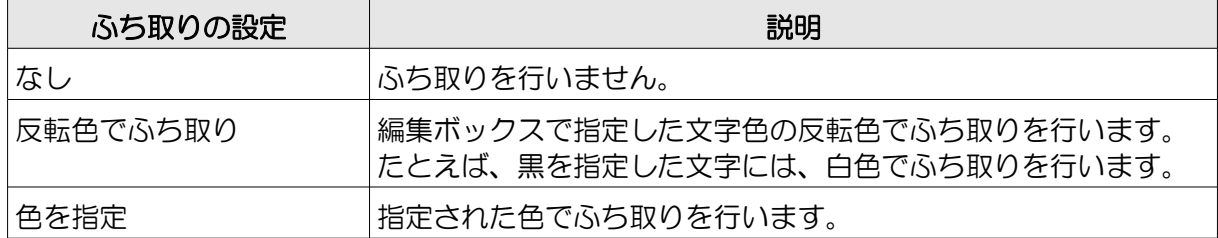

※性能の低い表示パソコンでプレゼンテーションを行う場合、ふち取り設定は「なし」に設定して ください。「なし」以外の設定を行うとテロップなどの動作がガクつく場合があります。

⑧表示時間

文の表示時間を設定します。5秒~3600秒(1時間)まで指定でき ます。

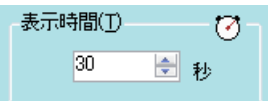

## 文書部品のプロパティー設定画面

文書部品のプロパティー設定画面では、文書部品に複数の文書を設定します。

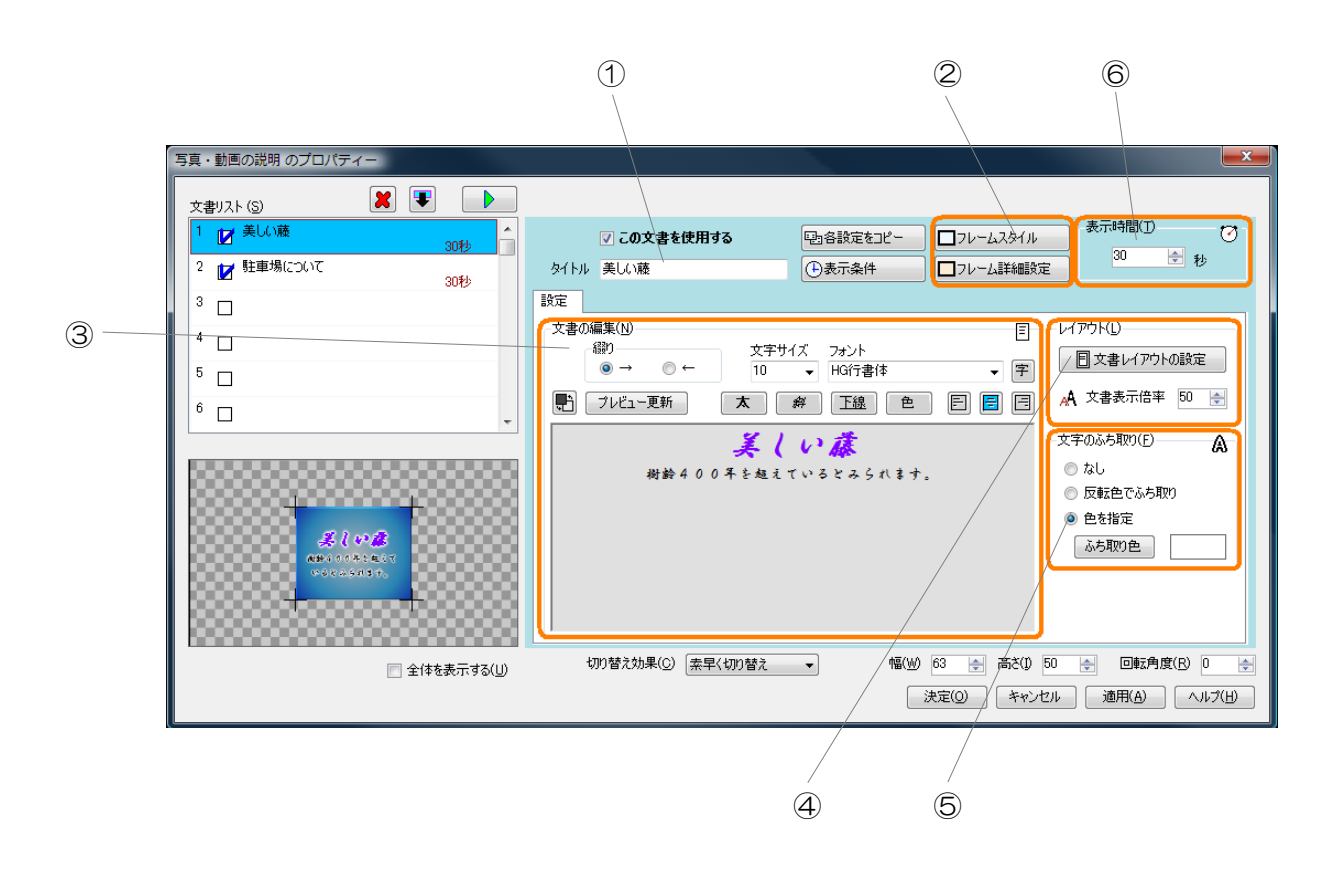

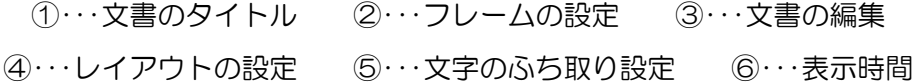

①文書のタイトル

文書のタイトルを設定できます。

②フレームの設定

表示するフレームを選択、または編集します。

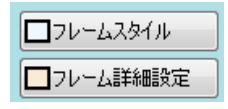

- ・フレームスタイルを選択、または編集する場合、「フレームスタイル」ボタンをクリックします。 「フレームスタイルの選択」画面が表示され、フレームスタイルを選択、編集することができま す。フレームスタイルの選択、編集については [P74「フレームの選択・編集」](#page-73-0)を参照してくださ  $U_{\alpha}$
- ・フレームの枠の太さを設定する場合、「フレーム詳細設定」ボタンをクリックします。「フレー ム詳細設定」ウインドウが表示され、フレームの枠の太さを指定することができます。

③文書の編集

表示する文章を作成・編集します。

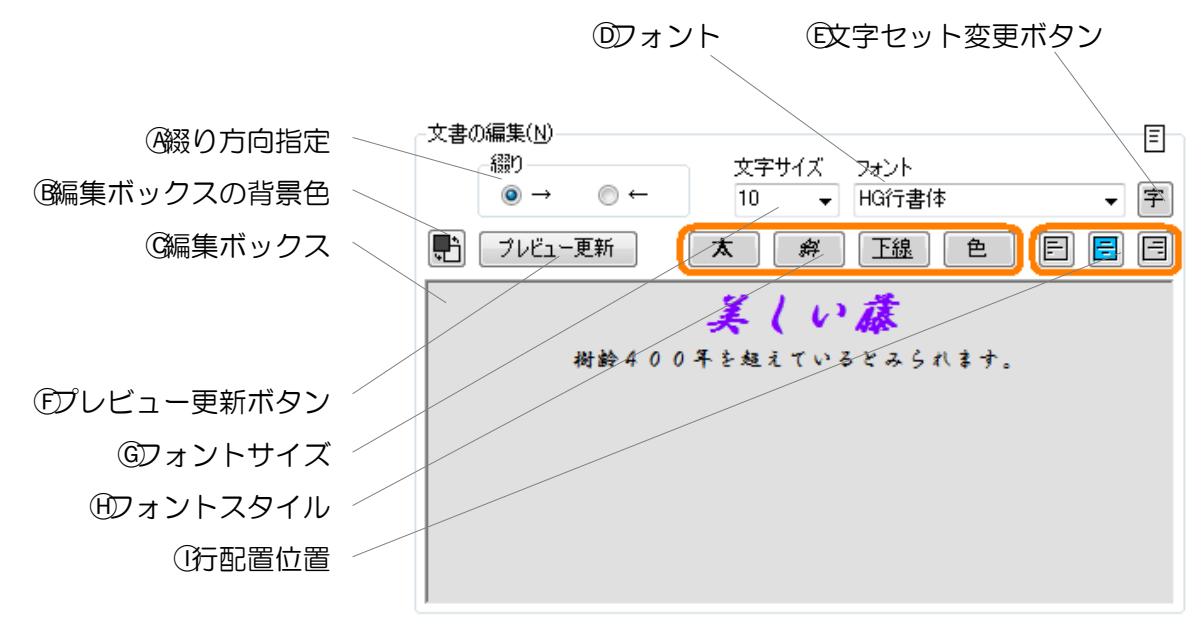

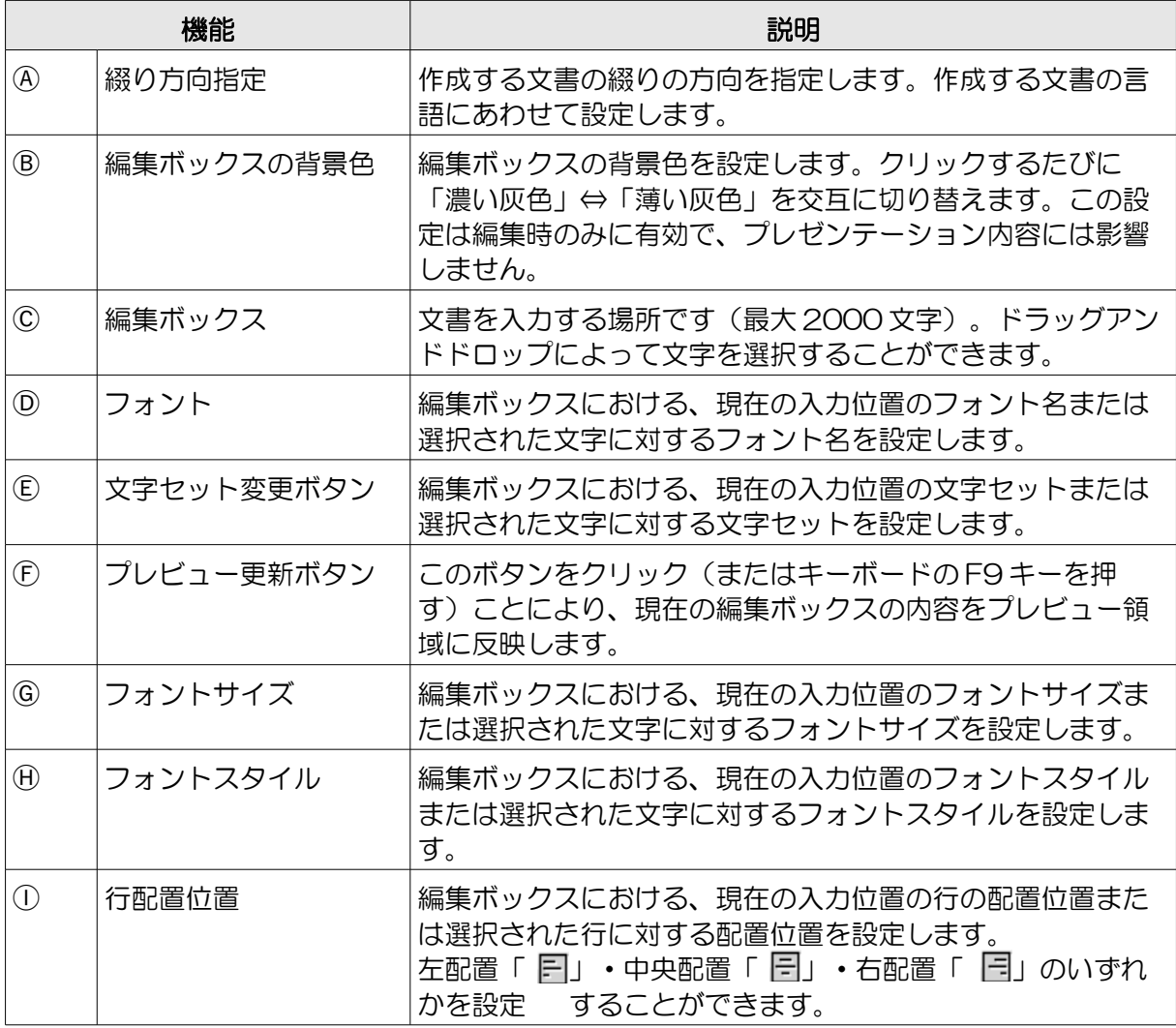

つづく

- ※綴り方向が異なる言語が混在している文章を作成したい場合、文章に対して次の文字を追加して ください。
	- ・綴り方向指定で設定されている綴リ方向と逆の綴り方向の文の開始位置に、 <%rev> (括弧含 む・全て半角文字)を入力してください。逆の綴り方向の文の終了位置には、 <%ntr> (括弧 含む・全て半角文字)を入力してください。

このような文章を作成する場合は、文章が正しく表示されるかどうかをプレビューを使用して十 分に確認してください。

※編集ボックスに文章を設定しない場合、プレゼンテーション時はフレームのみが表示されます。 (フレームも表示しない場合は、何も表示されません。)

④レイアウトの設定

表示する文書のレイアウトを設定します。

・「文字表示倍率」では文書に含まれる文章の表示サイズを設定しま す。

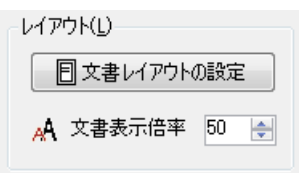

・「文書レイアウトの設定」ボタンをクリックすると、「レイアウト の設定」ウインドウが表示され、文書レイアウトについての設定を 行うことができます。

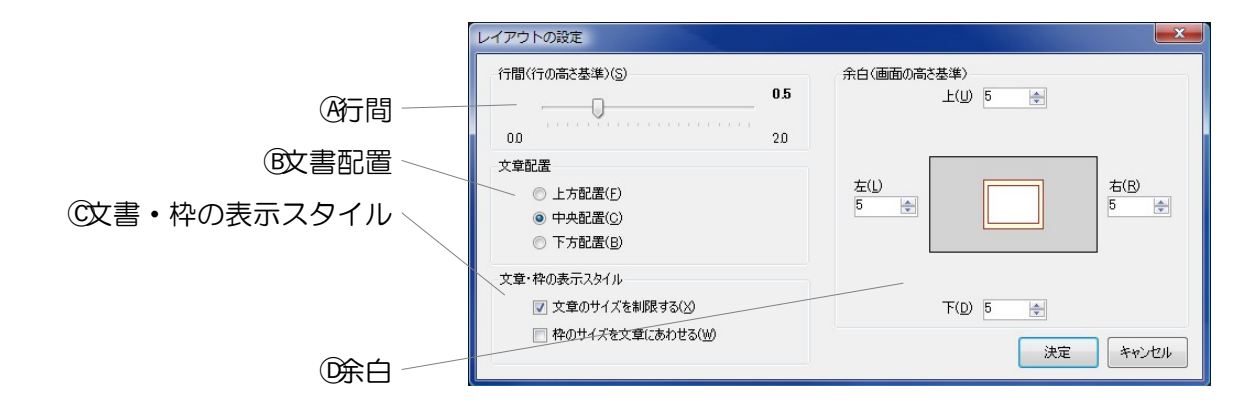

(符間…文章の行間を設定します。

Ⓑ文書配置・・・作成した文書の配置位置を設定します。

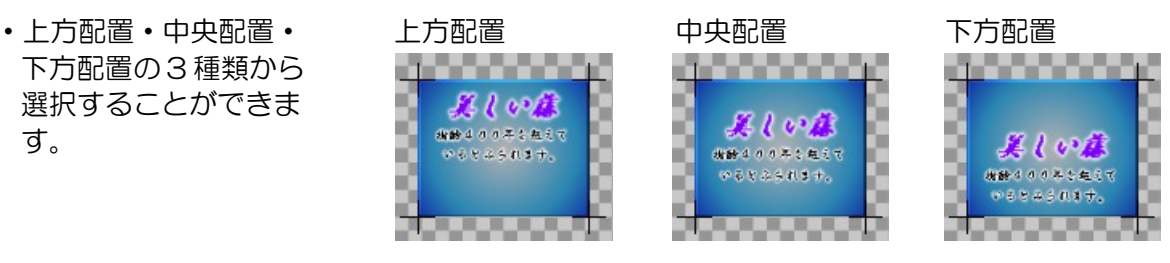

Ⓒ文書・枠の表示スタイル・・・文書とフレームについての表示設定を行います。

- ・「文章のサイズを制限する」をチェックする と、文書の長さが長く、部品のサイズをはみ 出してしまう場合、文書を部品のサイズに縮 めます。
- ・「枠のサイズを文章にあわせる」をチェック すると、フレームの設定で選択したフレーム のサイズを文書のサイズにあわせます。

Ⓓ余白・・・文書の上下左右の余白を設定します。

⑤ふち取り設定

文書の文字にふち取りを行うかどうかを設定します。ふち取りなし・ 反転色でふち取り・色を指定の 3 種類を選択することができます。

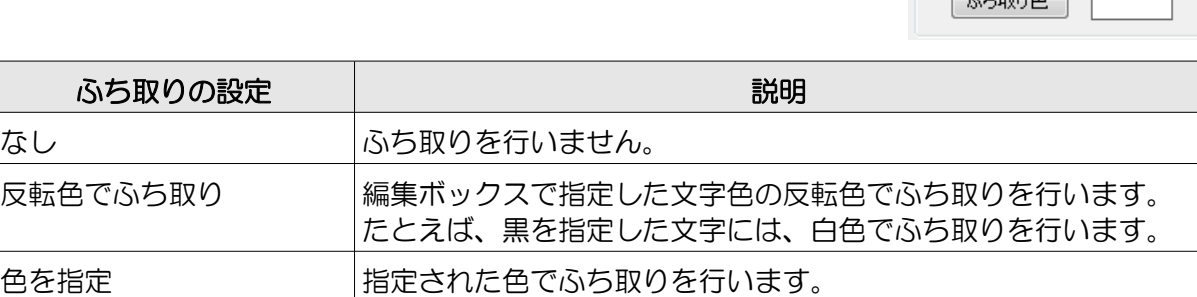

※性能の低い表示パソコンでプレゼンテーションを行う場合、ふち取り設定は「なし」に設定して ください。「なし」以外の設定を行うとテロップなどの動作がガクつく場合があります。

⑥表示時間

文書の表示時間を設定します。5 秒~3600 秒(1 時間)まで指定でき ます。

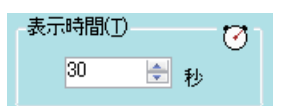

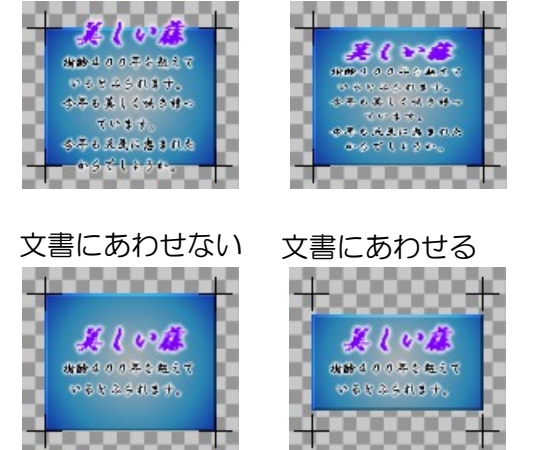

制限しない 制限する

© なし ◎ 反転色でふち取り ◎ 色を指定

A

 $\sqrt{2.2 \text{Ferm} + \text{F}}$ 

文字のふち取り(E)

## サブ看板部品のプロパティー設定画面

サブ看板部品のプロパティー設定画面では、サブ看板部品に複数のサブ看板を設定します。 ライト版ではサブ看板部品を使用することはできません。

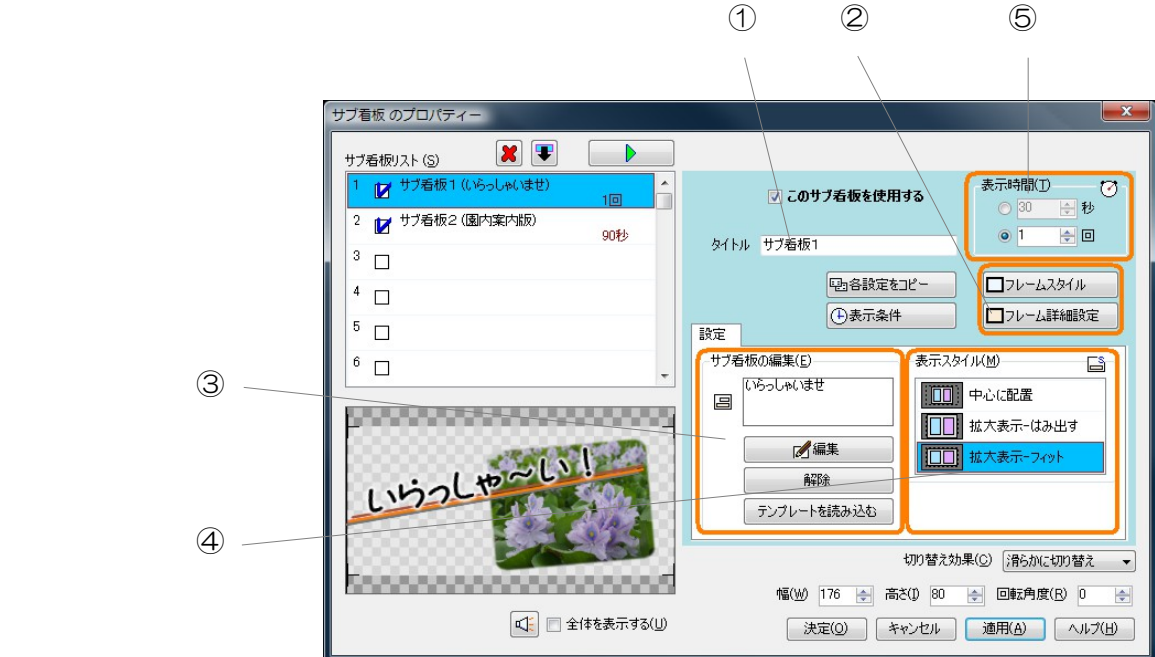

①・・・サブ看板のタイトル ②・・・フレームの設定 ③・・・サブ看板の編集 ④・・・表示スタイルの設定 ⑤・・・表示時間

①サブ看板のタイトル

サブ看板ののタイトルを設定できます。

②フレームの設定

表示するフレームを選択、または編集します。

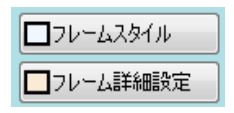

- ・フレームスタイルを選択、または編集する場合、「フレームスタイル」ボタンをクリックします。 「フレームスタイルの選択」画面が表示され、フレームスタイルを選択、編集することができま す。フレームスタイルの選択、編集については [P74「フレームの選択・編集」](#page-73-0)を参照してくださ い。
- ・フレームの枠の太さを設定する場合、「フレーム詳細設定」ボタンをクリックします。「フレー ム詳細設定」ウインドウが表示され、フレームの枠の太さを指定することができます。
③サブ看板の編集

サブ看板の編集や解除、テンプレートファイルの読み込みを行います。

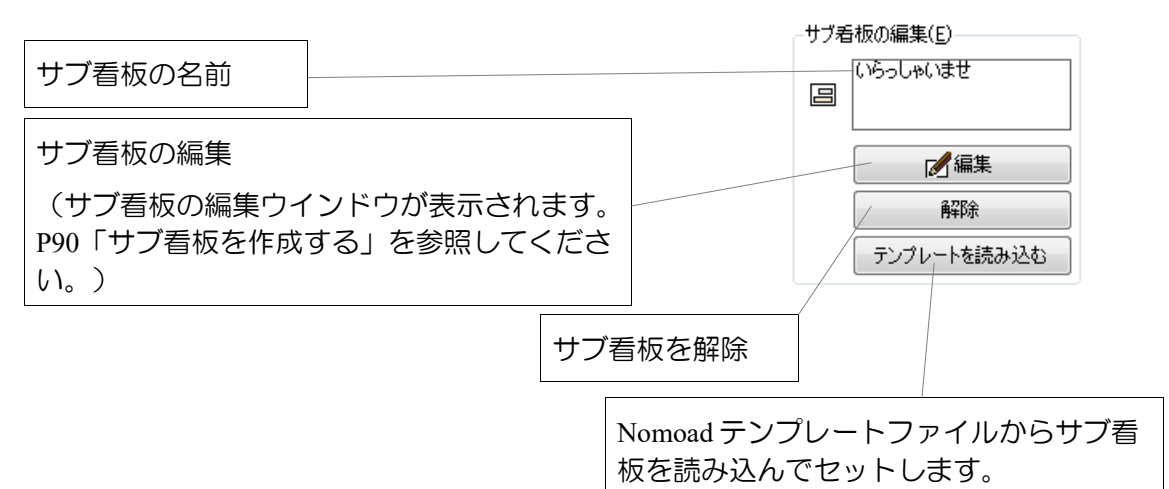

#### ④表示スタイル

選択したサブ看板の表示スタイルを指定します。

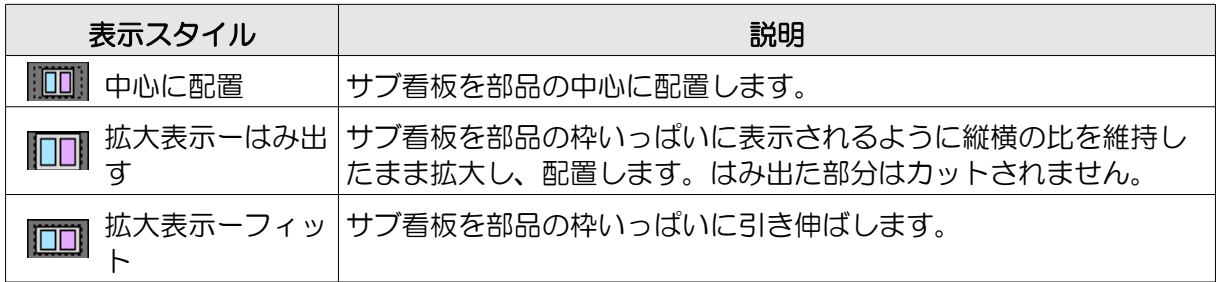

⑤表示時間

サブ看板の表示時間またはループ回数(繰り返し回数)を設定します。 表示時間とループ回数のどちらかを設定することができます。

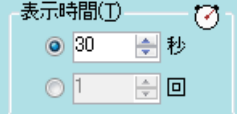

- ・「表示時間」を選択したときは、サブ看板の表示時間を 5 秒~3600 秒(1 時間)まで指定でき ます。
- ・「ループ回数」を指定したときは、サブ看板のループ回数を1~1000 回まで指定できます。

ループ回数は、サブ看板の表示に対する繰り返し回数を指定します。サブ看板の表示 1 回分の定義 を「サブ看板の終了条件」としてサブ看板編集ウインドウで設定します。([P91「■サブ看板の終](#page-90-0) [了条件を設定する」](#page-90-0)を参照してください)

### フレームの選択・編集

各種部品で使用するフレーム(枠)の選択・編集方法を説明します。

#### フレームについて

フレームは、テロップや文書など各種部品の背面に表示される枠のことです。フレームは部品の項 目(アイテム)ごとに設定することができます。また、編集したフレームをテンプレートとして保 存することができます。

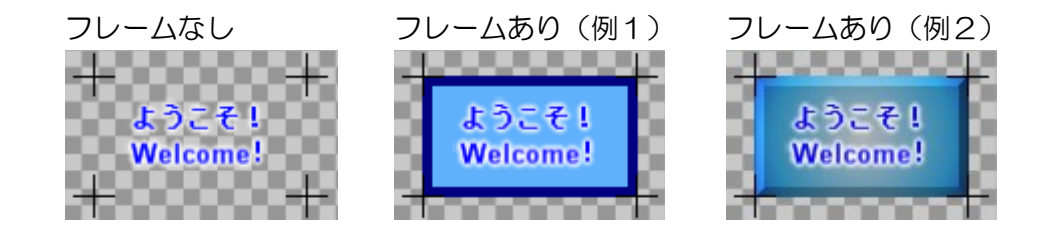

フレームには2つのフレームモードがあります。

①モード A:外枠と内枠の 2 つの枠があり、それぞれに色や画像を設定することができるモード です。

②モード B:枠の外形を選択し、その内側の色や画像を設定することができるモードです。

フレームの選択・編集や、テンプレートの保存は「フレームスタイルの選択」(または「フレーム スタイルの編集」)ウインドウで行います。

・テロップや文書などの部品の項目(アイテム)にフレームを設定す □フレームスタイル るには、部品のプロパティー設定画面から、「フレームスタイル」 ボタンをクリックします。「フレームスタイルの選択」ウインドウが表示され、フレームの選 択・編集を行うことができます。また、編集したフレームをテンプレートとして保存することが できます。

・メニューから、「ツール」→「フレーム編集」をクリックすることによっても、フレームのテン プレート編集・保存を行うことができます。この場合は「フレームスタイルの編集」ウインドウ が表示されます。

※背景部品にはフレームを設定することはできません。

#### フレーム選択・編集画面の説明

フレームスタイルの選択(またはフレームスタイルの編集)ウインドウの機能について説明します。

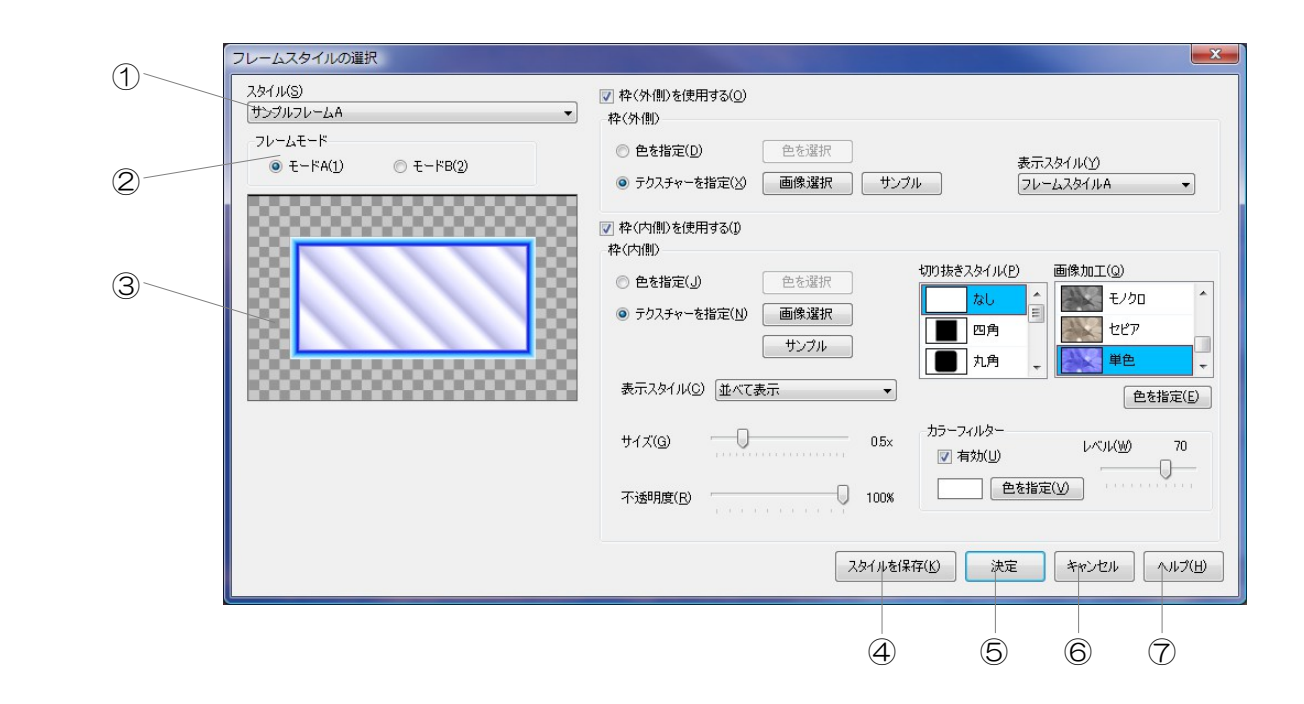

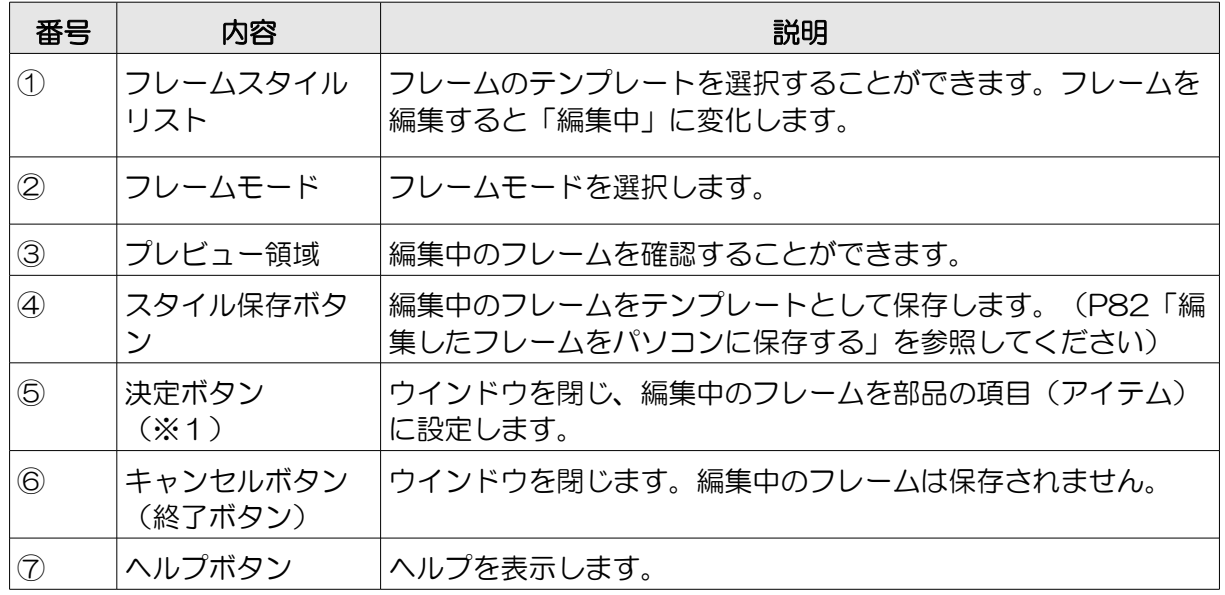

※1 決定ボタンは「フレームスタイルの編集」ウインドウでは表示されません。

#### ■フレームモード A の説明

フレームモード A を選択したときのフレーム編集機能について説明します。

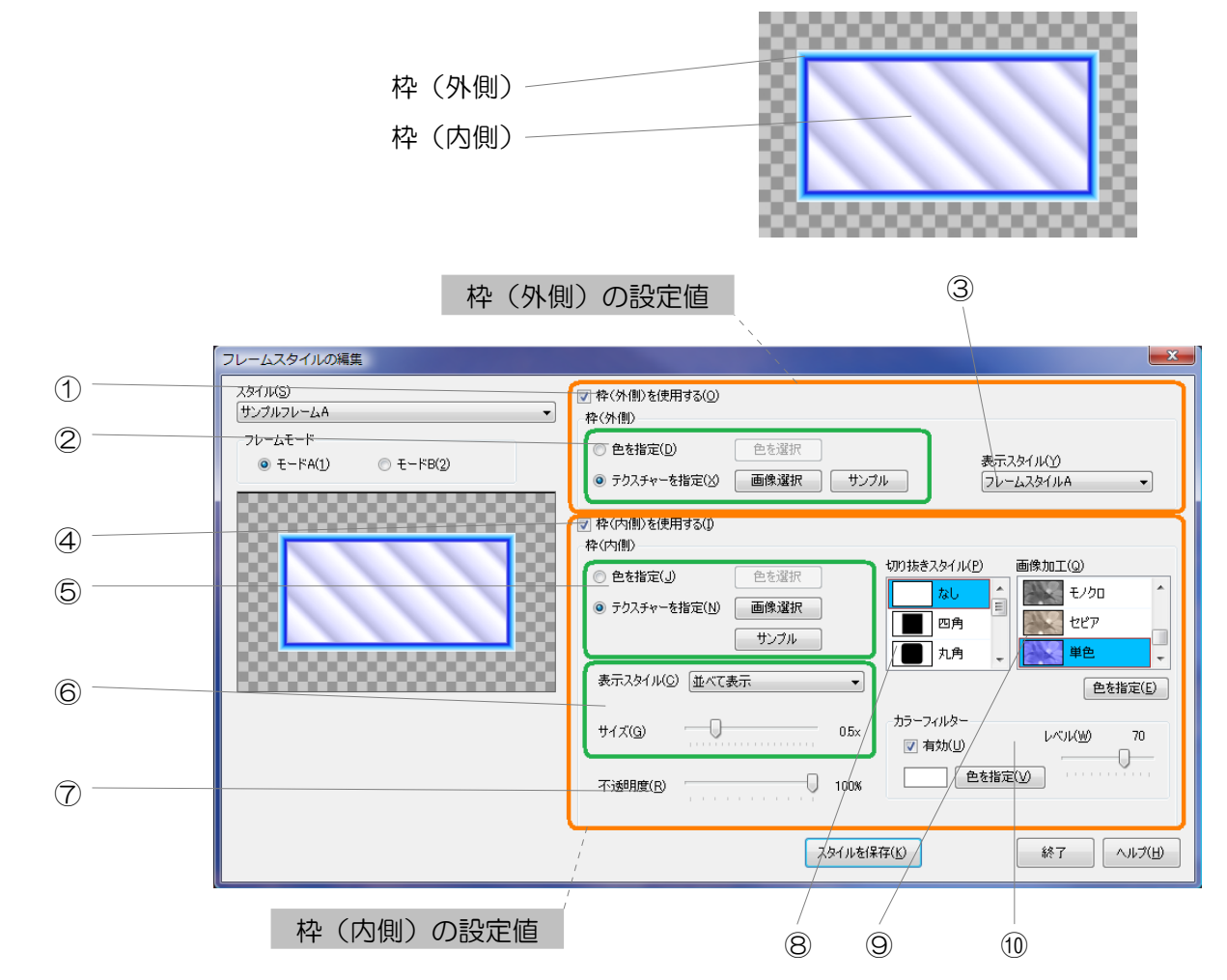

#### 枠(外側)の設定値

①・・・「枠(外側)を使用する」チェックボックス ②・・・枠(外側)の色・テクスチャー ③・・・枠(外側)の表示スタイル

#### 枠(内側)の設定値

④・・・「枠(内側)を使用する」チェックボックス 6…枠(内側)の色・テクスチャー ⑥・・・枠(内側)テクスチャーの表示スタイル ⑦・・・枠(内側)の不透明度 ⑧・・・枠(内側)の切り抜きスタイル ⑨・・・枠(内側)の画像加工 ⑩・・・枠(内側)のカラーフィルター

77

枠(外側)の設定値

①「枠(外側)を使用する」チェックボックス 枠(外側)を使用する場合、チェックします。

②枠(外側)の色・テクスチャー 枠(外側)の色、または表示する画像(テクス チャー)を指定します。

③枠(外側)の表示スタイル 枠(外側)に画像(テクスチャー)を指定した場合、枠(外 側)の表示スタイルをフレームスタイル A・B・C・D・E の5 つから選択することができます。

#### 枠(内側)の設定値

④「枠(内側)を使用する」チェックボックス

枠(内側)を使用する場合、チェックします。

⑤枠(内側)の色・テクスチャー

枠(内側)の色、または表示する画像(テクスチャー)を指 定します。

⑥ 枠(内側)テクスチャーの表示スタイル

枠(内側)に画像(テクスチャー)を指定した場合、画像の表示スタイルを選択することができ ます。

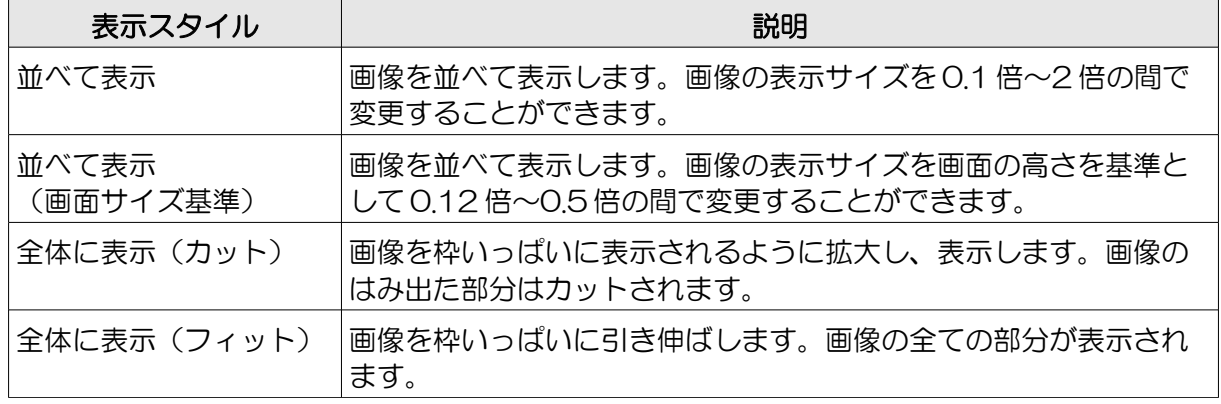

⑦枠(内側)の不透明度

枠(内側)の不透明度を 0% (透明)~ 100%(不透明)の間で設定することが できます。

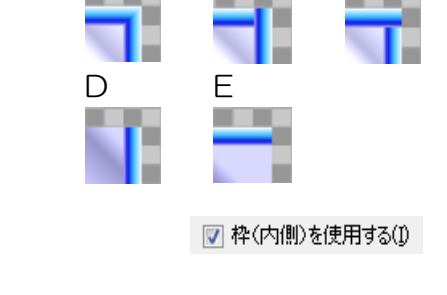

A B C

フレームスタイルA

 $\mathbf{r}$ 

 $\overline{\phantom{a}}$ 

0

100%

**◎ 色を指定(J)** 色を選択 ● テクスチャーを指定(N) 画像選択 サンプル

表示スタイル(C) 並べて表示

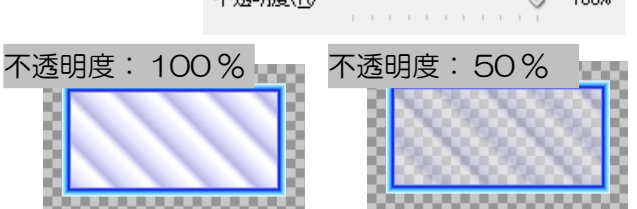

不透明度(R)

■ 枠(外側)を使用する(0)

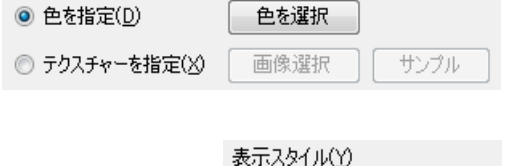

⑧ 枠(内側)の切り抜きスタイル

枠(内側)の切り抜きスタイルを指定します。

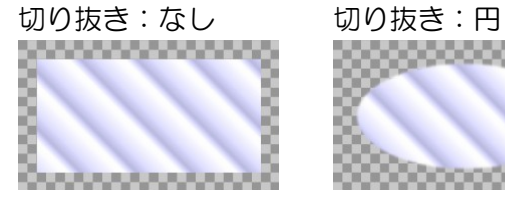

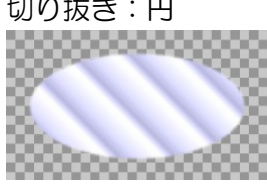

⑨枠(内側)の画像加工

枠(内側)に画像(テクスチャー)を指定した場合、画像を加工することができます。

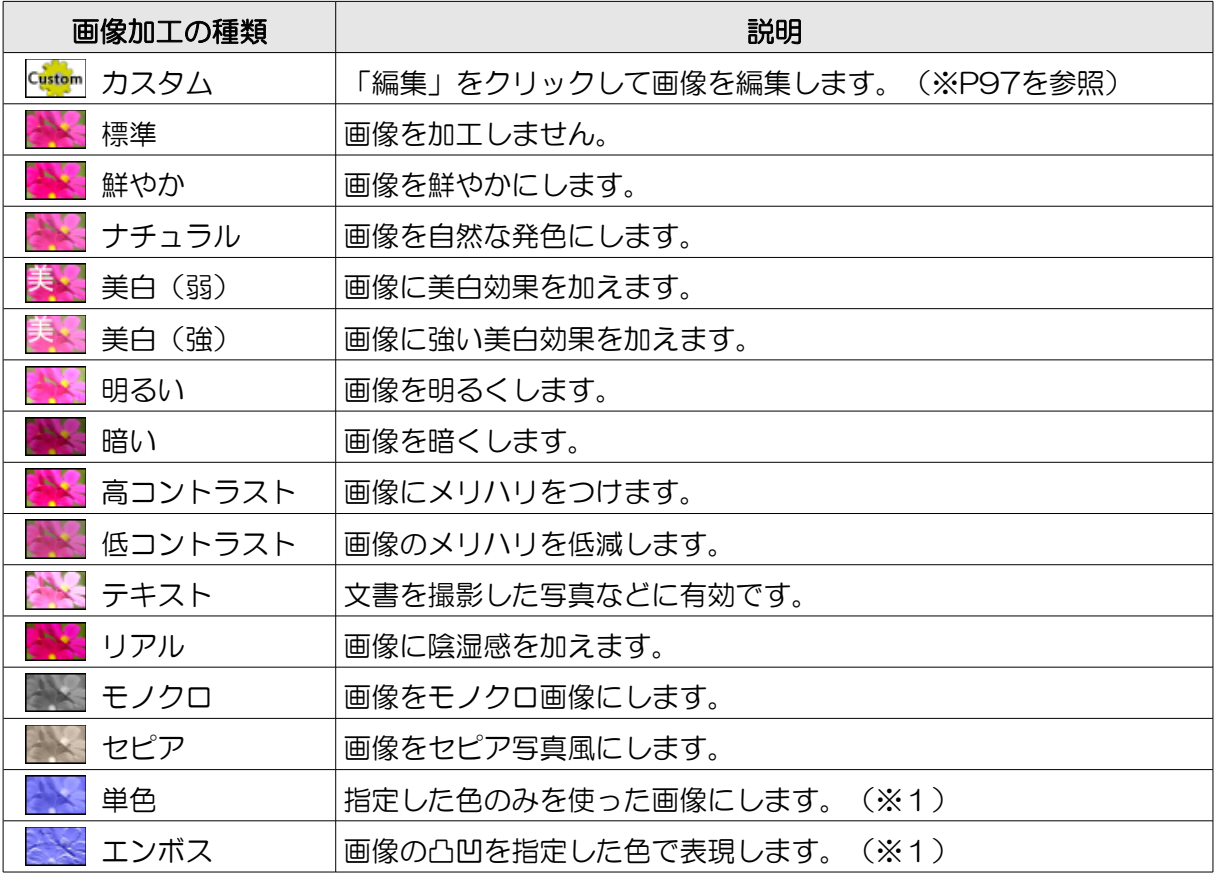

※1 色を指定するときは、「色を指定」ボタンをクリックします。

⑩枠(内側)のカラーフィルター 枠(内側)に画像(テクスチャー)を指定した場 合、画像に色を加えることができます。 色や色を加える量(レベル)を設定することがで きます。

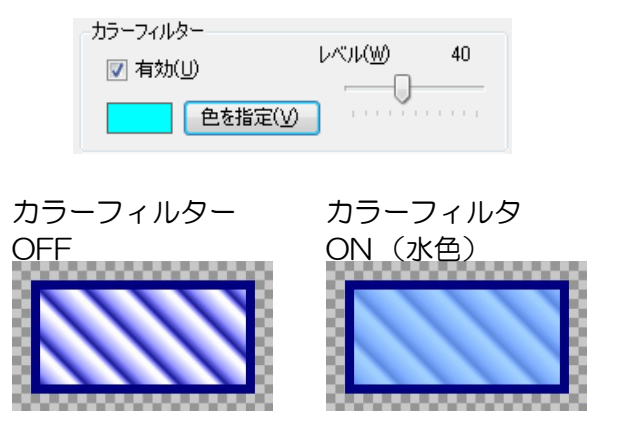

#### ■フレームモードBの説明

フレームモード B を選択したときのフレーム編集機能について説明します。

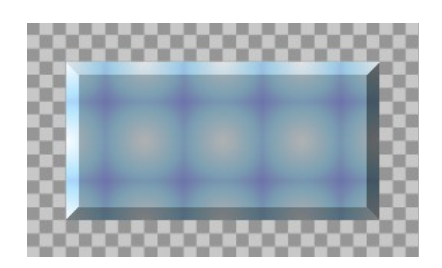

■ 枠を使用する(P)

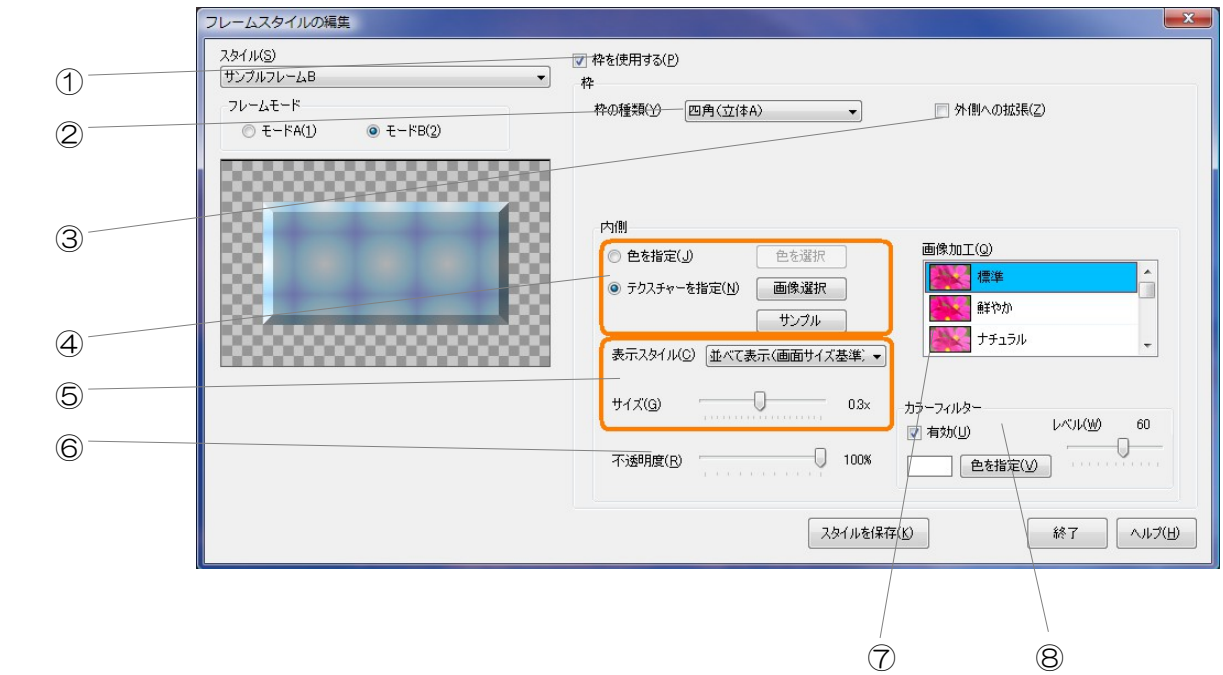

①・・・「枠を使用する」チェックボックス ②・・・枠の種類 ③・・・「外枠への拡張」チェックボックス ④・・・枠の色・テクスチャー ⑤・・・枠テクスチャーの表示スタイル ⑥・・・枠の不透明度 ⑦・・・枠の画像加工 ⑧・・・枠のカラーフィルター

①「枠を使用する」チェックボックス 枠を使用する場合、チェックします。

②枠の種類 枠の種類(Y) 四角(立体A)  $\overline{\phantom{a}}$ 枠の外形を選択します。 四角 (平面) 四角 (立体 A) 四角 (立体 B) 角とり する 3000000000000 2000000000000 00000000000000000 20000000000000 <u> Soomaanaan</u> 0. se se se se se se Основновное

③「外枠への拡張」チェックボックス

□ 外側への拡張(乙)

「外枠への拡張」チェックスをチェックした場合、部品のプロパティー設定画面にて設定 されるフレームの枠の太さが、部品の外側へ向かって拡張するようになります。

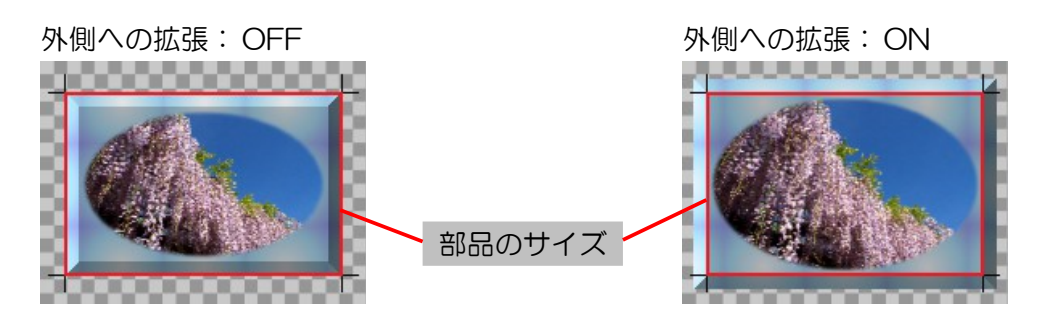

④枠の色・テクスチャー

枠の色、または表示する画像(テクスチャー)を指定します。

⑤ 枠テクスチャーの表示スタイル

枠に画像(テクスチャー)を指定した場合、画像の表示 スタイルを選択することができます。

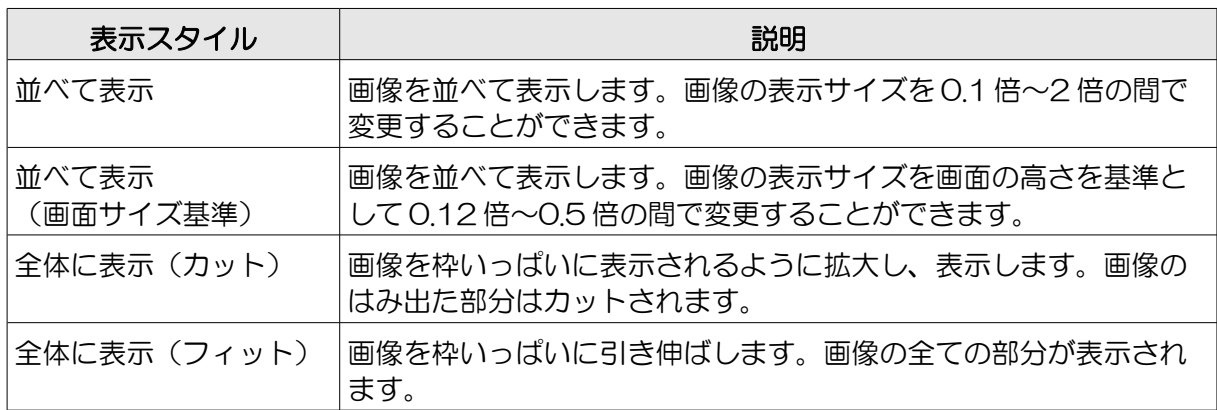

⑥ 枠の不透明度

枠の不透明度を 0%(透明)~100%(不 透明)の間で設定することができます。

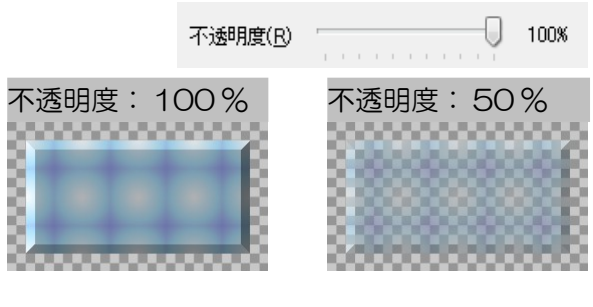

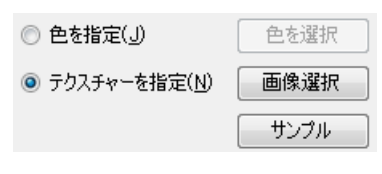

 $\blacktriangledown$ 

表示スタイル(C) 全体に表示(カット)

⑦枠の画像加工

枠に画像(テクスチャー)を指定した場合、画像を加工することができます。

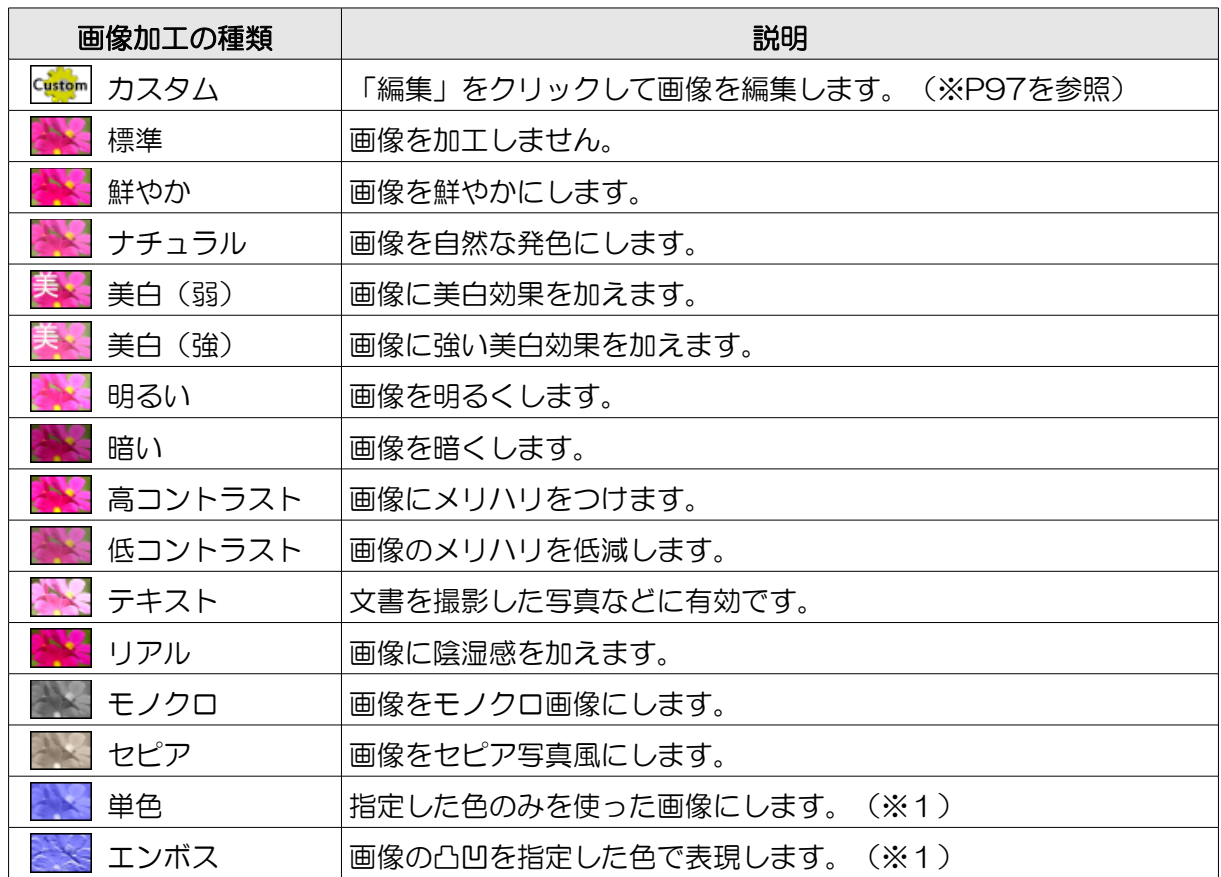

※1 色を指定するときは、「色を指定」ボタンをクリックします。

⑧枠のカラーフィルター

枠に画像(テクスチャー)を指定した場合、 画像に色を加えることができます。

色や色を加える量(レベル)を設定すること ができます。

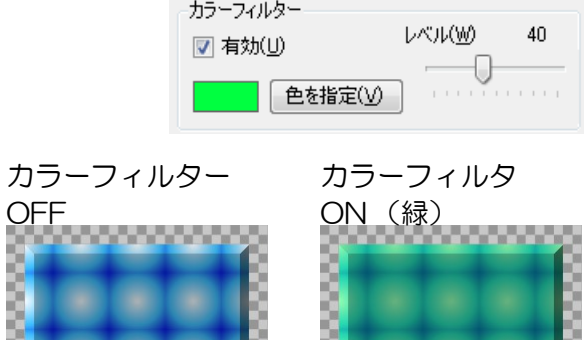

<u> Sammandi</u>

<u> Kanaanaanaa S</u>

#### <span id="page-81-0"></span>編集したフレームをパソコンに保存する

フレームスタイルの選択(またはフレームスタイルの編集)ウインドウで編集したフレームをテン プレートとしてパソコンに保存する方法を説明します。

- ・保存したフレームは保存したパソコンのみで使用できます。
	- 1 フレームスタイルの選択(またはフレームスタイルの編集)ウインドウでフレームを編集し ます。

フレームスタイルの保存 上書きするフレームを選択してください。

選択(S) )<br>サンプルフレームA<br>サンプルフレームB<br>サンプルフレームB (空 ときききききき

新しい名前(N)<br>(空き)

#### 2 「スタイルを保存」ボタンをクリックします。

スタイルを保存(K)

土書き キャンセル

「フレームスタイルの保存」ウインドウが表示されます。

3 「選択」リストから上書きするフレー ムを選択します。

選択したフレームが右の領域に表示さ れます。

テンプレートとして保存できるフレー ムは最大12個です。この12個の中 から上書きするフレームを選択します。

#### 4 フレームの名前を「新しい名前」に入 力します。

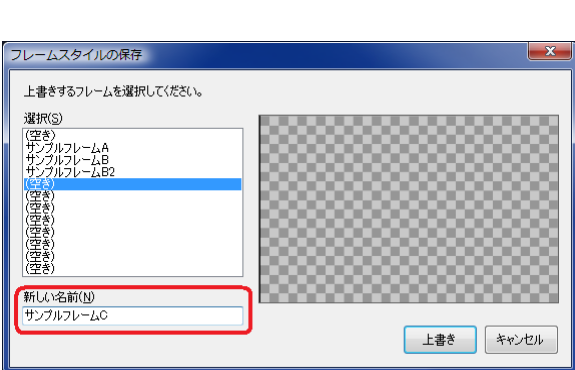

5 「上書き」ボタンをクリックします。 選択したフレームに上書きされます。

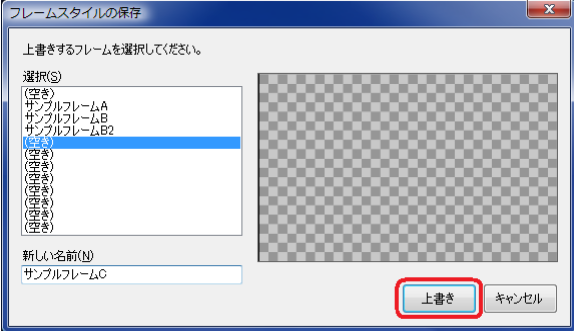

保存したフレームは、フレームスタイルの選択(またはフレームスタイルの編集)ウインドウのフ レームスタイルリストから選択することができます。

# 「サブ看板の編集」ウインドウについて

サブ看板を編集するときは「サブ看板の編集」ウインドウを使用します。

「サブ看板の編集」ウインドウを表示するには、サブ看板のプロパ ティー設定画面で「サブ看板の編集」の「編集」ボタンをクリックしま す。

「サブ看板の編集」ウインドウの操作はメイン画面とほとんど同じです。 ここでは、「サブ看板の編集」ウインドウ固有の機能について説明しま す。

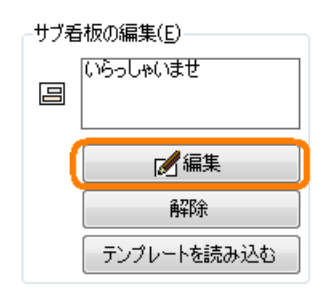

#### サブ看板の編集ウインドウの説明

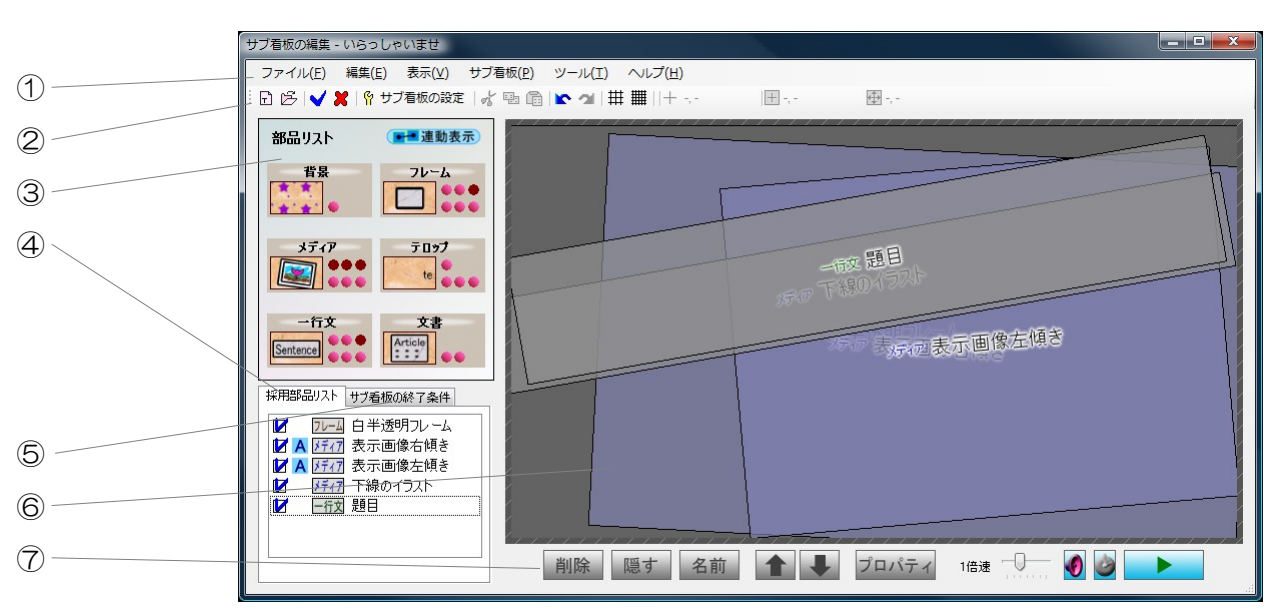

①・・・メニュー ②・・・ツールバー ③・・・部品リスト ④・・・採用部品リスト ⑤・・・サブ看板終了条件リスト ⑥・・・レイアウト領域 ⑦・・・編集バー

①メニュー

メニューは、「サブ看板の編集ウインドウ」の機能を利用するときに使用します。

メニューの内容について説明します。

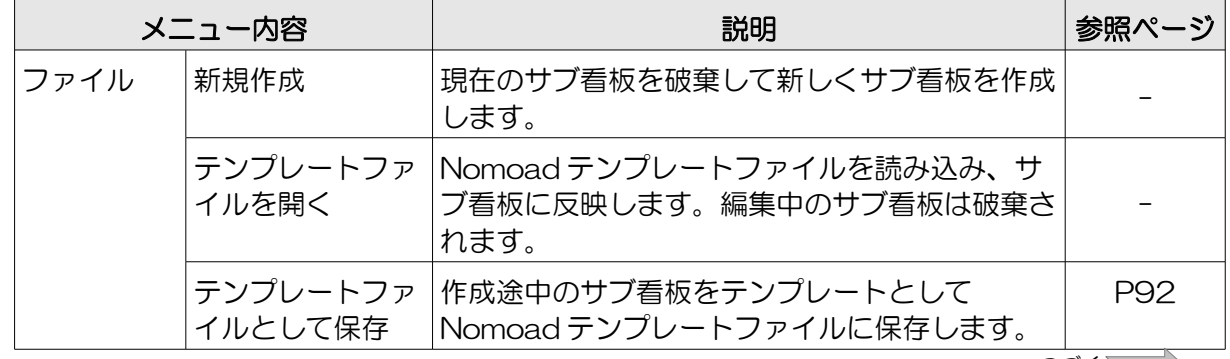

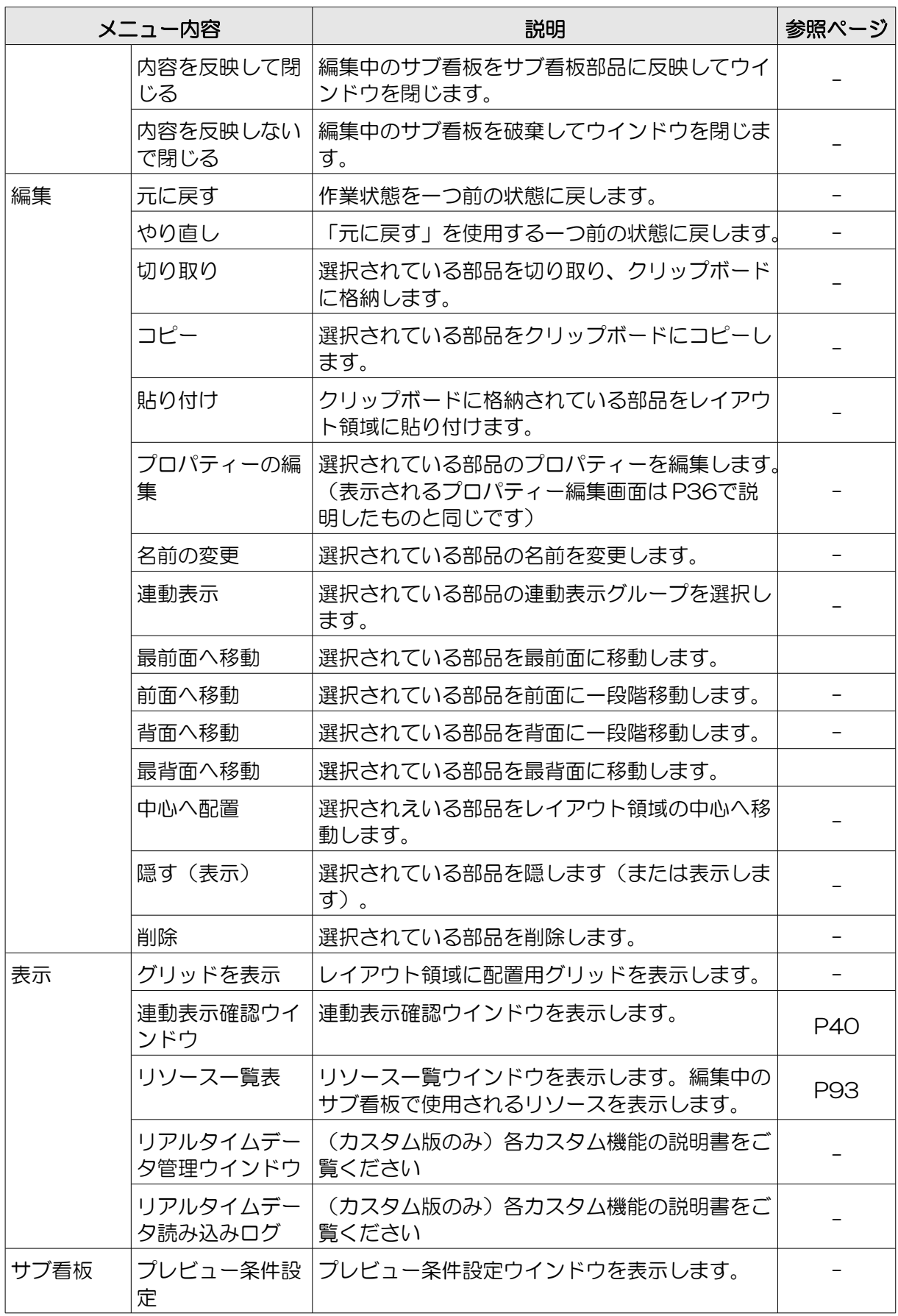

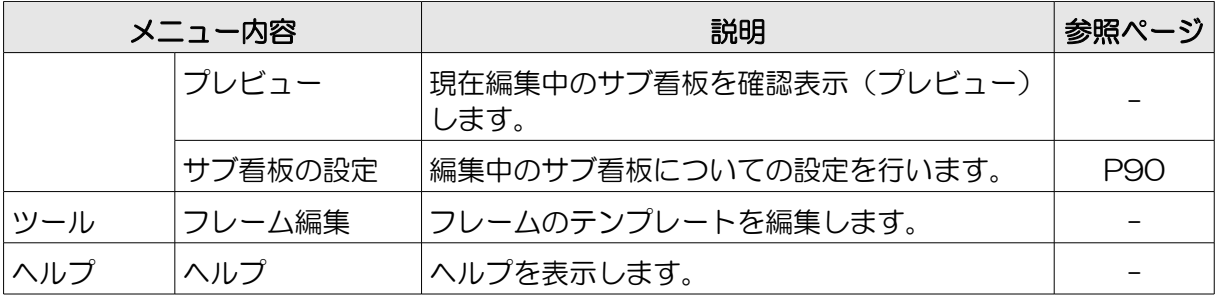

②ツールバー

ツールバーは、「サブ看板の編集ウインドウ」の機能を利用するときに使用します。

ツールバーの内容について説明します。

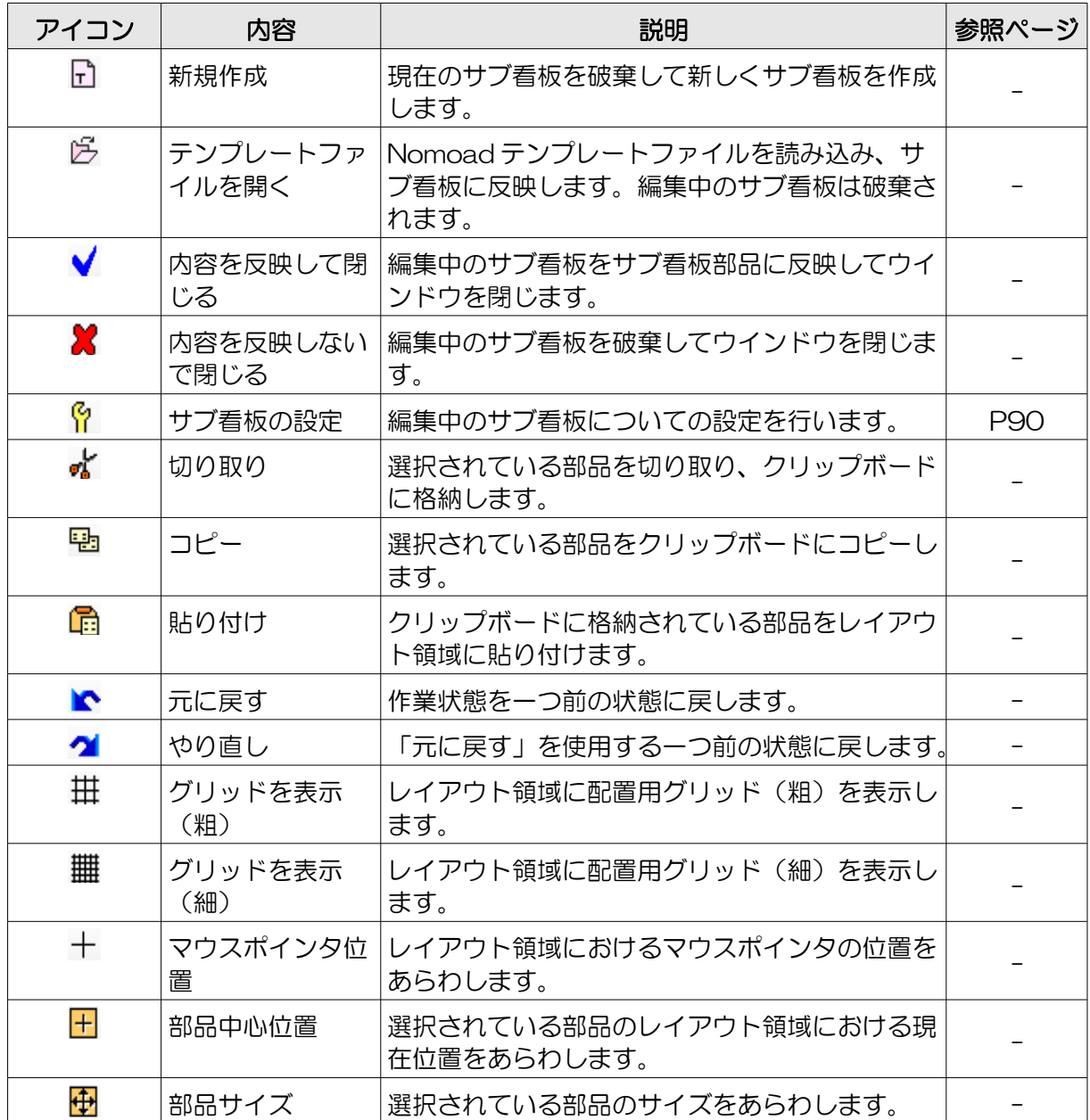

③部品リスト

部品をレイアウト領域に追加するときに使用します。部品アイコンをレイアウト領域にドラッグア ンドドロップすることにより、部品を追加することができます。

ここで追加できる各部品は、部品内の項目数が最大 20 個までとなります。

「サブ看板の編集」ウインドウではサブ看板部品を使用することはできません。

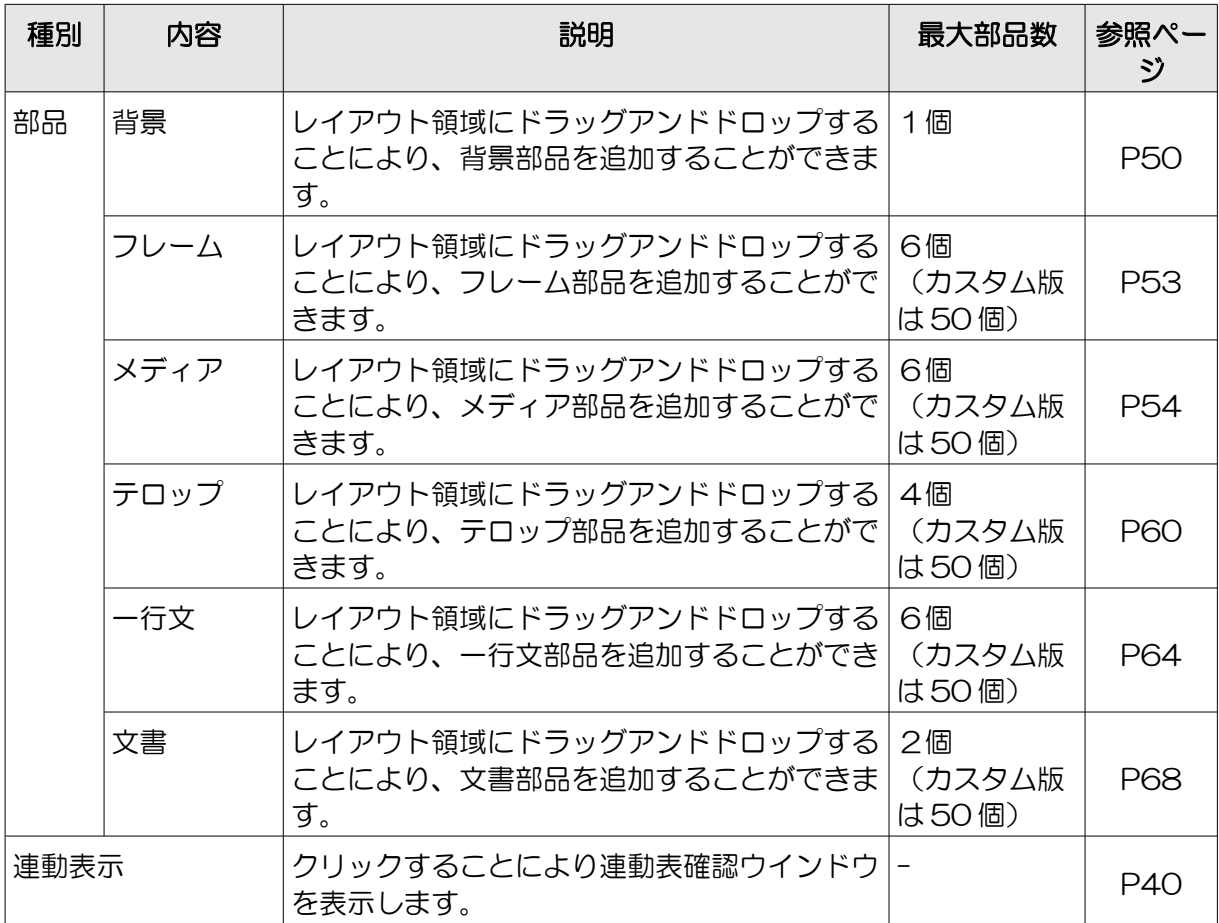

④採用部品リスト

レイアウト領域に配置されている部品のリストです。

部品の並び順は、配置位置の順(背面→前面)となります。

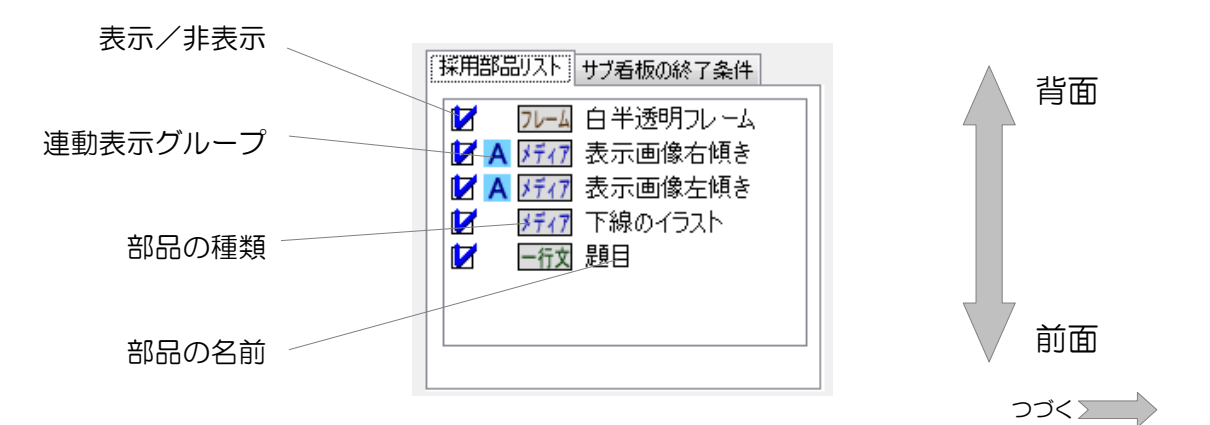

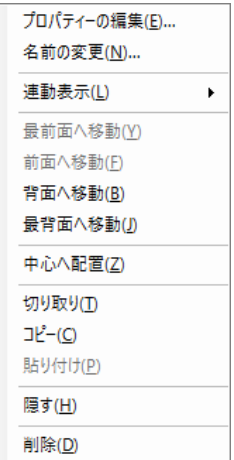

リストを右クリックすることによってメニューが開きます。このメニューは、 選択した部品を編集する時に使用します。

メニューの内容について説明します。

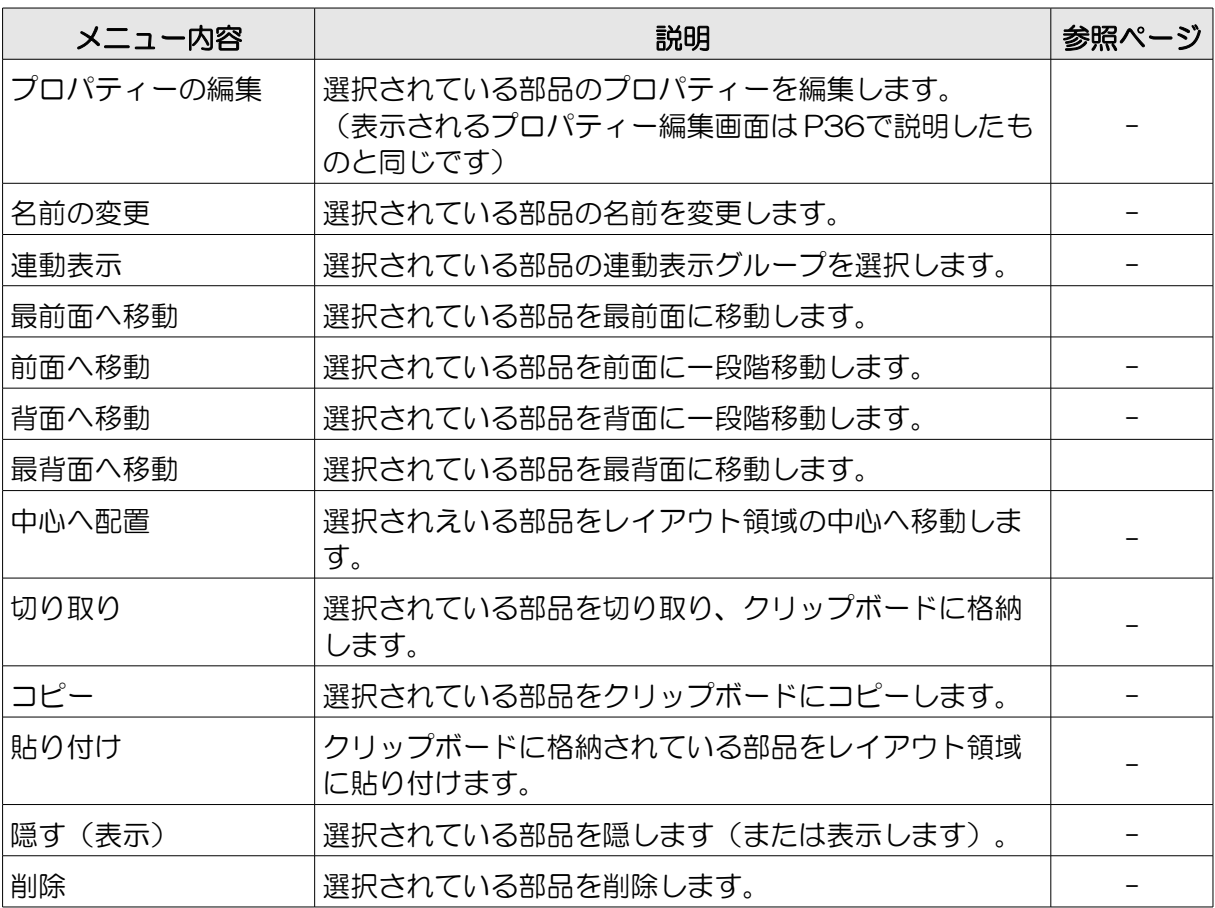

⑤ サブ看板終了条件リスト

サブ看板の終了条件が表示されているリストです。

サブ看板の終了条件として、表示時間の指定、各部品の表示回数、各連動表示グループの表示回数 を指定できます。

サブ看板の終了条件については [P91「■サブ看板の終了条件を設定する」](#page-90-0)を参照してください。

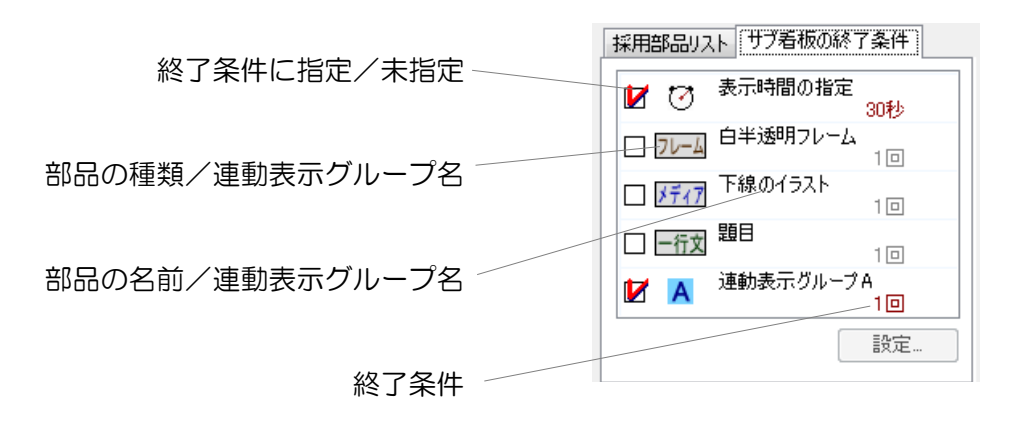

⑥レイアウト領域

部品を配置するための領域です。

部品リストから追加したい部品のアイコンをレイアウト領域にドラッグアンドドロップします。

追加した部品は、マウスでドラッグアンドドロップすることで部品の位置を移動したり部品のサイ ズを変更することができます。

また、キーボードの方向キーを押すことによっても部品の位置を移動することができます。 ※背景部品は位置を移動したりサイズを変更することはできません。

表示されている部品は、枠の色・内側の色によって状態を確認することができます。

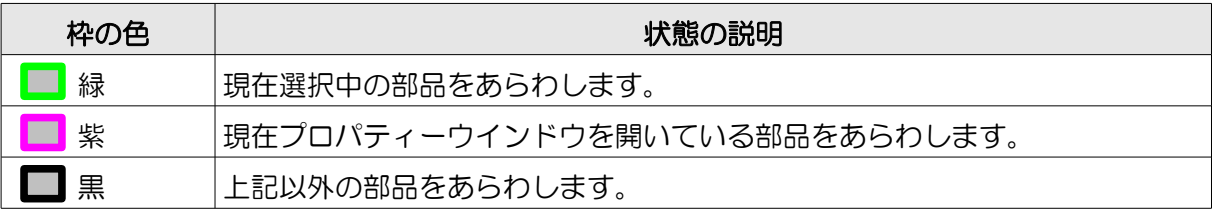

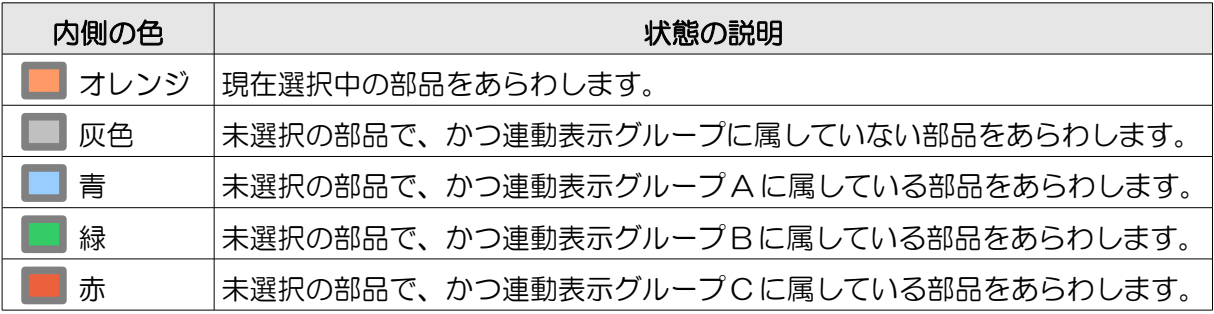

部品を右クリックすることによって編集メニューが開きます。

⑦編集バー

選択した部品を編集するときや、サブ看板のプレビューなどの操作を行うときに使用します。

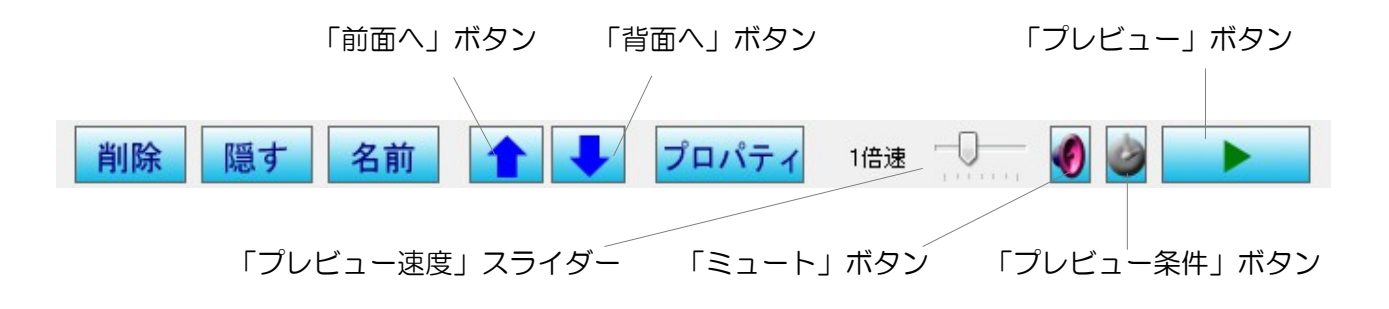

編集バーの内容について説明します。

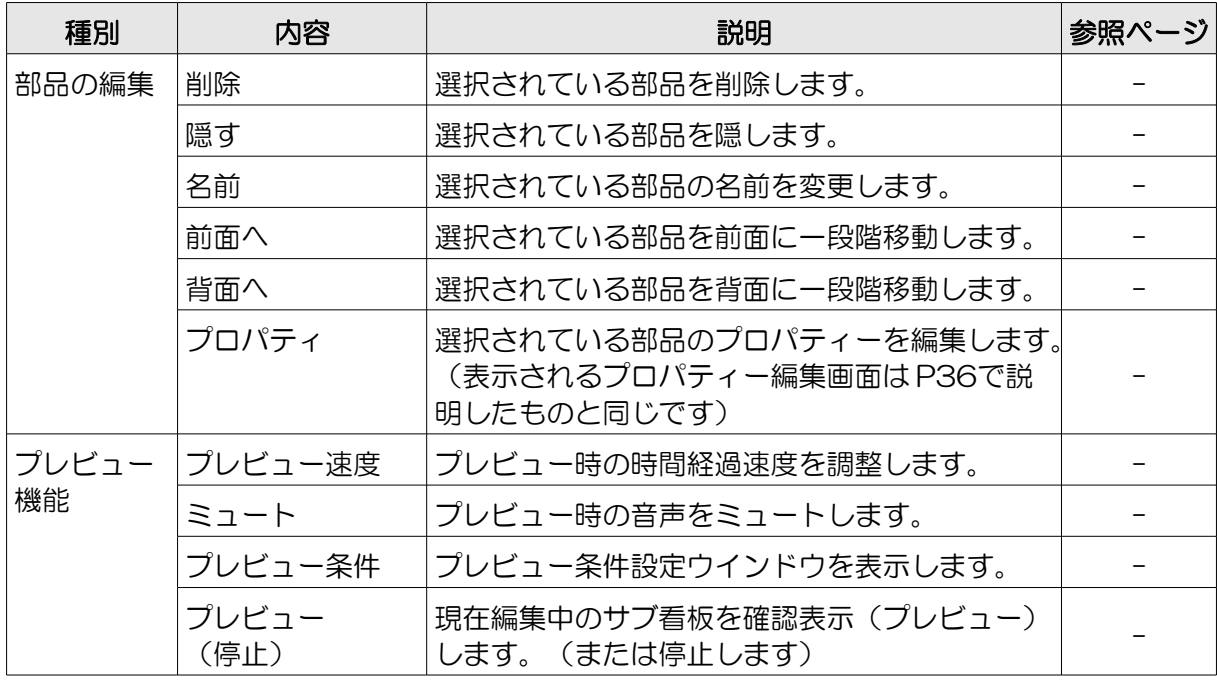

#### <span id="page-89-0"></span>サブ看板を作成する

「サブ看板の編集」ウインドウでサブ看板を作成、編集する方法を手順に従って説明します。

#### ■「サブ看板の編集」ウインドウを表示する

メイン画面でサブ看板部品をレイアウト領域に追加し、サブ看板部品のプロパティー設定画面を開 きます。

サブ看板リストの最初の項目を選択し、「このサブ看板を使用する」を選択 □このサブ看板を使用する します。

「サブ看板の編集」の「編集」ボタンをクリックします。「サブ看板の 編集」ウインドウが表示されます。

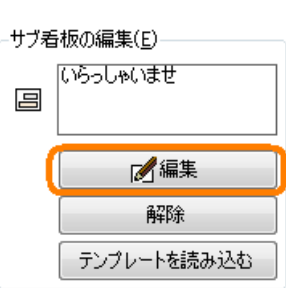

#### <span id="page-89-1"></span>■サブ看板の設定を行う

メニューから「サブ看板」→「サブ看板の設定」をクリック します。「サブ看板の設定」ウインドウが表示されます。

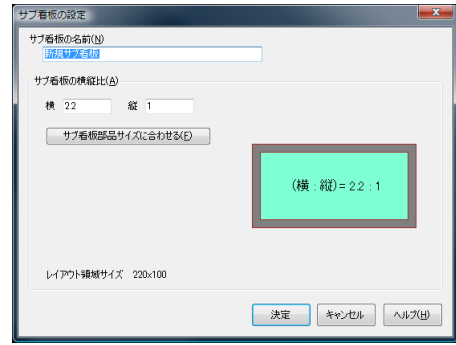

・サブ看板の名前を入力します。省略することもで きます。

サブ看板の名前(N) 新規サブ看板

・サブ看板の横縦比を設定します。1: 10~10:1 の間で横縦比を設定でき ます。

サブ看板部品のサイズに合わせるとき は、「サブ看板部品サイズに合わせ る」ボタンをクリックします。

レイアウト領域のサイズはここで設定 する縦横比によって変化します。(縦 の長さを 100 として、横の長さが 1 単位で計算されます。)

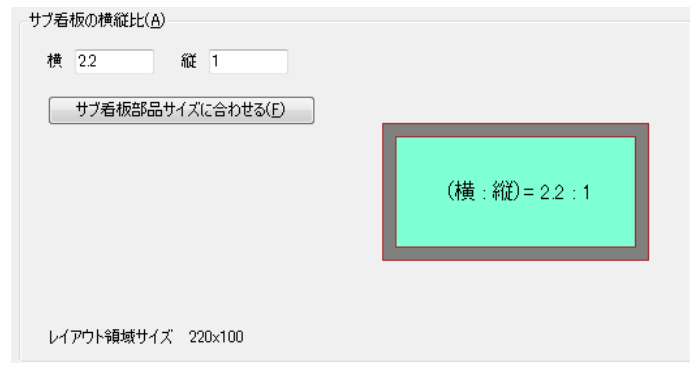

・「決定」ボタンをクリックしてサブ看板の設定を終えます。サブ看板の設定はいつでも変更する ことが可能です。

#### ■サブ看板の表示内容を編集する

メイン画面でのプレゼンテーションの作成と同じように、サブ看板の表示内容を作成、編集します。

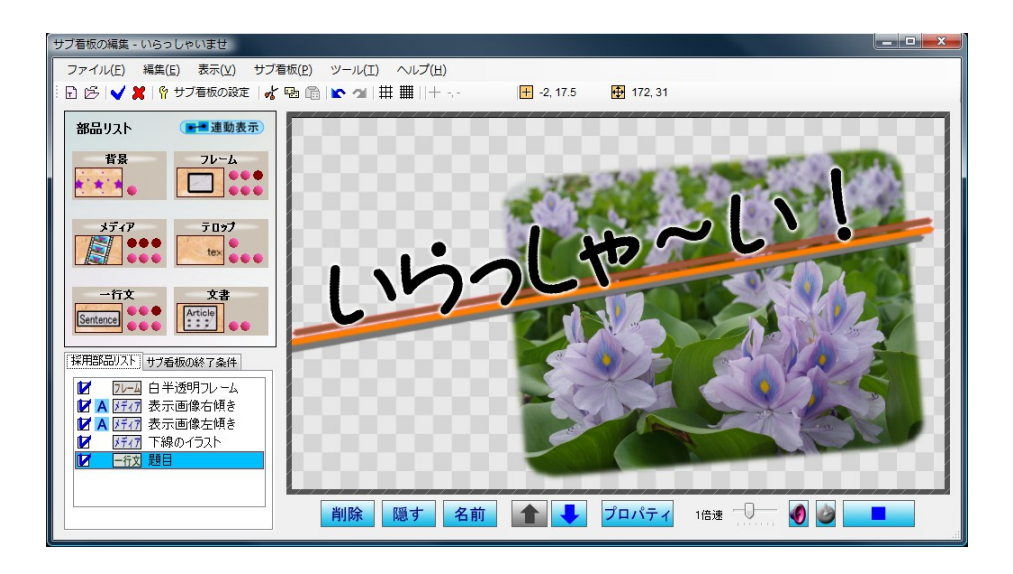

#### <span id="page-90-0"></span>■サブ看板の終了条件を設定する

サブ看板の終了条件とは、サブ看板の表示 1 回分の定義です。

次のサブ看板に切り替えるため、サブ看板の終 了条件の設定が必要になります。(サブ看板部 品のプロパティー設定画面で表示時間をループ 回数指定にしたときのみ)

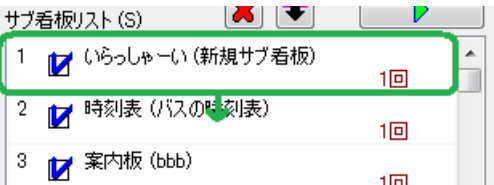

例えば、

【テロップ A が2巡した、かつ、メディア B が3巡したとき、 このサブ看板表示を終了し、次に表示すべきサブ看板に切り替わ る。】

というものです。例の終了条件を設定したいときは、「サブ看板 の終了条件リスト」で右の図のように終了条件を設定します。

サブ看板の終了条件を設定するには、「サブ看板の終 了条件リスト」で終了条件に指定したい項目を選択し、 「設定」ボタンをクリックします。

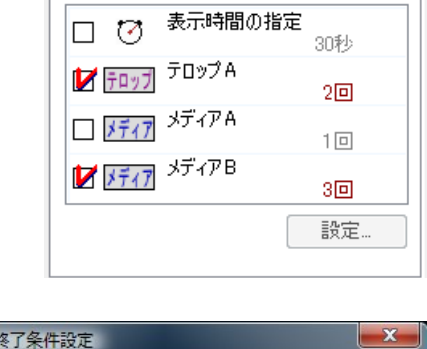

採用部品リストサブ看板の終了条件

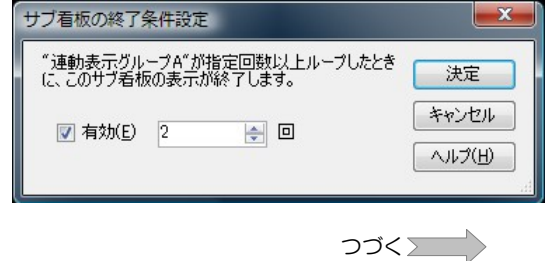

- ※リストの一番目の項目は「表示時間の指定」となります。部品や連動表示グループが終了条件に 1つも指定されないときは、この項目が強制的に終了条件に指定されます。
- ※サブ看板の終了条件は、サブ看板のプロパティー設定画面([P72参](#page-71-0)照)で表示時間をループ回数 指定にしたときのみ効果があります。時間指定のときはこの設定に関わらず指定した時間の間の み表示されます。

#### <span id="page-91-0"></span>■サブ看板をテンプレートとしてファイルに保存する

編集中のサブ看板をテンプレートとして保存することができます。

保存したサブ看板のテンプレートはメニューの「ファイル」→「テンプレートファイルを開く」か ら読み込むことができます。

テンプレートファイルを作成したいときは、メニューの「ファイル」→「テンプレートファイルと して保存」をクリックします。指示に従って操作を行ってください。テンプレートファイルとリ ソースデータ保存フォルダが作成されます。

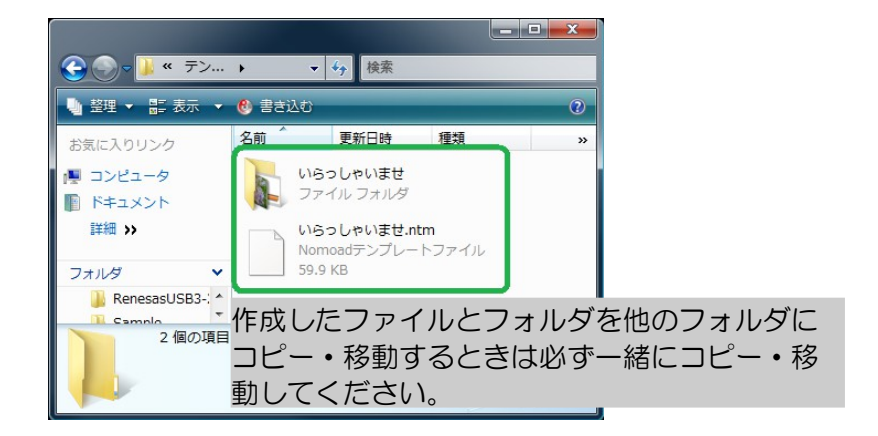

- ・作成したテンプレートファイルとリソースデータ保存フォルダの名前は変更しないでください。
- ・作成したリソースデータ保存フォルダは削除しないでください。リソースデータ保存フォルダに はテンプレートで使用されるリソースデータが含まれています。

#### ■サブ看板の編集を終了してウインドウを閉じる

サブ看板の編集を終了してサブ看板部品に編集内容を反映したい場合は、メニューから「ファイ ル」→「内容を反映して閉じる」をクリックします。

編集内容を反映しないでサブ看板の編集を終了する場合はメニューから「ファイル」→「内容を反 映しないで閉じる」をクリックします。

# <span id="page-92-0"></span>リソース一覧画面を表示する

プロジェクト内で使用しているリソース(画像や動画などのファイル)の一覧を表示することがで きます。リソース一覧画面を標示するには、メニューから、「表示」→「リソース一覧表」をク リックします(またはキーボードの F11 キーを押します)。

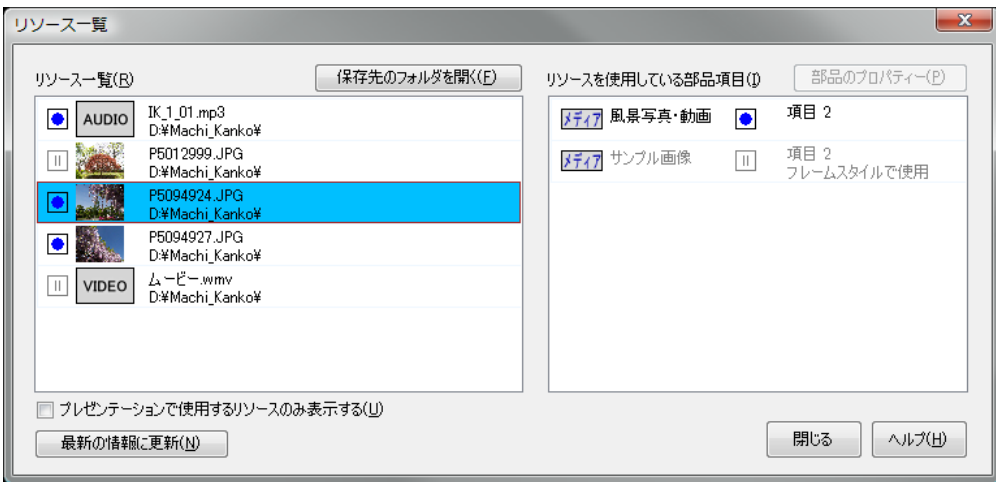

#### ■リソース一覧

プロジェクト内で使用されるリソースが表示されます。 (サンプル画像等のサンプルリソースは表示されません)

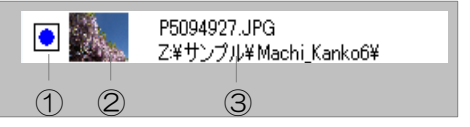

- ①プレゼンテーションでの使用を示すアイコン・・・プレゼンテーションで使用されるリソースであ るかどうかを表します。
- $\bullet$ ・・・プレゼンテーションで使用される
- ・・・プレゼンテーションでは使用されない(登録のみされている状態)
- ②リソースのサムネイル表示

③リソースファイル名/ファイル保存先フォルダ名

- ・「保存先フォルダを開く」をクリックすると、選択しているリソースの保存先フォルダが別ウイ ンドウで開きます。
- ・「プレゼンテーションで使用するリソースのみを選択する」を選択すると、リソース一覧にはプ レゼンテーションで使用されるリソースのみが表示されます。

#### ■リソースを使用している部品項目

選択しているリソースを使用している部品項目が表示さ れます。

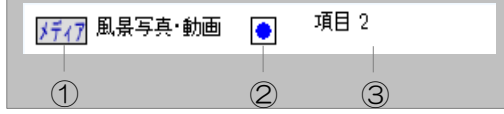

①リソースを使用する部品名

②プレゼンテーションでの使用を示すアイコン・・・リソースがプレゼンテーションで使用されるか どうかを表します。

③リソースを使用する項目番号

・「部品のプロパティー」ボタンをクリックすると、選択している部品のプロパティーが表示され ます。

# オプションの設定を行う

Nomoad での編集環境に関する設定を変更することができます。

オプションの設定を行うには、メニューから「ツール」→「オプション設定」をクリックします。

#### ●プレビューの設定

Nomoad でのプレビューの動作についての設定です。これらの設定は Nomoad でのプレビュー時 にのみ反映されます。

- ・最大フレームレート・・・メイン画面でプレビューを 行うときの最大フレームレートを設定します。通常 は「最大」を選択します。
- ・画質・・・メイン画面でプレビューを行うときの画質 を設定します。通常は「高」を選択します。
- ・動画・音声再生方法・・・プレビュー中の動画・音声 再生の手法を設定できます。Media Foundation と DirectShow を選択できます。通常は「Media

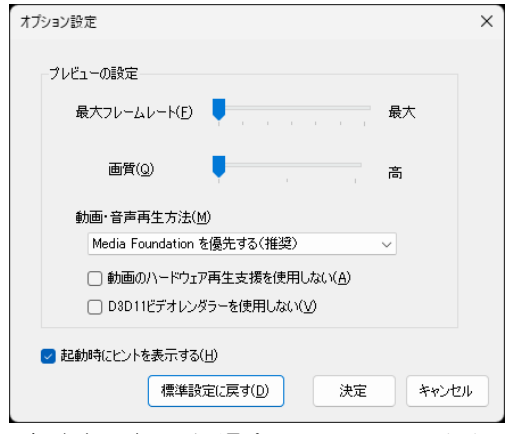

Foundation を優先する(推奨)」を選択します。ほかの方法を選択した場合、ファイルの種類 によっては動画・音声が再生されない場合があります。

- ・動画のハードウェア再生支援を使用しない・・・動画が乱れたり、パソコンがクラッシュしたりした ときに、ON に設定することで症状が改善する場合があります。通常は OFF に設定します。
- ・D3D11 ビデオレンダラーを使用しない・・・動画の再生に不具合がある場合に ON に設定します。 その場合 EVR(D3D9)を使用します。通常は OFF に設定します。

●起動時にヒントを表示する

Nomoad を起動したときにヒントを表示するかどうかの設定です。

※「標準設定に戻す」ボタンをクリックすることにより、上記の設定値を標準状態に設定すること ができます。

# 他の編集パソコンで編集作業を行う

編集中のプレゼンテーション内容を他の Nomoad がインストールされたパソコンで編集するため には、以下のいずれかの設定を行う必要があります。

- Ⓐプレゼンテーションの設定ウインドウ([P31「プレゼンテーションの設定を行う」](#page-30-0)を参照)で、 「プロジェクトファイル共有モード」を選択します。([P49「編集の作業状況を保存する」](#page-48-0)を参 照してください)
- Ⓑリソースデータ集約済みプロジェクトファイルとリソースデータ保存フォルダを作成します。

ここでは、®リソースデータ集約済みプロジェクトファイルとリソースデータ保存フォルダを作成 する手順を説明します。

#### 1 メニューから、「ファイル」→「リソースデータ集約済みファイルを作成」をクリックしま す。

「リソースデータ集約済みファイルの作成」ウインドウが表示されます。

#### 2 新しいプロジェクトファイル名 を入力し、「保存」ボタンをク リックします。

ファイルを作成するフォルダに ファイル名と同名のフォルダが 存在しないことを確認してくだ さい。

ここで作成されるプロジェクト ファイルは既存のリソース ([P21参](#page-20-0)照)を使用しないよう に設定されるので、既に保存さ れているプロジェクトファイル を上書きしないことをお奨めし ます。

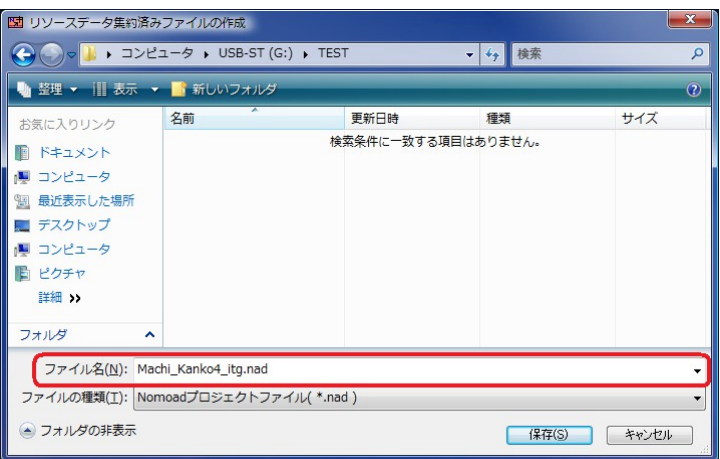

#### 3 「リソースデータ保存フォルダの選択」ウインド ウが表示されます。そのまま「決定」ボタンをク リックします。

「[フォルダ名]は既に存在します」というメッ セージが表示された場合、作成するプロジェクト ファイルと同名のフォルダが存在しています。 「いいえ」ボタンをクリックし、もう一度手順1

リソースデータ保存フォルダの選択 リソースデーターの集約先フォルダ(E) G:¥TEST¥Machi\_Kanko4\_itg フォルダの選択(S) 集約先フォルダは、保存するプロジェクトファイルと同じ名前を指定することをお勧<br>めします。プロジェクトファイルと一緒にリソースデータ集約フォルダをコピーすること<br>で、他コンピューターでプロジェクトファイルを編集することができます。 キャンセル 決定

から操作を行ってください。「はい」をクリックした場合、フォルダ内に既に同じ名前の ファイルが存在したときファイルを上書きするか、名前を変更してコピーするか、コピーし ないかの選択を行います。

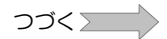

プレゼンテーション作成(Nomoad)

4 フォルダ作成の確認画面が表示されます。そ のまま「はい」ボタンをクリックします。

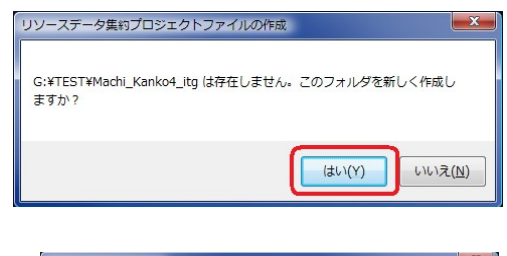

5 コピーされるリソースファイルの一覧が表示されま す。そのまま「確認」をクリックします。

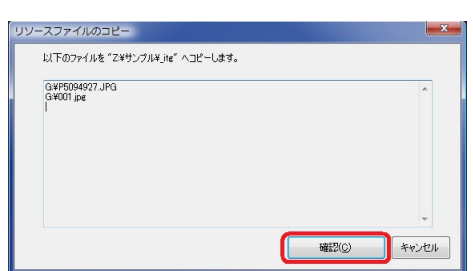

6 リソースファイルのコピーが開始されます。コ ピー状況が表示されます。

リソースファイルのコピー コピー中: 0:¥P5094927.JPG<br>-> G:¥TEST¥Machi\_Kanko4\_ite¥P5094927.JPG 中止  $\Box$  0%

- 中止する場合は、「中止」ボタンをクリックし ます。
- 7 リソースデータ集約済みファイルが作成されたことを示すウインドウが表示されるので、 「OK」ボタンをクリックします。
- 8 作成したプロジェクトファイルと、その ファイルと同名のフォルダを他の編集パソコ ンにコピーします。

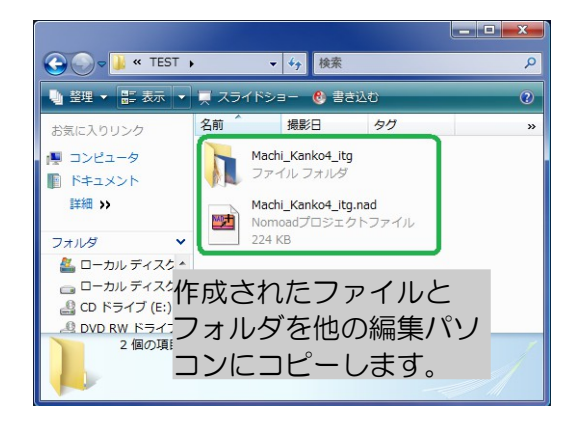

- 9 コピー先の編集パソコンでコピーしたプロジェクトファイルを開き、編集を行います。
	- ・コピーしたプロジェクトファイルとリソースデータ保存フォルダの名前は変更しないでく ださい。プロジェクトファイルの名前を変更したい場合は、一度、プロジェクトファイル を開き、別の名前で保存してください。
	- ・コピーしたリソースデータ保存フォルダは削除しないでください。リソースデータ保存 フォルダにはプレゼンテーション編集時に使用されるリソースデータが含まれています。 ただし、プレゼンテーション編集の結果、これらのリソースデータが不要になった場合、 削除してもかまいません。

編集したプロジェクトファイルを他の編集パソコンで使用するときはその都度この操作を行います。

# <span id="page-96-0"></span>画像編集機能について

部品のプロパティー設定画面などで画像加工リストから「カスタム」を選択した場合、画像を編集 することができます。

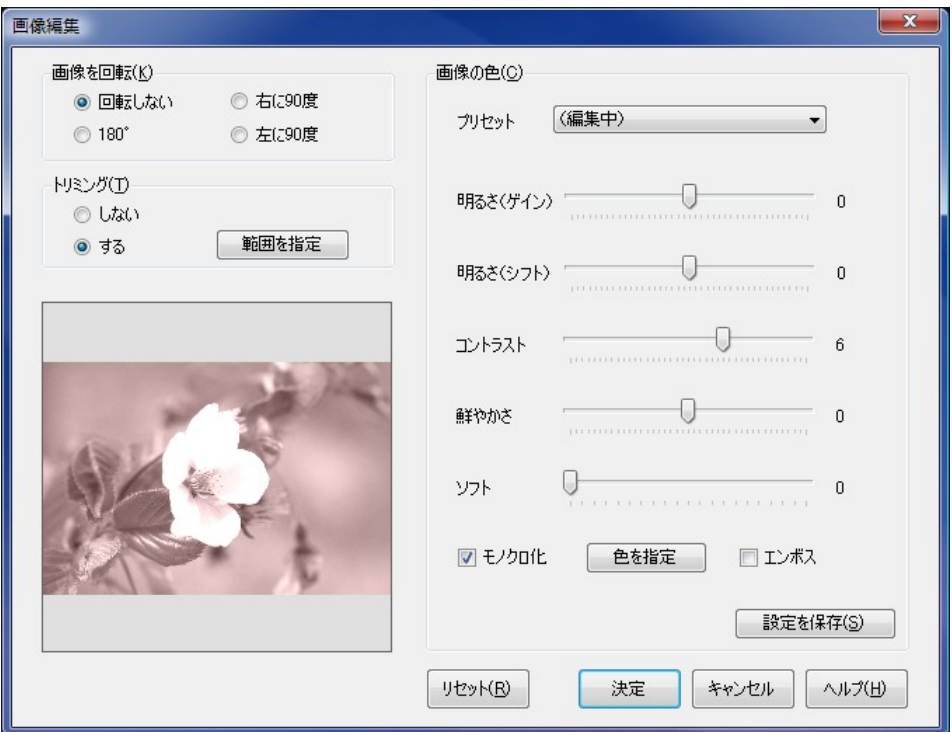

#### ・画像を回転

画像を指定した角度だけ回転します。回転しない、180 度、右に 90 度、左に 90 度のいずれかを 選択できます。

#### ・トリミング

「トリミング」ウインドウで画像の表示する範囲を指定します。「範囲を指定」ボタンをクリック し、マウス操作で範囲を指定します。

#### ・画像の色

画像の明るさ(ゲイン・シフト)、コントラスト、鮮やかさ、ソフトを設定できます。また、画像 をモノクロにしたり、エンボスをかけることができます。変更した設定値は「設定を保存」ボタン をクリックすることでプリセットに追加することができます。

※「リセット」ボタンをクリックすると各設定値が標準状態にリセットされます。

# プレゼンテーションを行う(NomoadPR)

NomoadPR を使用してプレゼンテーションを行う方法について説明します。

# NomoadPRの起動

NomoadPR を起動するには、Windows タスクバーの「スタート」メニューから、「全てのプロ グラム(アプリ)」→「Nomoad」→「NomoadPR」をクリックします。

※NomoadPR の設定で自動起動が設定されているときは、パソコンの起動時に NomoadPR が自 動的に起動します。([P104「プレゼンテーションの自動開始・自動終了を設定する」](#page-103-0)を参照)

# メイン画面の説明

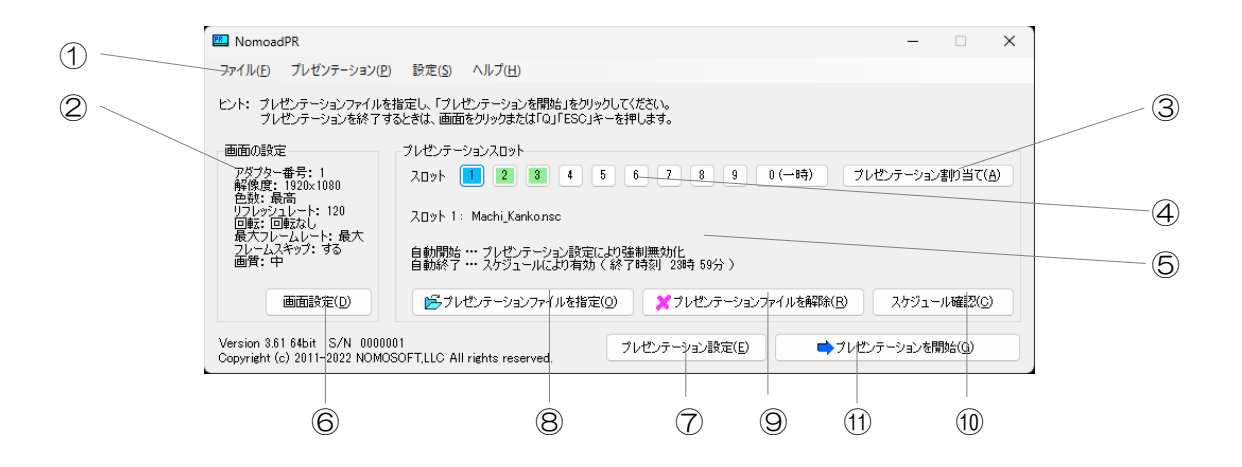

①・・・メニュー ②・・・画面の設定情報

③・・・「プレゼンテーション割り当て」ボタン ④・・・スロット選択ボタン ⑤・・・プレゼンテーション情報

⑥・・・「画面設定」ボタン ⑦・・・「プレゼンテーション設定」ボタン

⑧・・・「プレゼンテーションファイルを指定」ボタン

⑨・・・「プレゼンテーションファイルを解除」ボタン

⑩・・・「スケジュール確認」ボタン ⑪・・・「プレゼンテーション開始」ボタン

①メニュー

メニューは NomoadPR の機能を利用するときに使用します。

メニューの内容について説明します。

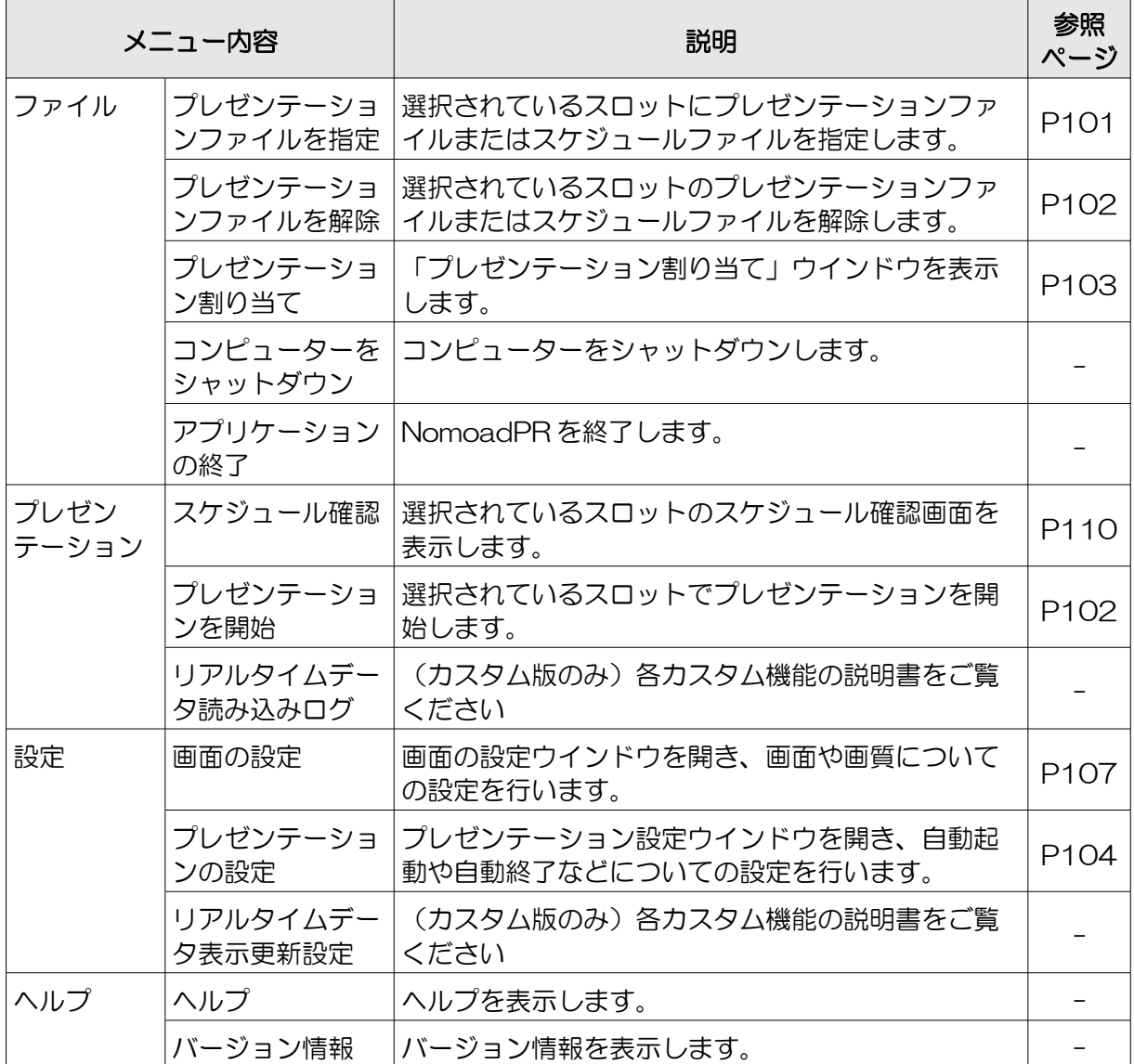

#### ② 画面の設定情報

現在の画面設定です。これらの変更は画面の設定ウインドウで行います。

③「プレゼンテーション割り当て」ボタン

「プレゼンテーション割り当て」ウインドウを表示します。各スロットに割り当てられているプレ ゼンテーションを確認したり、設定することができます。[P103「一括してプレゼンテーションを](#page-102-0) [スロットへ割り当てる」](#page-102-0)を参照してください。

④スロット選択ボタン

プレゼンテーションを行うスロットを選択します。選択されたスロットは青色で表示されます。緑 色のスロットはプレゼンテーションがセットされていることを表します。選択されたスロットは次 回起動以降も自動的に選択されます。ただし、プレゼンテーション中にスロットを切り替えた場合 ([P103参](#page-102-1)照)、切り替えたスロットが次回起動以降にも選択されます。

⑤プレゼンテーション情報

選択されているスロットに関する情報です。プレゼンテーションファイル名、自動開始、自動終了 の情報を表示します。

⑥「画面設定」ボタン

画面の設定ウインドウを開き、画面や画質についての設定を行います。(メニュー内の「画面の設 定」と同じです。)

⑦「プレゼンテーション設定」ボタン

プレゼンテーション設定ウインドウを開き、自動起動や自動終了などについての設定を行います。 (メニュー内の「プレゼンテーションの設定」と同じです。)

⑧「プレゼンテーションファイルを指定」ボタン

選択されているスロットにプレゼンテーションファイルまたはスケジュールファイルを設定します。 (メニュー内の「プレゼンテーションファイルを指定」と同じです。)

⑨「プレゼンテーションファイルを解除」ボタン

選択されているスロットのプレゼンテーションファイルまたはスケジュールファイルを解除します。 (メニュー内の「プレゼンテーションファイルを解除」と同じです。)

⑩「スケジュール確認」ボタン

選択されているスロットのスケジュール確認画面を表示します。(メニュー内の「スケジュール確 認」と同じです。)

⑪「プレゼンテーション開始」ボタン

選択されているスロットでプレゼンテーションを開始します。(メニュー内の「プレゼンテーショ ンを開始」と同じです。)

# <span id="page-100-0"></span>プレゼンテーションファイルをセットする

プレゼンテーションを開始するためには、まずスロットにプレゼンテーションファイルまたはスケ ジュールファイルをセットします。スロットは、次回の起動以降も設定が保持されます。

※スケジュールファイルを選択する場合、選択できるスケジュールファイルには条件があります。 P133 (NomoadPR [でスケジュールファイルを読み込む\)](#page-132-0)を参照してください。

1 スロット選択ボタンでスロットを選択し 入ロット 1 2 3 4 5 6 7 8 9 0 + 時 ます。 クリック選択されたスロットは青色に変わります。緑色のス ロットはプレゼンテーションがセットされているこ とを表します。 2 メイン画面の「プレゼンテーションファイルを指定」ボタ Pラブレゼンテーションファイルを指定(O) ンをクリックします。 「開く」ウインドウが表示されます。 3 プレゼンテーションを行うプレゼン テーションファイルを選択し、「開

※ネットワークトの共有フォルダ内 のファイルを読み込む場合は、読 み込み失敗回避のため、ネット ワークドライブではなくマイネッ トワーク (ネットワーク)から ファイルを選択してください。

く」ボタンをクリックします。

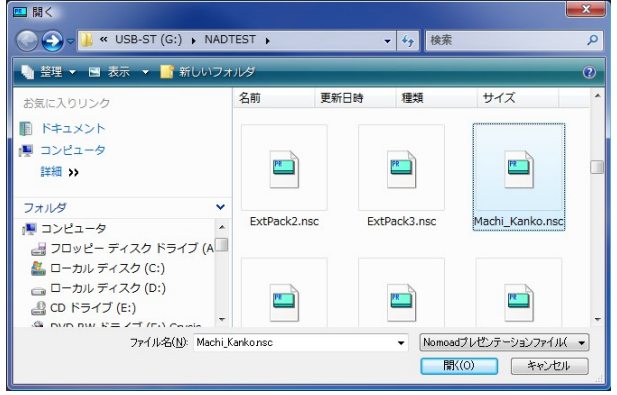

※カスタム版で作成されたファイルは通常版では読み込むことはできません。

指定したファイルが読み込まれ、プレ ゼンテーション情報表示が更新されま す。

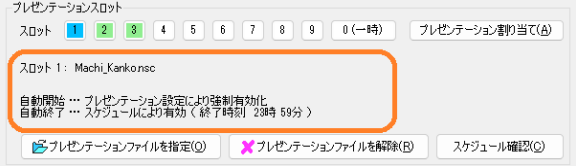

- ※ネットワーク上の共有フォルダのファイルを読み込む場合は、読み込み失敗回避のため、ネット ワークドライブ指定(例: Z: ¥...)ではなく、UNC ( ¥¥コンピューター名¥共有フォルダ名¥... )形式でファイル指定を行ってください。また、Windows にログオンしているユーザー名で共 有フォルダにアクセスできる必要があります。
- ※「プレゼンテーション割り当て」ウインドウでもスロットにプレゼンテーションファイルやスケ ジュールファイルをセットすることができます。「プレゼンテーション割り当て」ウインドウを 表示するには「プレゼンテーション割り当て」ボタンをクリックします。

<span id="page-101-1"></span><span id="page-101-0"></span>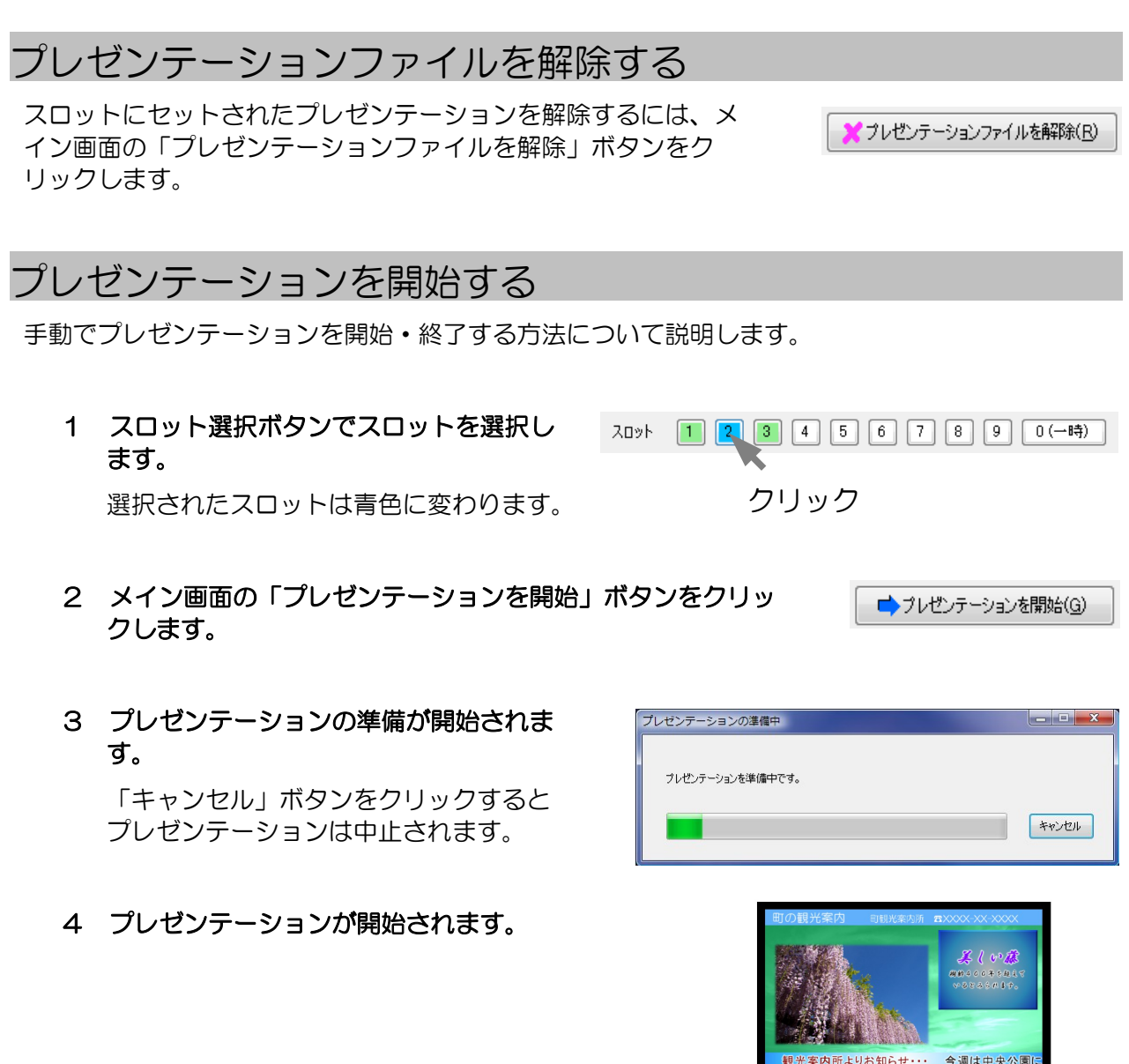

- 5 手動でプレゼンテーションを終了するには、画面をクリックするかキーボードの「Q」また は「ESC」キーを押します。
	- ・ウインドウモードでプレゼンテーションを開始した場合は、プレゼンテーション画面をク リックしアクティブ状態にしてから画面をクリックまたは「Q」または「ESC」キーを押 します。

メイン画面に戻ります。

プレゼンテーション中にエラーが発生すると、画面にエラーメッセージが表示されます。

・「S/N 検出 不具合 A,B,C」

パソコンに設定されているアプリケーション・キーが、他のパソコンで使用しているものと重複 している可能性があります。アプリケーション・キーが重複していないかチェックしてください。

パソコン間でライセンスの移動を行った場合でもエラーメッセージが表示される場合があります。 この場合は 1 日以上経過してから再度プレゼンテーションを行ってください。

# <span id="page-102-1"></span>プレゼンテーション中にスロットを切り替える

プレゼンテーション中に他のスロットへ切り替えることができます。

切り替えを行うにはキーボードの0~9キーを押します。それぞれのキーに対応したスロット番号 に切り替わり、そのスロットのプレゼンテーションが開始します(0キーは一時スロットに切り替 わります)。また、Enter キーを押すと、現在のプレゼンテーション番号が表示されます。

・ウインドウモードでプレゼンテーションを開始した場合は、プレゼンテーション画面をクリック しアクティブ状態にしてからキーボード操作を行います。メインウインドウのスロットボタンか らスロットを切り替えることもできます。

# <span id="page-102-0"></span>一括してプレゼンテーションをスロットへ割り当てる

「プレゼンテーションファイルの割り当て」ウインドウで各スロットへプレゼンテーションファイ ルまたはスケジュールファイルを一括して割り当てることができます。各スロットにはファイルパ スを指定します。また、この時点では指定したファイルパスにファイルが存在する必要はありませ  $h_{\alpha}$ 

「プレゼンテーションファイルの割り当て」ウインドウを表示するにはメイン画面の「プレゼン テーション割り当て」ボタンをクリックします。

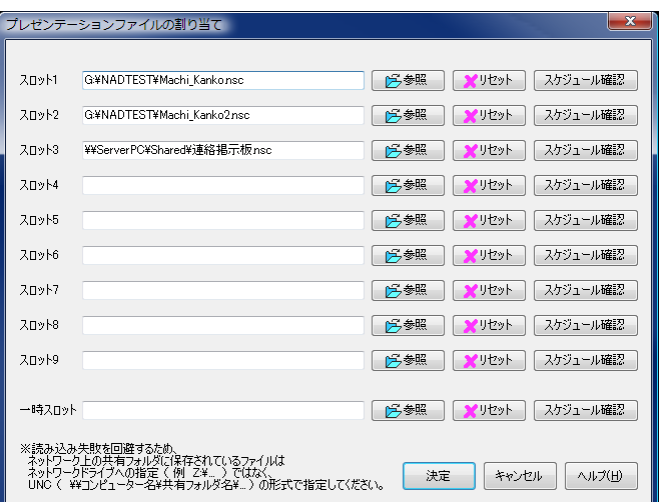

- ・スロットにプレゼンテーションファイルまたはスケジュールファイルのある場所(ファイルパ ス)を入力します。「参照」ボタンをクリックするとファイルを指定することができます。
	- ※ネットワーク上の共有フォルダのファイルを指定する場合は、読み込み失敗回避のため、ネッ トワークドライブ指定(例: Z: ¥...)ではなく、UNC ( ¥¥コンピューター名¥共有フォルダ 名¥...)形式でファイル指定を行ってください。また、Windows にログオンしているユーザー 名で共有フォルダにアクセスできる必要があります。
- ・「リセット」ボタンをクリックするとファイルパスの指定が解除されます。
- ・「スケジュール確認」ボタンをクリックすると指定したファイルのスケジュールを確認すること ができます。(指定したファイルパスにファイルが存在しない場合はスケジュールを確認するこ とはできません。)

# <span id="page-103-0"></span>プレゼンテーションの自動開始・自動終了を設定する

表示パソコンを起動したときに自動的にプレゼンテーションを開始したり、プレゼンテーション終 了時刻にパソコンを自動的にシャットダウンする方法、NomoadPR 監視設定の方法を説明します。

これらの設定は「プレゼンテーション設定」ウインドウで行います。

「プレゼンテーション設定」ウインドウを表示するにはメイン画面の「プ レゼンテーション設定」ボタンを押します。

プレゼンテーション設定(E)

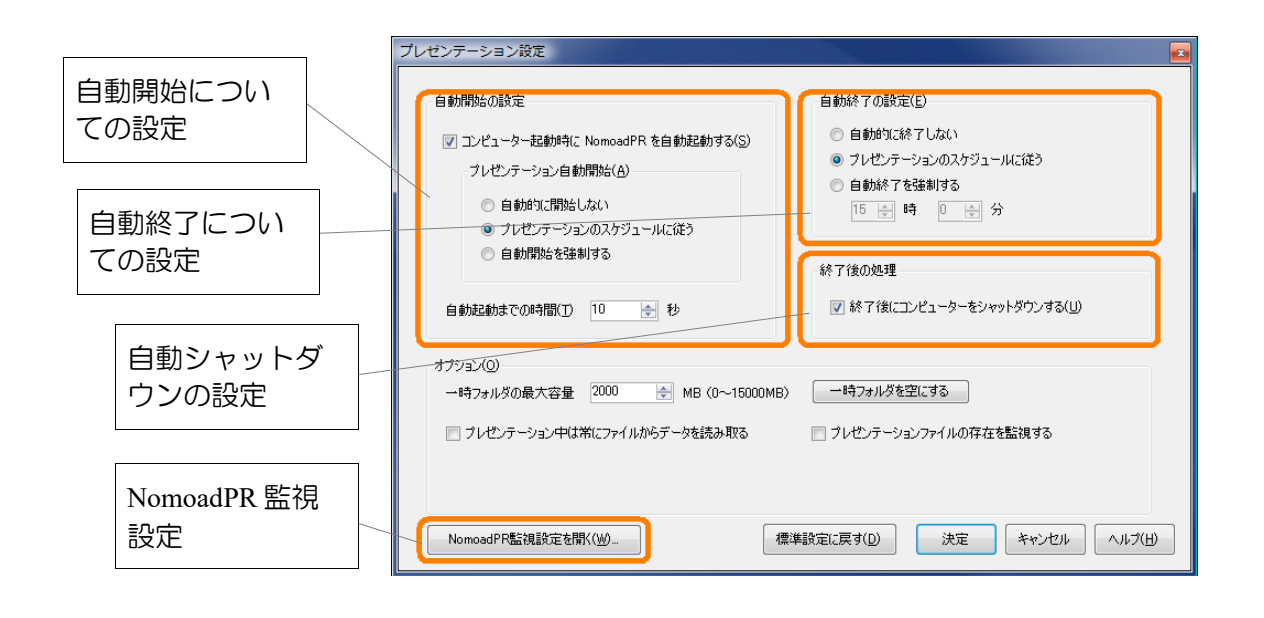

●表示パソコン起動時に自動的にプレゼンテーションを開始する方法

1 「自動開始の設定」の中の「コンピューター起 動時に NomoadPR を自動起動する」にチェッ クします。

| ▽ コンピューター起動時に NomoadPR を自動起動する(S)|

2 「プレゼンテーション自動開始」の中の「プレゼ ンテーションのスケジュールに従う」をクリック します。

「自動開始を強制する」を選択した場合、プレゼ ンテーションで自動開始を指定されていない場合 でも自動的にプレゼンテーションを開始します。

プレゼンテーション自動開始(A)

◎ 自動的に開始しない

- ◎ プレゼンテーションのスケジュールに従う
- ◎ 自動開始を強制する

#### 3 「自動起動までの時間」を設定します。

NomoadPR が自動的に起動するまでの待機時間を 0 秒~180 秒の間で指定できます。

※自動的に NomoadPR が起動した時点で、他のアプリケーションが動作していることがあ ります。アプリケーションによっては NomoadPR の動作を阻害するものがありますので、 場合によっては他のアプリケーションの動作が終了するまで一定時間待機する必要があり ます。また、ネットワーク上のファイルを読み込みプレゼンテーションを行う場合、ネッ トワークとの接続が完了するまで一定時間待機する必要がある場合があります(無線 LAN 等でネットワークに接続する場合など)。

※パソコン起動時に Windows のログインを自動的に行うことができます。[P123「表示パソコ](#page-122-0) [ンの起動時に自動ログインする方法」](#page-122-0)を参照してください。

#### ●プレゼンテーションを自動的に終了する方法

「自動終了の設定」の中の「プレゼンテーション のスケジュールに従う」をクリックします。

「自動終了を強制する」を選択した場合、プレゼ ンテーションで自動終了を指定していない場合で も自動的にプレゼンテーションを終了します。そ の場合、「自動終了を強制する」ラジオボタンの 下にあるボックスに終了時刻を指定します。

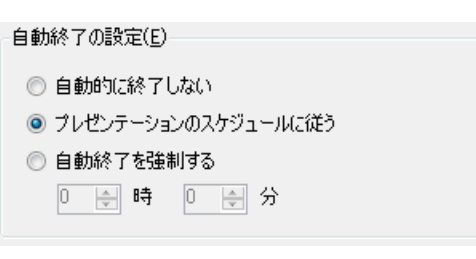

#### ●プレゼンテーション終了時にパソコンを自動的にシャットダウンする方法

「終了後の処理」の中の「終了後にコンピューターを シャットダウンする」をチェックします。

□ 終了後にコンピューターをシャットダウンする(U)

この設定を行った場合、手動でプレゼンテーションを終了したときでも自動シャットダウンが行 われます。

#### ●NomoadPR 監視設定を行う方法

#### 「NomoadPR 監視設定を開く...」ボタンをクリックします。

NomoadPR の動作監視や連続稼動時のパソコンの自動再起動の設定を行います。詳しくは [P129「表示パソコンの連続稼動についての注意点」](#page-128-0)を参照してください。

設定を終えた後、「決定」ボタンを押してメインウインドウに戻ります。

# オプションの設定を行う

NomoadPR のオプション設定を変更する方法を説明します。

オプションの設定は「プレゼンテーション設定」ウインドウで行います。「プレゼンテーション設 定」ウインドウを表示するにはメイン画面の「プレゼンテーション設 プレゼンテーション設定(E) 定」ボタンを押します。

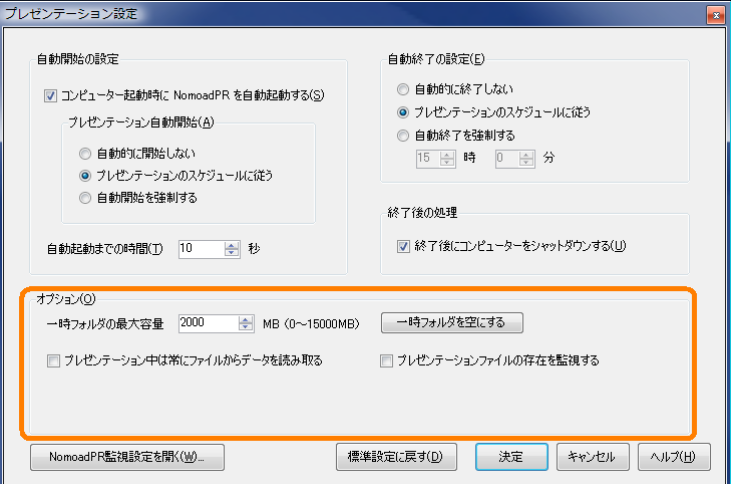

#### ●「一時フォルダの最大容量」

読み込んだプレゼンテーションデータを一時的に保存するローカルフォルダの最大容量を設定し ます。この値が大きいほど、一度読み込んだプレゼンテーションデータを再利用できる確率が増 し、プレゼンテーションデータの読み込み時間が短縮されます。(システムフォルダ (C:¥Windows など)のあるディスクの空き容量を超える値を設定しないでください。)

「一時フォルダを空にする」ボタンをクリックすると、一時フォルダの内容が削除されます。

#### ●「プレゼンテーション中は常にファイルからデータを読み取る」チェックボックス

プレゼンテーションを開始するとき、データを全てではなく一部のみローカルフォルダにコピー します。これにより、プレゼンテーション開始までの時間は短縮されます。

※ファイルが読み込めない状態となった場合、プレゼンテーションは停止し、エラーメッセージ が表示されます。

※ネットワーク上のファイルを読み込みプレゼンテーションを行う場合は、この項目は選択しな いでください。プレゼンテーション中にネットワークの接続が切断された場合、他の編集パソ コンからのプレゼンテーションの更新ができなくなる場合があります。その場合、ファイルが 保存されているサーバーを再起動してください。

#### ●「プレゼンテーションファイルの存在を監視する」チェックボックス

再生中のプレゼンテーションファイルの存在を監視します。ファイルが失われた場合やファイル が置かれているメディアとの接続が切断された場合(SD メモリーカード等を抜いた場合やネッ トワークとの接続が切断された場合など)、プレゼンテーションは停止し、エラーメッセージが 表示されます。

設定を終えた後、「決定」ボタンを押してメインウインドウに戻ります。

# <span id="page-106-0"></span>画面の設定を行う

プレゼンテーションを行うときの画面設定を変更する方法を説明します。

プレゼンテーションの画面表示がぎこちない場合やガクつく場合に、画面の設定で画面モードなど を変更することによってこれらが改善する場合があります。

画面の設定は、「画面の設定」ウインドウで行います。「画面の設定」ウインド ウを表示するには、メイン画面の「画面設定」ボタンをクリックします。

画面設定(D)

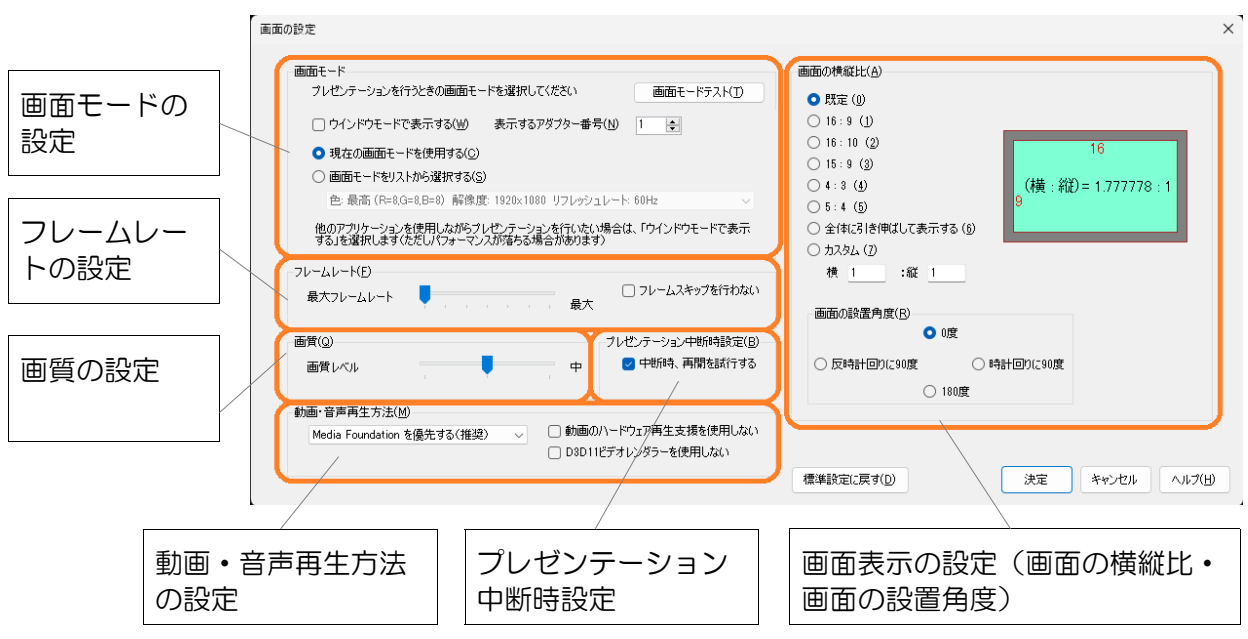

#### ●画面モードの設定/画面表示の設定

次の手順で画面モード/画面表示の設定を行います。

- 1 画面モードを設定します。
	- ・「画面モードをリストから選択する」を選択し た場合、リストから画面モードを選択します。

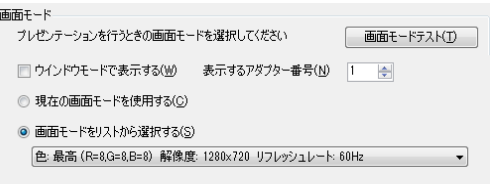

- ・「現在の画面モードを使用する」を選択した場合、現在使用中の画面モードをプレゼン テーション時にも使用します。
- ・「表示するアダプター番号」には、プレゼンテーションを表示するディスプレイが接続さ れたディスプレイアダプター(ビデオカード)の通し番号を指定します。

「ウインドウモードで表示する」を選択 | ロウインドウモードで表示するい まますするか した場合、ウインドウモードの設定が表 □ タスクバーを隠す() |▽ 最前面に表示しない(Q) |□ アクティブ状態を維持する(K) 示されます。ウインドウモードは、他の アプリケーションを使用しながらプレゼンテーションの表示を行いたい場合などに使用しま す。ウインドウモードでの表示は表示がぎこちなくなったりパフォーマンスが低下する場合 があります。

・「表示するディスプレイ番号」・・・プレゼンテーションを表示するディスプレイの通し番 号を指定します。マルチモニター環境での使用ではメインディスプレイへの表示を推奨し ます。メインディスプレイ以外への表示では画面表示がぎこちなくなったりする場合があ ります。メインディスプレイの設定は Windows の「設定」から行います。

つづく

- ・「タスクバーを隠す」・・・他のアプリケーションをアクティブ状態にすると、プレゼン テーション中の画面にタスクバーが表示される場合があります。この項目を選択すると、 タスクバーを隠すことができます。
- ・「最前面に表示しない」・・・他のアプリケーションをプレゼンテーション画面上に表示し たいときはこの項目を選択します。
- ・「アクティブ状態を維持する」・・・この項目を選択すると、プレゼンテーション画面が常 にアクティブ状態になるため、キーボード操作によりプレゼンテーションの終了やスロッ ト切り替えを行うことができます。ただし、他のアプリケーションの操作を行うことがで きなくなります。
- 2 「画面モードテスト」をクリックします。
	- ・テスト画面が表示されます。画面の上下左右いっぱい に拡大して表示されていることを確認してください。 そうでない場合は画面(ディスプレイ)装置等の取扱 説明書をお読みになり、画面いっぱいに表示されるよ うに設定を行ってください。
	- ・画面に何も表示されない場合や正常に表示されない場 合は、「Q」キーを押しテスト画面を終了し、他の画 面モードを選択してください。

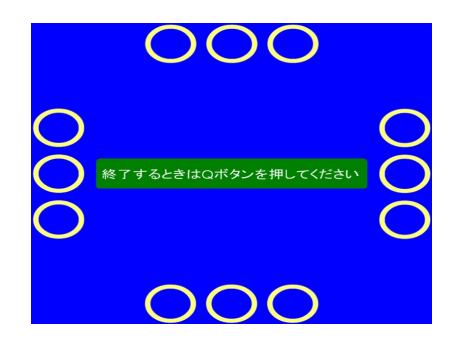

3 キーボードの「Q」または「ESC」キーを押して画面モードテストを終了します。

#### 4 画面表示の設定を行います。

お使いの画面(ディスプレイ)装置等の横縦比と、 設置角度を設定します。

- ・画面の横縦比を「既定」に設定した場合、画面 モードの解像度を基準に設定されます。たとえ ば解像度が「800×600」の画面モードでは横 縦比が 4:3 となります。
- ・画面の横縦比を「全体に引き伸ばして表示す る」に設定した場合、プレゼンテーションファ イルで設定された横縦比にかかわらず、プレゼ ンテーションが画面いっぱいに引き伸ばされて表示されます。

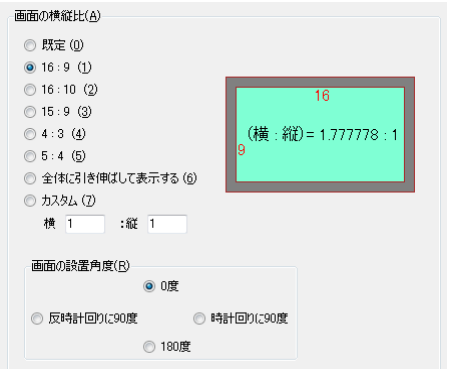

・画面の横縦比を「カスタム」に設定した場合、その下のボックスに任意の横縦比(1:10 ~10:1 の間)を設定することができます。

※プレゼンテーション時に画面がガクつく場合やぎこちない場合は、画面モードの解像度を低く することにより改善する場合があります。
## ●フレームレートの設定

- ・最大フレームレートは通常、「最大」を選択してください。ただし、性能の低いパソコンでプ レゼンテーションを行う場合、「最大」では画面がぎこちなくなる場合があります。その場合、 最大フレームレートを 1/4 や 1/20 に設定することによって改善する可能性があります。
- ・「フレームスキップを使用しない」は通常チェックしないでください。ただし、プレゼンテー ション時、所々で画面がガクつくような場合、チェックすることによって改善する可能性があ ります。その際、テロップの移動速度が遅くなる場合があります。その場合は最大フレーム レートを下げてください。
- ※プレゼンテーションがぎこちなくなったり、ガクつく場合は、フレームレートの設定を変更す ることよりも低い解像度の画面モードを選択することによって改善する可能性があります。

#### ●画質の設定

・画質レベルは通常「中」を選択してください。低い解像度の画面モードでより高画質を求める 場合は「高」を、画面のガクつきを抑えたい場合は「低」を使用してください。高い解像度の 画面モードでは効果はあまりありません。

## ●プレゼンテーション中断時設定

- ・プレゼンテーション中に他のアプリケーションによってプレゼンテーションが中断されたり、 キーボードの「Alt」+「Tab」同時押しなどによってアプリケーション切り替えなどが行われ た場合、プレゼンテーションを自動的に再開するかどうかを設定します。「中断時、再開を試 行する」をチェックした場合、プレゼンテーション中断時に自動的に再開します。ただし、最 大 20 回まで再開を試行しますが、中断回数がそれ以上に達した場合、プレゼンテーションを 終了し、メイン画面に戻ります。
- ※「画面モード」の設定で、「ウインドウモードで表示する」が選択されているときは、プレゼ ンテーションは中断されませんので、この設定項目の効果はありません。
- ※Windows のスタート画面の表示したときなど、プレゼンテーション中断時に再開できない場 合があります。

#### ●動画・音声再生方法の設定

- ・通常は「Media Foundation を優先する(推奨)」を選択してください。プレゼンテーション で再生される動画・音声の再生手法を設定できます。Media Foundation と DirectShow を 選択できます。通常は「Media Foundation を優先する(推奨)」を選択します。ほかの方法 を選択した場合、ファイルの種類によっては動画・音声が再生されない場合があります。
- ・「動画のハードウェア再生支援を使用しない」チェックボックスは、通常は OFF に設定します。 動画が乱れたり、パソコンがクラッシュしたりしたときに、ON に設定することで症状が改善 する場合があります。
- ・「D3D11 ビデオレンダラーを使用しない」チェックボックスは、通常は OFF に設定します。 動画の再生に不具合がある場合に ON に設定します。その場合 EVR(D3D9)を使用します。

<sup>※「</sup>標準設定に戻す」ボタンをクリックすることにより、「画面モード」「画面の縦横比」以外の 設定を標準状態に設定することができます。

## スケジュールを確認する

NomoadSchedule([P111参](#page-110-0)照)で作成したスケジュール済みプレゼンテーションファイルを Nomoad で読み込んだ場合、スケジュールの確認画面でスケジュールの確認を行うことができます。

スケジュール確認画面は、メインウインドウの「スケジュール確認」ボタ ンをクリックします。

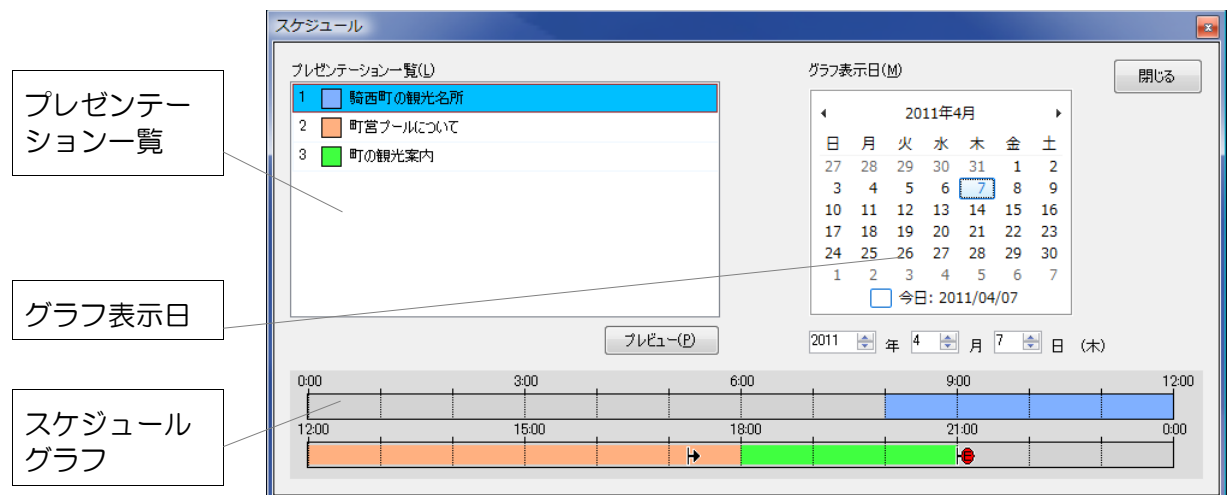

- ・グラフ表示日でスケジュールを表示したい日付を選択するとスケジュールグラフにその日のスケ ジュールが表示されます。グラフの色はプレゼンテーション一覧で表示されているプレゼンテー ションに対応しています。
- ・グラフ上のアイコンの意味は次のとおりです。
	- 現在時刻(グラフ表示日が本日となっているときのみ) ь
	- 自動終了時刻(自動終了が有効となっている場合)
- ・プレゼンテーション一覧にあるプレゼンテーションは、「プレビュー」ボタン をクリックすることによりプレビューを表示することができます。ただし、動 画や音声は再生されません(スキップされます)。

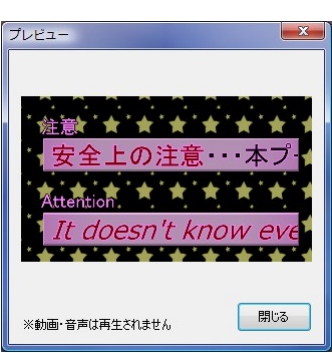

プレビュー(P)

スケジュール確認(C)

# <span id="page-110-0"></span>スケジュール作成(**NomoadSchedule**)

NomoadSchedule を使用してプレゼンテーションのスケジュールを作成する方法について説明し ます。

NomoadSchedule でスケジュールを作成する手順は次のようになります。

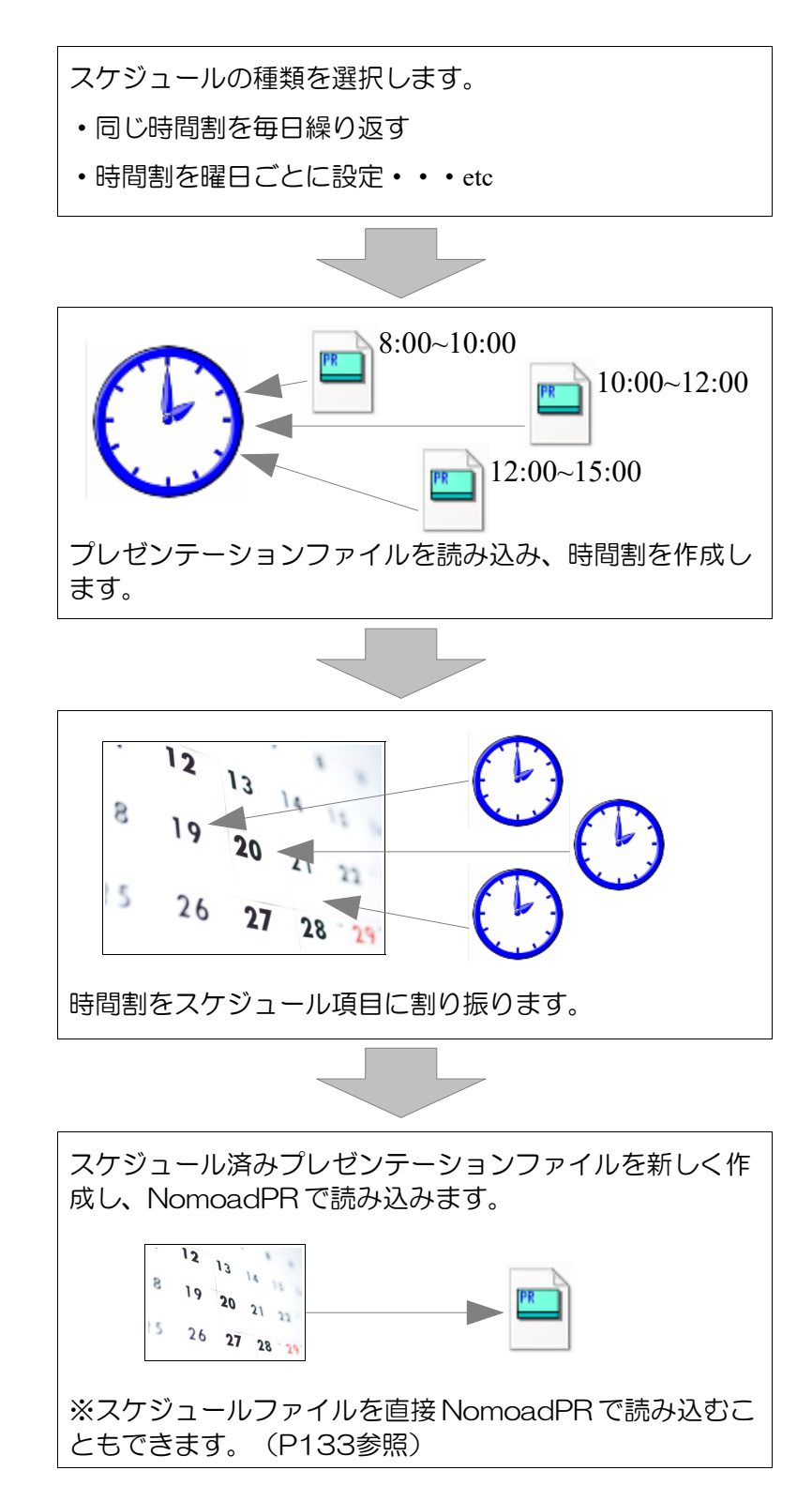

## ●スケジュールの種類について

NomoadSchedule では5種類のスケジュールを作成することができます。スケジュール作成時 にこの中から1種類を選びます。

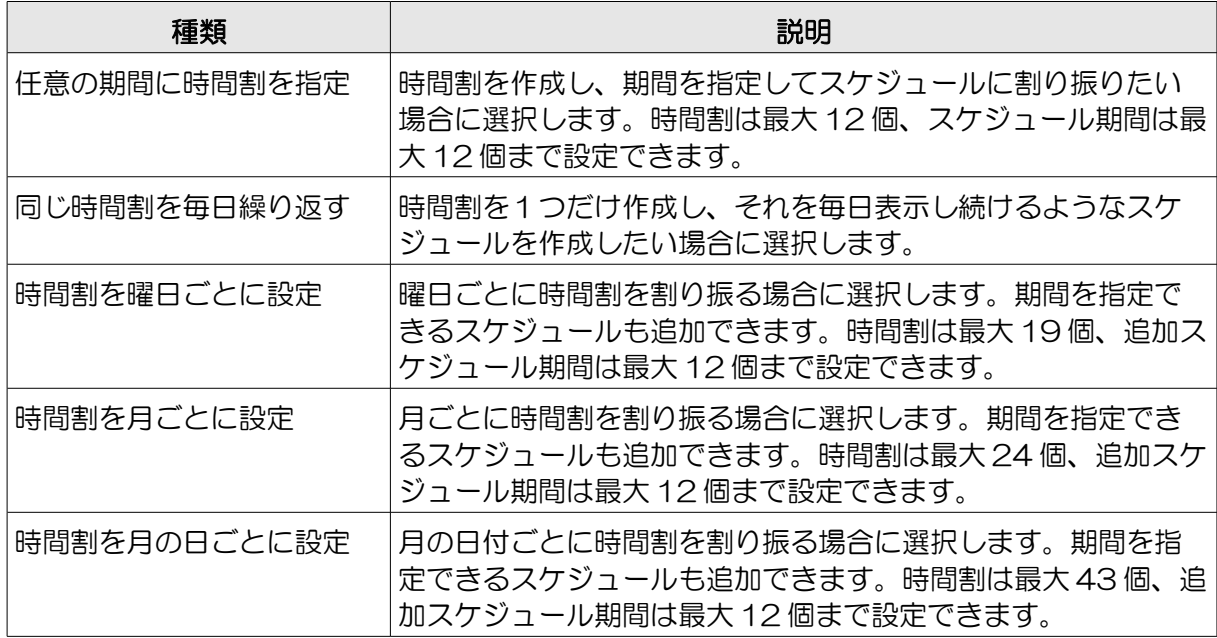

NomoadSchedule では期間が設定されたスケジュール項目ごとに時間割を割り当てますが、 「期間を任意に指定できるスケジュール項目」を任意期間項目と呼び、「既に期間が決まってい るスケジュール項目」は固定期間項目と呼びます。

- ・「任意の期間に時間割を指定」を選択した場合、任意期間項目は12個設定できます。固定期 間はありません。
- ・「同じ時間割を毎日繰り返す」を選択した場合、任意期間項目はありません。固定期間は「毎 日」の1個のみ存在します。
- ・「時間割を曜日ごとに設定」を選択した場合、任意期間は12個設定できます。固定期間は 「日曜日」~「土曜日」の7個存在します。
- ・「時間割を月ごとに設定」を選択した場合、任意期間は12個設定できます。固定期間は「1 月」~「12月」の12個存在します。
- ・「時間割を月の日ごとに設定」を選択した場合、任意期間は12個設定できます。固定期間は 「1日」~「31日」の31個存在します。

## ●スケジュール作成に関する注意事項

NomoadSchedule で保存したスケジュールファイルを他のユーザーやパソコンで編集したい場 合や、NomoadPR で直接スケジュールファイルを読み込みたい場合は、スケジュール作成に関 して注意すべき点があります。[P132「他のパソコンで使用可能なスケジュールファイルを作成](#page-131-0) [する」](#page-131-0)を参照してください。

## NomoadSchedule の起動

NomoadSchedule を起動するには、Windows タスクバーの「スタート」メニューから、「全て のプログラム(アプリ)」→「Nomoad」→「NomoadSchedule」をクリックします。

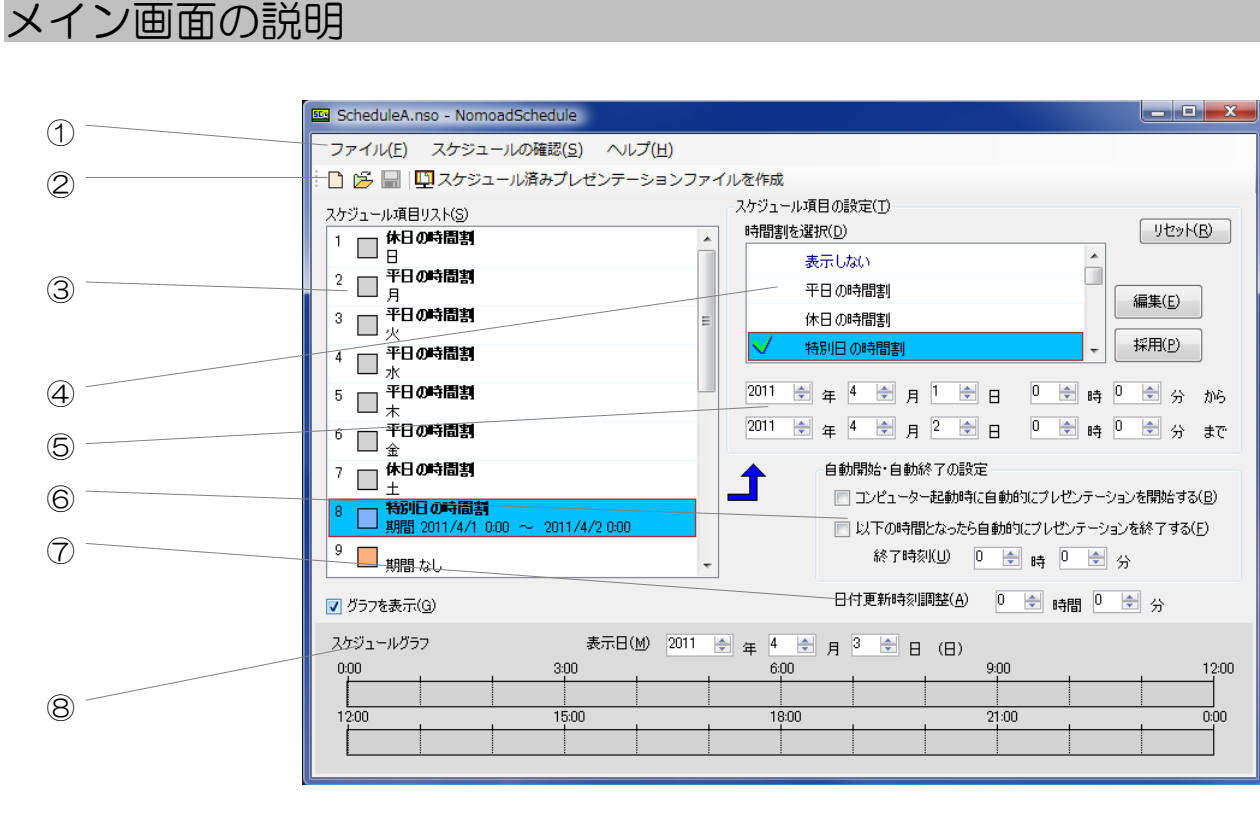

①・・・メニュー ②・・・ツールバー ③・・・スケジュール項目リスト ④・・・時間割リスト ⑤・・・スケジュール期間 ⑥・・・自動開始・終了設定 ⑦・・・日付更新時刻調整 ⑧・・・スケジュールグラフ

## ①メニュー

メニューは、NomoadSchedule の機能を利用するときに使用します。

メニューの内容について説明します。

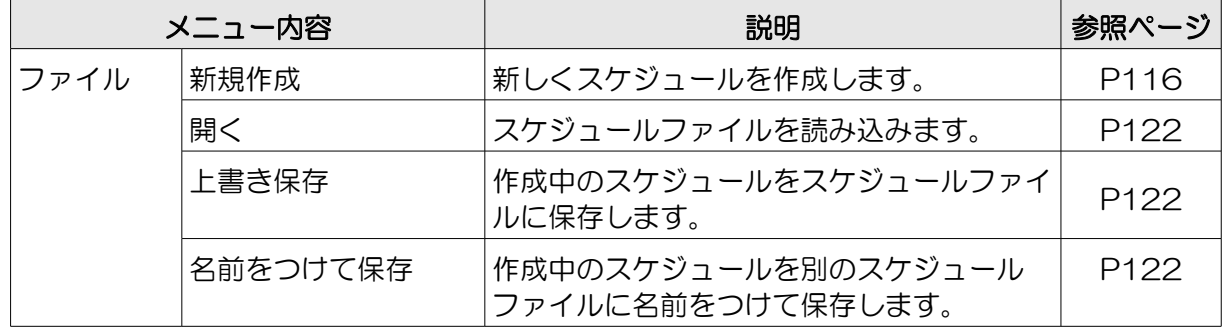

つづく

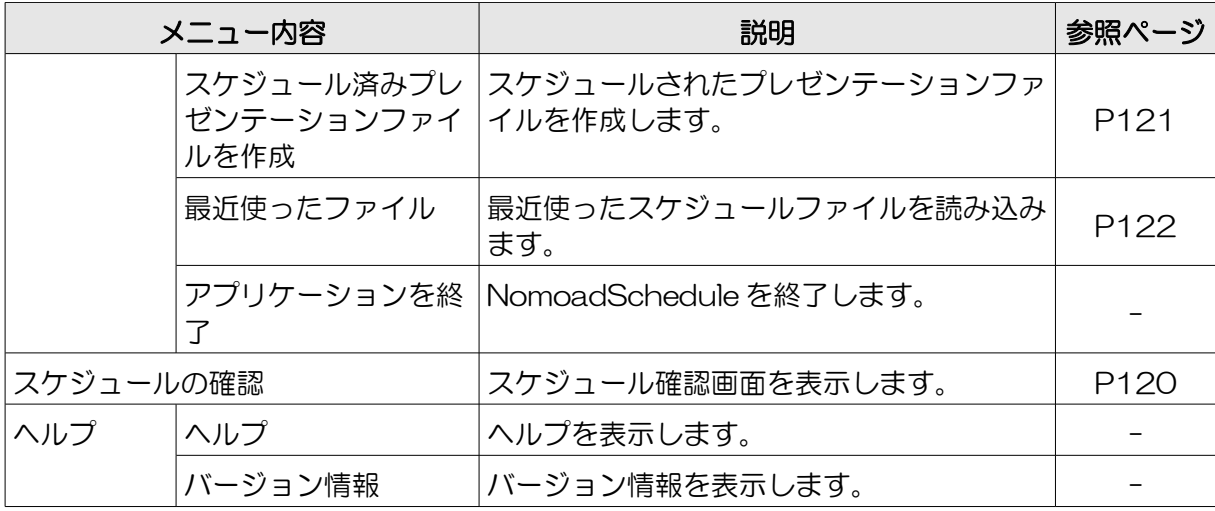

②ツールバー

ツールバーは、NomoadSchedule の機能を利用するときに使用します。

ツールバーの内容について説明します。

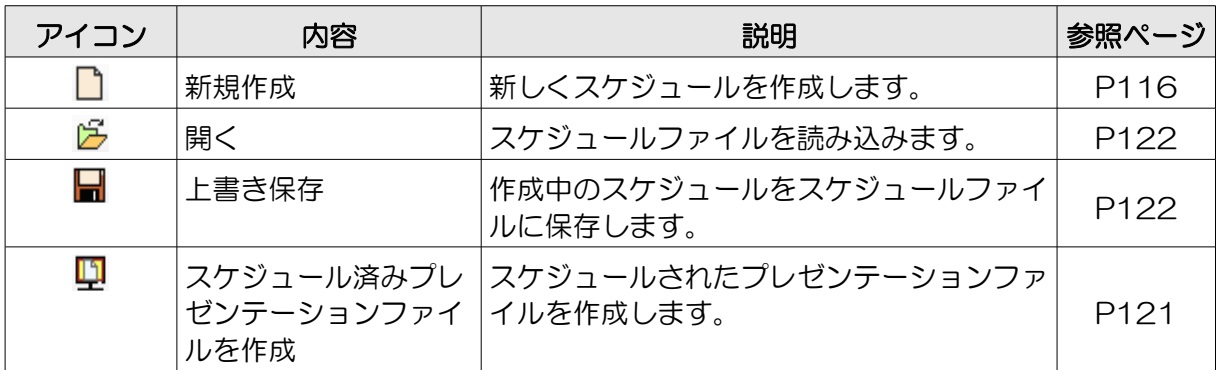

③スケジュール項目リスト

スケジュールの期間やそれに割り振られている時間割を表示します。スケジュール項目を選択し、 時間割を指定します。任意期間の場合は期 間も設定します。

(Aスケジュール項目番号…スケジュール の優先順をあらわします。番号が大き いほど優先度は高くなります。

平日の時間割 5 木  $(A)$   $(B)$   $(C)$   $(D)$ 

Ⓑスケジュール項目の色・・・スケジュール

項目の色を表します。スケジュールグラフで表示される色に対応しています。灰色は固定期間 のスケジュール項目です。

Ⓒスケジュール期間・・・スケジュールの期間をあらわします。任意期間項目の場合はその期間も表 示されます。

Ⓓ指定された時間割・・・スケジュール項目に割り当てられた時間割の名前が表示されます。

※任意期間項目はマウスでドラッグアンドドロップすることにより項目を移動することができます。 また、キーボードの「Ctrl」キーを押しながらドラッグアンドドロップすることによって項目を を他の項目にコピーすることができます。コピー先の項目は警告なしに上書きされます。

④時間割リスト

時間割のリストを表示します。時間割を選択し、「編集」ボタンをクリックすると、時間割を編集 できます(「表示しない」以外)。「採用」ボタンをクリックすると、選択されているスケジュー ル項目に時間割を割り当てます。

(架用マーク…選択されているスケ ジュール項目に割り当てられている時 間割であることを示します。

休日の時間割  $\overline{A}$  $\overline{B}$ 

Ⓑ時間割の名前・・・時間割の名前をあらわ します。

※キーボードの「Ctrl」キーを押しながらドラッグアンドドロップすることによって時間割を他の 時間割にコピーすることができます。コピー先の時間割は警告なしに上書きされます。

⑤スケジュール期間

選択されているスケジュール項目の期間を分単位で指定します。スケジュール期間は選択されてい るスケジュール項目が任意期間の場合のときのみ設定できます。

⑥自動開始・終了設定

プレゼンテーションの自動開始・自動終了に関する設定を行います。これらは全てのスケジュール で共通の設定となり、スケジュール項目ごとに設定することはできません。

#### ⑦日付更新時刻調整

プレゼンテーション時における、一日のうちで日付を更新するタイミングを調整することができま す。0時間0分に設定した場合、毎日 0 時 0 分に日付が更新されます。例えば-3 時間 0 分に設定 した場合、毎日前日の21時0分に日付が更新されます。更新された日時に応じたプレゼンテー ションが行われます。

これは、たとえば夜間営業の店舗などで、営業時間が 0 時 0 分をまたぐ場合などに有効です。

※日付更新時刻調整はスケジュール新規作成時に「時間割を曜日ごとに設定」「時間割を月ごとに 設定」「時間割を月の日ごとに設定」を選択した場合のみに設定できます。

⑧スケジュールグラフ

スケジュール項目の任意期間を確認することができます。スケジュールグラフを表示するには「グ ラフを表示」をチェックします。

※スケジュールグラフはスケジュール新規作成時に「同じ時間割を毎日繰り返す」を選択した場合 は表示されません。

## スケジュールを作成する

スケジュールを作成し、スケジュール済みプレゼンテーションファイルを作成する方法を手順に 従って説明します。

※他のユーザーやパソコンでスケジュールを編集したい場合や、NomoadPR で直接スケジュール ファイルを読み込みたい場合は [P132「他のパソコンで使用可能なスケジュールファイルを作成](#page-131-0) [する」](#page-131-0)を参照してください。

#### <span id="page-115-0"></span>新規作成を行う

スケジュールを新規に作成します。

1 メニューから、「ファイル」→「新規作成」をクリックします。

「新規作成」ウインドウが表示さ れます。

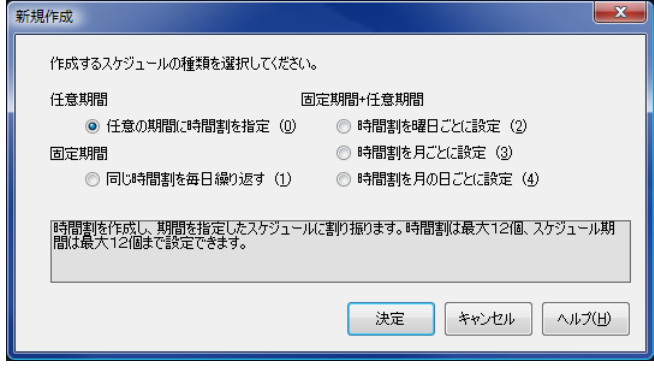

## 2 作成するスケジュールの種類を選択します。

- ・時間割を作成し、期間を指定してスケジュールに割り振りたい場合は、「任意の期間に時 間割を指定」を選択します。
- ・時間割を1つだけ作成し、それを毎日表示し続けるようなスケジュールを作成したい場合 は、「同じ時間割を毎日繰り返す」を選択します。
- ・曜日ごとに時間割を割り振る場合は、「時間割を曜日ごとに設定」を選択します。
- ・月ごとに時間割を割り振る場合は、「時間割を月ごとに設定」を選択します。
- ・月の日付ごとに時間割を割り振る場合は、「時間割を月の日ごとに設定」を選択します。
- 3 「決定」ボタンをクリックします。

#### 時間割を編集する

時間割を編集する方法を説明します。

メイン画面の時間割リストから編集したい時 間割を選択し、「編集」ボタンをクリックし ます。

「時間割」ウインドウが表示されます。

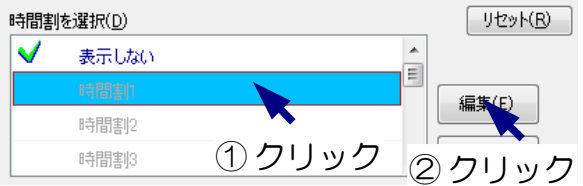

## ●時間割ウインドウの説明

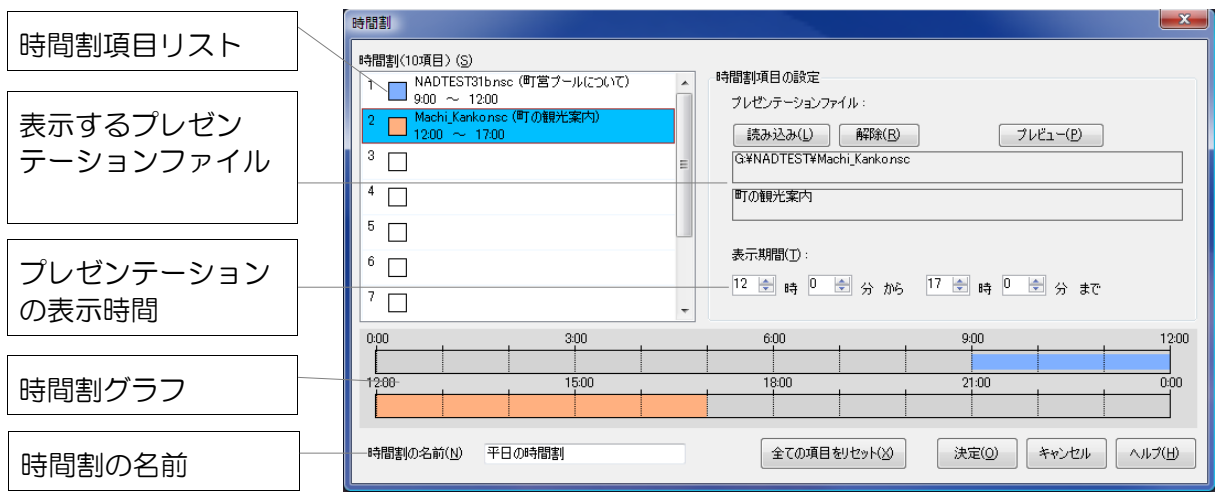

- ・時間割項目は最大 30 個まで設定できます。
- ・時間割項目リストは番号が大きいほど優先順位は高くなります。すなわち、時間割項目との間で 表示時間が重なった場合、項目番号の大きい時間割項目のプレゼンテーションが優先して表示さ れます。
- ・時間割項目リストはマウスでドラッグアンドドロップすることにより項目を移動することができ ます。また、キーボードの「Ctrl」キーを押しながらドラッグアンドドロップすることによって 項目をを他の項目にコピーすることができます。コピー先の項目は警告なしに上書きされます。

## ●時間割にプレゼンテーションファイルを設定する

- 1 時間割項目リストから編集したい項目を選択します。 選択した時間割項目が編集できるようになります。
- 2 「時間割項目」の中の「読み込み」ボタンをクリックします。 「開く」ウインドウが表示されます。
- 3 プレゼンテーションファイルを指定し、「開 く」をクリックします。
	- ※開いたプレゼンテーションは「解除」ボタン をクリックすることにより解除することがで きます。

※S/N 検出のエラーが発生した場合は、他の パソコンで同じアプリケーション・キーを使 用していないか確認してください。他のパソ コンからライセンスを移動した場合は、1 日 以上経過してから再試行してください。

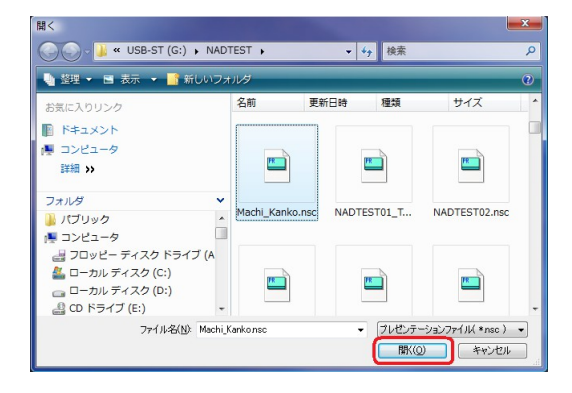

クリック

読み込み(L)

時間割(10項目) (S)

1  $\overline{\blacksquare}$  $^{2}$   $\Box$  $3\Box$ 

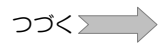

4 プレゼンテーションの表示期間を設定し ます。

表示期間(T): 12 日時 回 日分 加 旧 日時 回 日分 まで

5 複数の項目にプレゼンテーションを設定する場合、必要に応じて1~4を繰り返します。

## ●時間割の名前を変更する

「時間割の名前」を変更します。

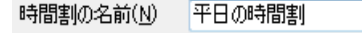

プレビュー(P)

今週は中央公園にで

| 閉じる

所よりお知らせ・・・

※動画・音声は再生されません

## ●時間割項目に設定したプレゼンテーションの内容を確認する

「プレビュー」ボタンをクリックするとプレビュー画面が表示されます。 ただし、動画や音声は再生されません(スキップされます)。

※時間割リストを全てリセットする場合は、「全ての項目をリセット」ボタンをクリックします。 (警告なしでリセットされます)

時間割の編集が終了したら、「決定」ボタンを押し、メイン画面に戻ります。

## スケジュール項目に時間割を割り当てる

編集した時間割をスケジュール項目に割り当てる方法を説明します。

- 1 スケジュール項目リストから時間割を割り当てた スケジュール項目リスト(S) いスケジュール項目を選択します。  $\square$  $\overline{\circ}$   $\Box$ クリック
- 2 時間割項目リストから割り当てたい時 間割を選択し、「採用」ボタンをク リックします(または時間割をダブル クリックします)。

時間割にチェックマークが入り、スケ ジュール項目に時間割の名前が表示さ れます。

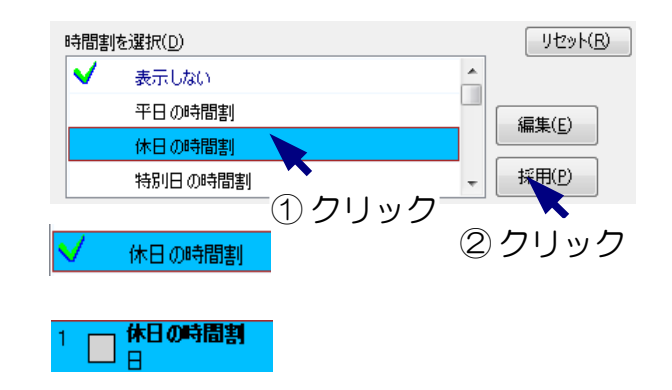

 $3 \square$ 

## 3 選択されたスケジュール項目が任意期 間のスケジュール項目の場合、項目の 期間を設定します。

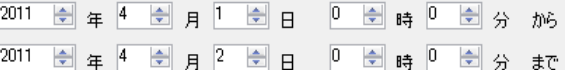

設定した期間はスケジュールグラフで確認できます。

#### 自動開始・自動終了の設定を行う

プレゼンテーションの自動開始・自動終了に関する設定を行います。これらは全てのスケジュール で共通の設定となり、スケジュール項目ごとに設定することはできません。

・「コンピューター起動時に自動的にプレゼンテー ションを開始する」 →コンピューター起動時にプレゼンテーションを

自動的に開始するかどうかを指定します。

自動開始・自動終了の設定 -

■ コンピューター起動時に自動的にプレゼンテーションを開始する(B) □ 以下の時間となったら自動的にプレゼンテーションを終了する(E) 終了時刻(U) 0 | 日 時 0 | 日 分

- ・「以下の時間となったら自動的にプレゼンテーションを終了する」
- →指定した時刻に自動的にプレゼンテーションを終了するかどうかを指定します。終了時、コン ピューターをシャットダウンすることも可能です。
- ※自動開始・自動終了を行うには NomoadPR での設定が必要です。([P104「プレゼンテーショ](#page-103-0) [ンの自動開始・自動終了を設定する」](#page-103-0)を参照)

#### 日付更新時刻調整の設定を行う

プレゼンテーション時における、一日のうちで日付を更新 日付更新時刻調整(A) 0 ÷ 時間 0 ÷ 分 するタイミングを調整することができます。0時間0分に

設定した場合、毎日 0 時 0 分に日付が更新されます。例えば-3 時間 0 分に設定した場合、毎日前 日の21時0分に日付が更新されます。更新された日時に応じたプレゼンテーションが行われます。

これは、たとえば夜間営業の店舗などで、営業時間が 0 時 0 分をまたぐ場合などに有効です。

※日付更新時刻調整はスケジュール新規作成時に「時間割を曜日ごとに設定」「時間割を月ごとに 設定」「時間割を月の日ごとに設定」を選択した場合のみに設定できます。

#### <span id="page-119-0"></span>スケジュールを確認する

作成中のスケジュールをグラフで確認することができます。

メニューから、「スケジュールの確認」をクリックすると、「スケジュール」ウインドウが表示さ れます。

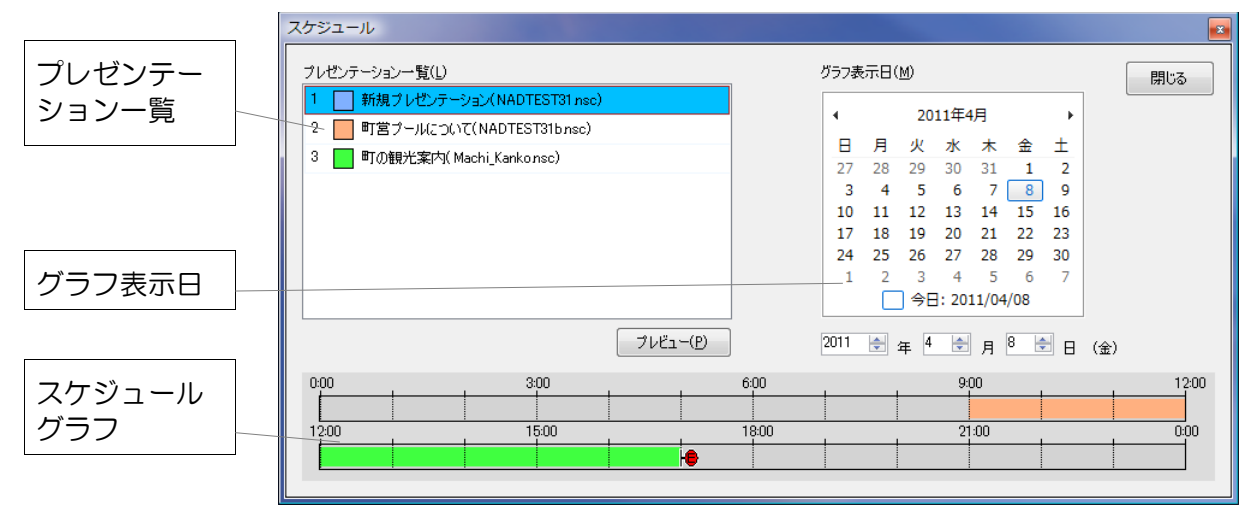

・グラフ表示日でスケジュールを表示したい日付を選択するとスケジュールグラフにその日のスケ ジュールが表示されます。グラフの色はプレゼンテーション一覧で表示されているプレゼンテー ションに対応しています。

・グラフ上のアイコンの意味は次のとおりです。

■●■自動終了が有効となっている場合)

・プレゼンテーション一覧にあるプレゼンテーションは、「プレビュー」ボタン プレビュー(P) をクリックすることによりプレビューを表示することができます。ただし、動 画や音声は再生されません(スキップされます)。

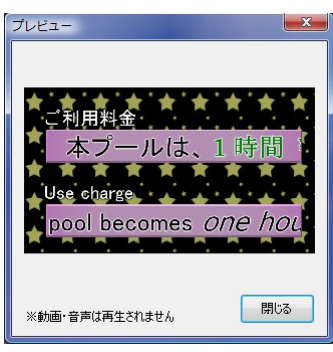

「スケジュール」ウインドウが表示されている間もメインウインドウで作業を続行できます。「ス ケジュール」ウインドウを閉じるには「閉じる」ボタンをクリックしてください。

## <span id="page-120-0"></span>スケジュール済みプレゼンテーションファイルを作成する

スケジュールを作成したら、スケジュール済みプレゼンテーションファイルを作成します。 作成したプレゼンテーションファイルを用いて NomoadPR でスケジュールに従ったプレゼンテー ションを行うことができます。

1 メニューから、「ファイル」→「スケジュール済みプレゼンテーションファイルを作成」を クリックします。

「スケジュール済みプレゼンテーションファイルの作成」ウインドウが表示されます。

2 プレゼンテーションのファイル名と、ファイ ルを保存する場所を指定し、「保存」ボタン をクリックします。

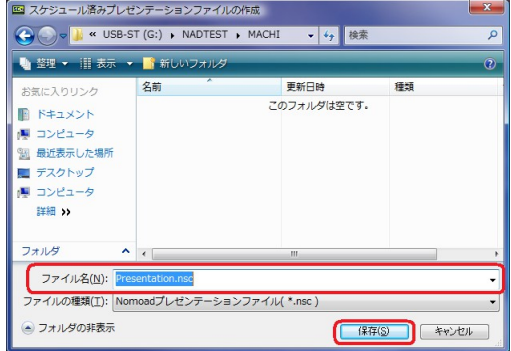

3 「ファイル作成の確認」が表示されるので、「OK」ボタンをクリックします。

つづく

## 4 プレゼンテーションファイルの作成が開始され、 作成状況が表示されます。

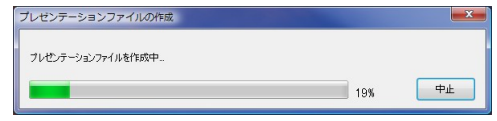

・「中止」ボタンをクリックすることにより ファイルの作成を中止することができます。

## 5 ファイルの作成が完了したら、「閉じる」ボタンをクリックします。

作成したプレゼンテーションファイルは NomoadPR で読み込み、プレゼンテーションを行うこと ができます。

## <span id="page-121-0"></span>スケジュールを保存する

編集途中のスケジュールを保存するには、メニューから、「ファイル」→「保存」をクリックしま す。

- ※別のファイル名を指定して保存したい場合は、メニューから「ファイル」→「名前をつけて保 存」をクリックします。
- ※スケジュールファイルを他のパソコンで編集したい場合、P [132「他のパソコンで使用可能なス](#page-131-0) [ケジュールファイルを作成する」](#page-131-0)を参照してください。

※保存したスケジュールファイルを NomoadPR に直接読み込んでプレゼンテーションを行うこと ができます。ただし、条件がありますので、[P133「](#page-132-0)NomoadPR [でスケジュールファイルを読](#page-132-0) [み込む」](#page-132-0)を参照してください。

## <span id="page-121-1"></span>スケジュールを開く

保存されたスケジュールファイルを読み込み、作業を再開するには、メニューから「ファイル」→ 「開く」をクリックします。

※最近使用したスケジュールファイルについては、メニューから「ファイル」→「最近使ったファ イル」から選択することができます。

※カスタム版で作成したスケジュールファイルは通常版では読み込むことはできません。

<sup>※</sup>S/N 検出のエラーが発生した場合は、他のパソコンで同じアプリケーション・キーを使 用していないか確認してください。他のパソコンからライセンスを移動した場合は、1 日 以上経過してから再試行してください。

## 補足解説

Nomoad を使用する上での補足説明をします。

## <span id="page-122-0"></span>表示パソコンの起動時に自動ログインする方法

パソコンの起動時に Windows に自動的にログインする方法を説明します。

NomoadPR でプレゼンテーションの自動開始を行いたい場合、この設定によってパソコン起動時 のパスワード入力を省略することができます。すなわち、表示パソコンの電源を入れるだけで自動 的にプレゼンテーションを開始すること可能になります。

NomoadPR で自動開始を有効にする方法は [P104「プレゼンテーションの自動開始・自動終了を](#page-103-0) [設定する」](#page-103-0)を参照してください。

## ※以下の設定を変更するには管理者権限を持つユーザーアカウントでログインしている必要があり ます。

- 1 スタートボタンを右クリックし、「コマンドプロンプト」(または「Windows PowerShell」「Windows ターミナル」)を選択します。
- 2 キーボードで 「control userpasswords2」と入力し、 「Enter」キーを押します。

「コーザーアカウント制御」の画面が表示さ れる場合があります。この場合、「続行」を クリックします。

「ユーザーアカウント」ウインドウが表示さ れます。

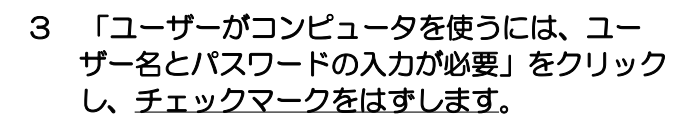

Windows のバージョンによっては、この項目 が存在しない場合があります。対処方法につい ては [P124\(「ユーザーがコンピュータを使う](#page-123-0) [には、ユーザー名とパスワードの入力が必要」](#page-123-0) [の項目が存在しない場合の対処方法\)](#page-123-0)をご覧く ださい。

4 「OK」ボタンをクリックします。 「自動ログイン」ウインドウが表示されます。

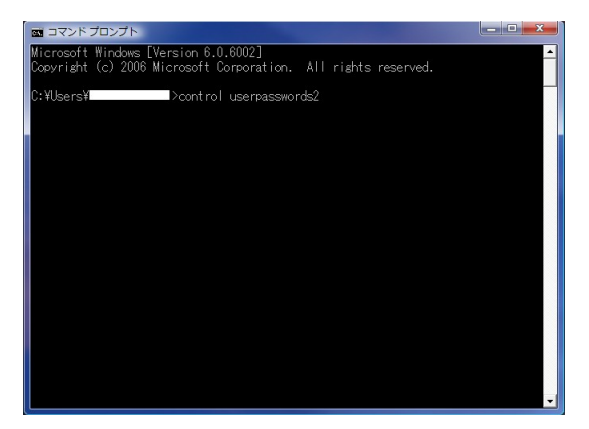

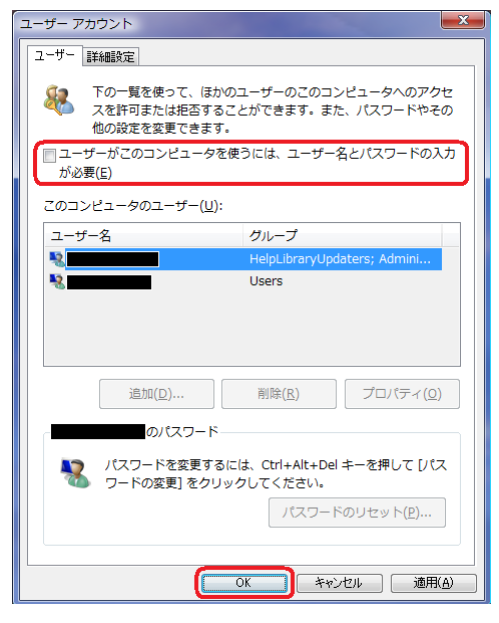

123 つづく

## 5 自動ログインするユーザー名とパスワードを入 力し、「OK」ボタンをクリックします。

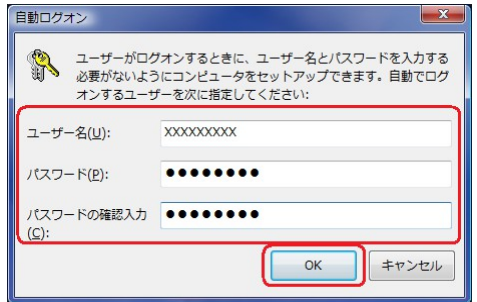

## 6 「コマンドプロンプト」を閉じます。

自動ログインを解除する場合は、上記「ユーザーアカウント」ウインドウの「ユーザーがコン ピュータを使うには、ユーザー名とパスワードの入力が必要」をチェックします。

## <span id="page-123-0"></span>「ユーザーがコンピュータを使うには、ユーザー名とパスワードの入力が必要」の項目が存在しな い場合の対処方法

Windows のレジストリエディターを使用してレジストリを修正します。

1 「コマンドプロンプト」(または 「Windows PowerShell」「Windows ター ミナル」)で、「regedit」と入力し、 「Enter」キーを押します。

「レジストリエディター」が起動します。

:¥Users¥Dorasta(MORK)>regedit

icrosoft Windows [Version 10.0.18363.1139]<br>c) 2019 Microsoft Corporation. All rights reserved.

## 2 「レジストリエディタ」の左側 「HKEY\_LOCAL\_MACHINE」から、次 のようにたどります。

- ・HKEY\_LOCAL\_MACHINE
- ・SOFTWARE
- ・Microsoft
- ・Windows NT
- ・CurrentVersion
- ・PasswordLess
- ・Device

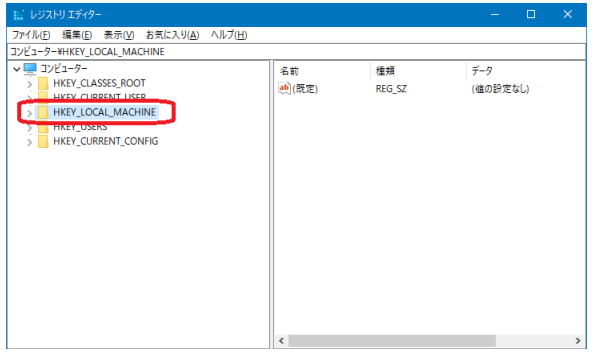

3 「DevicePasswordLess BuildVersion」を右クリック し、「修正」をクリックしま す。

> 「DWORD(32 ビット)値の編 集」ウインドウが表示されま す。

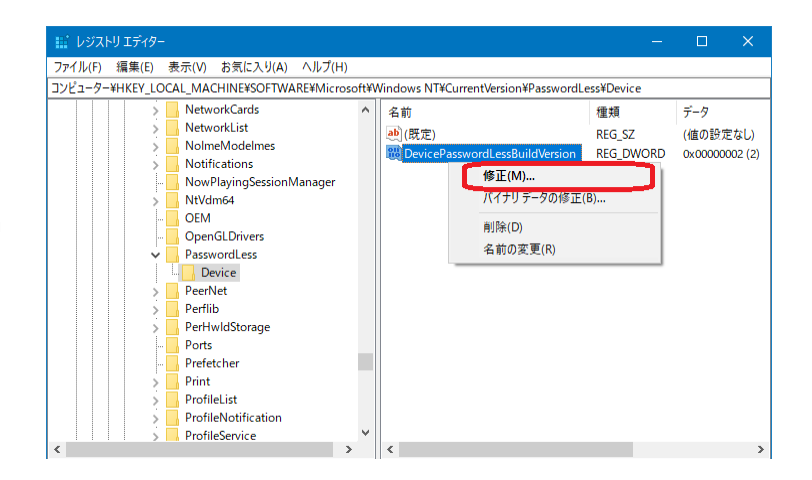

4 「値のデータ」欄の数値「2」を「0」に変更し、 「OK」ボタンをクリックします。

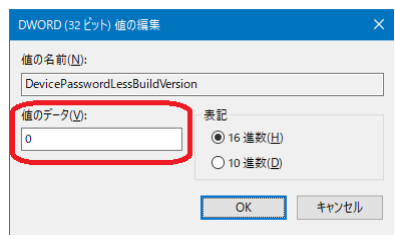

5 パソコンを再起動します。

表示パソコンを電源ボタンでシャットダウンする方法

プレゼンテーション中のパソコンを電源ボタンでシャットダウンするための設定方法を説明します。 ※設定を変更するには管理者権限を持つユーザーアカウントでログインしている必要があります。

●Windows 10 または 11 を使用している場合

- 1 Windows 10 または 11 ではタスクバーの検索ボックスを使用して「電源プランの選択」 を検索し起動します。
- 2 「電源ボタンの動作を選択す る」をクリックします。

- 3 「電源ボタンを押したときの動 作」を「シャットダウン」に変 更します。
- 4 「変更の保存」ボタンをクリッ クします。

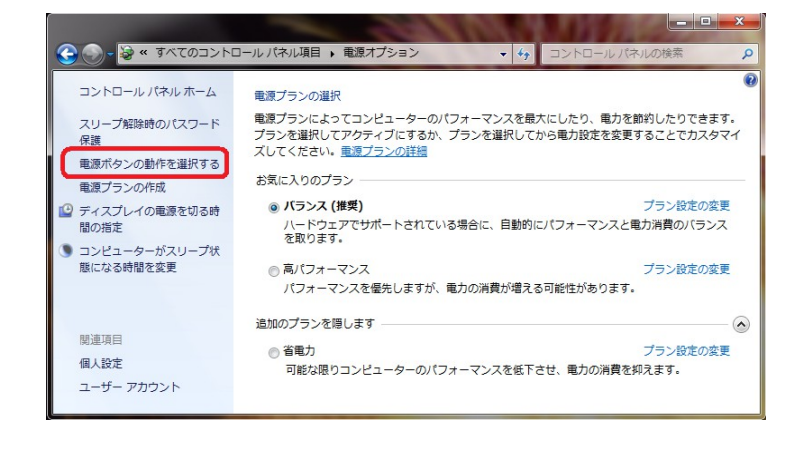

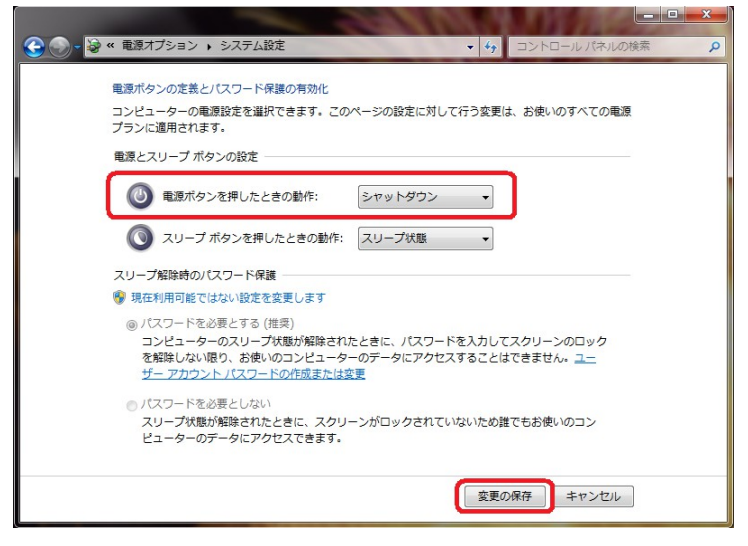

## <span id="page-126-0"></span>表示パソコンでの Windows Update の設定方法

インターネットへ接続しているパソコンでプレゼンテーションを行う場合、プレゼンテーション中 に Windows Update によってパソコンが自動的に再起動するのを防止する必要があります。

ここでは Windows Update の設定方法について説明します。

重要: インターネットへ接続している場合、Windows Update の設定後は、定期的に手動で Windows Update を実行し更新プログラムのインストールを行ってください。

## ●Windows 10 Home エディション、11 Home エディション を使用している場合

Windows 10 、Windows 11 の Home エディション では Windows Update は自動的に実行 されます。プレゼンテーションの最中にパソコンが再起動されるのを防ぐために「アクティブ時 間」の設定を行います。ここでは Windows 10 バージョン 1703(Creators Update)での説 明を行います。

## 1 スタートボタンを右クリックして「設 定」を選択します。

「設定」ウインドウが開きます。

2 「更新とセキュリティー」→「Windows Update」→「アクティブ時間の変更」を 選択します。

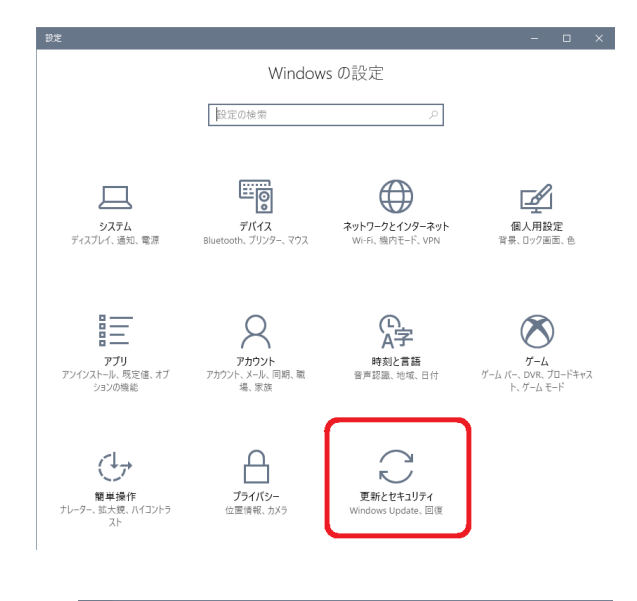

## 3 アクティブ時間を設定します。

「アクティブ時間」はプレゼンテーションを 行っているときに自動的に再起動させたくな い時間帯を設定します。

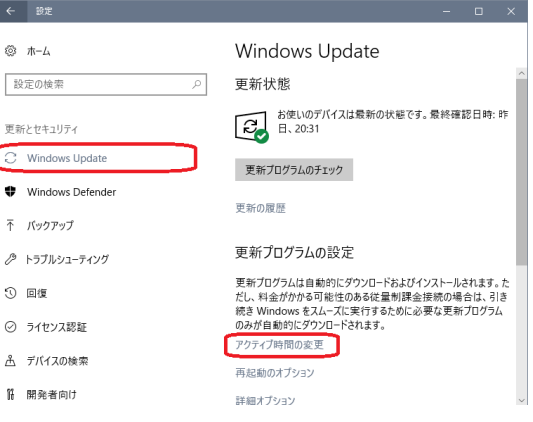

## ●Windows 10 Pro、11 Pro 以上のエディション を使用している場合

Windows 10、Windows 11 の Pro 以上のエディションでは、Windows のグループポリシー を編集することによって、Windows の更新プログラムの自動インストールやその後の Windows の再起動を行わないように設定できます。詳しくはネットワークやシステムの管理者にお問い合 わせください。

注意: Windows を最新の状態に保つため、「設定」の「更新とセキュリティー」から定期的 に Windows Update を実行してください。

## 表示パソコンの連続稼動についての注意点

NomoadPR を使用して表示パソコンを数日以上にわたって連続稼動する場合、以下の点に注意す る必要があります。

- ・長時間の稼動によるソフトウェアやハードウェアの誤動作を防止するため、数日間に 1 回の割合 で表示パソコンを再起動する必要があります。タスクトレイに常駐する NomoadWatch には NomoadPR の稼動時間を監視し、パソコンを自動的に再起動する機能が含まれています。(後 述)
- ・インターネットへ接続されている場合、Windows Update が自動実行され、パソコンが自動的 に再起動する場合があります。これを回避するには、[P127「表示パソコンでの](#page-126-0) Windows [Update の設定方法」](#page-126-0)を参照して Windows Update で更新プログラムを自動的にインストール しないように設定を行う必要があります。

## <NomoadWatch による NomoadPR 監視機能について>

タスクトレイに常駐する NomoadWatch は下記の機能を持っています。

- ・NomoadPR が正常に動作しているかどうかを監視し、動作が停止している場合は、自動的に NomoadPR を再起動し、プレゼンテーションを再開します。
- ・NomoadPR の連続動作時間を監視し、動作時間が一定期間経過した場合、指定時刻にパソコン または NomoadPR の再起動を行い、プレゼンテーションを続行します。

NomoadWatch の NomoadPR 監視設定を行いたい場合、次の手順で「NomoadPR 監視設定」 ウインドウを開きます。

(Windows のタスクトレイから設定を行う場合)

Windows のタスクトレイから右の図の アイコンを右クリックし、 「NomoadPR 監視設定...」をクリック します。

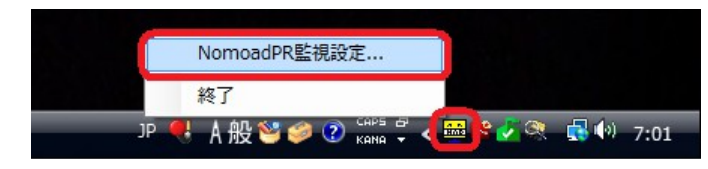

(アイコンが存在しない場合、パソコンを再起動すれば表示されます)

(NomoadPR の「プレゼンテーション設定」から設定を行う場合)

つづく

NomoadPR のメインウインドウから「プ レゼンテーション設定」ボタンをクリック し、「プレゼンテーション設定」ウインド ウの「NomoadPR 監視設定を開く...」ボ タンをクリックします。

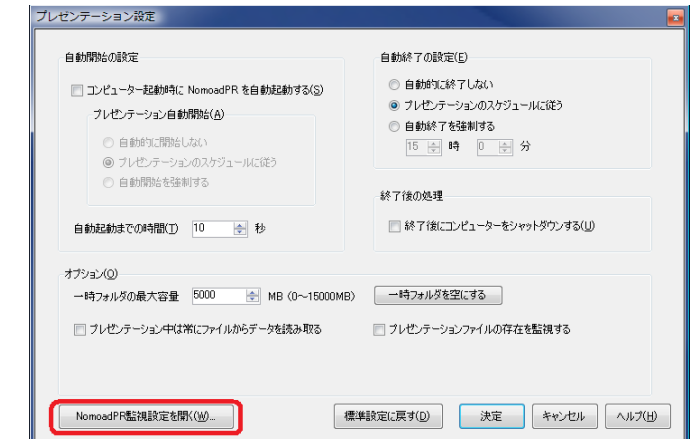

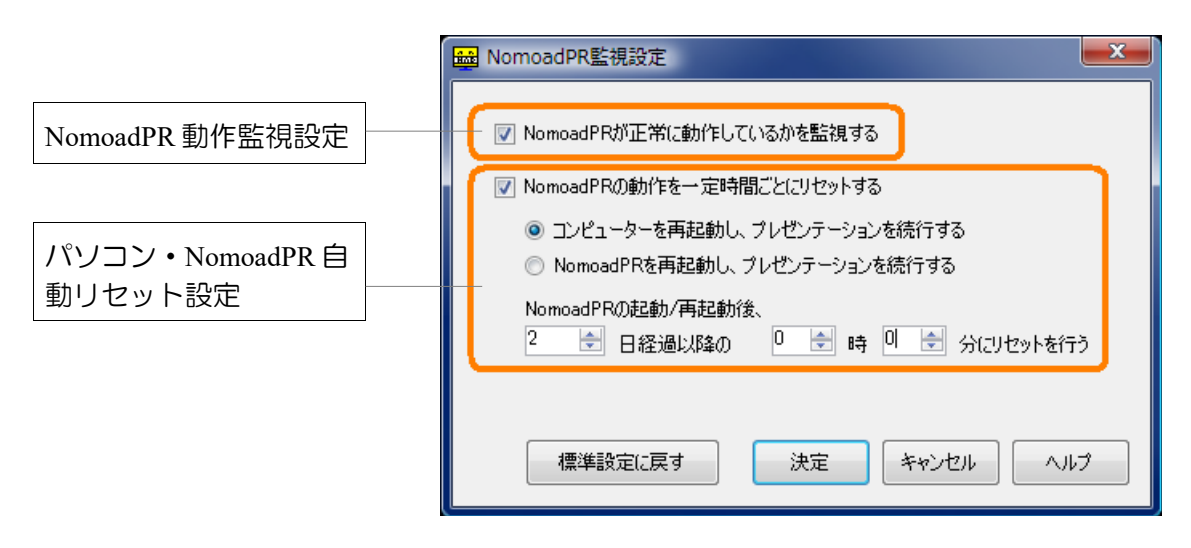

●NomoadPR 動作監視設定

「NomoadPR が正常に動作しているかを監視する」を選択すると、NomoadPR でプレゼンテー ションを行う際、NomoadPR が正常に動作しているかを監視します。

何らかの理由でプレゼンテーションが停止してしまった場合、数分後、NomoadPR を自動的に再 起動し、プレゼンテーションを再開します。

●パソコン・NomoadPR 自動リセット設定

「NomoadPR の動作を一定時間ごとにリセットする」を選択すると、NomoadPR でプレゼン テーションを行っている間、NomoadPR の稼働時間を計測します。

NomoadPR が起動してから指定した日数を経過しかつ指定した時刻に達したときに、パソコンま たは NomoadPR を再起動し、プレゼンテーションを再開します。

- ※「コンピューターを再起動し、プレゼンテーションを続行する」を選択した場合、パソコンの再 起動後、Windows のログオンが自動的に行われるように Windows の設定を行ってください。 ([P123「表示パソコンの起動時に自動ログインする方法」](#page-122-0)を参照してください)
- 重要: NomoadPR を使用してプレゼンテーションを数日以上にわたって連続稼動する場合、起 動しているソフトウェアやハードウェアに起因する NomoadPR の停止を回避するため、 「NomoadPR の動作を一定時間ごとにリセットする」と、「コンピューターを再起動し、 プレゼンテーションを続行する」を選択してください。リセットまでの日数は0~5の間 に設定することをお奨めします。

## アプリケーションキーを設定・変更する

表示パソコンで NomoadPR を使用する場合、アプリケーション・キーを設定する必要があります。 NomoadPR にアプリケーション・キーを設定する方法を説明します。

## ●アプリケーション・キーを設定・変更する

アプリケーション・キーを設定・変更する場合の手順を説明します。

1 NomoadPR のメイン画面から、メニューの「ヘルプ」→「バージョン情報」をクリックし ます。

「バージョン情報」画面が表示されます。

2 「アプリケーション・キー」へ新しいアプリケーション・キーを入力し、「キーを決定」ボ タンをクリックします。

※アプリケーション・キーを購入されていな い場合は、購入をお願いいたします。バー ジョンによっては PC 固有番号が必要にな ります。PC 固有番号は「PC 固有番号取 得」ボタンで表示されます。

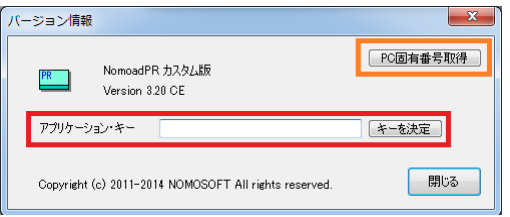

3 「アプリケーションキーの設定」ウインドウが表示されるので、 「はい」ボタンをクリックします。

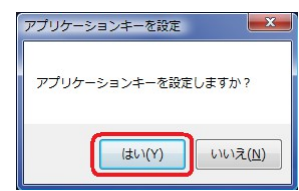

## <span id="page-131-0"></span>他のパソコンで使用可能なスケジュールファイルを作成する

NomoadSchedule で保存したスケジュールファイル(プレゼンテーションファイルではありませ ん)を他のユーザーやパソコンで編集したい場合や、スケジュールファイルを他のパソコンで NomoadPR で直接読み込んでプレゼンテーションを行いたい場合、次の条件を満たすスケジュー ルファイルを作成する必要があります。

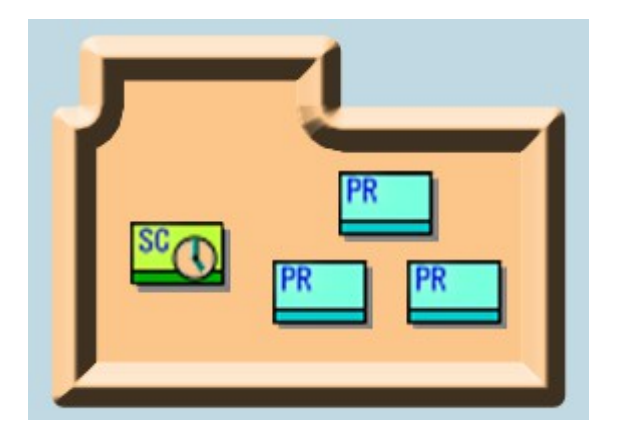

- ●スケジュールに組み込むプレゼンテーションファイルと同じフォルダにスケジュールファイルを 保存する。そのためにはスケジュール作成前にプレゼンテーションファイルを一つのフォルダに まとめておきます。
- ●他のパソコンにスケジュールファイルをコピーする際は、スケジュールに組み込んだプレゼン テーションファイルも一緒にコピーする。

スケジュールファイルを NomoadPR で直接読み込む方法については、[P133「NomoadPR](#page-132-0) でス [ケジュールファイルを読み込む」](#page-132-0)を参照してください。

## <span id="page-132-0"></span>NomoadPR でスケジュールファイルを読み込む

NomoadPR では、NomoadSchedule で作成したスケジュールファイルを読み込むことができま す。ただし、([P132「他のパソコンで使用可能なスケジュールファイルを作成する」](#page-131-0))での条件 をクリアしているスケジュールファイルのみを対象としています。

1 メイン画面の「プレゼンテーションファイルを指定」ボタ ンをクリックします。

Bプレゼンテーションファイルを指定(0)

「開く」ウインドウが表示されます。

2 ファイルの種類を「Nomoad スケ ジュールファイル」に指定します。

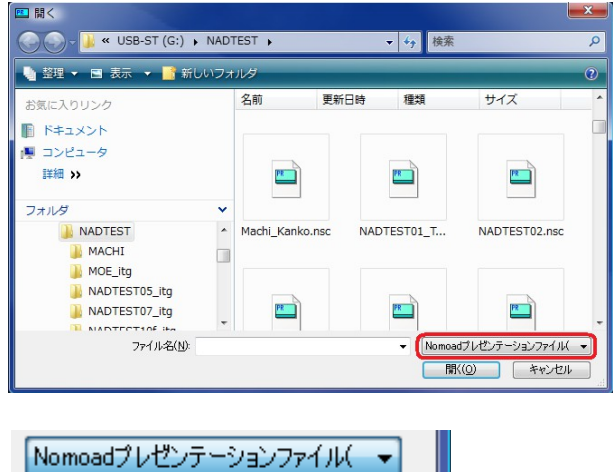

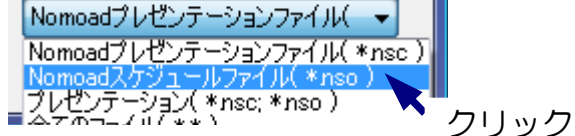

3 プレゼンテーションを行うスケジュールファイルを選択し、「開く」ボタンをクリックしま す。

指定したスケジュールファイルが読み込 まれ、プレゼンテーション情報表示が更 新されます。

プレゼンテーション情報 G:¥NADTEST¥MachiKankonso

自動開始: スケジュールにより有効<br>自動終了: スケジュールにより有効 ( 終了時刻 - 23時 0分 )

## ネットワーク(IAN)内での運用方法

ネットワーク (LAN) 内でのプレゼンテーション運用方法、さらに必要な設定について説明します。

参照: カスタム版の機能(リアルタイムデータ)について各カスタム機能の説明書をご覧くださ い。

## ネットワーク内でのプレゼンテーション運用方法

Nomoad では Windows ネットワーク上の共有フォルダを利用した次のような運用が可能です。

- ●ネットワーク上の共有フォルダにプレゼンテーションファイルまたはスケジュールファイル (と使用するプレゼンテーションファイル)を保存すれば、ネットワークに接続された複数の 表示パソコンから共有フォルダ内のプレゼンテーションを表示することができます。
- ●ネットワーク上の共有フォルダにプロジェクトファイルを保存することにより、ネットワーク に接続された複数の編集パソコンから Nomoad を使用してそのプロジェクトファイルを互い に編集しあうことができます。さらに、Nomoad を使用してネットワーク上の共有フォルダに 置かれたプレゼンテーションファイルを上書きすることにより更新することができます。表示 パソコンで表示しているプレゼンテーションファイルが更新された場合、NomoadPR により 即時に表示パソコンに読み込まれ、表示が更新されます。
- ●ネットワーク上の共有フォルダにスケジュールファイル(と使用するプレゼンテーションファ イル)を保存することにより、ネットワークに接続された複数の編集パソコンから NomoadSchedule を使用してスケジュールファイルを互いに編集しあうことができます。表 示パソコンで使用中のスケジュールファイルが更新された場合、更新されたスケジュールファ イルは NomoadPR により即時に表示パソコンに読み込まれ、反映されます。

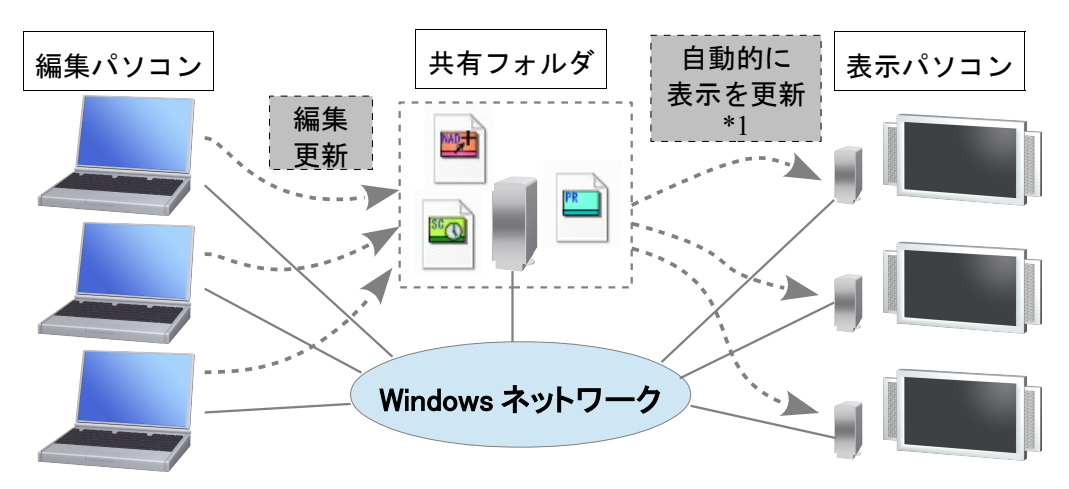

\*1 カスタム版では CSV ファイル等の内容をリアルタイムに反映できます。

※共有フォルダに同時に接続できるパソコンの数は共有フォルダの設定やサーバーの設定により ます。

※同じプロジェクトファイルを複数の編集パソコンから同時に編集することはできません。

※編集パソコンと表示パソコンがネットワーク上の共有フォルダの中身を読み込んだり書き込ん だりできるような状態であることを確認してください。そうでない場合は、共有フォルダへの 読み書き権限を設定する必要があります。ネットワーク管理者にご相談ください。

#### 表示パソコンの設定

表示パソコンでネットワーク上の共有フォルダに置かれているプレゼンテーションファイルを読み 込む場合、表示パソコンではあらかじめ次のような設定を行う必要があります。

#### NomoadPR の「プレゼンテーション設定ウインドウ」で次の設定を行います。

「プレゼンテーション設定ウインドウ」については [P106「オプションの設定を行う」](#page-105-0)を参照し てください。

●「プレゼンテーション中は常にファイルからデータ を読み取る」の選択を解除します。

□ プレゼンテーション中は常にファイルからデータを読み取る

選択を解除しない場合、プレゼンテーション中に ネットワークとの接続が切断されたとき、その後接続が回復しても他のパソコンからのプレ ゼンテーションの更新ができなくなることがあります。その場合、ファイルが保存されてい るサーバーを再起動してください。

## Nomoad プロジェクトファイルの設定

ネットワーク上の共有フォルダにプロジェクトファイルを保存し、複数のパソコンやユーザーから 互いに編集しあう場合、プロジェクトファイルし対し、次のような設定を行う必要があります。

## Nomoad での「プレゼンテーションの設定ウインドウ」で次の設定を行います。

「プレゼンテーションの設定ウインドウ」やそれぞれの内容についてはについては [P31「プレゼ](#page-30-0) [ンテーションの設定を行う」](#page-30-0)を参照してください。

1 「プロジェクトファイル共有モード」を選択し ます。(必須)

複数のパソコンやユーザーから編集を行う場合 に必要です。

2 「リソースをファイルに含めない」を選択しま す。(任意)

プレゼンテーションファイルを上書き(更新) する場合、ファイルの作成時間が大幅に短縮さ れます。

ファイル共有モード

オプション

■ プロジェクトファイル共有モード(P) 複数のパソコンでプロジェクトファイルを編集する場合などに<br>選択します。<br>プロジェクトファイル保存時、リソース参照フォルダがファイルの<br>保存先に作成され、使用するリソースがコピーされます。

プレゼンテーションファイル作成の高速化

- リソースをファイルに含めない(C) -<br>ファイル保存先にプレゼンテーション参照フォルダが作成され<br>ます。
- ファイル作成時、テキストのレンダリングを行わない(B) テキストはプレゼンテーション時にレンダリングされます。表示<br>パソコンにはテキストで使用するフォントがインストールされて<br>いる必要があります。
- 3 「ファイル作成時、テキストのレンダリングを行わない」を選択します。(任意)

プレゼンテーションファイルの作成時間が大幅に短縮されます。ただし、プレゼンテーショ ン内で表示するテキストで使用される文字フォントが全ての表示パソコンにインストールさ れている必要があります(フォントがインストールされていない表示パソコンでは代替の フォントで文字が描画されます)。

Nomoad スケジュールファイルの作成時の注意点

ネットワーク上の共有フォルダ内にスケジュールファイルを作成するときは、スケジュール内で使 用するプレゼンテーションファイルと同じ場所(フォルダ)に保存してください。

スケジュールで使用するプレゼンテーションファイルと違う場所に保存した場合、表示パソコンで スケジュールファイルを読み込む際にエラーが発生します。

## 表示パソコンで共有フォルダを使用する場合の注意点

ネットワーク上の共有フォルダ内のプレゼンテーションを使用する場合、NomoadPR を使用する ユーザー名(表示パソコンの Windows ログオンユーザー名)で共有フォルダにアクセスできる必 要があります。その他のユーザー名で共有フォルダにアクセスした場合、ファイルを正しく読み込 めない場合があります。そのような場合はネットワーク管理者へご相談ください。

また、ネットワーク上の共有フォルダ内のプレゼンテーションを自動開始する場合、パソコンの起 動後、パソコンがネットワークに接続完了するまで、一定時間待機する必要があります。 NomoadPR 起動時にパソコンがネットワークに接続していない場合、自動的にプレゼンテーショ ンを開始することができない場合があります。

この現象を回避するため、プレゼンテーションを自動開始する表示パソコンでは NomoadPR のプ レゼンテーション設定の「自動起動までの時間」を長めに設定してください(30秒以上)。設定 方法は [P104「プレゼンテーションの自動開始・自動終了を設定する」](#page-103-0)を参照してください。

## プレゼンテーション時の画面がぎこちない場合の対処方法

表示パソコンの性能やプレゼンテーション内容によってはプレゼンテーション時の画面表示がぎこ ちなくなる場合があります。その場合は以下の手順を行うことによって改善できる場合があります。

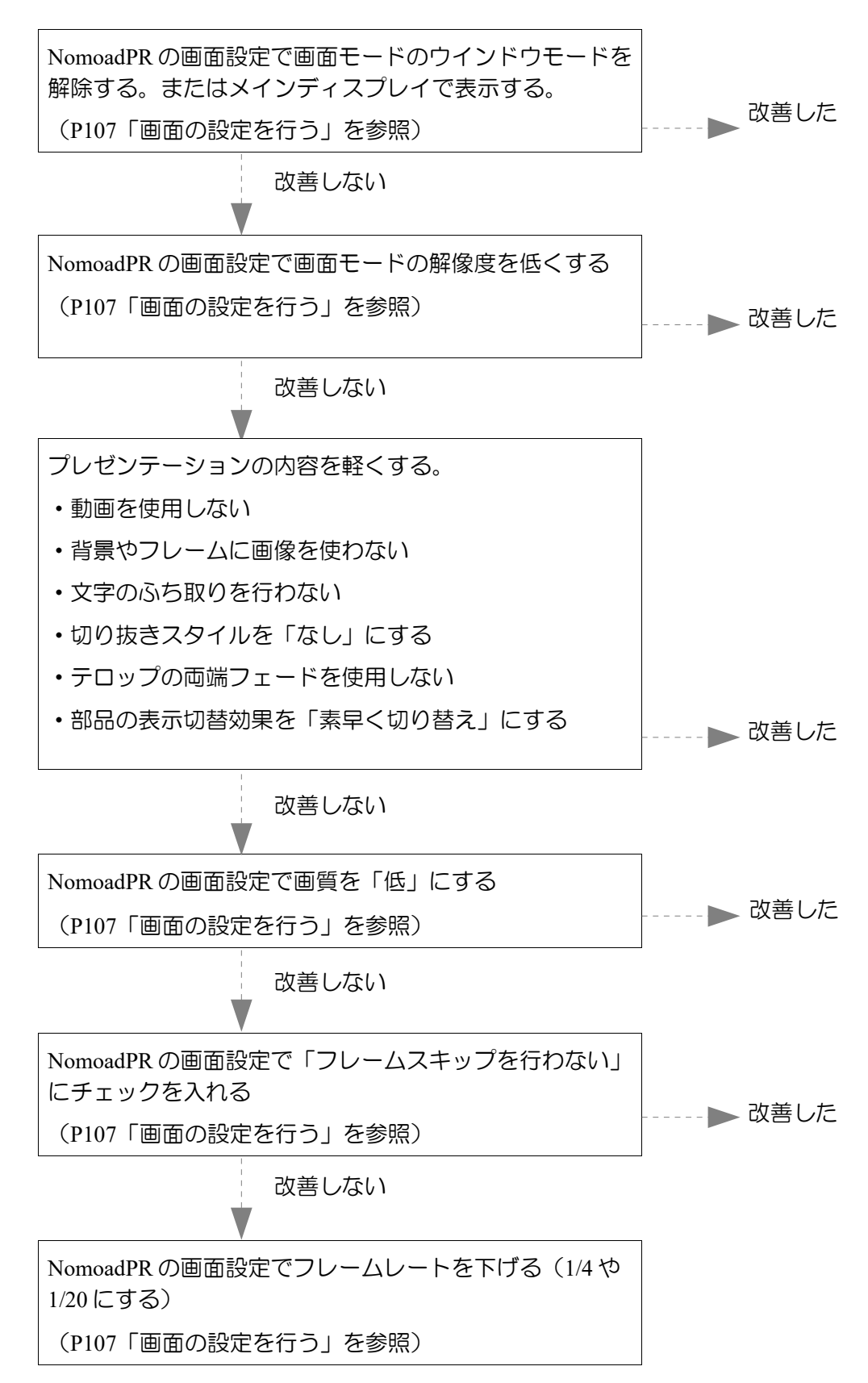

補足解説

商標について

●Microsoft、 Windows、 Windows Vista、 PowerPoint、 Windows Media、 DirectXは Microsoft Corporation の米国およびその他の国における商標または登録商標です。●Adobe、 Flash は Adobe Systems, Inc.の米国およびその他の国における商標または登録商標です。 ●Intel、 Atom、 Pentium、 Celeron、 Core、 Iris は Intel Corporation の米国およびその他の 国における商標または登録商標です。●AMD、 Athron、 Radeon、 ATI、 Ryzen は Advanced Micro Devices, lnc.の米国およびその他の国における商標または登録商標です。 ●NVIDIA、 GeForce、 ION は NVIDIA Corporation の米国およびその他の国における商標また は登録商標です。●その他記載されている製品名などの固有名詞は、各社の商標または登録商標で す。

電子看板プレゼンテーションソフト Nomoad Version 3.63 取扱説明書 第1版 2023年6月30日

Ⓒ2023 NOMOSOFT